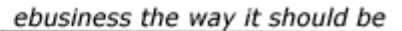

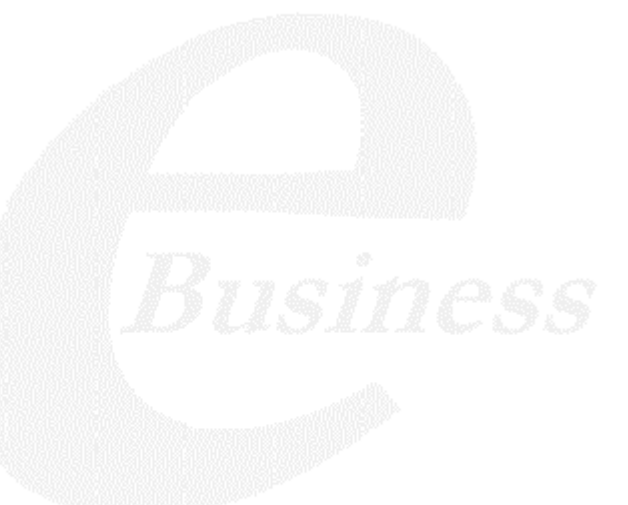

Ektron

## **Ektron CMS100 User Manual**

**Version 2.1.1**

Ektron® Inc. 5 Northern Blvd., Suite 6 Amherst, NH 03031 Tel: +1 603-594-0249 Fax: +1 603-594-0258 Email: sales@ektron.com http://www.ektron.com

Copyright 2003 Ektron®, Inc. All rights reserved. EKTRON is a registered trademark of Ektron, Inc. Version 2.1.1, March, 2003

#### **EKTRON, INC. SOFTWARE LICENSE AGREEMENT**

#### \*\* READ THIS BEFORE LOADING SOFTWARE\*\*

YOUR RIGHT TO USE THE PRODUCT DELIVERED IS SUBJECT TO THE TERMS AND CONDITIONS SET OUT IN THIS LICENSE AGREEMENT. USING THIS PRODUCT SIGNIFIES YOUR AGREEMENT TO THESE TERMS. IF YOU DO NOT AGREE TO THIS SOFTWARE LICENSE AGREEMENT, DO NOT DOWNLOAD.

CUSTOMER should carefully read the following terms and conditions before using the software program(s) contained herein (the "Software"). Downloading and/or using the Software or copying the Software onto CUSTOMER'S computer hard drive indicates CUSTOMER'S acceptance of these terms and conditions. If CUSTOMER does not agree with the terms of this agreement, CUSTOMER should not download.

Ektron, Inc. ("Ektron") grants, and the CUSTOMER accepts, a nontransferable and nonexclusive License to use the Software on the following terms and conditions:

1. Right to use: The Software is licensed for use only in delivered code form. Each copy of the Software is licensed for use only on a single URL. Each license is valid for the number of seats listed below (the "Basic Package"). Any use of the Software beyond the number of authorized seats contained in the Basic Package without paying additional license fees as provided herein shall cause this license to terminate. Should CUSTOMER wish to add seats beyond the seats licensed in the Basic Package, the CUSTOMER may add seats on a block basis at the then current price for additional seats (see product pages for current price). The Basic Packages are as follows:

Ektron eMPower for ColdFusion -- Licensed for ten seats (10 named users) per URL.

Ektron CMS100 -- Licensed for five seats (5 named users) per URL.

Ektron CMS200 -- Licensed for ten seats (10 named users) per URL.

Ektron CMS300 -- Licensed for ten seats (10 named users) per URL.

Ektron eWebEditPro -- Licensed for ten seats (10 named users) per URL.

Ektron eWebEditPro+XML — Licensed for ten seats (10 named users) per URL.

Ektron eWebWP — Licensed for unlimited seats per URL.

For purposes of this section, the term "seat" shall mean an individual user provided access to the capabilities of the Software.

The CUSTOMER may not modify, alter, reverse engineer, disassemble, or decompile the Software. This software product is licensed, not sold.

2. Duration: This License shall continue so long as CUSTOMER uses the Software in compliance with this License. Should CUSTOMER breach any of its obligations hereunder, CUSTOMER agrees to return all copies of the Software and this License upon notification and demand by Ektron.

3. Copyright: The Software (including any images, "applets," photographs, animations, video, audio, music and text incorporated into the Software) as well as any accompanying written materials (the "Documentation") is owned by Ektron or its suppliers, is protected by United States copyright laws and international treaties, and contains confidential information and trade secrets. CUSTOMER agrees to protect the confidentiality of the Software and Documentation. CUSTOMER agrees that it will not provide a copy of this Software or Documentation nor divulge any proprietary information of Ektron to any person, other than its employees, without the prior consent of Ektron; CUSTOMER shall use its best efforts to see that any user of the Software licensed hereunder complies with this license.

4. Limited Warranty: Ektron warrants solely that the medium upon which the Software is delivered will be free from defects in material and workmanship under normal, proper and intended usage for a period of three (3) months from the date of receipt. Ektron does not warrant the use of the Software will be uninterrupted or error free, nor that program errors will be corrected. This limited warranty shall not apply to any error or failure resulting from (i) machine error, (ii) Customer's failure to follow operating instructions, (iii) negligence or accident, or (iv) modifications to the Software by any person or entity other than Company. In the event of a breach of warranty, Customer's sole and exclusive remedy, is repair of all or any portion of the Software. If such remedy fails of its essential purpose, Customer's sole remedy and Ektron's maximum liability shall be a refund of the paid purchase price for the defective Products only. This limited warranty is only valid if Ektron receives written notice of breach of warranty within thirty days after the warranty period expires.

5. Limitation of Warranties and Liability: THE SOFTWARE AND DOCUMENTATION ARE SOLD "AS IS" AND WITHOUT ANY WARRANTIES AS TO THE PERFORMANCE, MERCHANTIBILITY, DESIGN, OR OPERATION OF THE SOFTWARE. NO WARRANTY OF FITNESS FOR A PARTICULAR PURPOSE IS OFFERED. EXCEPT AS DESCRIBED IN SECTION 4, ALL WARRANTIES EXPRESS AND IMPLIED ARE HEREBY DISCLAIMED.

NEITHER COMPANY NOR ITS SUPPLIERS SHALL BE LIABLE FOR ANY LOSS OF PROFITS, LOSS OF BUSINESS OR GOODWILL, LOSS OF DATA OR USE OF DATA, INTERRUPTION OF BUSINESS NOR FOR ANY OTHER INDIRECT, SPECIAL, INCIDENTAL, OR CONSEQUENTIAL DAMAGES OF ANY KIND UNDER OR ARISING OUT OF, OR IN ANY RELATED TO THIS AGREEMENT, HOWEVER, CAUSED, WHETHER FOR BREACH OF WARRANTY, BREACH OR REPUDIATION OF CONTRACT, TORT, NEGLIGENCE, OR OTHERWISE, EVEN IF COMPANY OR ITS REPRESENTATIVES HAVE BEEN ADVISED OF THE POSSIBILITY OF SUCH LOSS.

6. Miscellaneous: This License Agreement, the License granted hereunder, and the Software may not be assigned or in any way transferred without the prior written consent of Ektron. This Agreement and its performance and all claims arising from the relationship between the parties contemplated herein shall be governed by, construed and enforced in accordance with the laws of the State of New Hampshire without regard to conflict of laws principles thereof. The parties agree that any action brought in connection with this Agreement shall be maintained only in a court of competent subject matter jurisdiction located in the State of New Hampshire or in any court to which appeal therefrom may be taken. The parties hereby consent to the exclusive personal jurisdiction of such courts in the State of New Hampshire for all such purposes.. The United Nations Convention on Contracts for the International Sale of Goods is specifically excluded from governing this License. If any provision of this License is to be held unenforceable, such holding will not affect the validity of the other provisions hereof. Failure of a party to enforce any provision of this Agreement shall not constitute or be construed as a waiver of such provision or of the right to enforce such provision. If you fail to comply with any term of this License, YOUR LICENSE IS AUTOMATICALLY TERMINATED. This License represents the entire understanding between the parties with respect to its subject matter.

YOU ACKNOWLEDGE THAT YOU HAVE READ THIS AGREEMENT, THAT YOU UNDERSTAND THIS AGREEMENT, AND UNDERSTAND THAT BY CONTINUING THE INSTALLATION OF THE SOFTWARE, BY LOADING OR RUNNING THE SOFTWARE, OR BY PLACING OR COPYING THE SOFTWARE ONTO YOUR COMPUTER HARD DRIVE, YOU AGREE TO BE BOUND BY THIS AGREEMENT'S TERMS AND CONDITIONS. YOU FURTHER AGREE THAT, EXCEPT FOR WRITTEN SEPARATE AGREEMENTS BETWEEN EKTRON AND YOU, THIS AGREEMENT IS A COMPLETE AND EXCLUSIVE STATEMENT OF THE RIGHTS AND LIABILITIES OF THE PARTIES.

Copyright 1999 - 2003 Ektron, Inc. All rights reserved.

LA10031, Revision 1.4

## **Table of Contents**

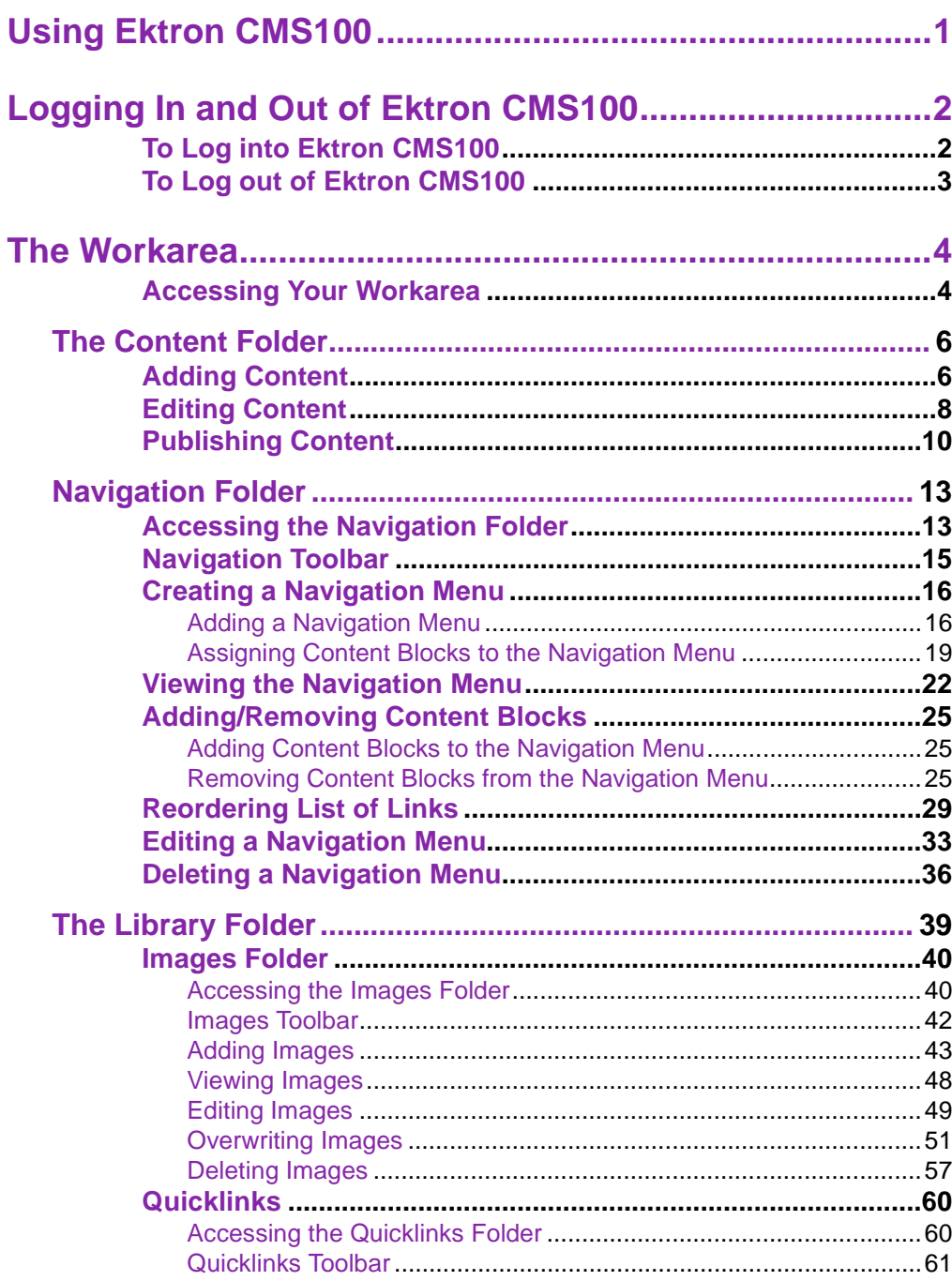

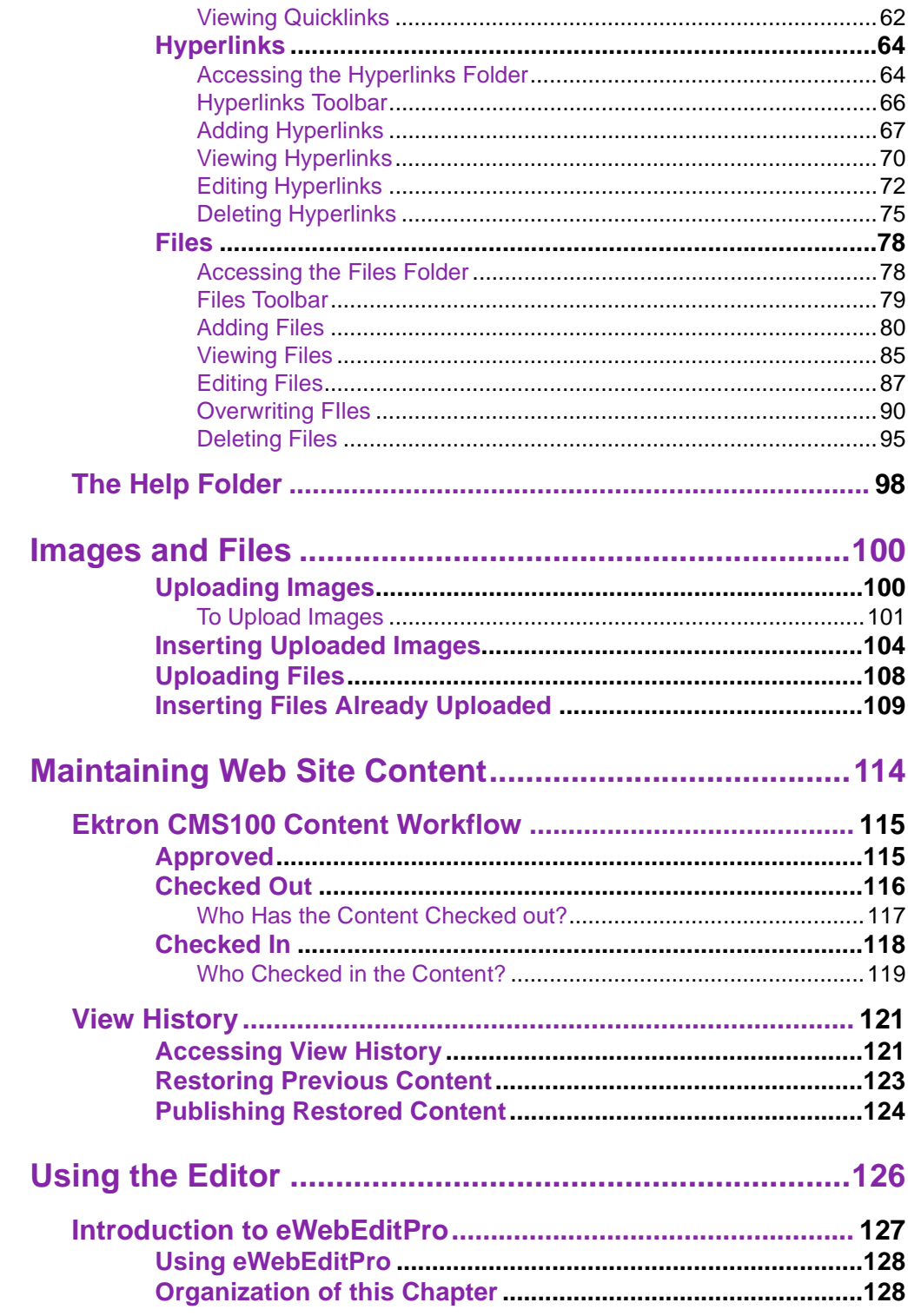

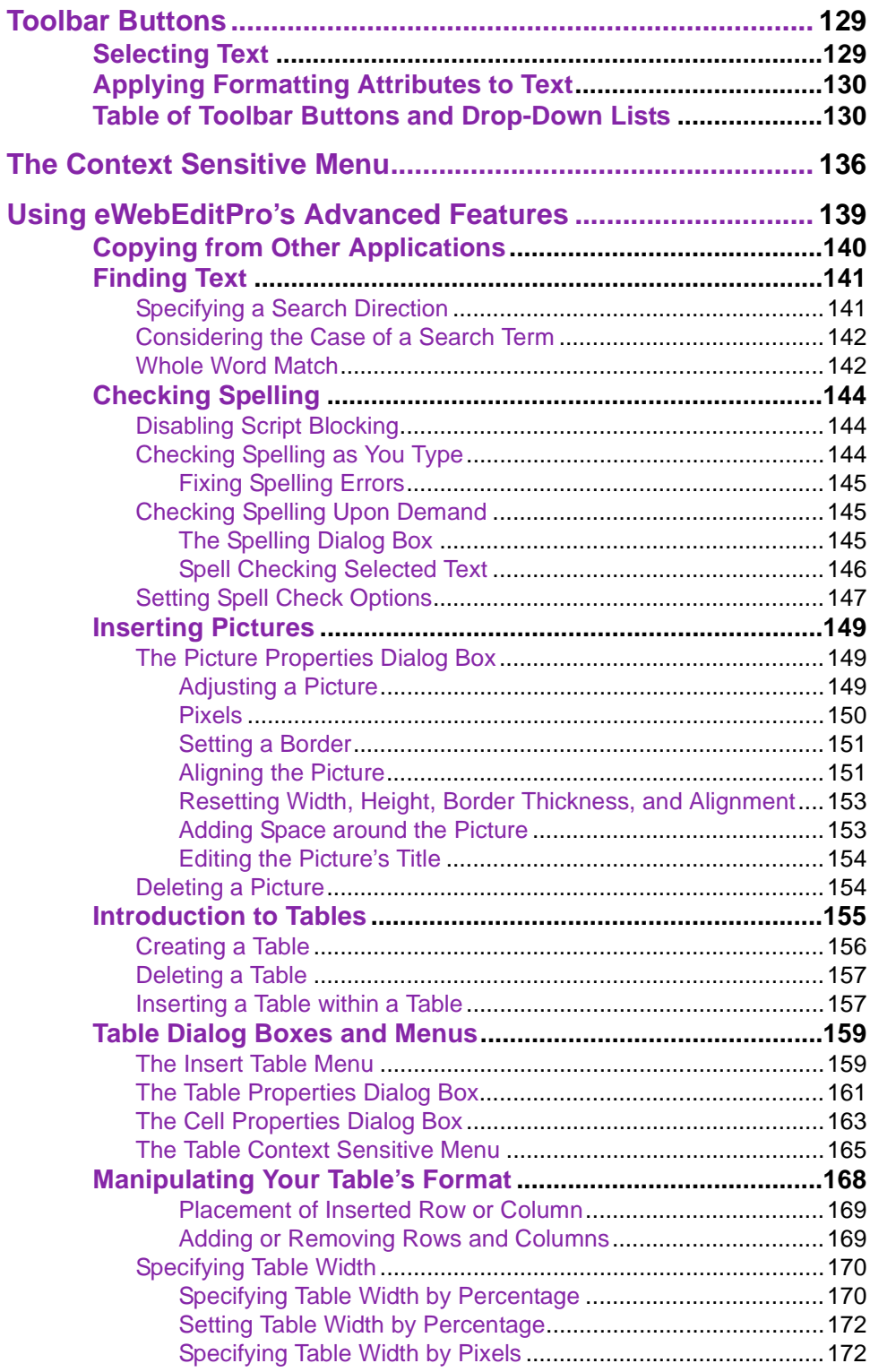

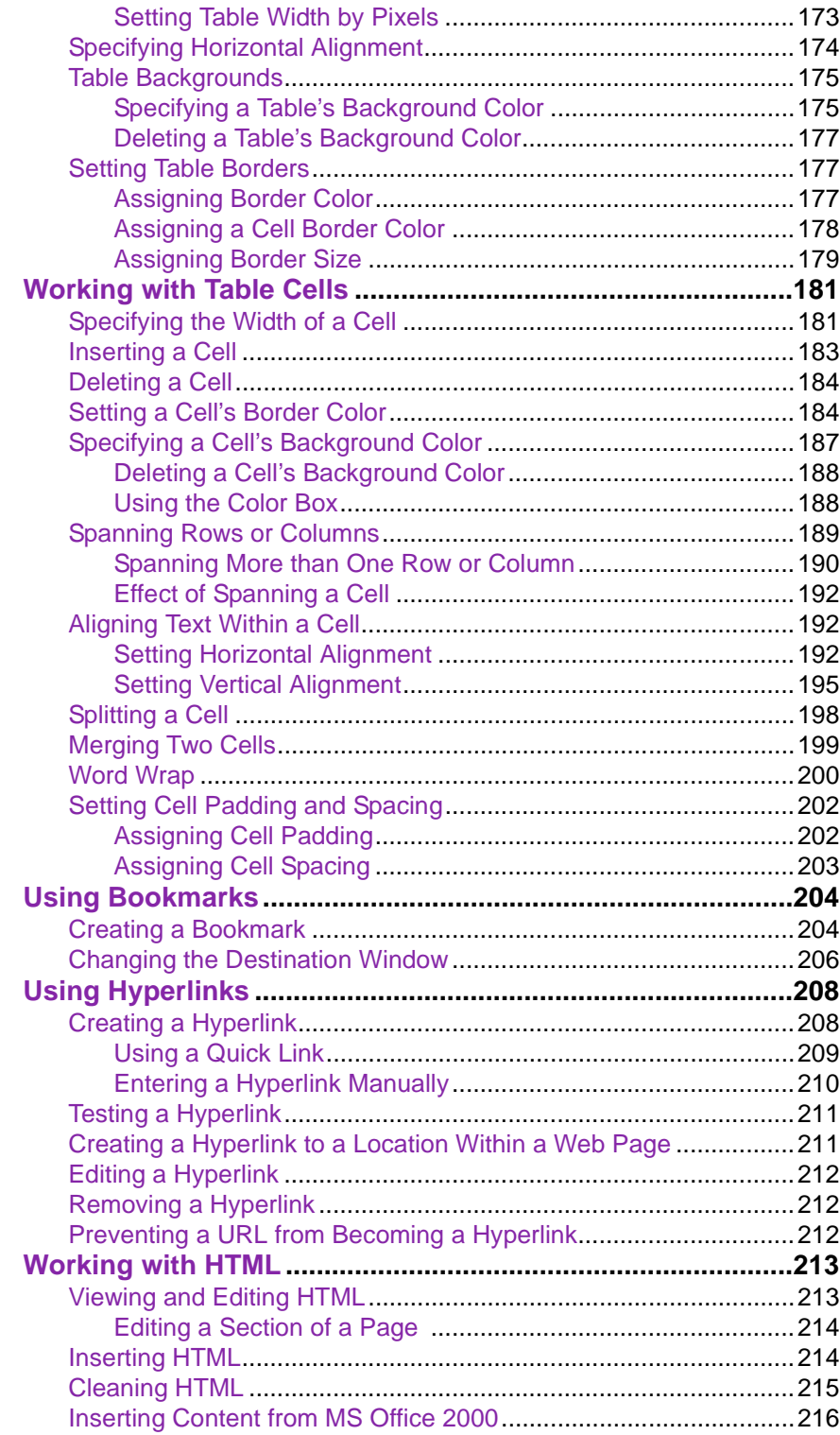

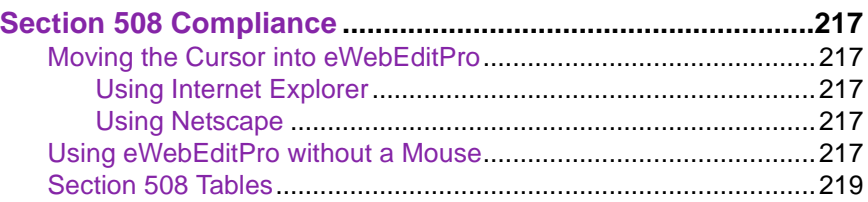

# <span id="page-10-0"></span>**Using Ektron CMS100**

Using Ektron CMS100 to manage web content is very easy once you know the basic techniques for setting up and maintaining your site. This manual discusses the tasks of maintaining an Ektron CMS100 site, from a user's point of view. By reading this manual, you will get an understanding of the interfaces that Ektron CMS100 provides to make your work easy.

# <span id="page-11-0"></span>**Logging In and Out of Ektron CMS100**

To log into Ektron CMS100, go to the login page that was set up by the person who set up the Web site. This URL will display a web page containing a login button, shown below:

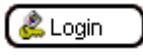

#### <span id="page-11-1"></span>To Log into Ektron CMS100

1. Click the **Login** button and a login dialog box will be displayed.

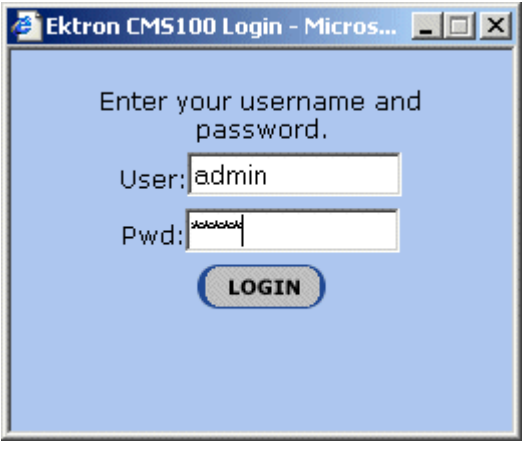

- 2. Enter your user name and password into the displayed fields.
- 3. Click the **Login** Button.

After logging in, the page contains boxes around the content blocks of the page. There will also be several icons at the top of each content block. These are used to perform many tasks in Ektron CMS100.

### <span id="page-12-0"></span>To Log out of Ektron CMS100

1. Click the Logout button at the top of a content block.

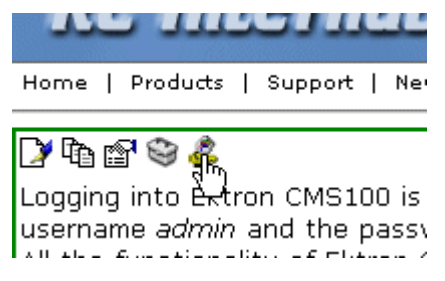

or click the **Logout button**

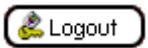

A logout panel will be displayed.

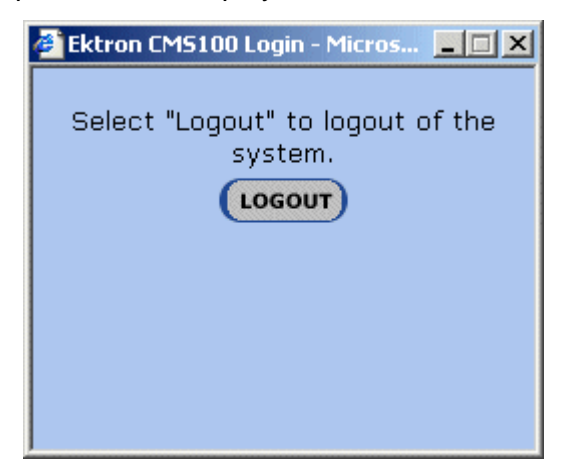

2. Click the **Logout** button to logout.

After logging out, you return to the Web page from which you logged in. To log back in again, go to the URL where the login button is displayed.

## <span id="page-13-0"></span>**The Workarea**

Each user has the ability to access their own workarea when logged into Ektron CMS100. A user Workarea is the centralized location of all tasks that the user may perform when logged in.

### <span id="page-13-1"></span>Accessing Your Workarea

Accessing your workarea can be done by two methods

**•** Clicking on the Workarea button at the top of a content block.

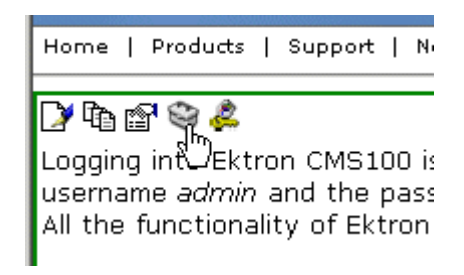

**•** Clicking the Workarea button at the bottom of the page

Workarea)

Once you have performed one of these options, the Workarea will open in a new window.

| $-101 \times$<br><b>Ektron CMS100 Work Area for John Edit - Microsoft Internet Explorer</b> |                             |          |                  |                                   |  |                            |  |
|---------------------------------------------------------------------------------------------|-----------------------------|----------|------------------|-----------------------------------|--|----------------------------|--|
| Ektron                                                                                      |                             | Workarea |                  |                                   |  |                            |  |
| www.YourSite.com                                                                            | <b>Content Management</b>   |          |                  |                                   |  |                            |  |
| <b>English</b> Content                                                                      | ⊕                           |          |                  |                                   |  |                            |  |
| Library                                                                                     |                             |          |                  |                                   |  |                            |  |
| E Images                                                                                    | <b>Title</b>                |          | <b>ID Status</b> | <b>Modified</b>                   |  | <b>Last User To Edit</b>   |  |
| E Quicklinks                                                                                | Contact Ektron              |          |                  | 15 Published 7/26/2002 5:15:39 PM |  | Administrator, Application |  |
| <b>EL Hyperlinks</b>                                                                        | Home Page Content           |          |                  | 1 Published 8/16/2002 10:34:47 AM |  | Administrator, Application |  |
| EL Files                                                                                    | Job Opportunities           |          |                  | 12 Published 7/26/2002 5:09:38 PM |  | Administrator, Application |  |
| E Help                                                                                      | Login                       |          |                  | 16 Published 7/26/2002 5:18:46 PM |  | Administrator, Application |  |
|                                                                                             | Main Products Page          | 2.       |                  | Published 7/26/2002 5:34:44 PM    |  | Administrator, Application |  |
|                                                                                             | News Page                   |          |                  | 11 Published 7/26/2002 4:59:32 PM |  | Administrator, Application |  |
|                                                                                             | Plastic Molder #123         |          |                  | 13 Published 7/26/2002 5:13:10 PM |  | Administrator, Application |  |
|                                                                                             | <b>RC</b> Cheetah           | 4        |                  | Published 7/26/2002 1:51:20 PM    |  | Administrator, Application |  |
|                                                                                             | <b>RC Lilly</b>             | 5        | Checked<br>In    | 8/15/2002 4:37:44 PM              |  | Administrator, Application |  |
|                                                                                             | <b>RC Redstar</b>           | 6        |                  | Published 7/26/2002 1:52:24 PM    |  | Administrator, Application |  |
|                                                                                             | <b>RC</b> Sportster         |          |                  | 3 Published 7/26/2002 11:49:42 AM |  | Administrator, Application |  |
|                                                                                             | Servo Control Engineer #124 |          |                  | 14 Published 7/26/2002 5:13:44 PM |  | Administrator, Application |  |
|                                                                                             | <b>Support Page</b>         |          |                  | 7 Published 7/26/2002 1:53:13 PM  |  | Administrator, Application |  |
|                                                                                             | <b>Syndication Text</b>     |          |                  | 17 Published 8/5/2002 10:24:18 AM |  | Administrator, Application |  |
|                                                                                             |                             |          |                  |                                   |  |                            |  |
|                                                                                             |                             |          |                  |                                   |  |                            |  |
|                                                                                             |                             |          |                  |                                   |  |                            |  |
| 断                                                                                           |                             |          |                  |                                   |  | <b>O</b> Internet          |  |

When the Workarea opens, you will see the window above.

# <span id="page-15-0"></span>**The Content Folder**

### <span id="page-15-1"></span>Adding Content

To add a content block to the Ektron CMS100 Web site:

1. Begin by clicking on the add button in the toolbar at the top of the screen.

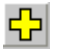

2. When the editor opens, create the content in the editor, assign a title, and comment.

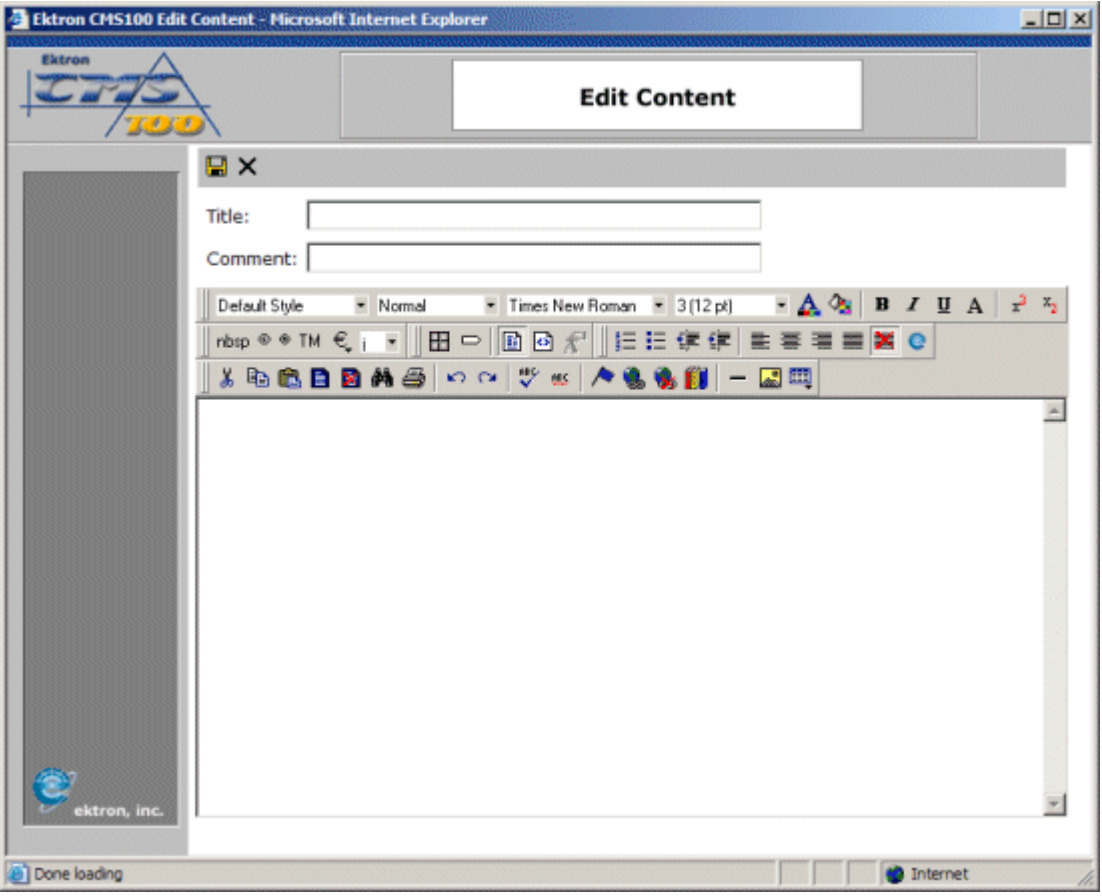

- 3. When you are finished, click on one of the workflow buttons.
- **•** Save This will save the content block without it being published.
- **•** Publish This will save and publish the content block.

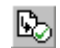

 $\blacksquare$ 

4. If you choose save, the editor will close and the content table will be updated with the new content, with a status of **New**

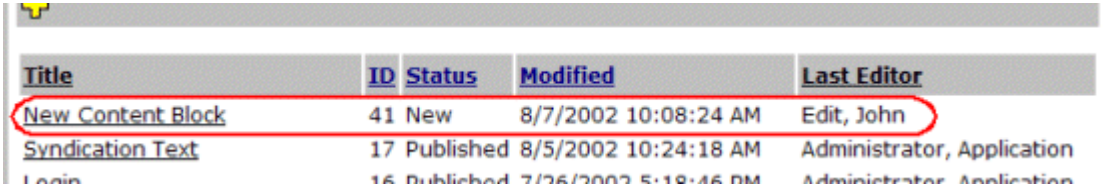

If you choose publish, the editor will close and the content table will be updated with the new content, with a status of **Published**

### <span id="page-17-0"></span>Editing Content

To edit content in the Workarea

1. Begin by clicking on the content block title that corresponds to the content that you would like to edit.

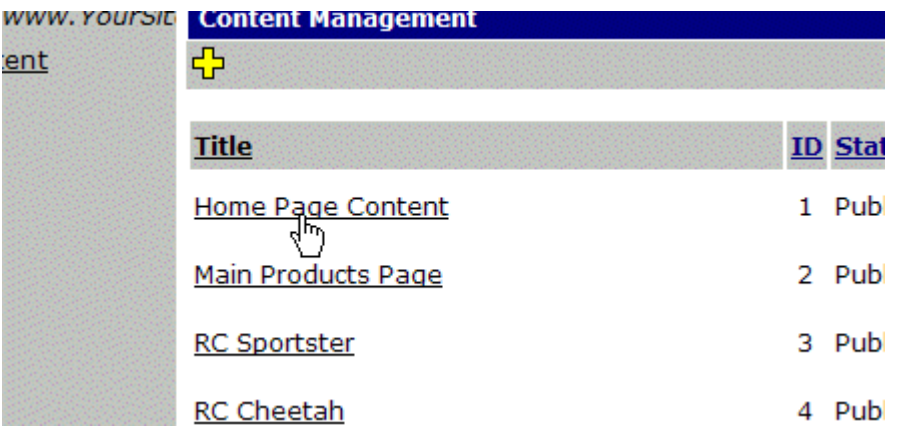

2. At the next screen, you will see all sorts of information about the content block that you wish to edit.

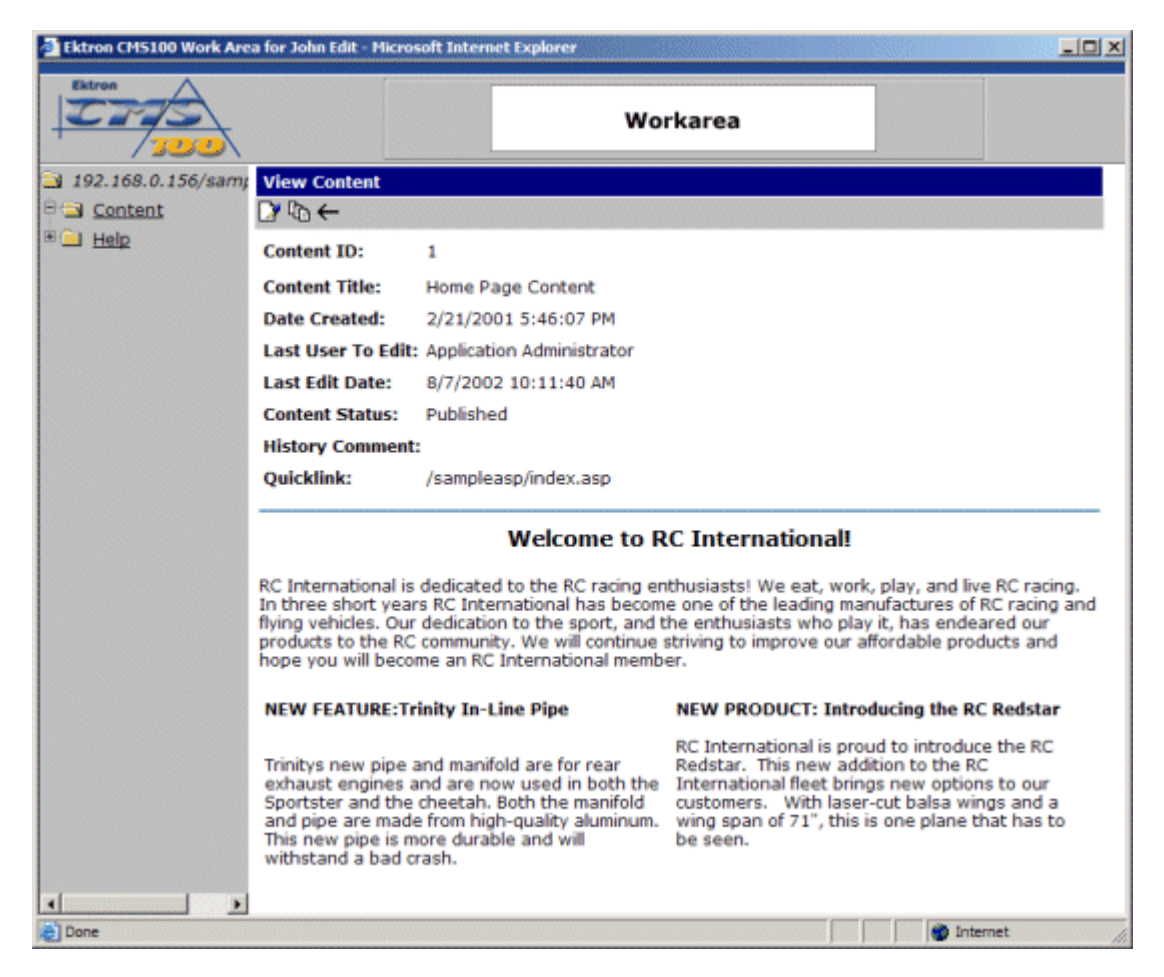

3. To continue, click the edit button in the toolbar at the top of the screen.

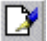

4. The editor will open with the content inside it

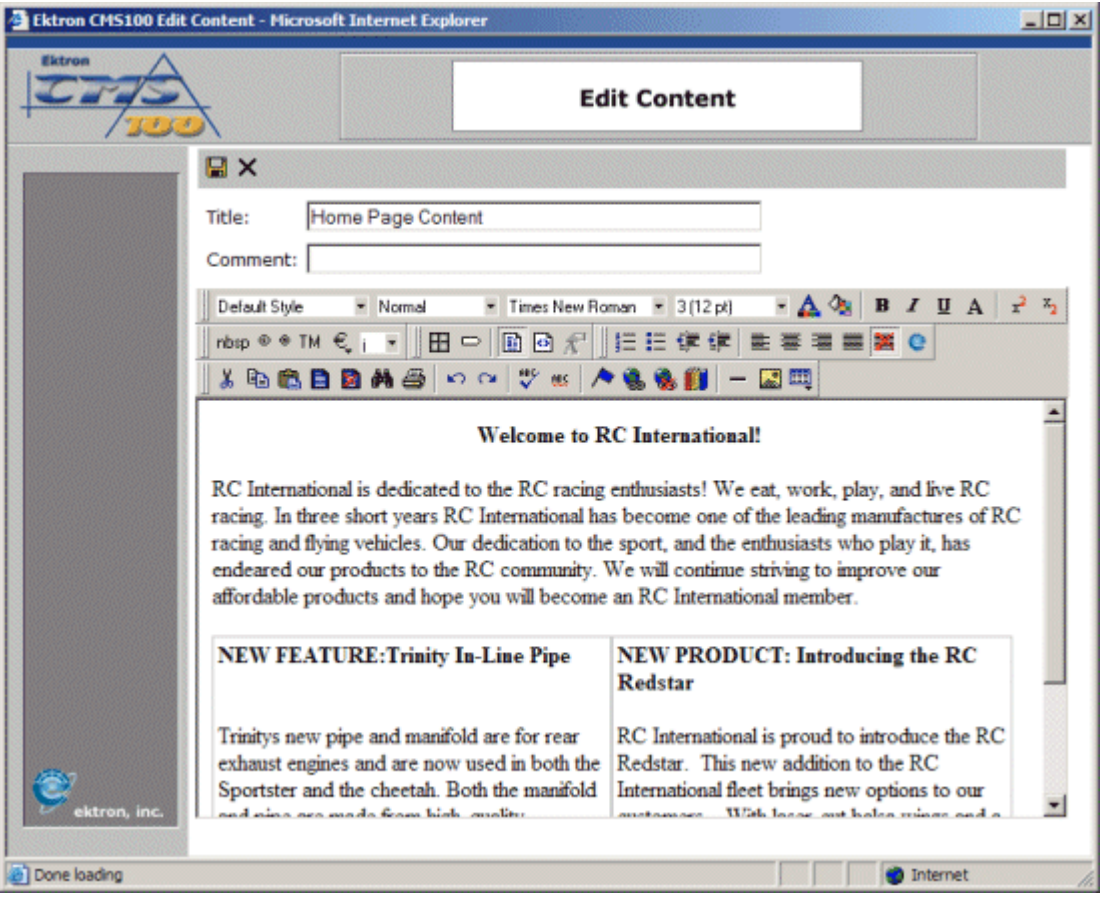

5. Make all the necessary changes and when you are complete, choose one of the workflow options.

### <span id="page-19-0"></span>Publishing Content

If you are a user with publishing permissions, you will also be able to publish content block from the Workarea.

#### 1. From the workarea, locate a content block that has the status of **Checked-In** or **New**

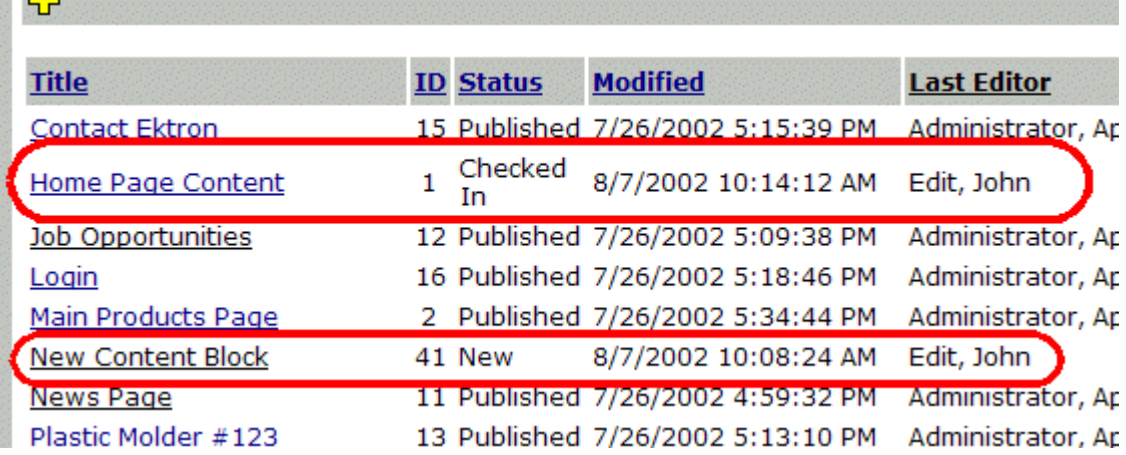

2. Click on the title to preview the content.

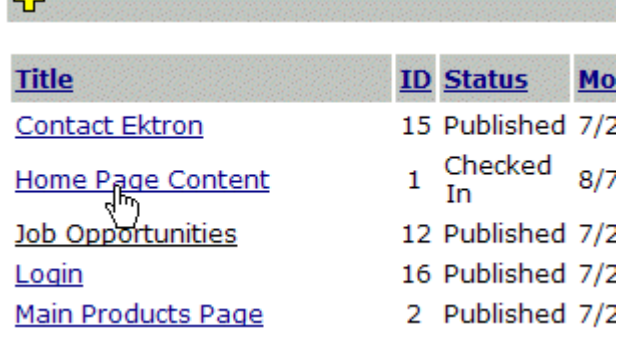

3. When the View Content window opens, click the edit button in the toolbar at the top of the screen.

☑

4. On the editor window, view the content, and make any changes

necessary.

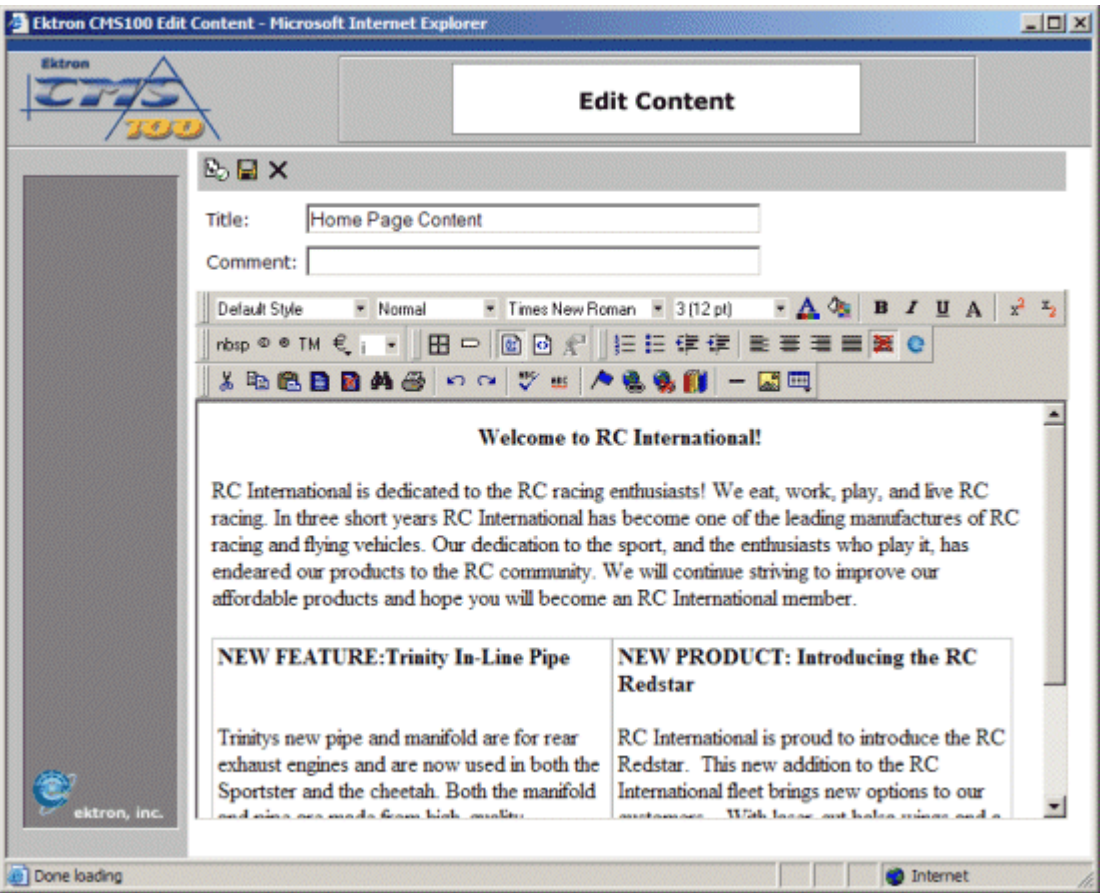

5. When you are finished, click the publish button at the top of the window to publish the content block.

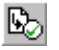

6. Once you publish the content block, the editor window will close and you will then be taken back to the content table where the changes will be updated.

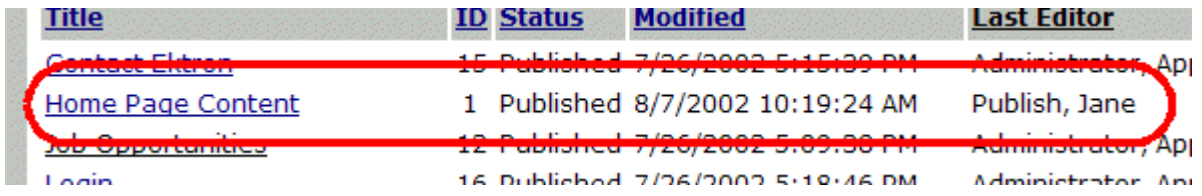

# <span id="page-22-0"></span>**Navigation Folder**

Creating navigation menus for your Ektron CMS100 can easily be done by creating navigation menus in the Workarea. The navigation folder in the workarea allows you to easily create navigation menus for your Web site. This section will explain how easy it can be

#### <span id="page-22-1"></span>Accessing the Navigation Folder

To access the navigation folder:

- 1. Log into your Ektron CMS100 Web site
- 2. Access your Workarea by clicking on a Workarea icon in a content block icon menu, or a Workarea button.

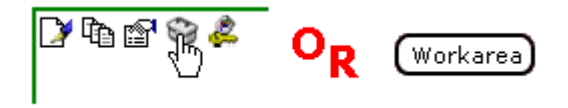

3. When your Workarea opens in a new window, click on the Navigation folder in the folder tree on the left side of the screen.

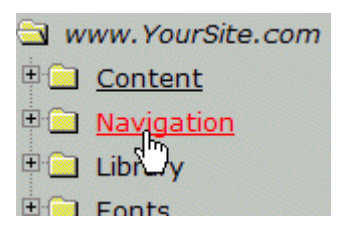

4. When you click on the folder, the contents will be displayed in the main section of the Workarea.

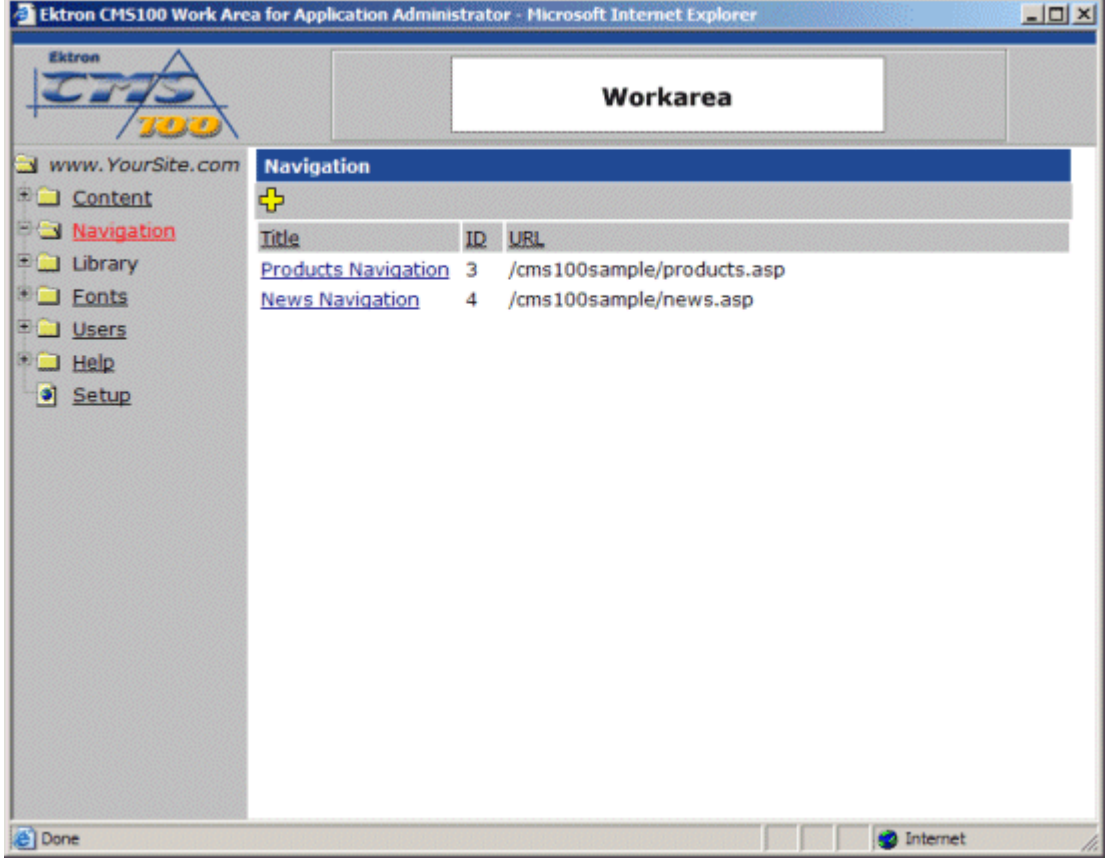

The navigation table contains each of the navigation menus that have been created. The following table explains each column of the navigation table:

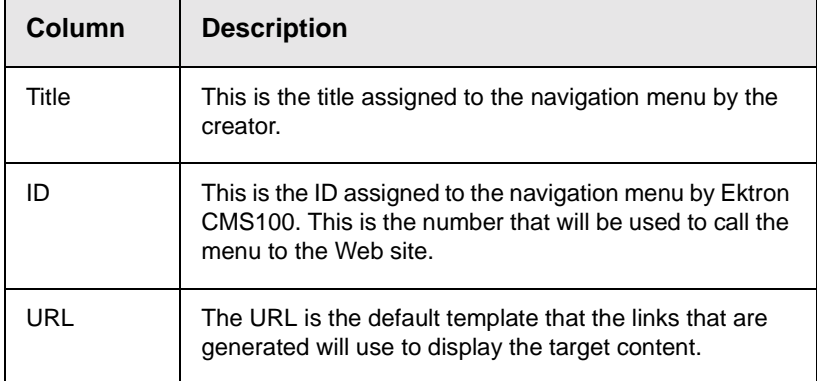

#### <span id="page-24-0"></span>Navigation Toolbar

When working in the navigation folder, there are several toolbars and toolbar buttons that you should become familiar with. The following table is a list of all the toolbar buttons that you will come across when working with navigation menus.

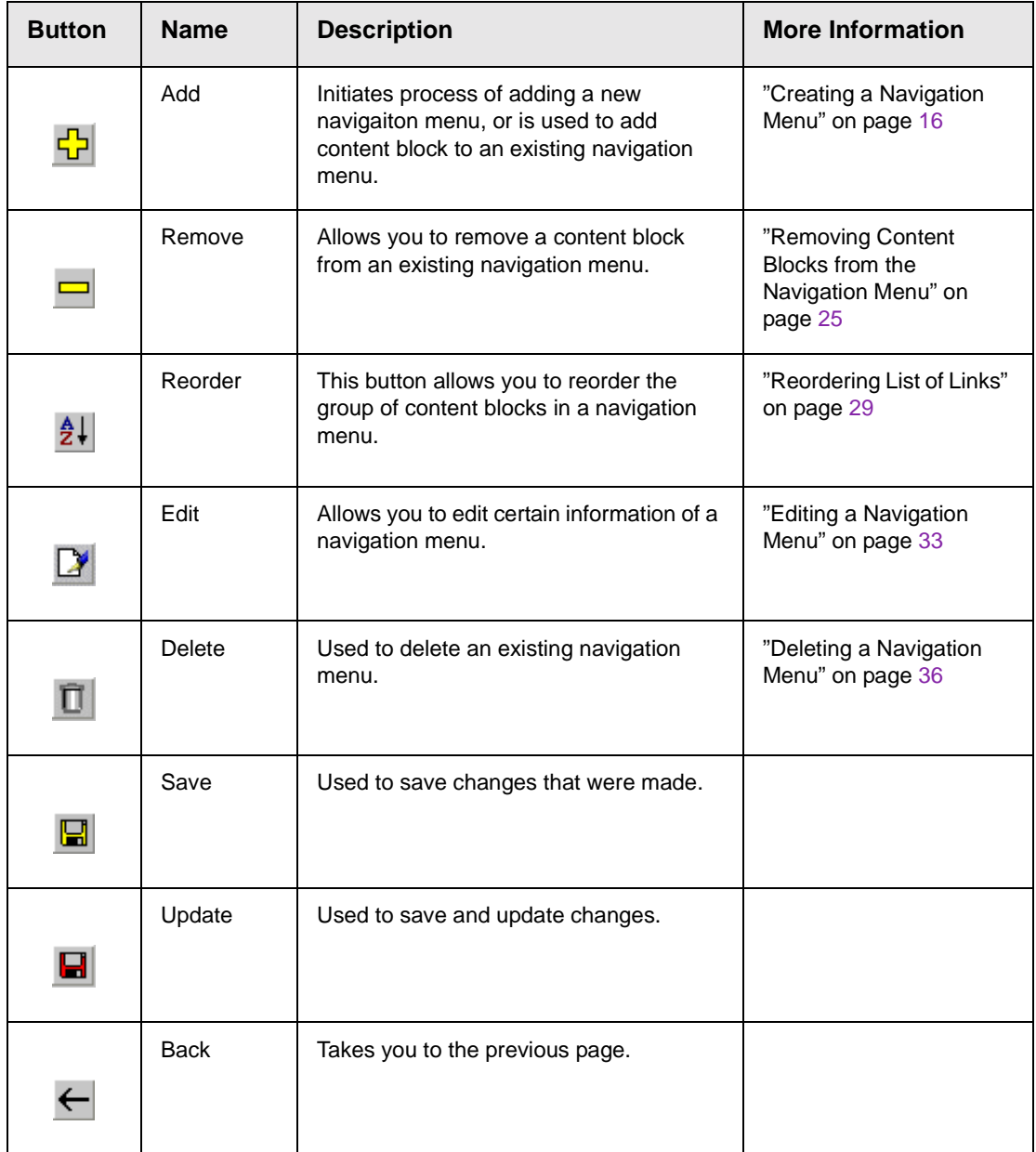

### <span id="page-25-0"></span>Creating a Navigation Menu

Creating a navigation menu for your Web site involves two steps:

- **•** Adding a navigation menu
- **•** Assigning content blocks to the navigation menu

The following section will explain each of these steps.

#### <span id="page-25-1"></span>**Adding a Navigation Menu**

To add a new navigation menu for your Web site, follow the steps listed below:

1. Begin by clicking the add button in the toolbar at the top of the navigation table.

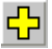

2. When you click the add button, you will be taken to the add navigation page.

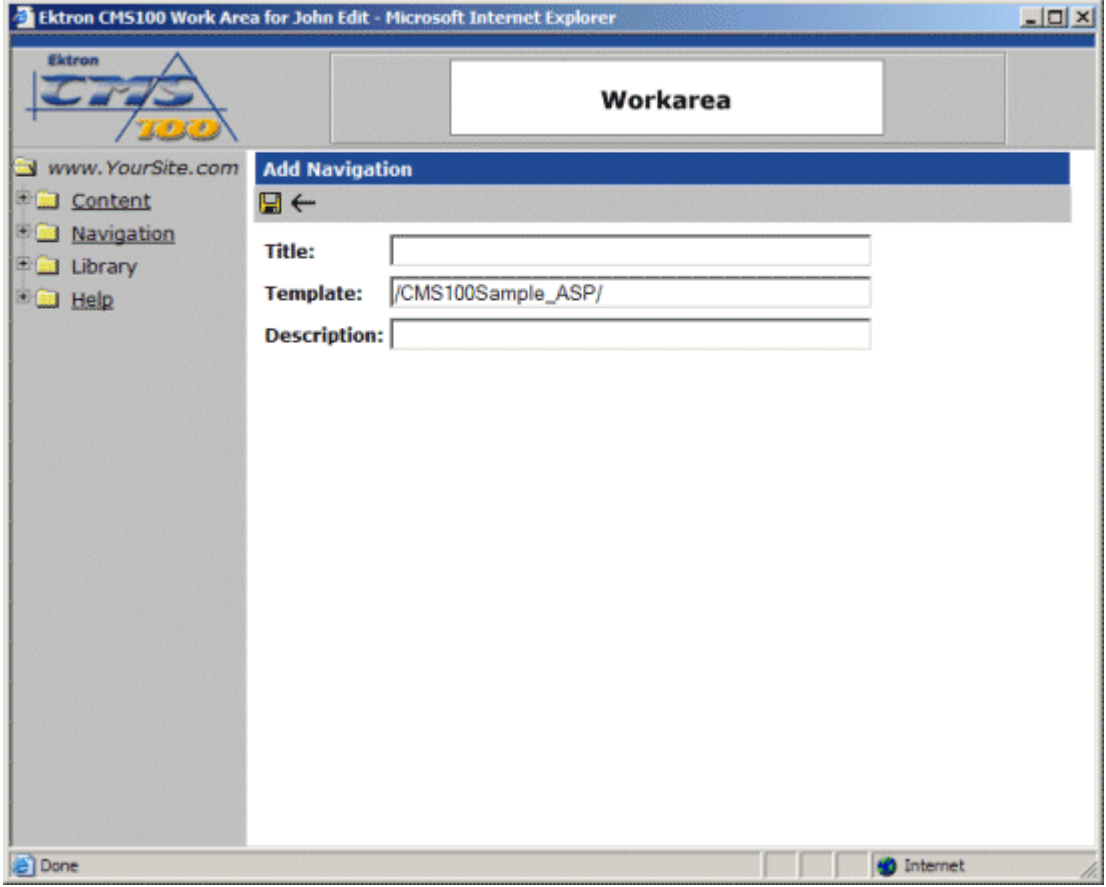

3. At the add navigation page, fill out the displayed fields.

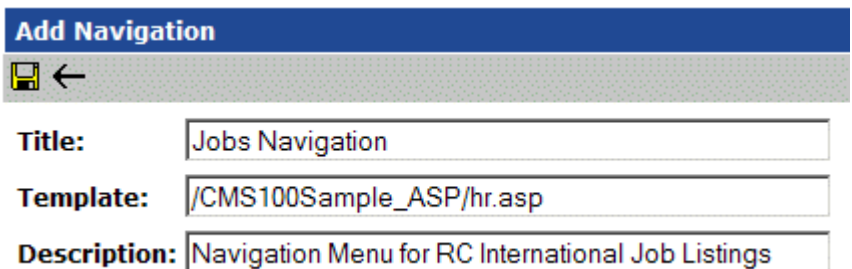

Use the following table to assist you with filling out the fields.

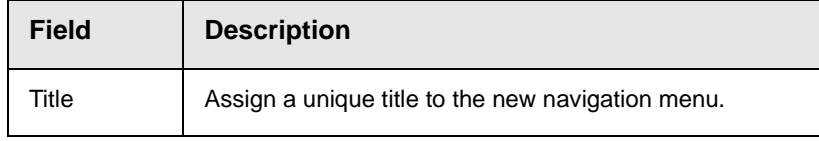

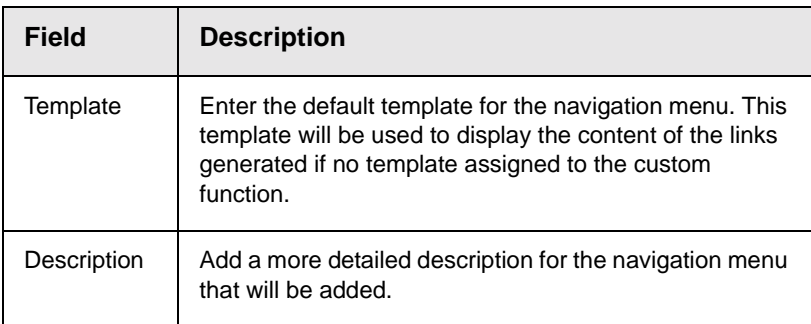

4. Once you have successfully filled out all the fields, click the save button in the toolbar at the top of the page to save the navigation menu.

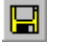

5. When you click the save button, you will be taken back to the navigation menu table with the new menu added to the table.

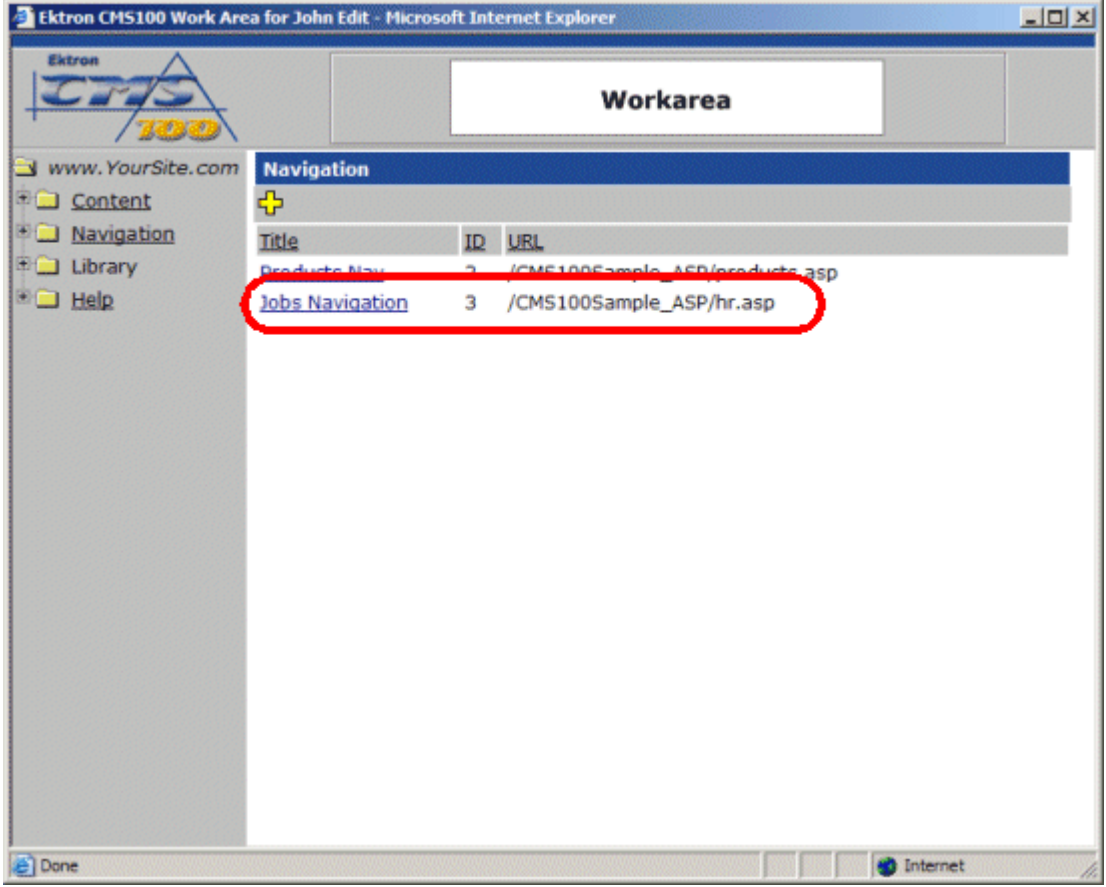

From here, you are ready to assign content blocks to the new menu.

#### <span id="page-28-0"></span>**Assigning Content Blocks to the Navigation Menu**

Once the navigation menu has been created, you will now need to assign the content blocks that will be displayed in menu. To assign content blocks to the navigation menu, follow these steps:

1. From the navigation menu table, click on the navigation menu you would like to add content blocks to.

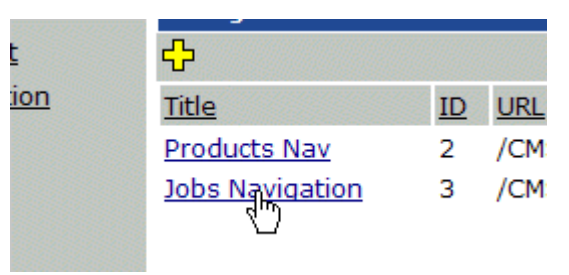

2. Once you click on a navigation menu, you will be taken to the view navigation page.

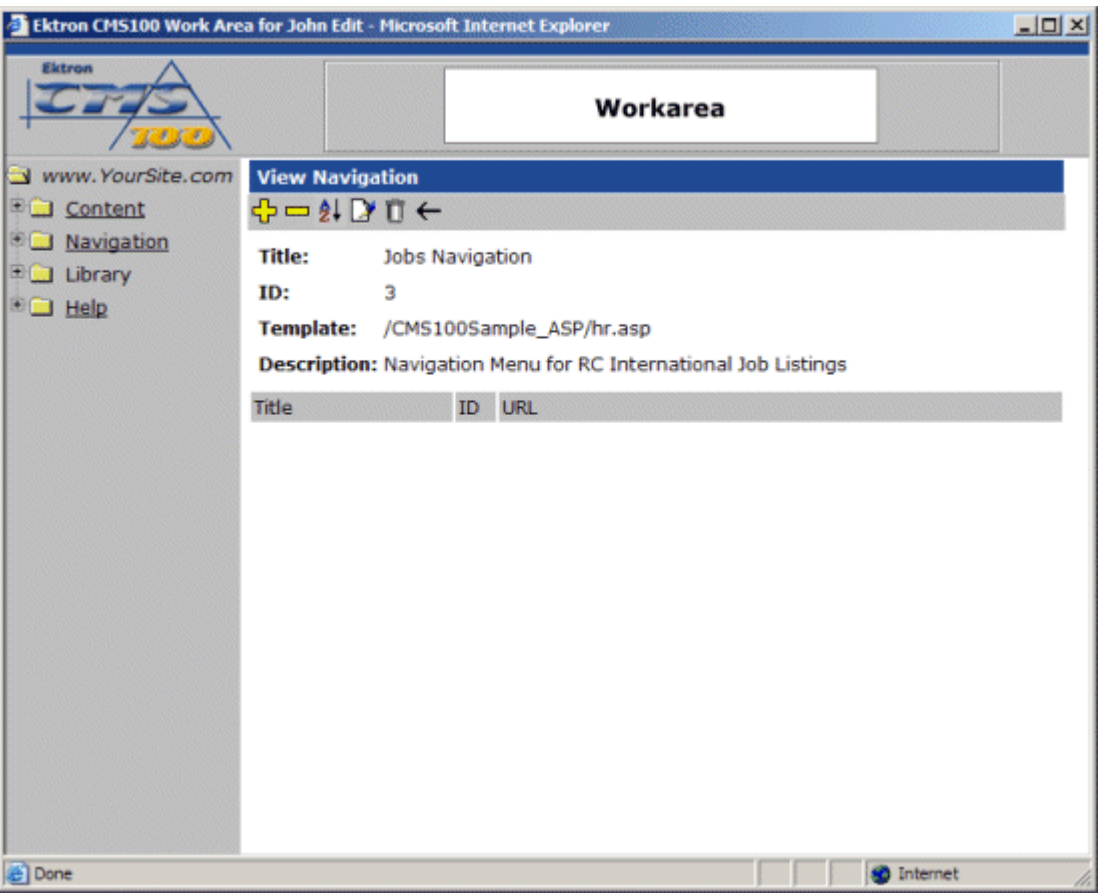

3. To add a content block to the menu, click the add button in the toolbar at the top of the page.

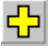

4. When you click on the add button, you will see a list of all the current content blocks in the Ektron CMS100 database, that haven't already been added to the menu.

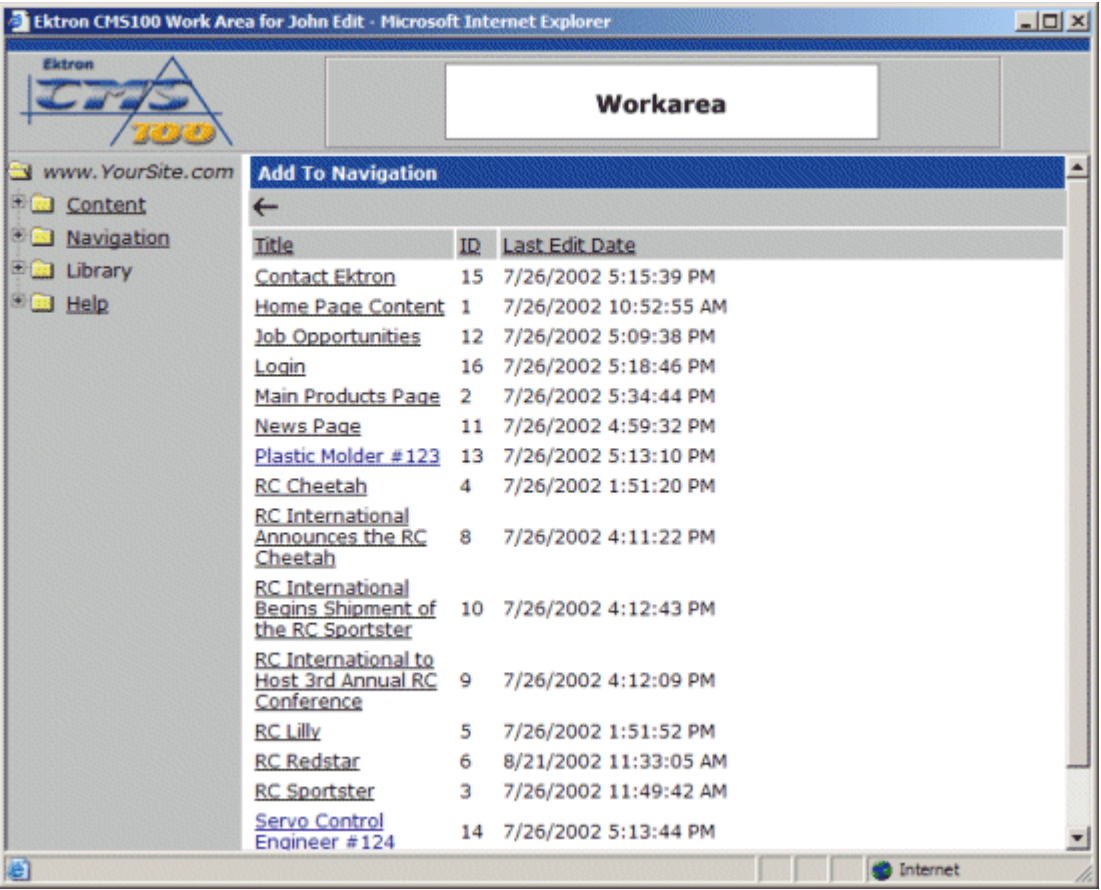

5. Click on a content block title that you would like to add to the navigation menu.

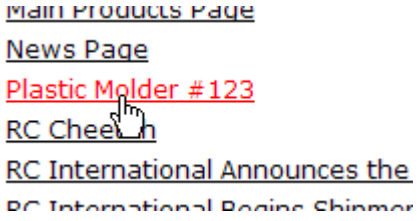

6. When you click on a content block title, you will be taken back to the view navigation page with the content block displayed in the menu list.

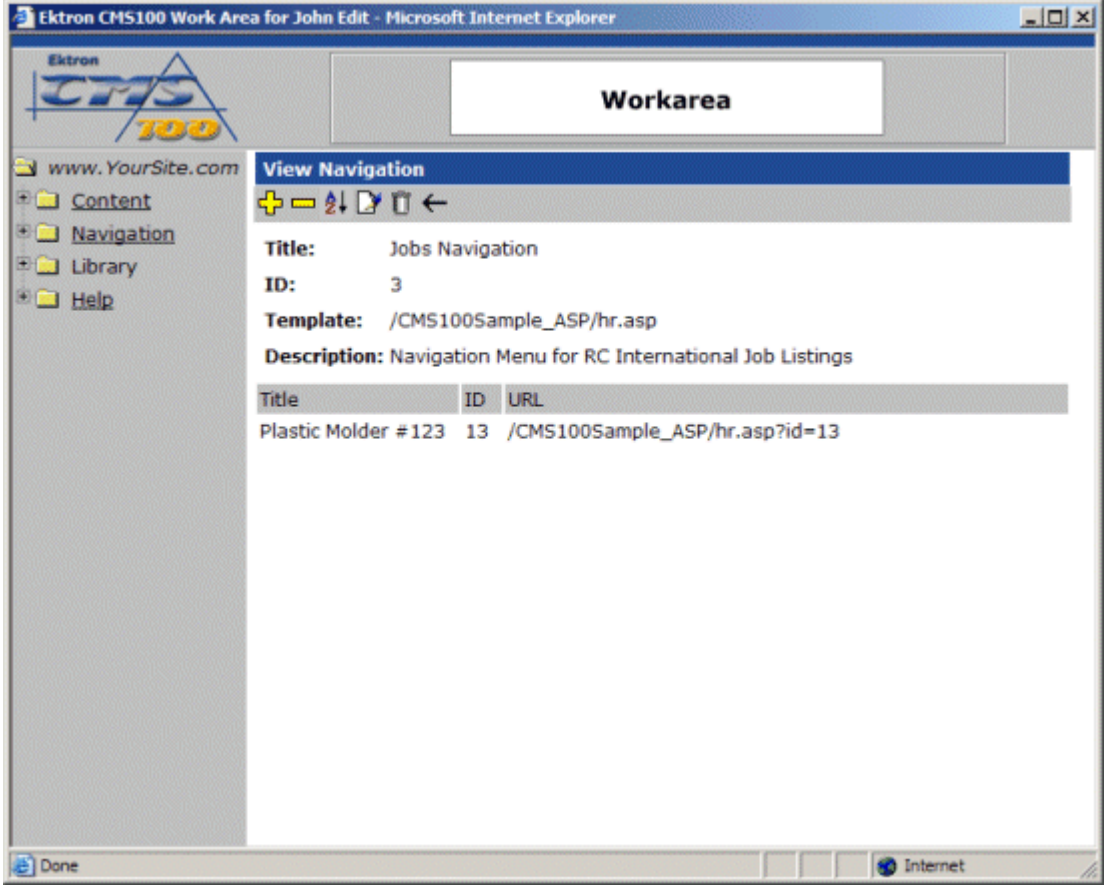

7. Repeat steps 3-6 until you have successfully added all the desired content blocks to the navigation menu.

Once you have added all the desired content blocks to the navigation menu, you will now be able to insert the navigation menu to your Web site.

For information about inserting a navigation menu into your Web page, see "Ektron CMS100 Custom Functions" on page 211.

#### <span id="page-31-0"></span>Viewing the Navigation Menu

Once a navigation menu has been created, you will be able to view the menu in the Workarea. To view a navigation menu:

1. Click on the title of the navigation menu you would like to view on the navigation table.

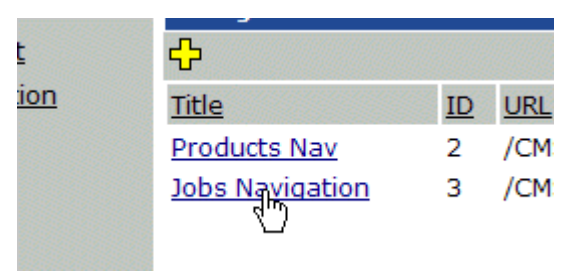

2. Once you click on the title of the navigation menu, you will be taken to the view navigation page.

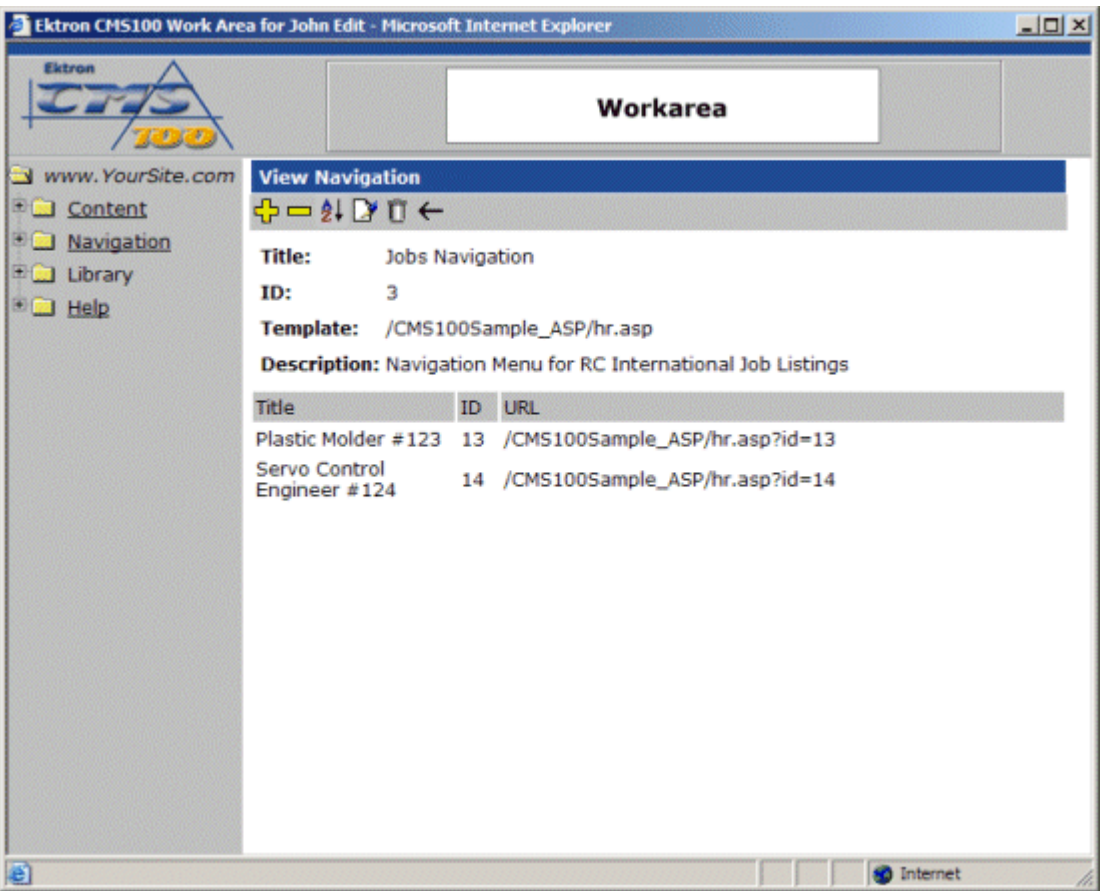

3. At the view navigation menu, you will see information about the navigation menu including:

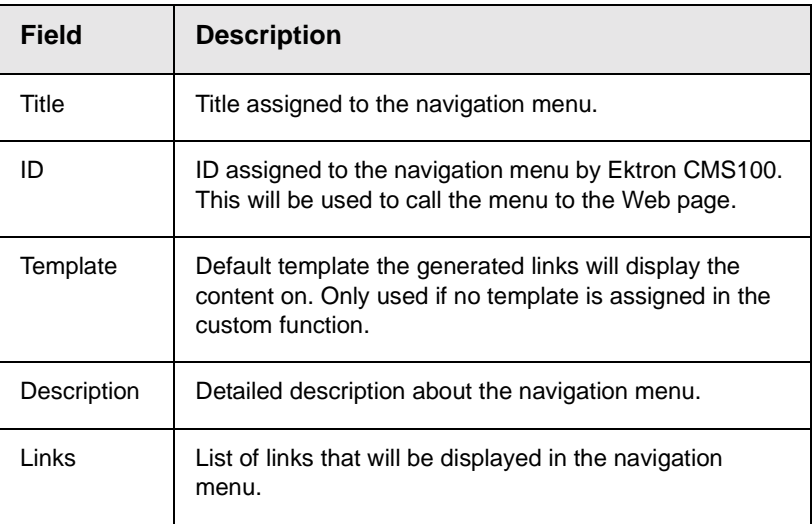

Along with all the information about the navigation menu, there are also several tasks that may be performed from this page. The following table will describe each button and it's function.

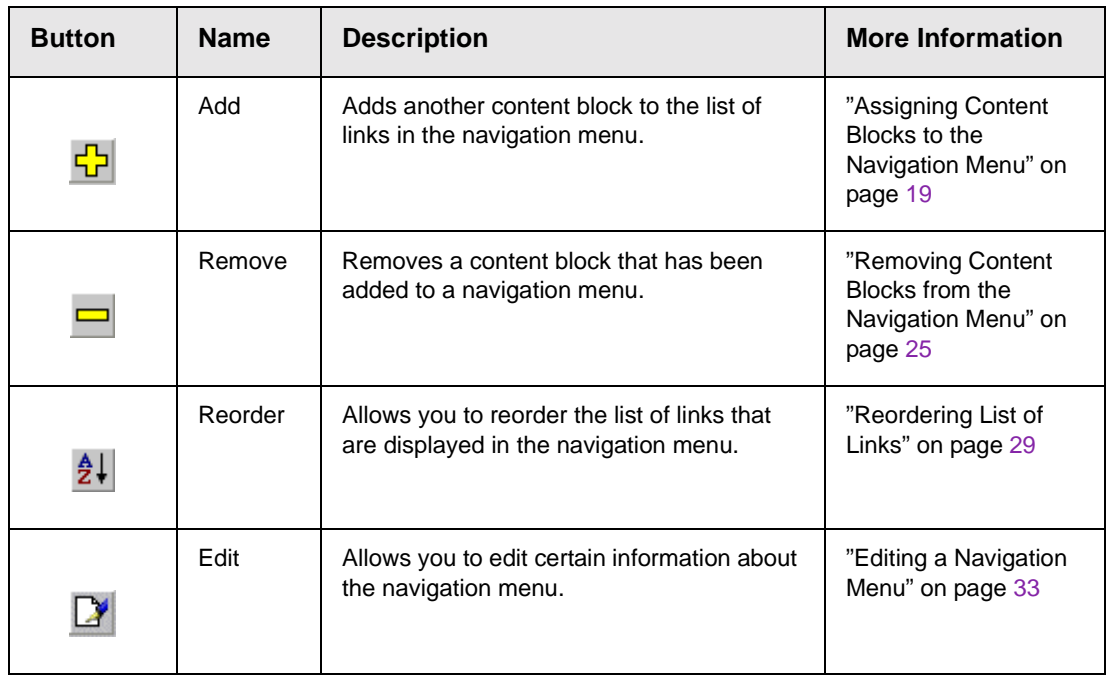

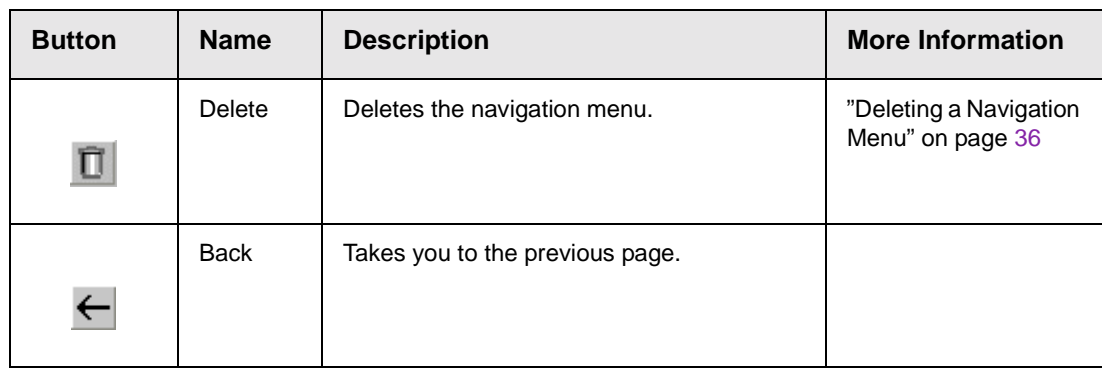

### <span id="page-34-0"></span>Adding/Removing Content Blocks

Once a navigation menu has been created, you can add or remove content blocks to and from it.

#### <span id="page-34-1"></span>**Adding Content Blocks to the Navigation Menu**

For information about adding content blocks to the list of links in the navigation menu, see ["Assigning Content Blocks to the](#page-28-0) [Navigation Menu" on page](#page-28-0) 19.

#### <span id="page-34-2"></span>**Removing Content Blocks from the Navigation Menu**

To remove content blocks from a navigation menu:

1. Begin by clicking on the title of the navigation menu you would like to remove a content block from.

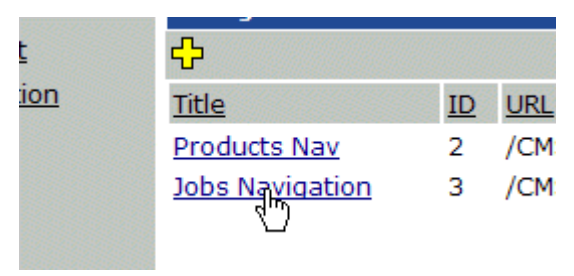

2. When you click on the title, you will be taken to the view navigation page of the navigation menu.

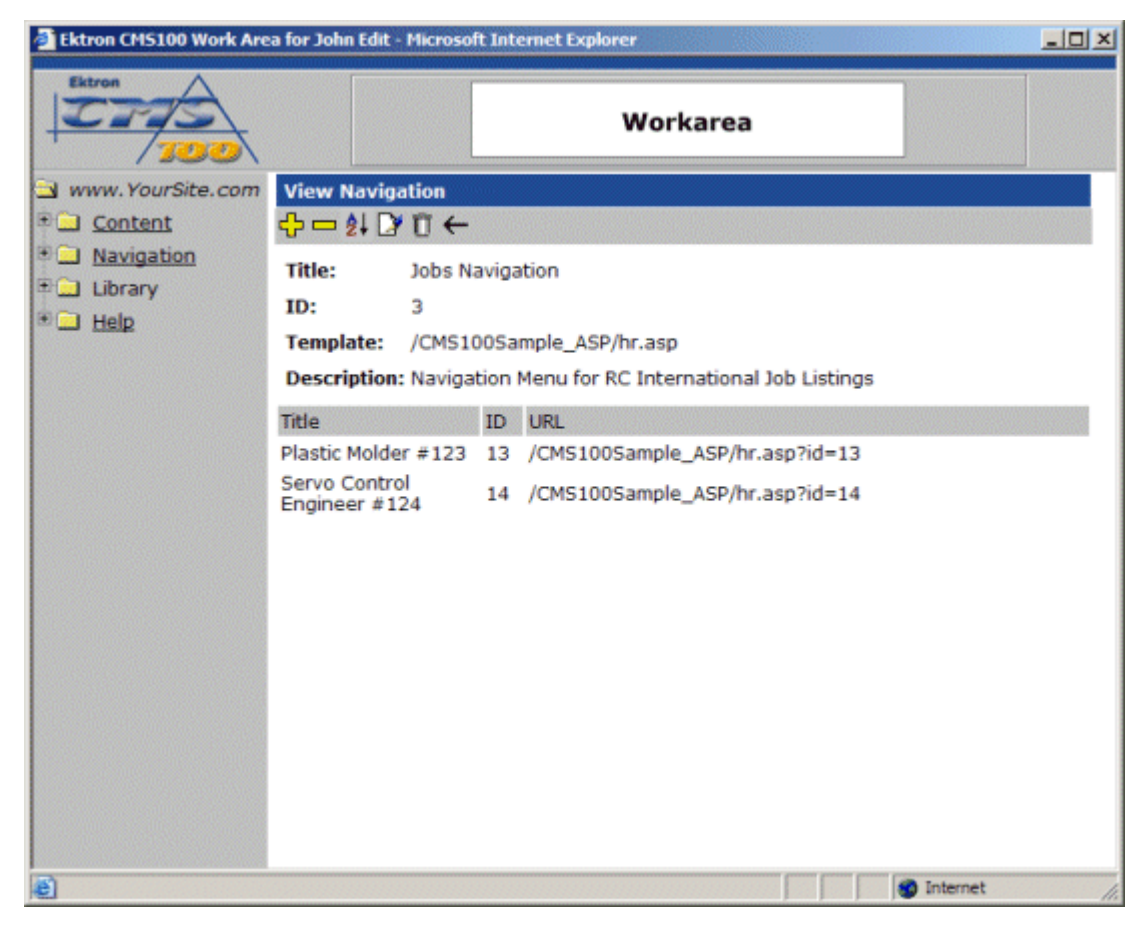

- 3. Click on the remove button in the toolbar at the top of the page.
- 4. When you click on the remove button, you will be taken to the delete from navigation page where you will see a list of all the content blocks that have been added to the navigation menu.
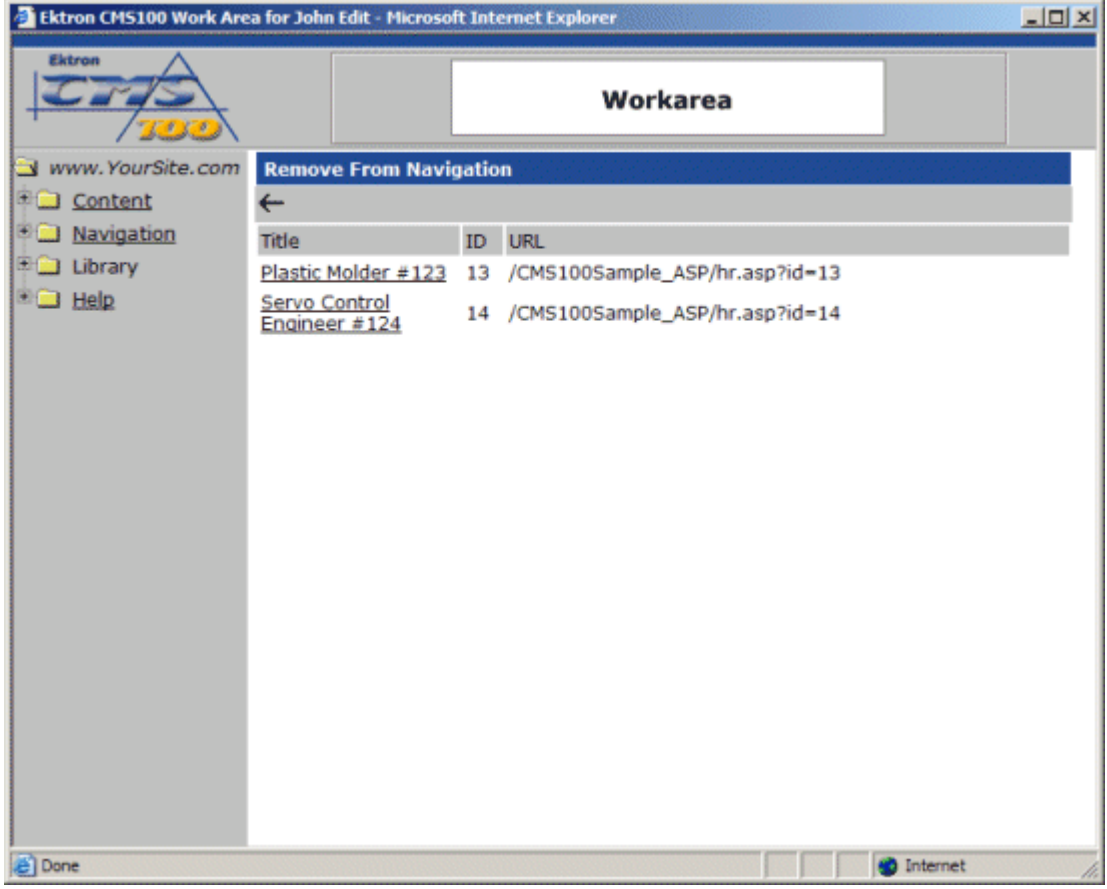

5. Click on the title of the content block you would like to remove from the navigation menu.

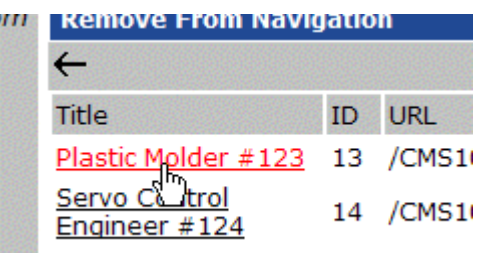

6. When you click on the title of the content you wish to remove, you will be prompted with a confirmation box.

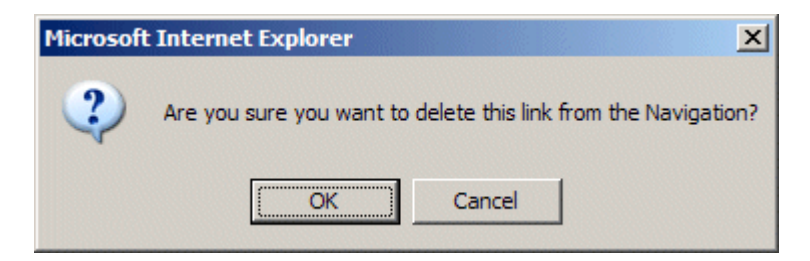

- 7. Click the OK button to confirm.
- 8. After you click the OK button, you will be taken back to the view navigation page with the content block removed from the list of links.

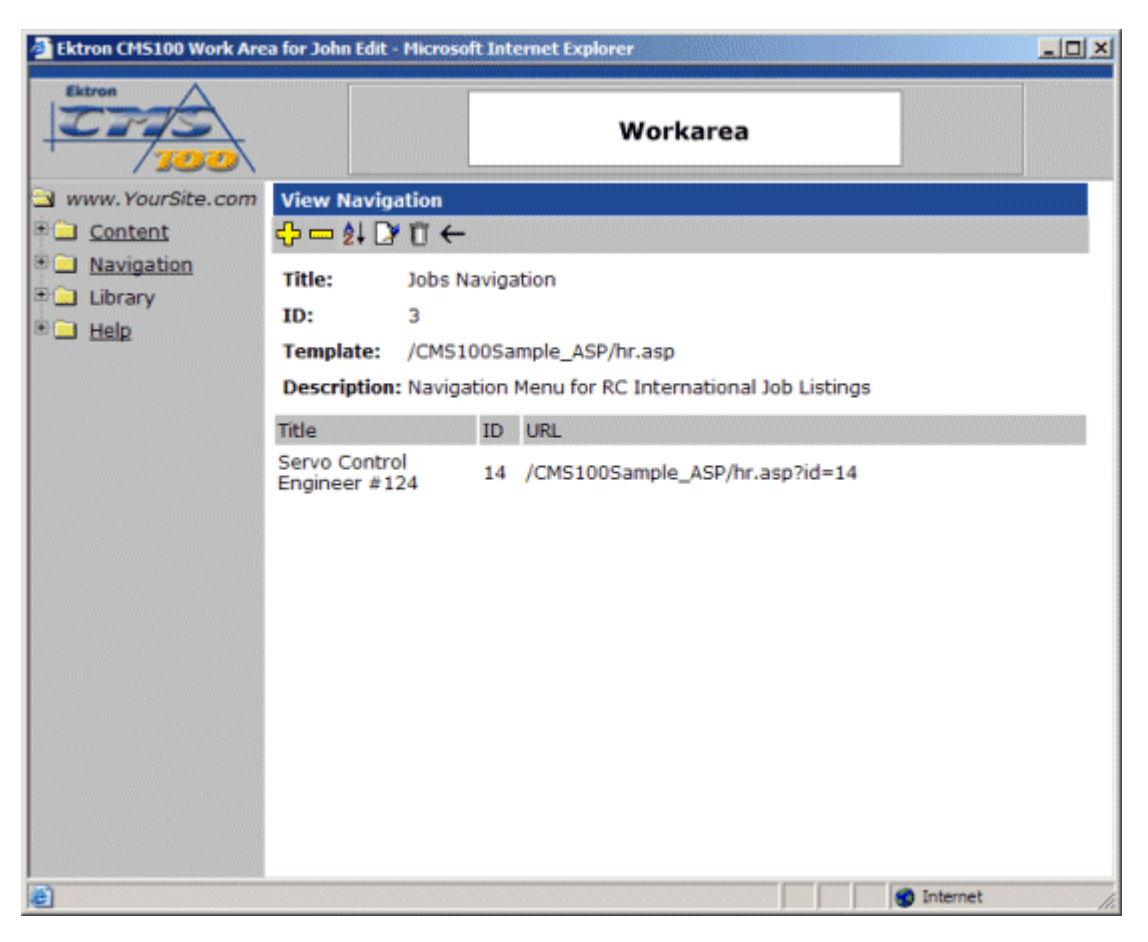

9. Repeat steps 3-7 for each content block you wish to remove from the selected navigation menu.

## Reordering List of Links

When a navigation menu is created, and more than one content blocks have been assigned to it, you will have the option to order the list of links. To reorder the list of links:

1. Begin by clicking on the title of the navigation menu in the navigation table you wish to reorder the links for.

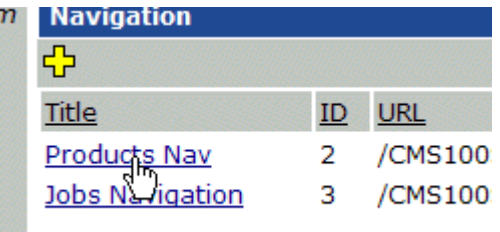

2. Once you click on the title, you will be taken to the view navigaiton page for the selected navigation menu.

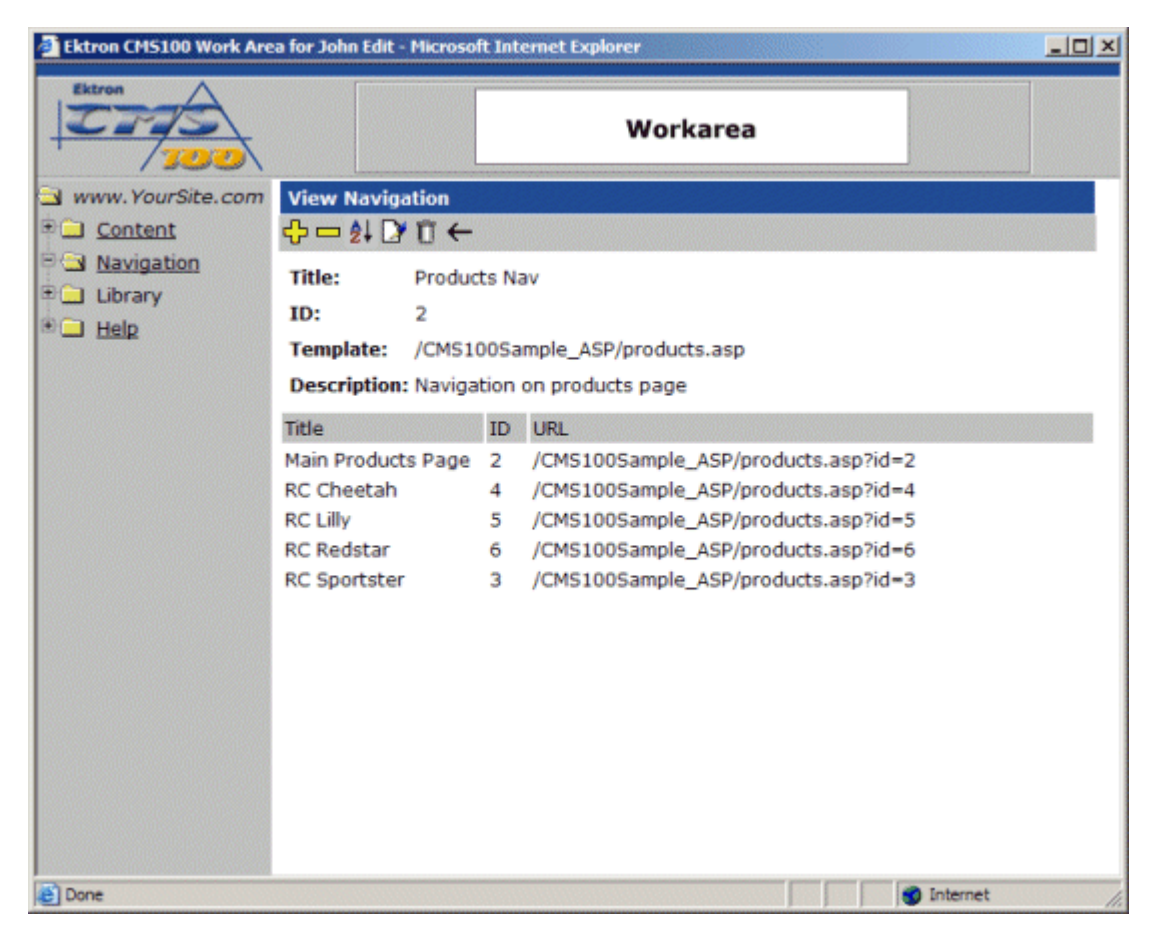

3. Click on the reorder button in the toolbar at the top of the page.

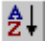

4. When you click on the reorder button, you will be taken to the reorder the links page.

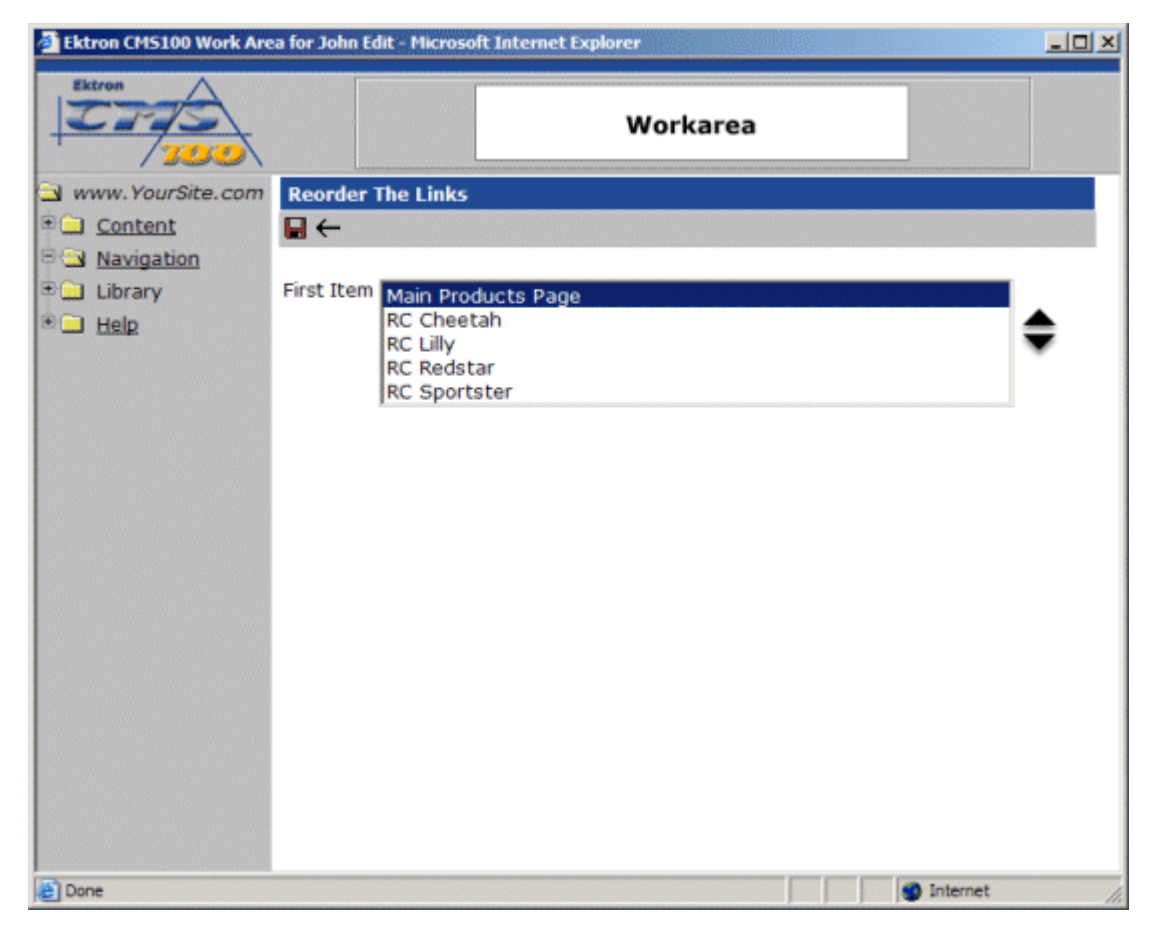

5. In the list of links, click on the title of the content block you would like to move.

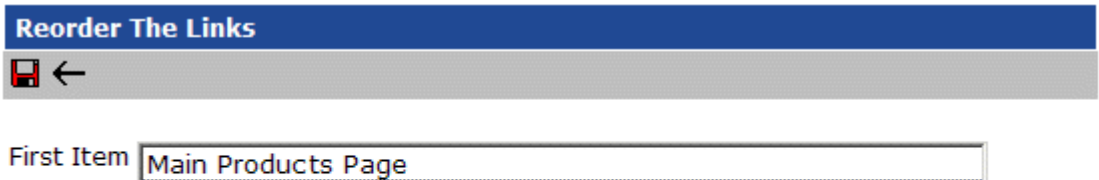

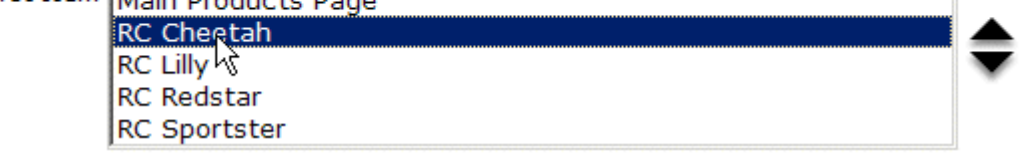

6. Next, click the up or down arrow to move the content block in the respective direction.

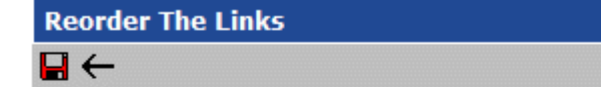

First Item RC Cheetah

Main Products Page **RC Lilly RC** Redstar **RC Sportster** 

> 7. Once you have finished moving the desired content blocks, click the update button to save and update the changes.

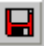

8. After you click the update button, you will be taken back to the view navigation page where the list will be updated with the proper order.

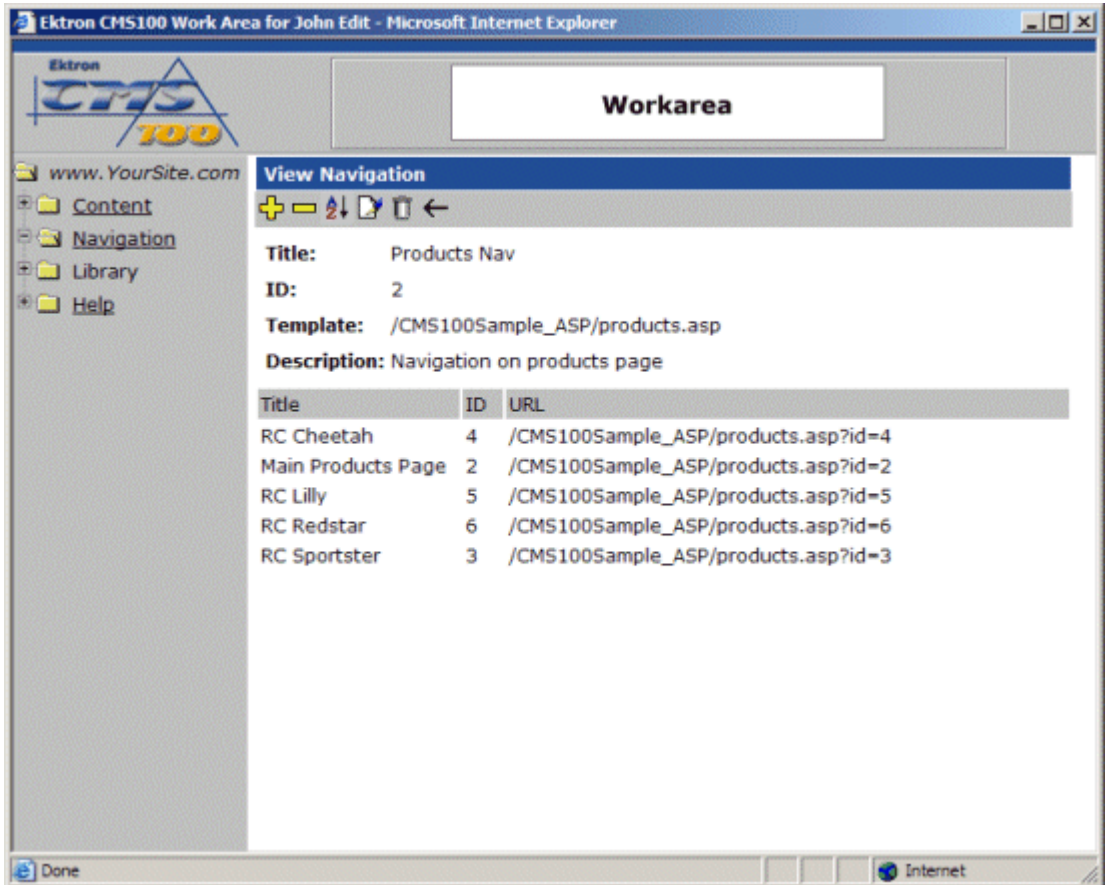

## Editing a Navigation Menu

To edit a navigation menu:

1. Click on the title of the navigation menu in the navigation table you would like to edit.

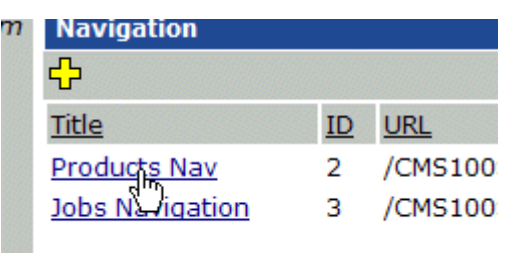

2. When you click on the title, you will be taken to the view navigaiton page for the selected navigation menu.

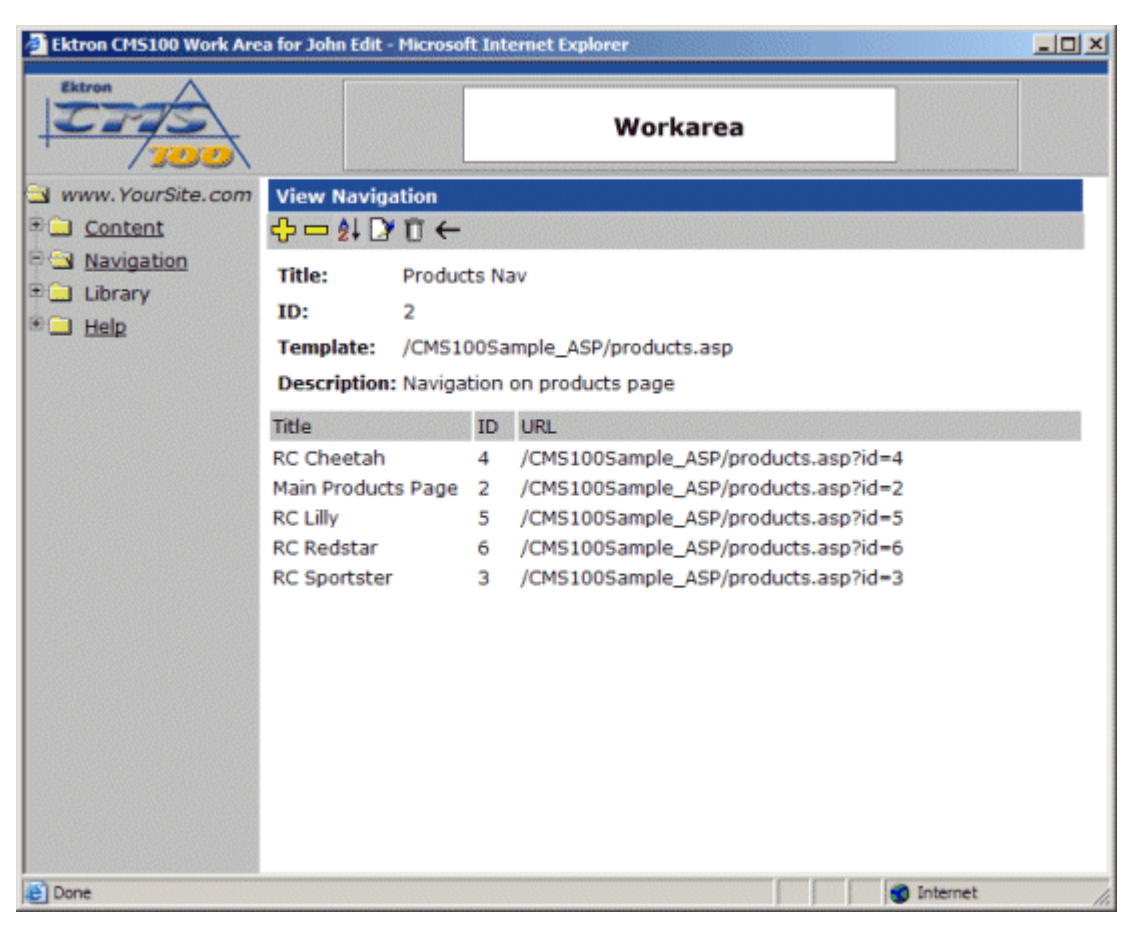

3. Click the edit button in the toolbar at the top of the page.

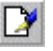

4. When you click on the edit button, you will be taken to the edit navigation page.

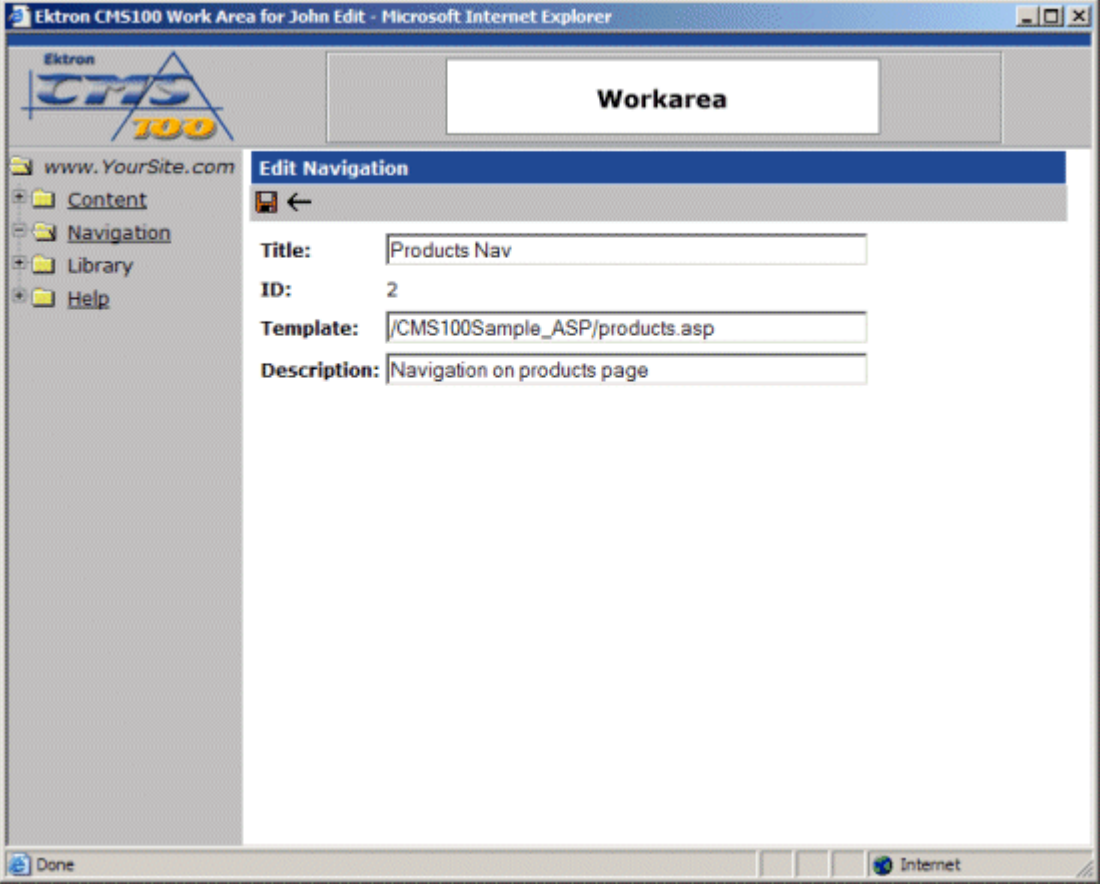

- 5. At the edit navigation page, you may make changes to the following fields:
- **•** Title
- **•** Template
- **•** Description
- 6. When you have finished making your edits, click the update button in the toolbar to save and update your changes.

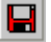

7. After you click the update button, the changes you have made will be saved, and you will be taken back to the view navigation page.

## Deleting a Navigation Menu

When you no longer wish to keep a specific navigation menu, you can delete if from your Web site. To delete a navigation menu:

1. Begin by clicking on the navigation menu you wish to delete from the navigation table.

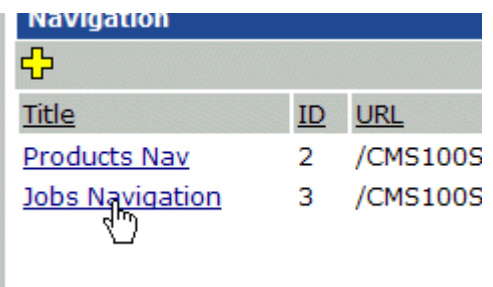

2. After you click on the title, you will be taken to the view navigation page for the selected menu.

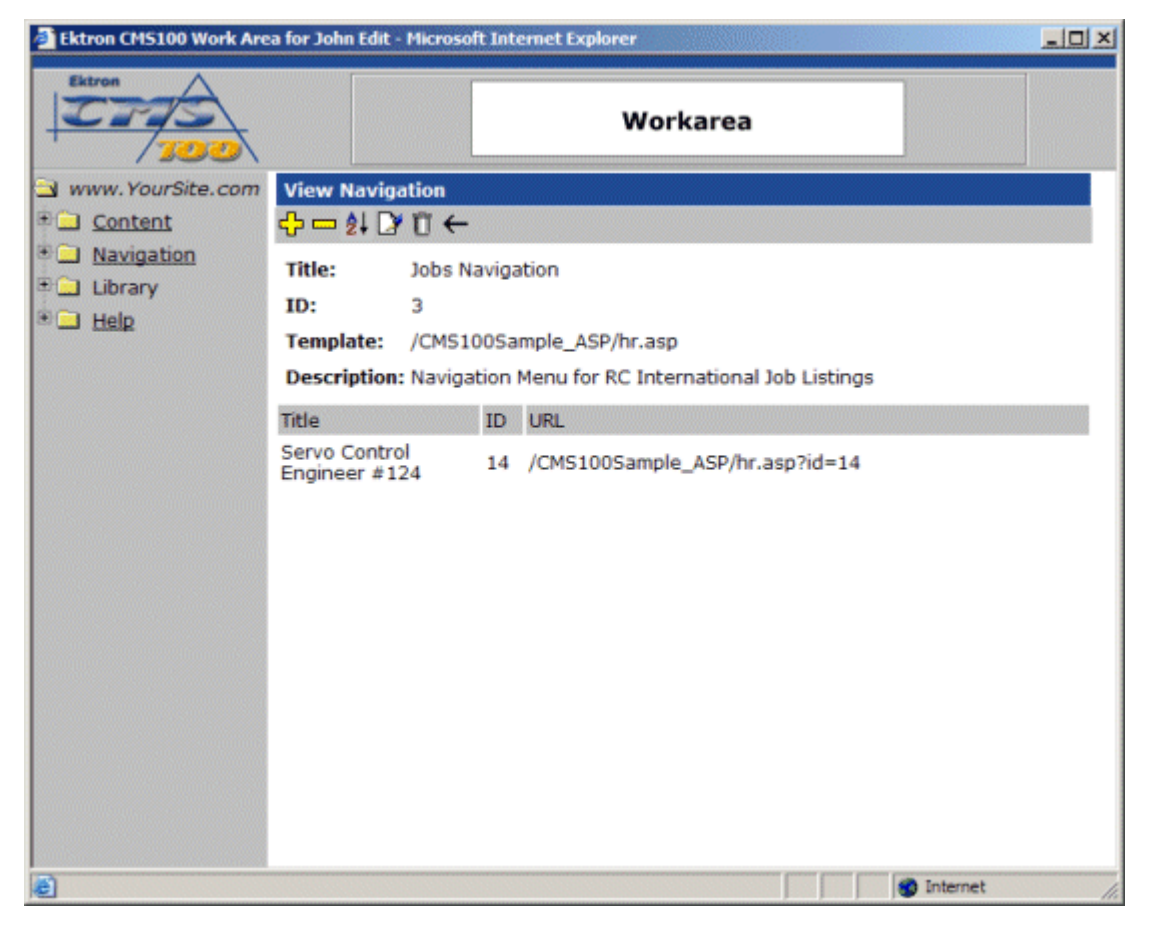

3. In the toolbar at the top of the page, click on the delete button.

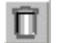

4. When you click on the delete button, you will be prompted with a confirmation message.

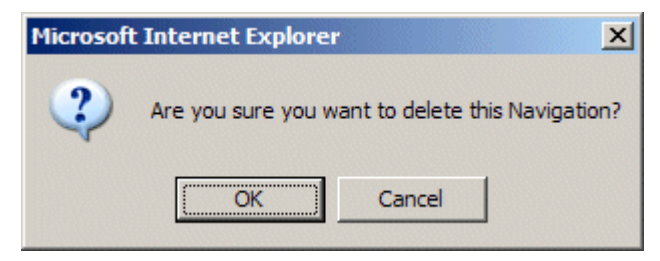

5. Click OK to delete the navigation menu.

6. After you click the OK button, you will be taken back to the navigation table with deleted navigation menu removed from the list.

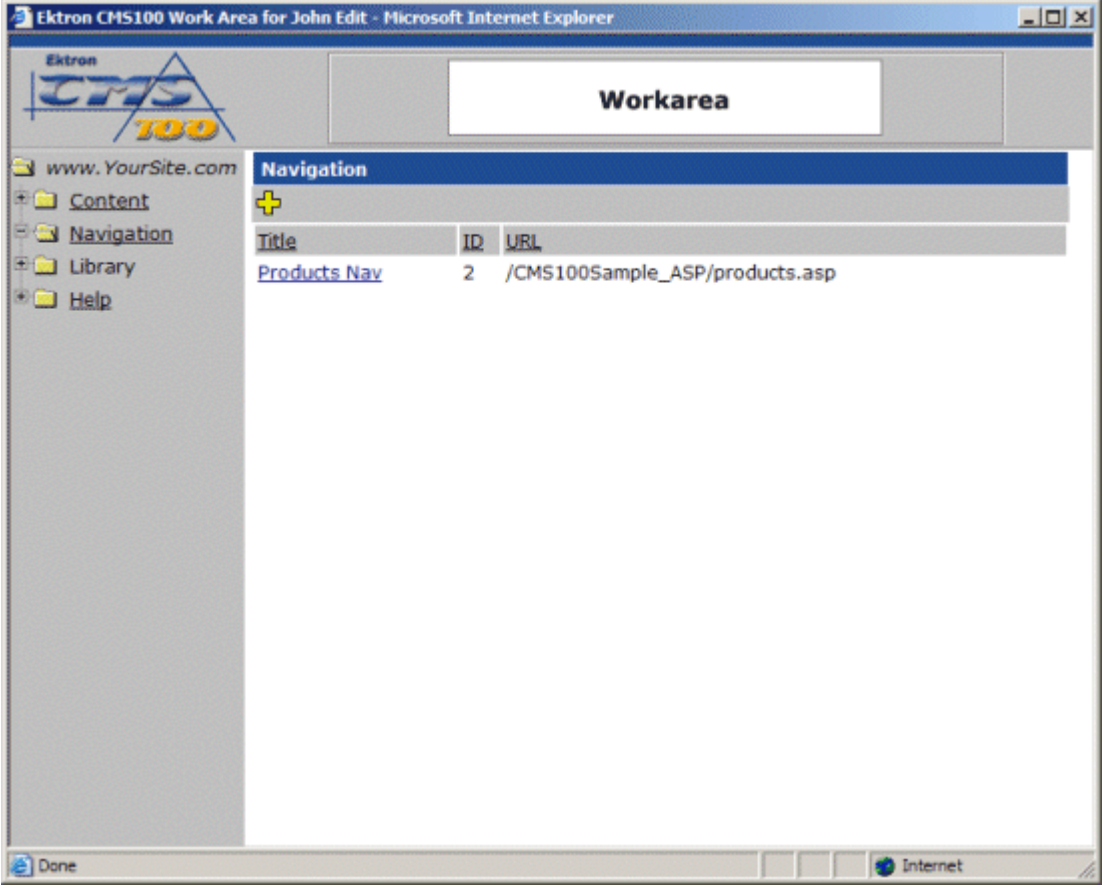

# **The Library Folder**

The Ektron CMS100 Library is the area where users can upload images and files to, as well as add hyperlinks. Once an image, file, hyperlink, or quicklink is added to the library, then all users who create and edit content can insert anything that is included in the Library.

Only users with permissions to upload images and files will be allowed to view the library in the user Workarea. If you do not have permissions to view the library, see your Ektron CMS100 administrator.

The library in Ektron CMS100 has four sub-folders:

- **•** [Images](#page-49-0)
- **•** [Files](#page-87-0)
- **•** [Hyperlinks](#page-73-0)
- **•** [Quicklinks](#page-69-0)

From the library, you can add, edit, view, and delete items to and from it.

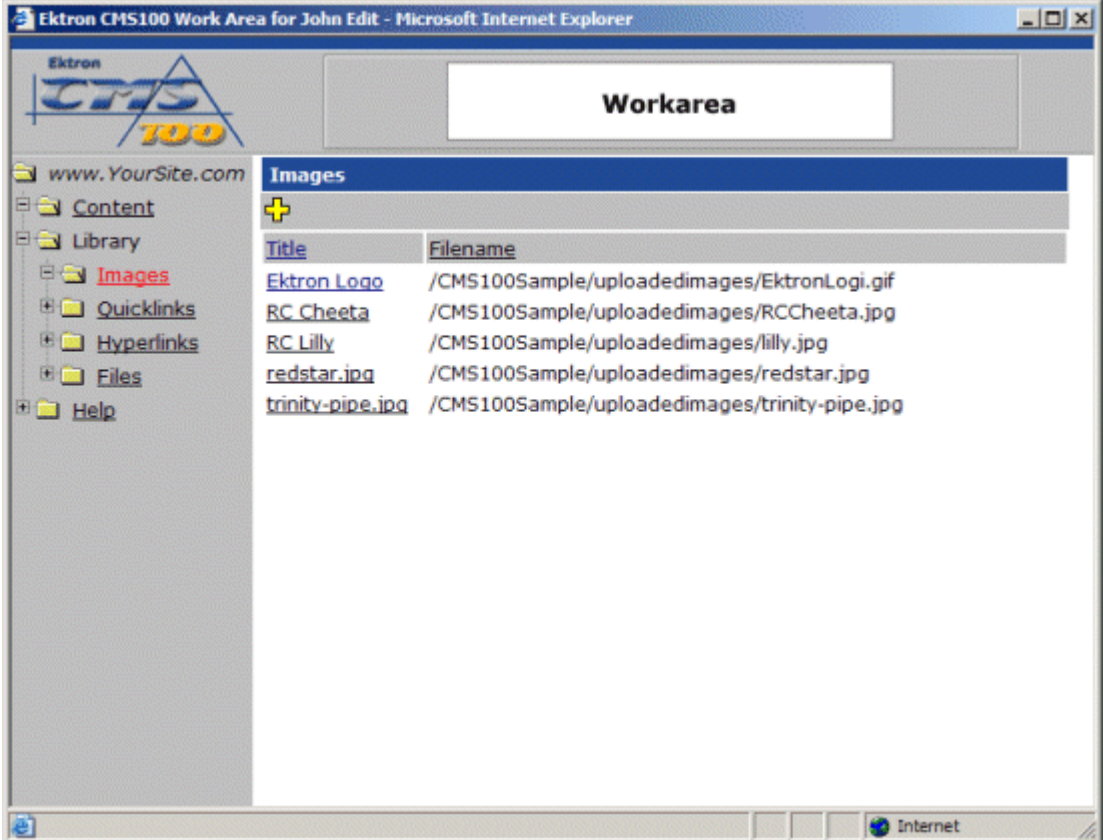

If you click the text at the top of a column, you will sort the data in the column according to the respective function.

## <span id="page-49-0"></span>Images Folder

The first sub-folder in the library is the images folder. The images folder contains all images that users have uploaded, and also all images that users may use in their content blocks.

#### **Accessing the Images Folder**

To access the images folder,

1. Begin by logging into Ektron CMS100, and access your Workarea.

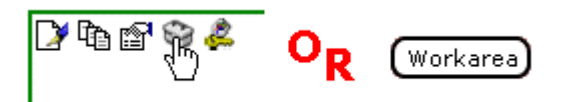

2. Next, click on the library folder, then the images folder in the folder tree on the left side of the Workarea.

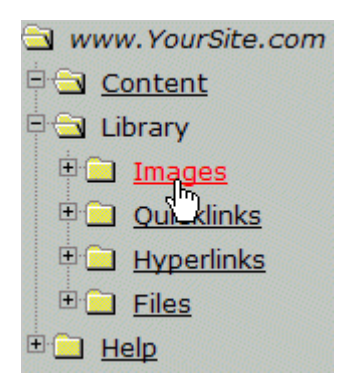

3. Once you click on the images folder, a table of all uploaded images will be displayed in the main section of the Workarea.

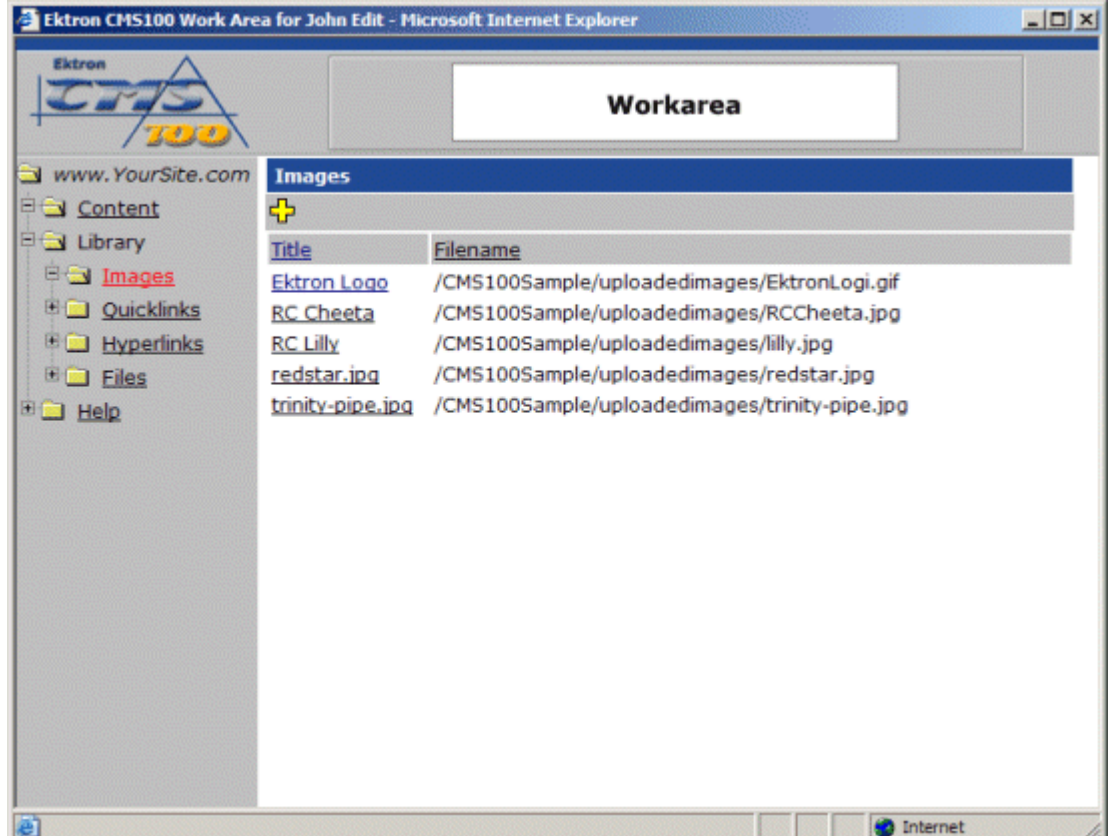

#### **Images Toolbar**

When working with hyperlinks in the Workarea, there are several toolbar buttons that you should become familar with. The following table explains all the toolbar buttons you will use when working with hyperlinks.

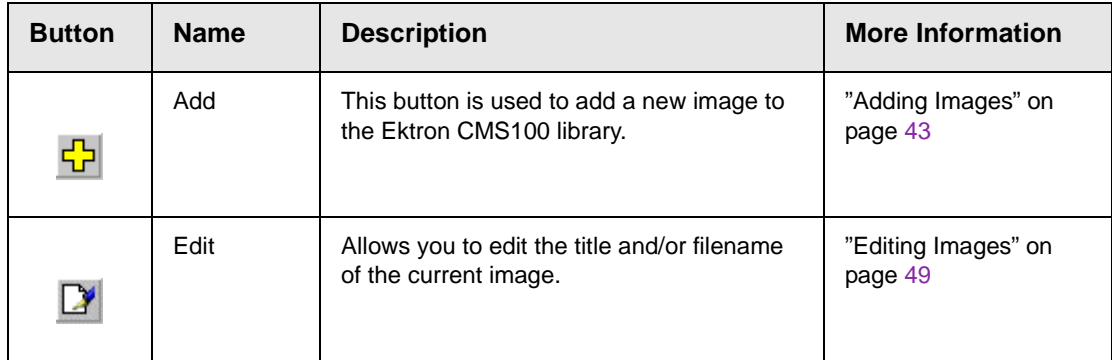

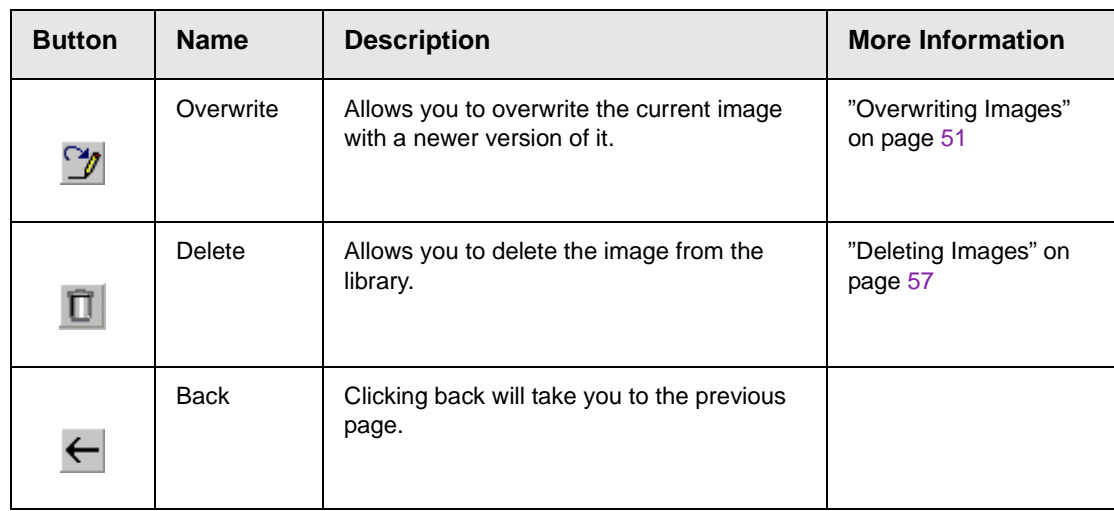

#### <span id="page-52-0"></span>**Adding Images**

Follow the steps listed below to add images to the library.

1. From the image table, click on the add button in the toolbar at the top of the page.

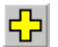

2. Once you click on the add button, you will be taken to the add image page in the Workarea.

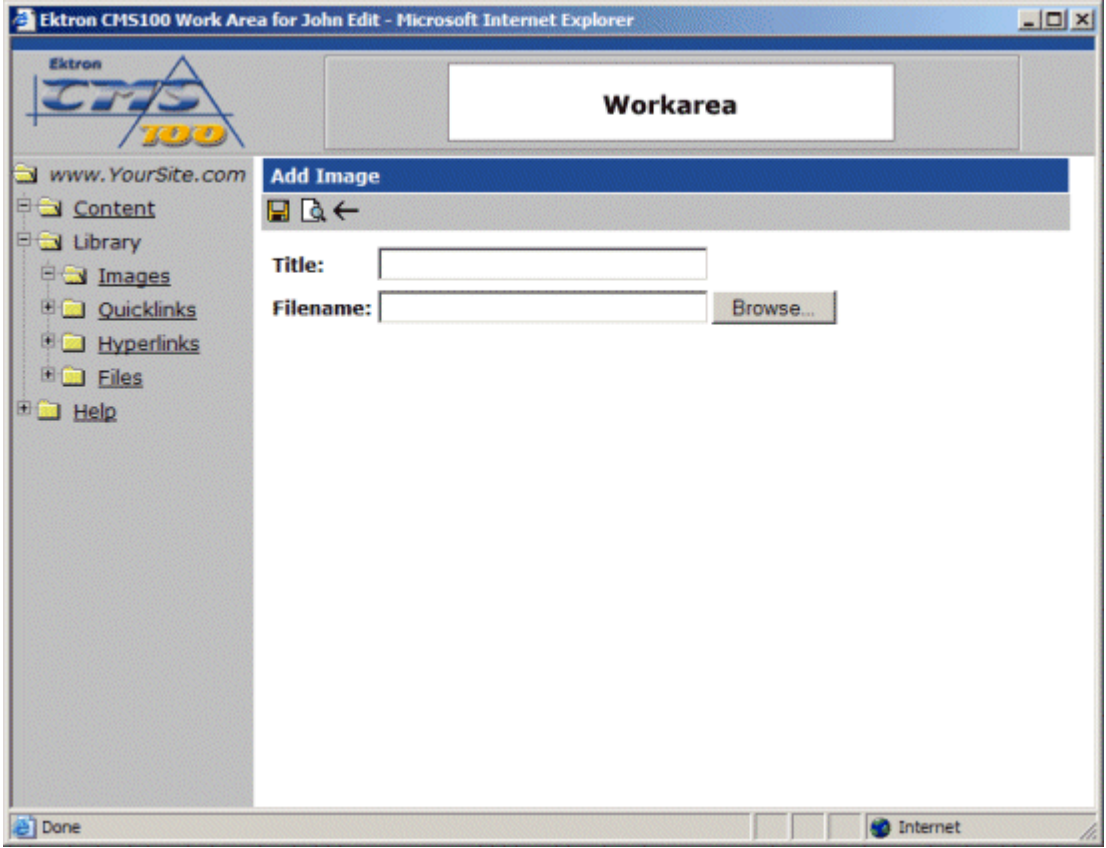

3. Begin by clicking the browse button to locate the image, on your machine or network, that you would like to upload to the library.

Browse...

4. When you click the browse button, a new dialog box will open which you can use to choose the file you would like to upload.

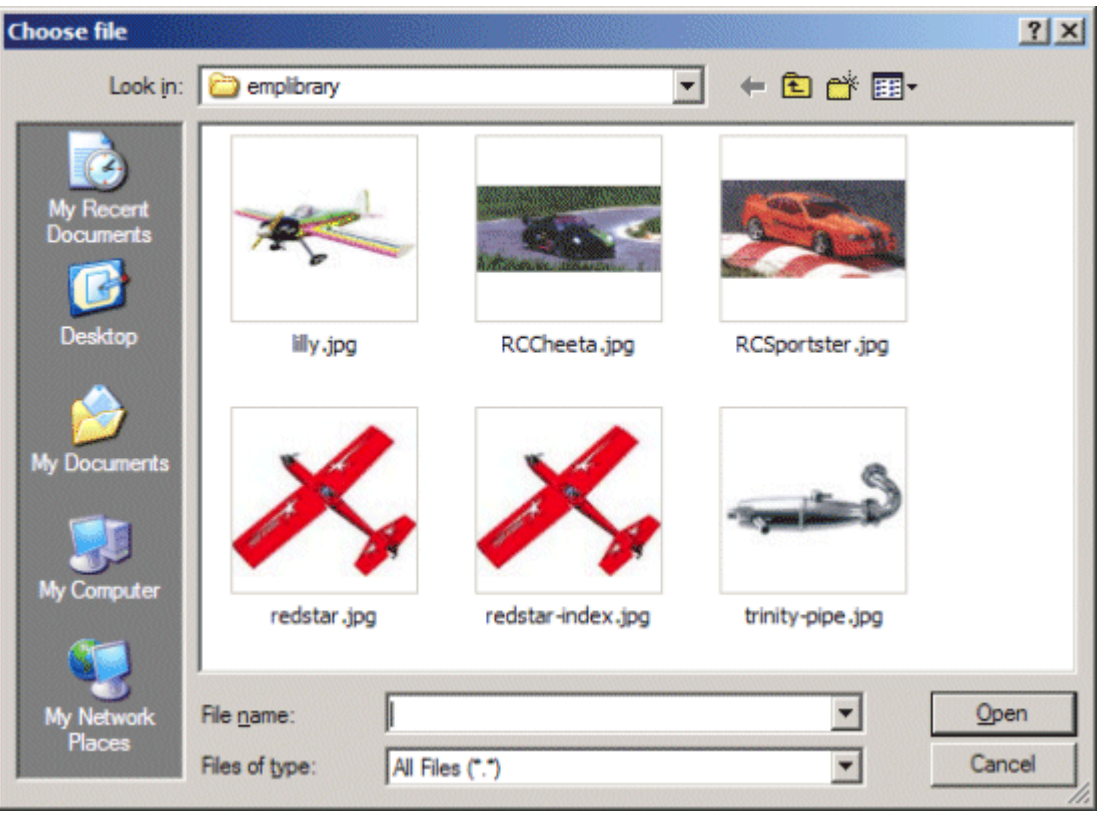

- 5. When you have found the image you would like to upload, click on the image, then click the **Open** button.
- **NOTE** You may only upload image types that have been specified by the Web site administrator.
	- 6. After you cliick the open button, the path for the image will automatically be inserted into the filename field on the add image page.

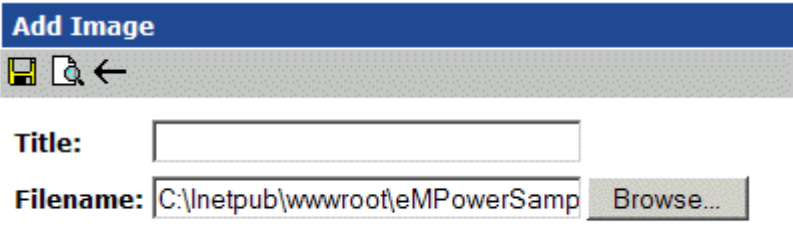

7. You can preview the image to be sure that it is the image you would like to upload. To preview the image, click the preview button on the toolbar.

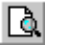

8. Clicking the preview will open a new browser page with the selected image displayed.

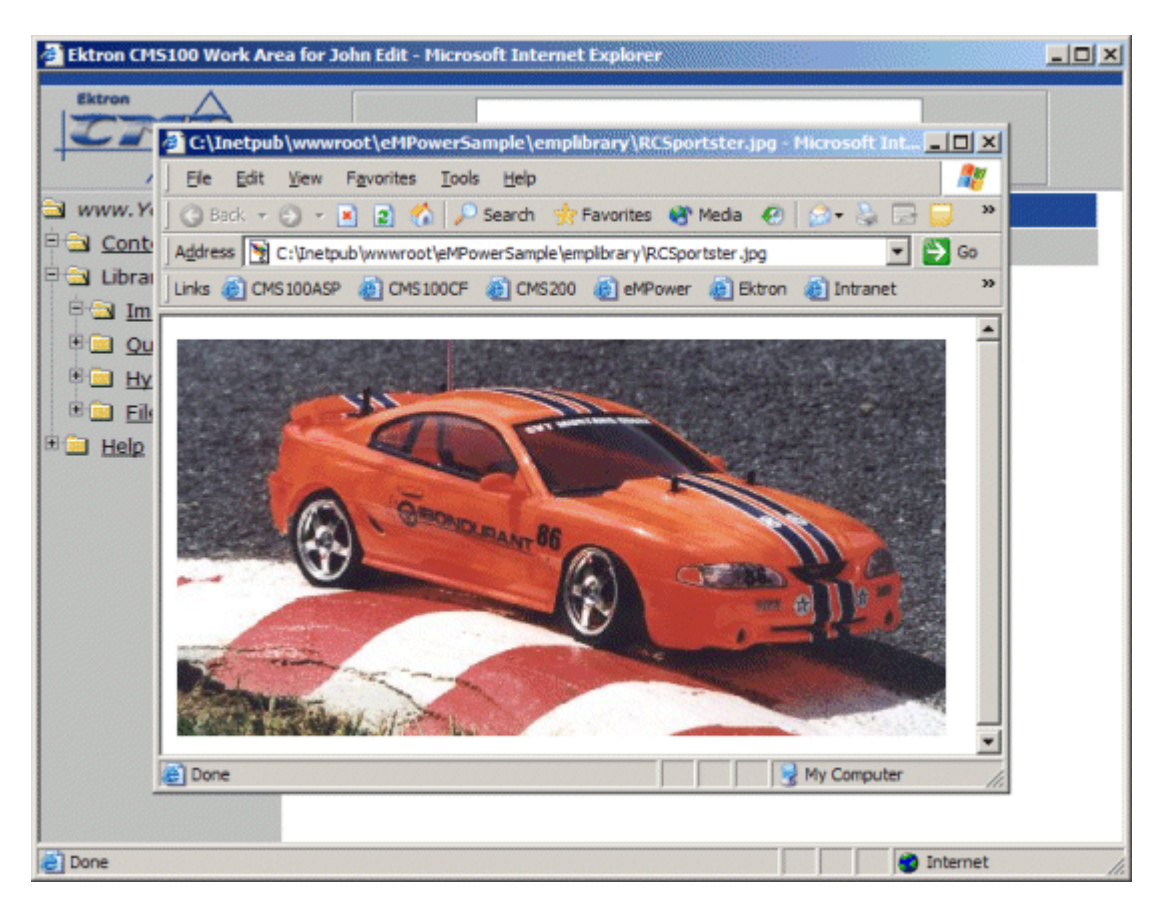

9. Click the **X** button in the top right corner to close the preview window.

10. If this is the image that you would like to upload, enter a title for the image in the proper field.

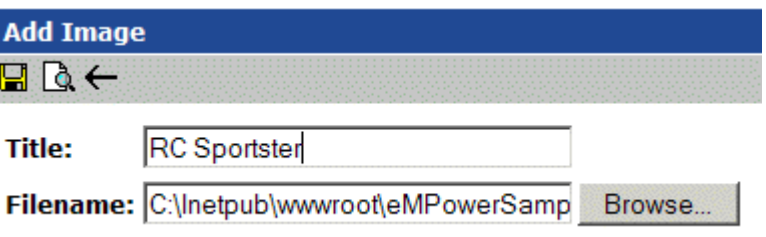

11. Now that Ektron CMS100 has all the information needed, click the save button in the toolbar to save and upload the image to the library.

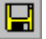

- 12. Once the save button is clicked, the image will go through the uploading process which may take a few moments depending on the size of the image that is being uploaded.
- 13. When complete, you will be taken back to the images folder with the new image added to the table.

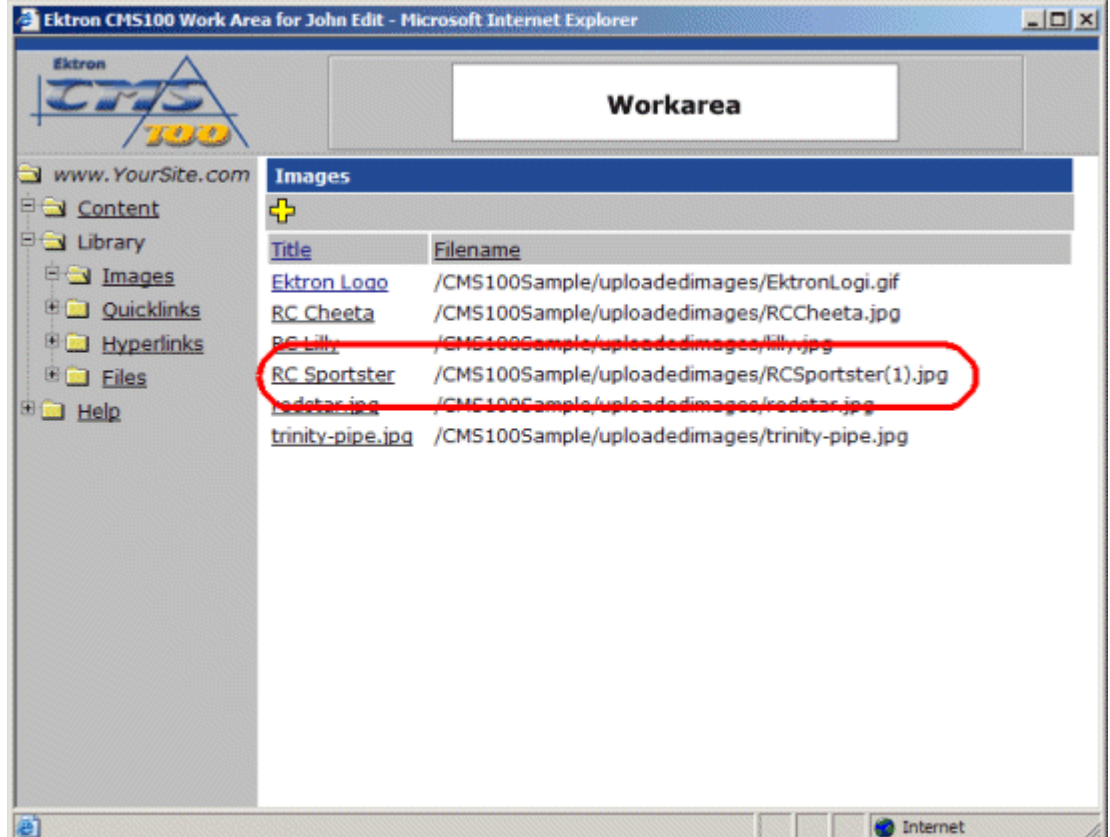

#### **Viewing Images**

To view an image that has been uploaded:

1. Click on the title of the image in the image table you would like to view.

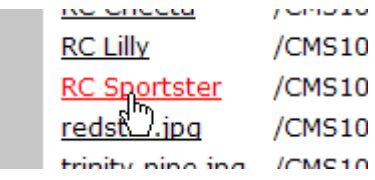

2. Once you click on the image title, you will be taken to the view image page.

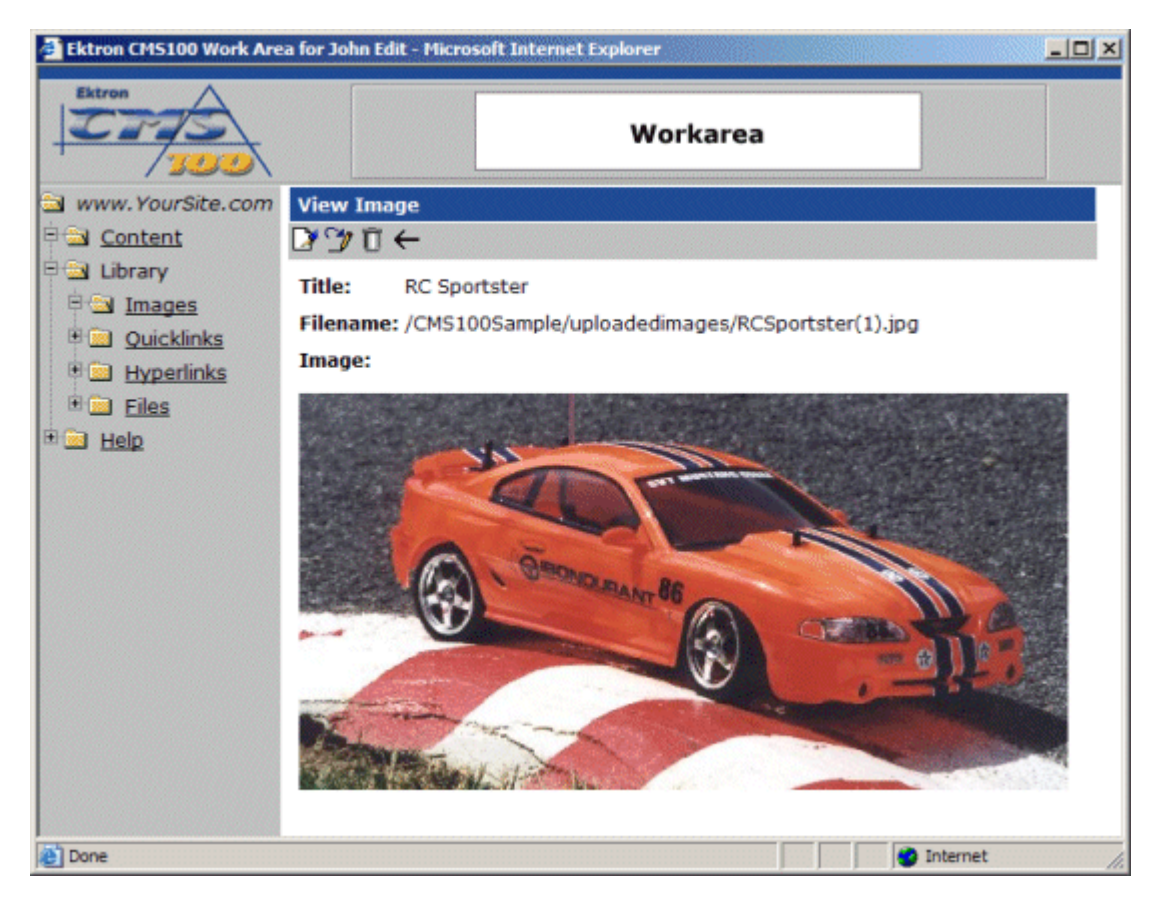

3. The view image page contains information about the image including.

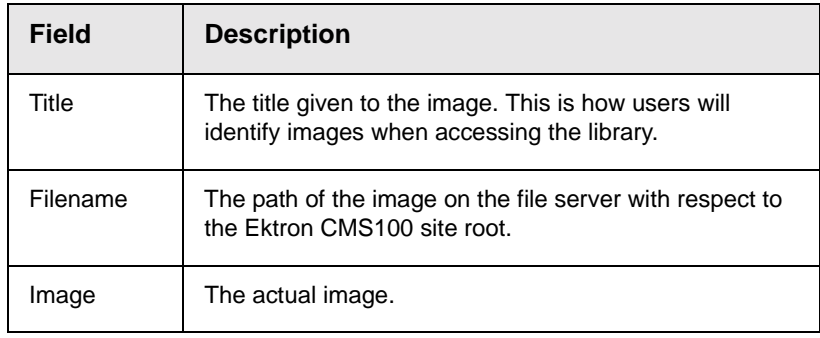

#### <span id="page-58-0"></span>**Editing Images**

Editing images allows you to change the filename or the title of an image. You will have the opportunity to edit all the images that have been uploaded to Ektron CMS100.

To edit an image

1. Begin by clicking the title of the image that you would like to edit.

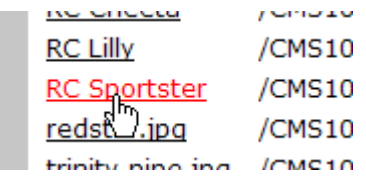

2. You will then be taken to the View Image window.

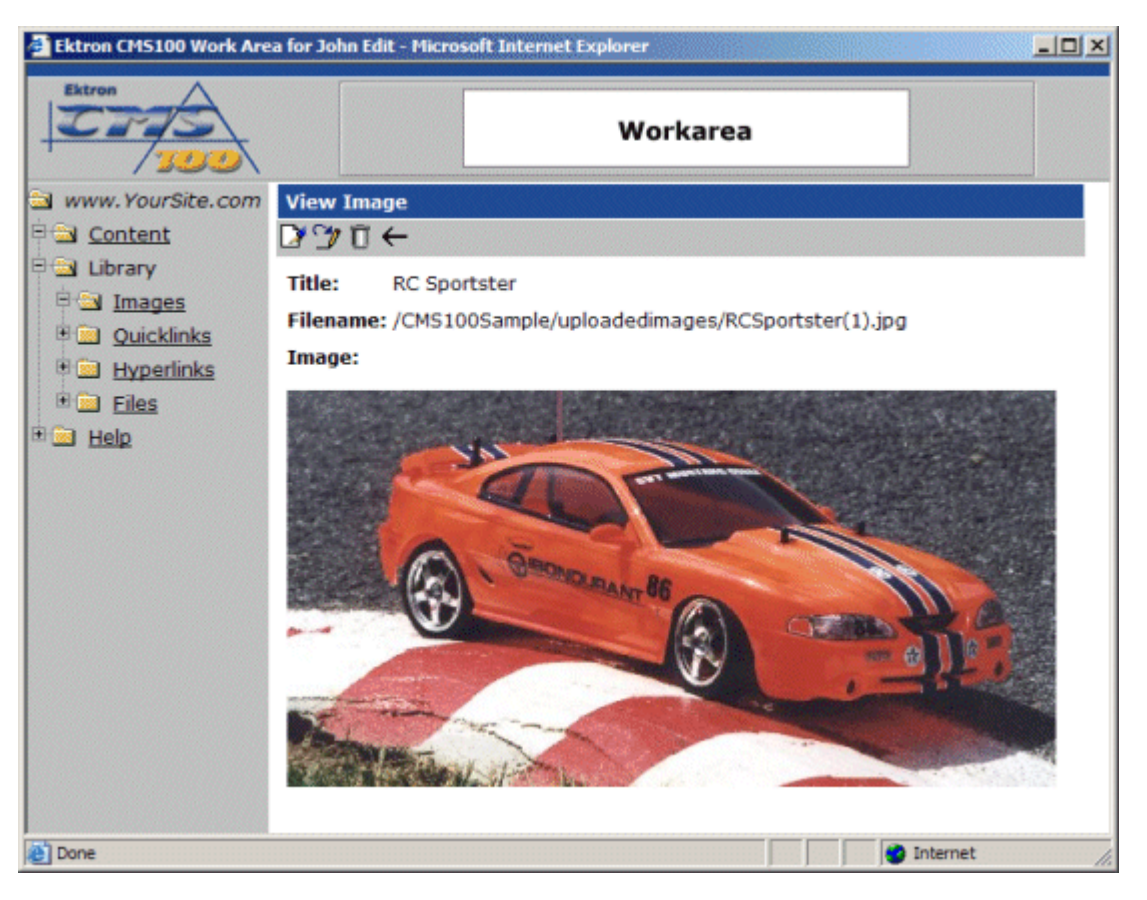

3. To edit the image's information, click the edit button in the toolbar at the top of the page.

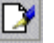

4. Once you click on the edit button, you will be taken to the edit image window.

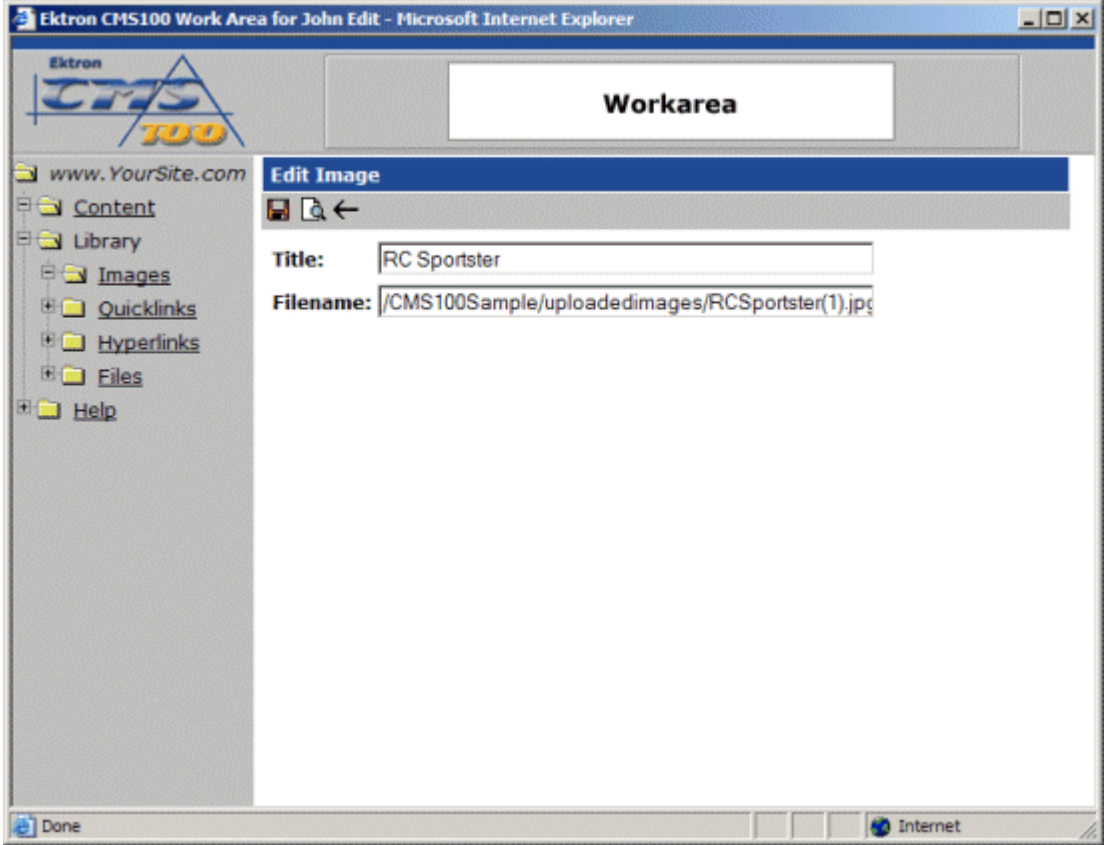

- 5. Make the necessary changes to the image's title and/or filename.
- 6. At anytime, you may click on the preview button to preview the image that has been entered into the filename field.

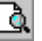

I

7. When you have completed editing the image, click the update button to update and save the changes

#### 8

#### <span id="page-60-0"></span>**Overwriting Images**

Overwriting images allows you to replace an image on the file server with a newer version of the image, instead of uploading similar duplicate images.

To overwrite an image in Ektron CMS100:

1. Click on the image you would like to overwrite with a newer version.

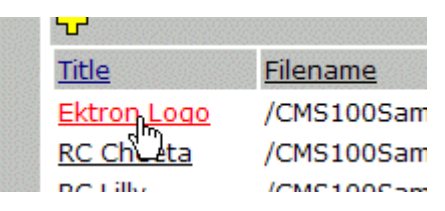

2. When you click on the image title, you will be taken to the view image page.

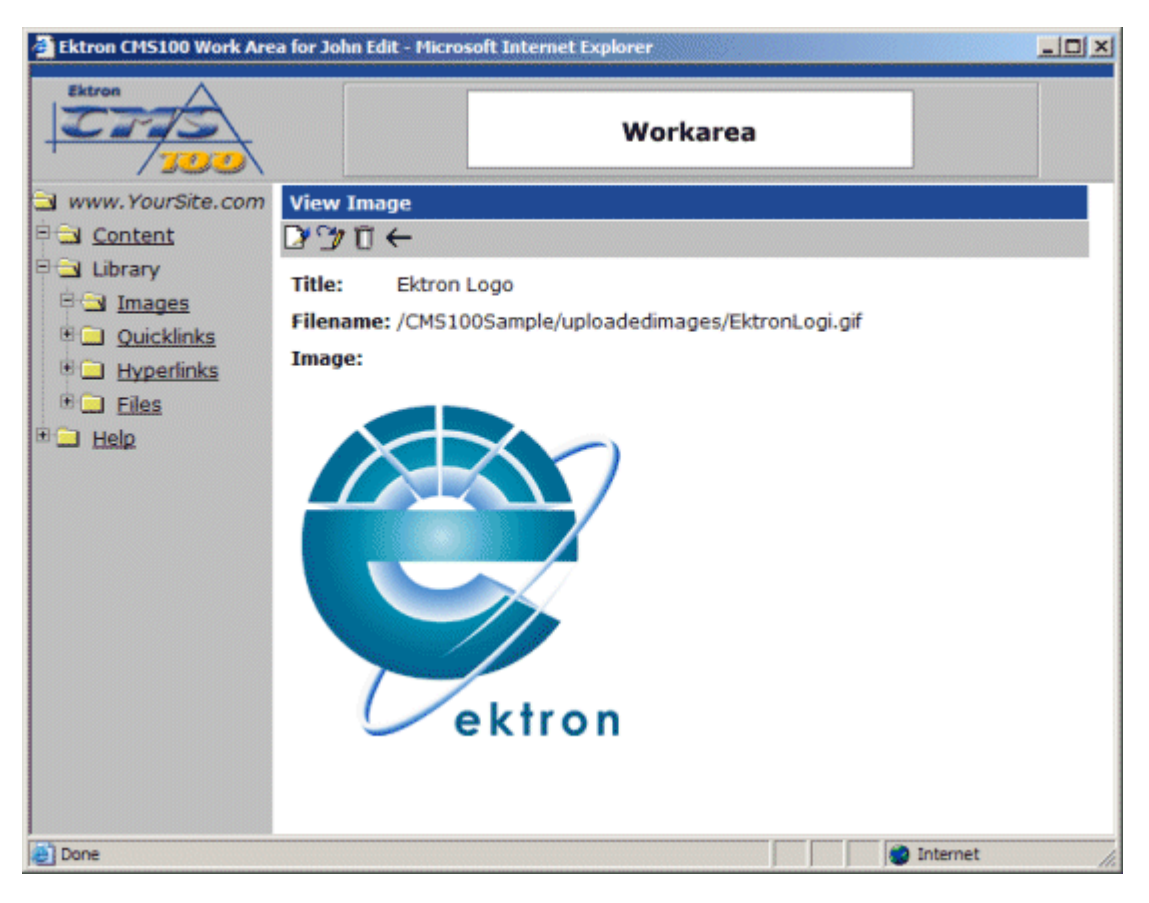

3. At the view image page, click on the overwrite button in the toolbar at the top of the page.

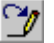

4. When you click on the overwrite button, you will be taken to the overwrite image page.

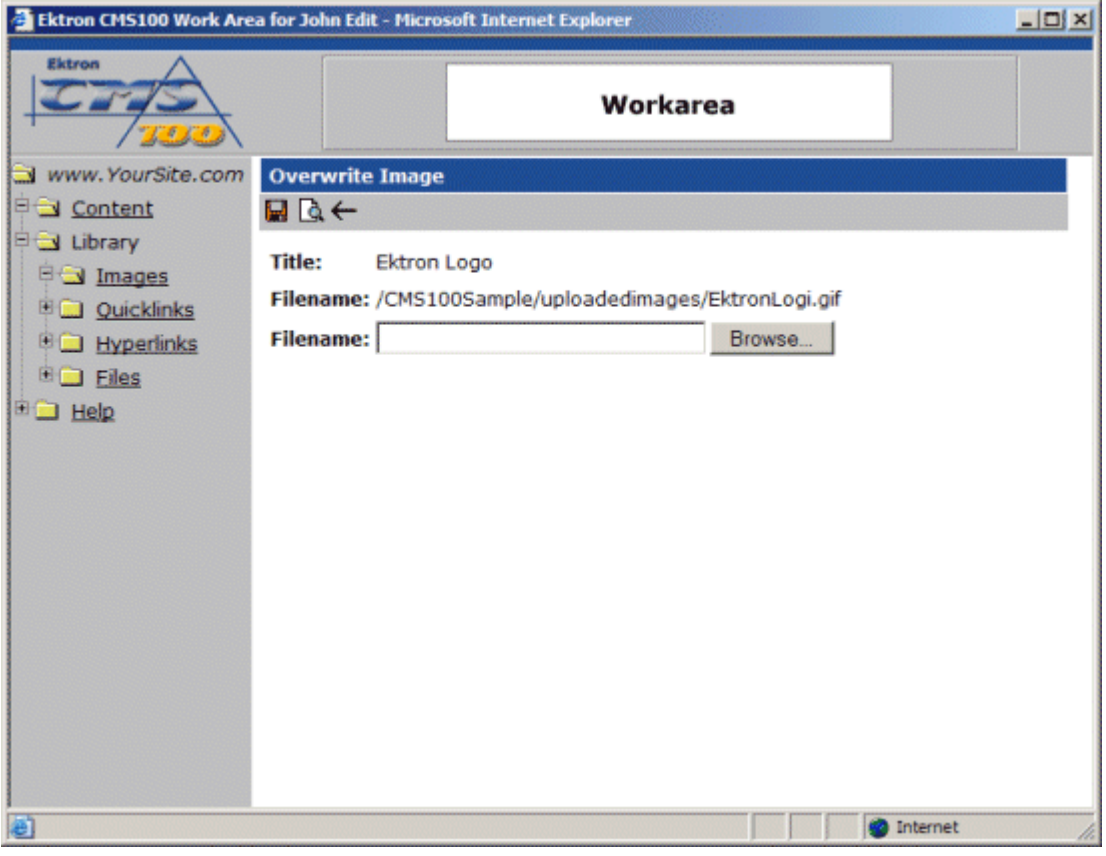

 $\mathbf{r}$ 

As you can see, there are several different fields on the overwrite image page. The following table explains each of them.

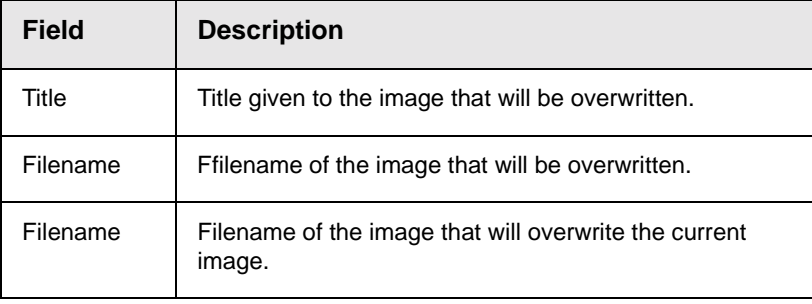

5. On the overwrite image page, click the browse button to locate the image that will overwrite the current image.

Browse...

6. Once you click the browse button, a dialog box will open allowing you to search your machine or network for the new image.

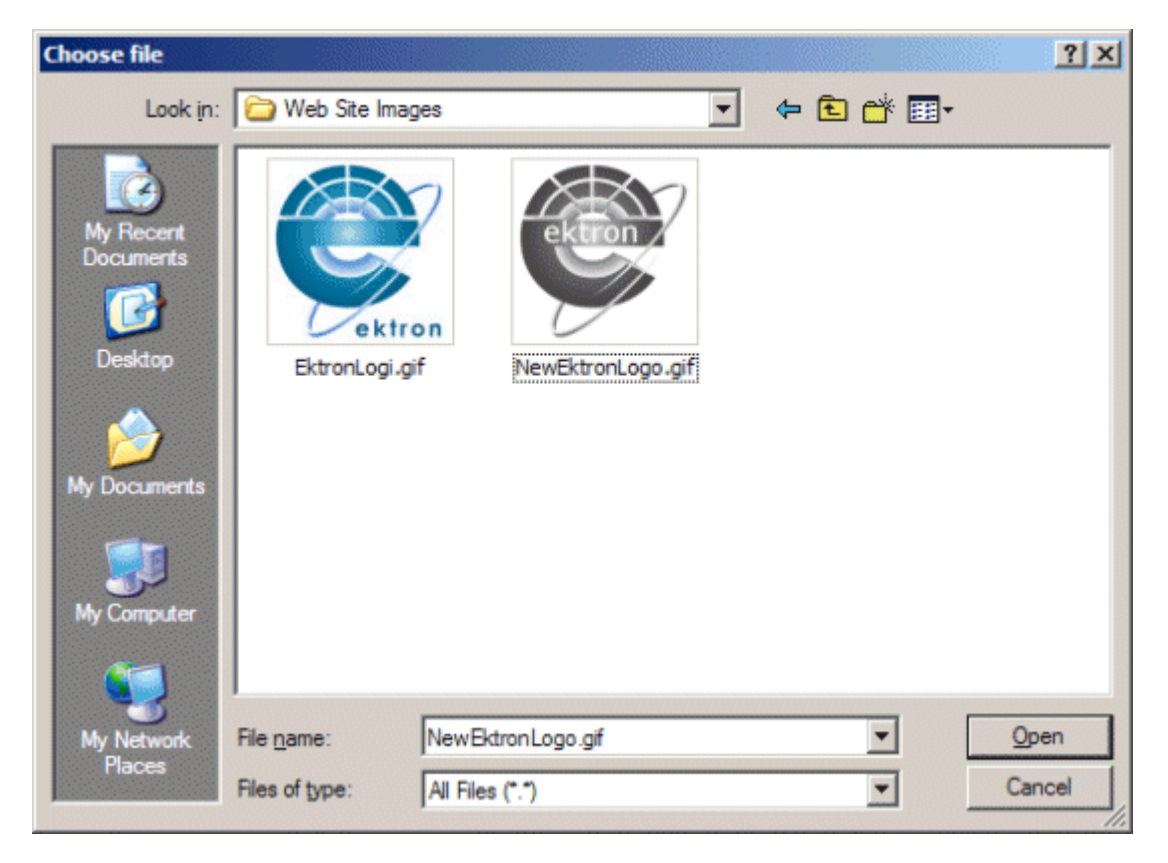

- 7. Once you have chosen the image that you will use to overwrite the current image, click on the image in the choose file window, and click on the open button.
- **NOTE** The image that you choose to overwrite the current image must have the same extension as the current image (e.g. a .gif can only overwrite a .gif).

8. After you click the open button, you will return to the overwrite image page with the filename for the image inserted into the filename field.

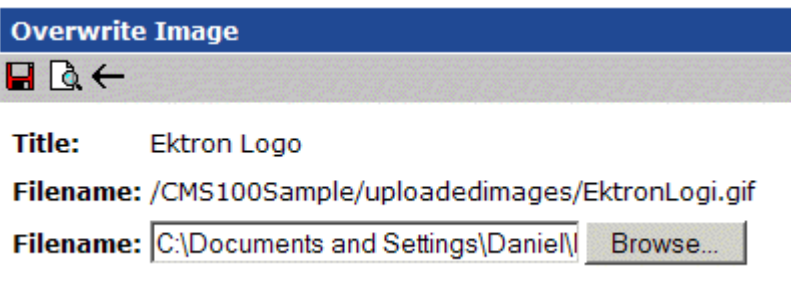

9. You may preview the image that will be used to overwirte the current image by clicking the preview button in the toolbar.

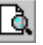

10. Once you click the preview button, a new browser will open displaying the image whose filename is defined in the field.

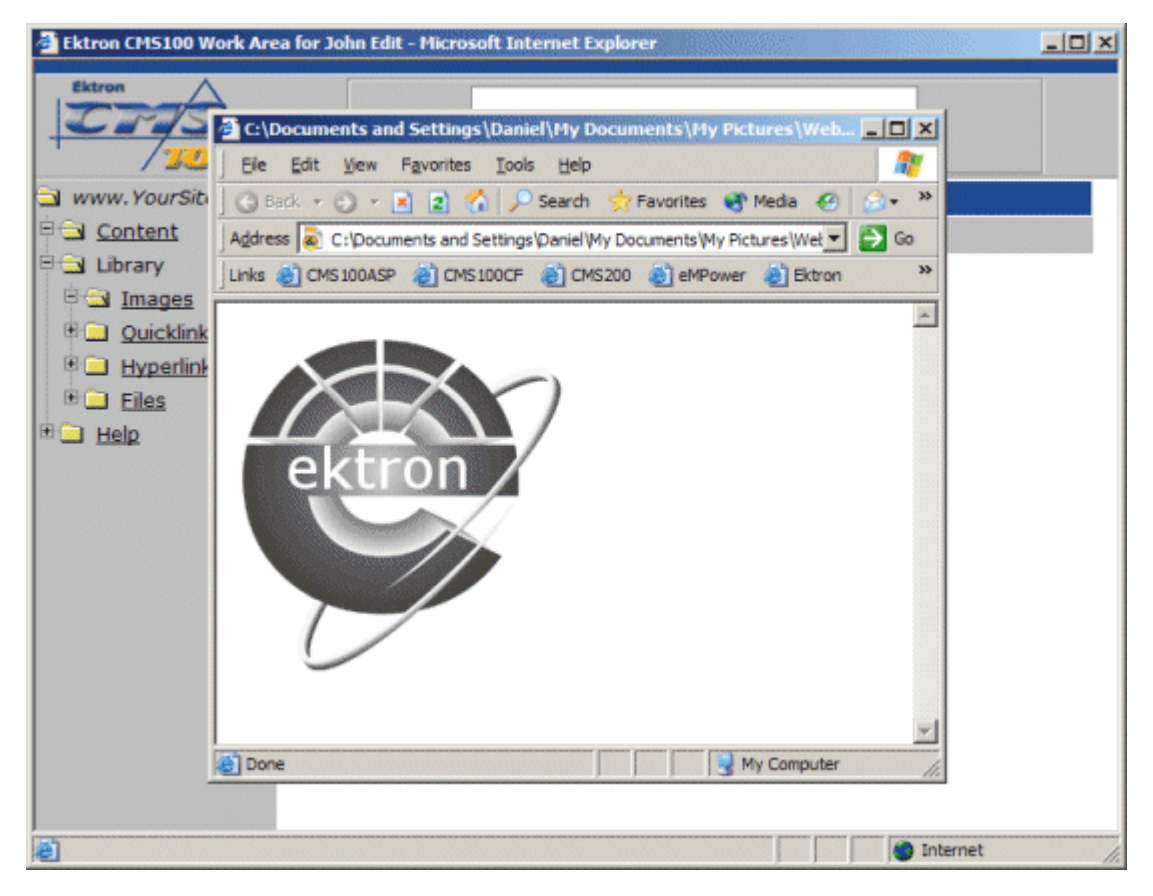

- 11. Click the **X** button in the top right corner of the browser window to close it.
- 12. If you are sure that you want to overwrite the current image with the image that you have chosen, click the update button in the toolbar.

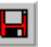

13. After you click the update button, the image will go through the process of being overwitten, and you will be taken back to the view image page with the new image displayed.

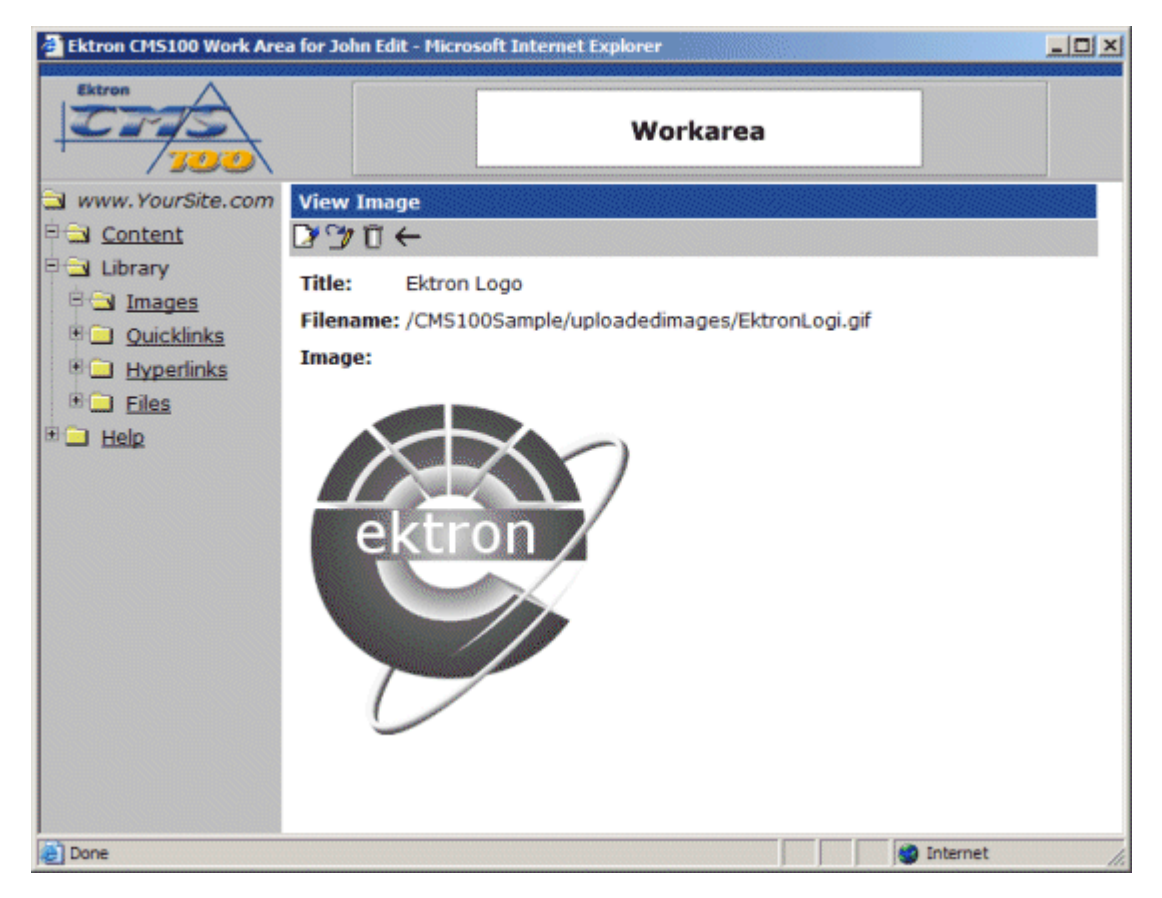

After you overwrite an image, all content blocks that display the overwritten image will now display this newer version of it.

#### <span id="page-66-0"></span>**Deleting Images**

You may also delete images that are no longer used on your Web site. To delete an image from the Ektron CMS100 library:

1. Click on the title of the image, in the image table, that you wish to delete.

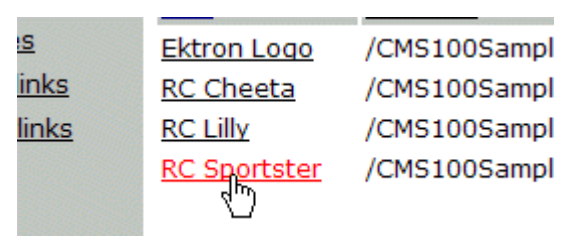

2. Once you have clicked on the title, you will be taken to the view Image window.

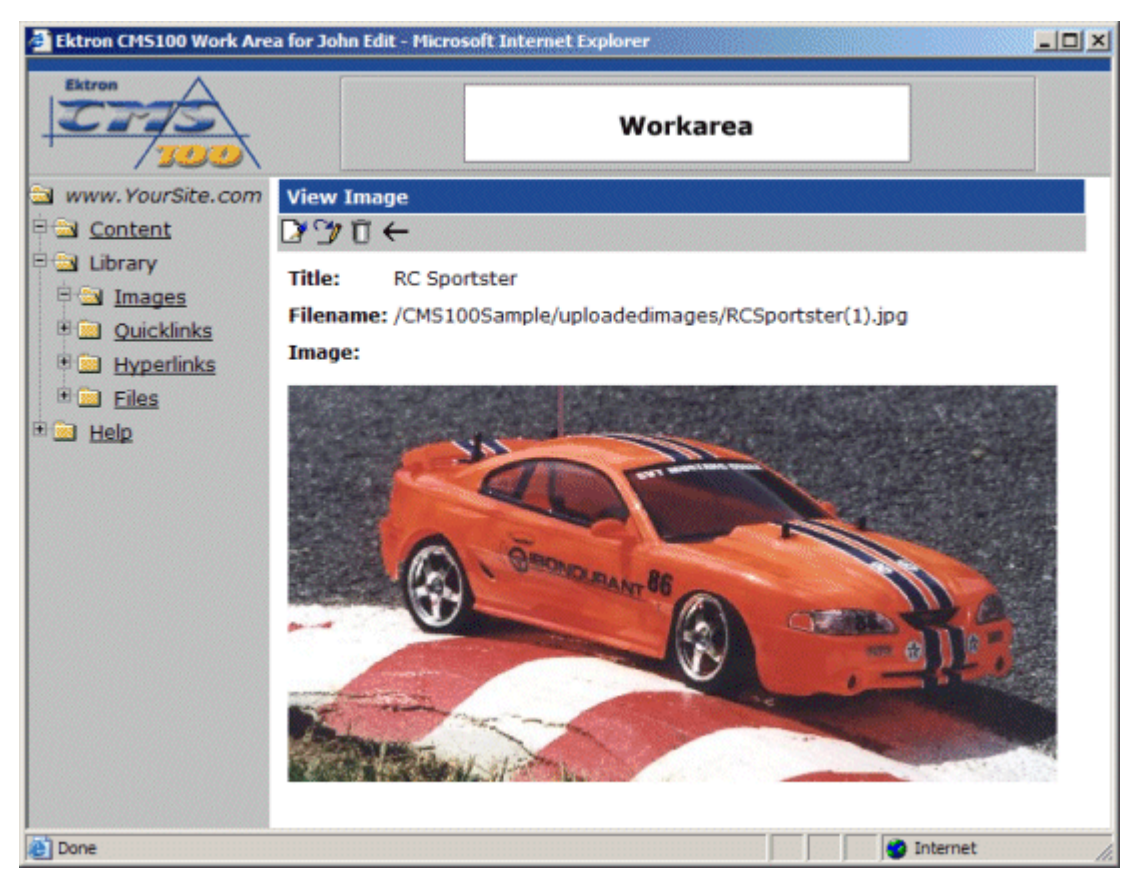

3. If you are sure that you want to delete the image, click the delete button in the toolbar at the top of the page.

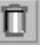

4. After you have clicked on the delete button, you will see the following confirmation box.

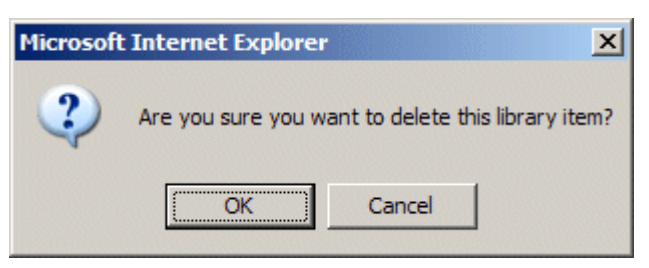

- 5. If you are sure that you want to delete the image from the Ektron CMS100 library, click the OK button.
- 6. After you click the OK button, the image will be removed, and you will be taken back to the view images table with the changes reflected.

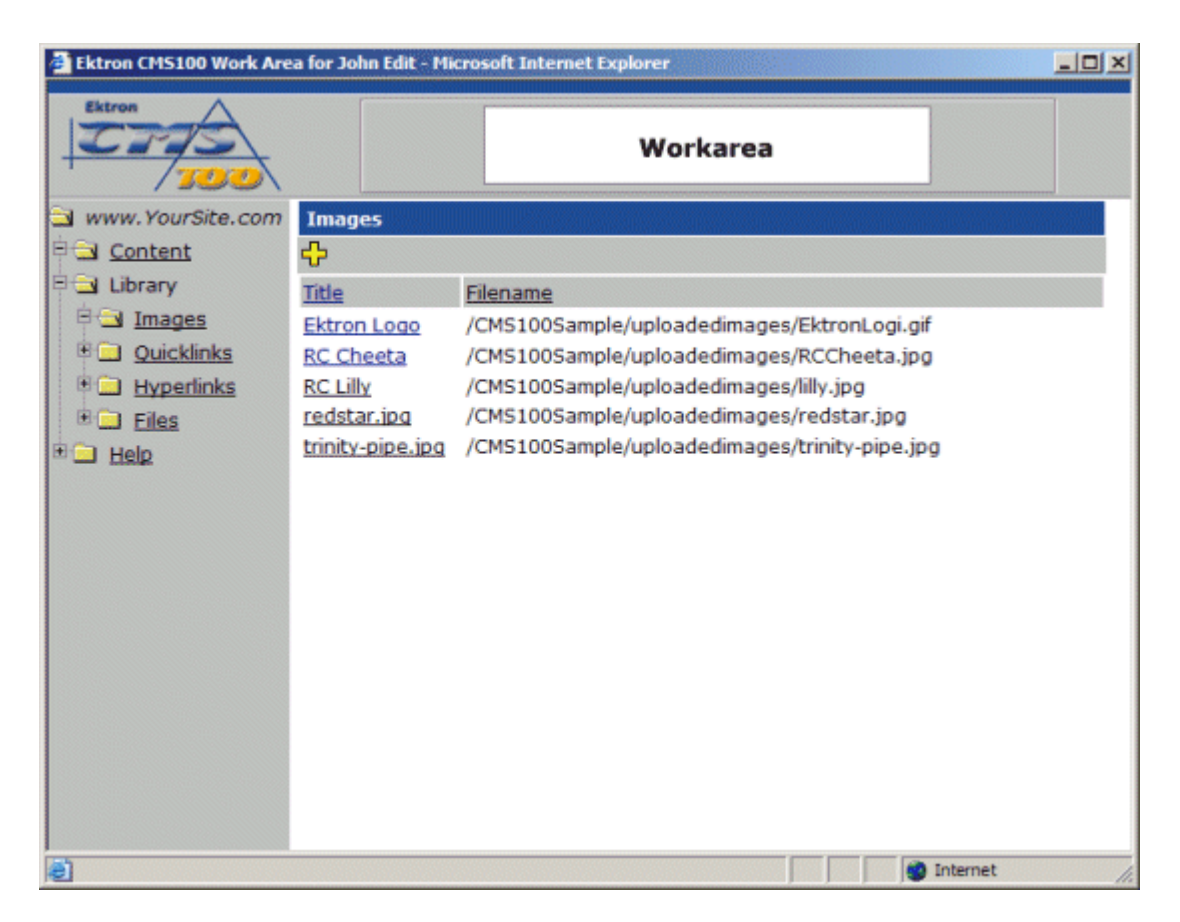

**NOTE** When a image is deleted, the image remains on the file server, but the link to it is removed from the database. Content blocks that use the deleted image will still display the image unless you delete the image from the file server.

## <span id="page-69-0"></span>**Quicklinks**

The next sub-folder in the library is the quicklinks folder. Quicklinks are links within your Ektron CMS100 Web site that are created automatically when a new content block is created. Quicklinks allow users to easily link Web pages in your Web site.

### **Accessing the Quicklinks Folder**

To access the table of all the current quicklinks:

1. Begin by logging into the Ektron CMS100 Web site as an administrator, and access your Workarea.

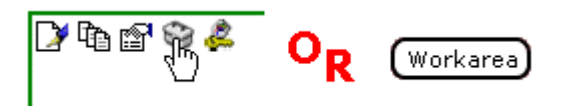

2. Next, click on the quicklinks folder, under the library folder, in the folder tree on the left side of the Workarea.

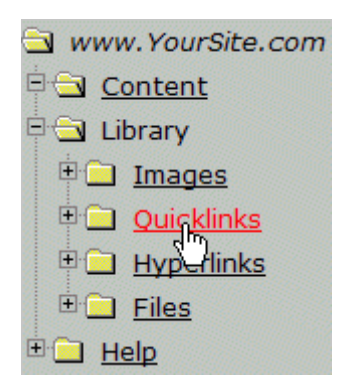

3. When you click on the Quicklinks folder, a list of all the current quicklinks will be displayed in the main section of the Workarea.

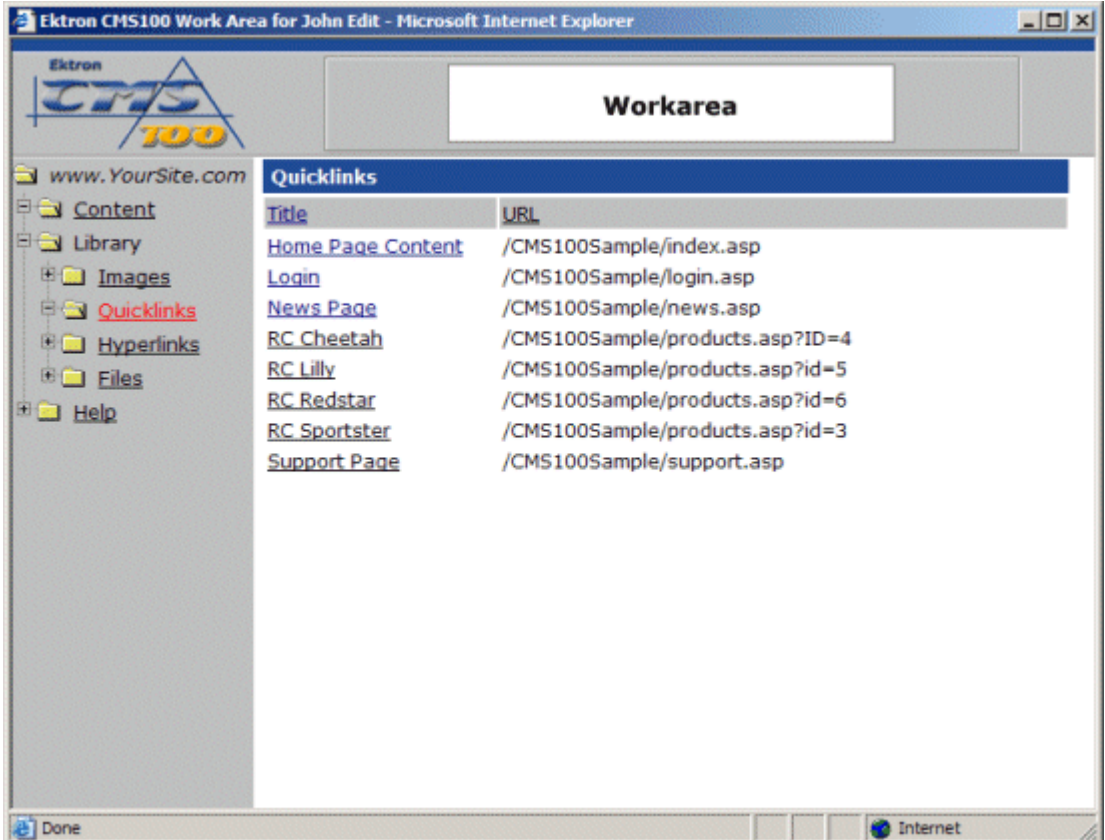

Keep in mind that quicklinks will automatically be added to the library if the original author checks off the "Add to Quicklinks Table" when they create a content block.

#### **Quicklinks Toolbar**

When working with quicklinks in the Workarea, there are a few toolbar buttons that you should become familar with. The following table explains all the toolbar buttons you will use when working with quicklinks.

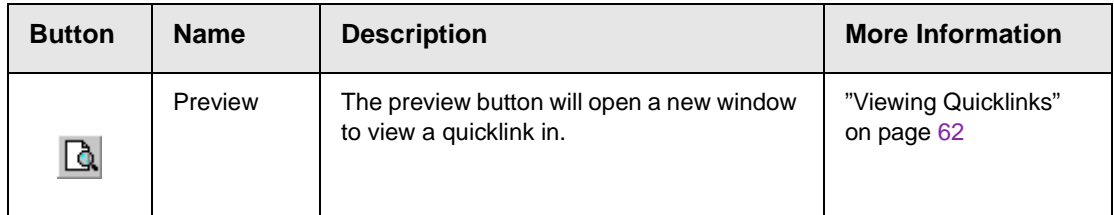

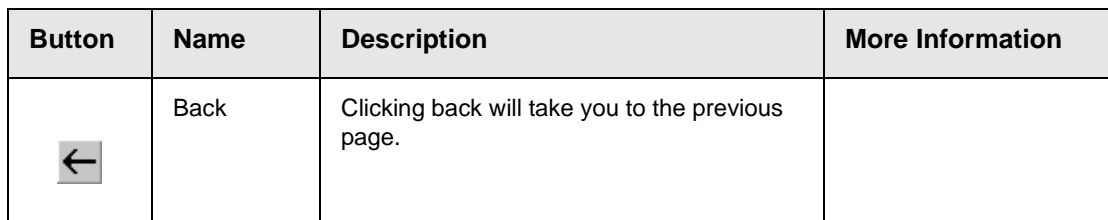

### <span id="page-71-0"></span>**Viewing Quicklinks**

You may preview existing quicklinks that have been added to the Ektron CMS100 library. To preview quicklinks.

1. Begin by clicking on the title of the quicklink that you would like to preview.

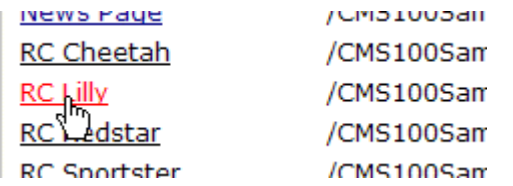

2. Once you click on the title of the quicklink, you will be taken to the view quicklink page.
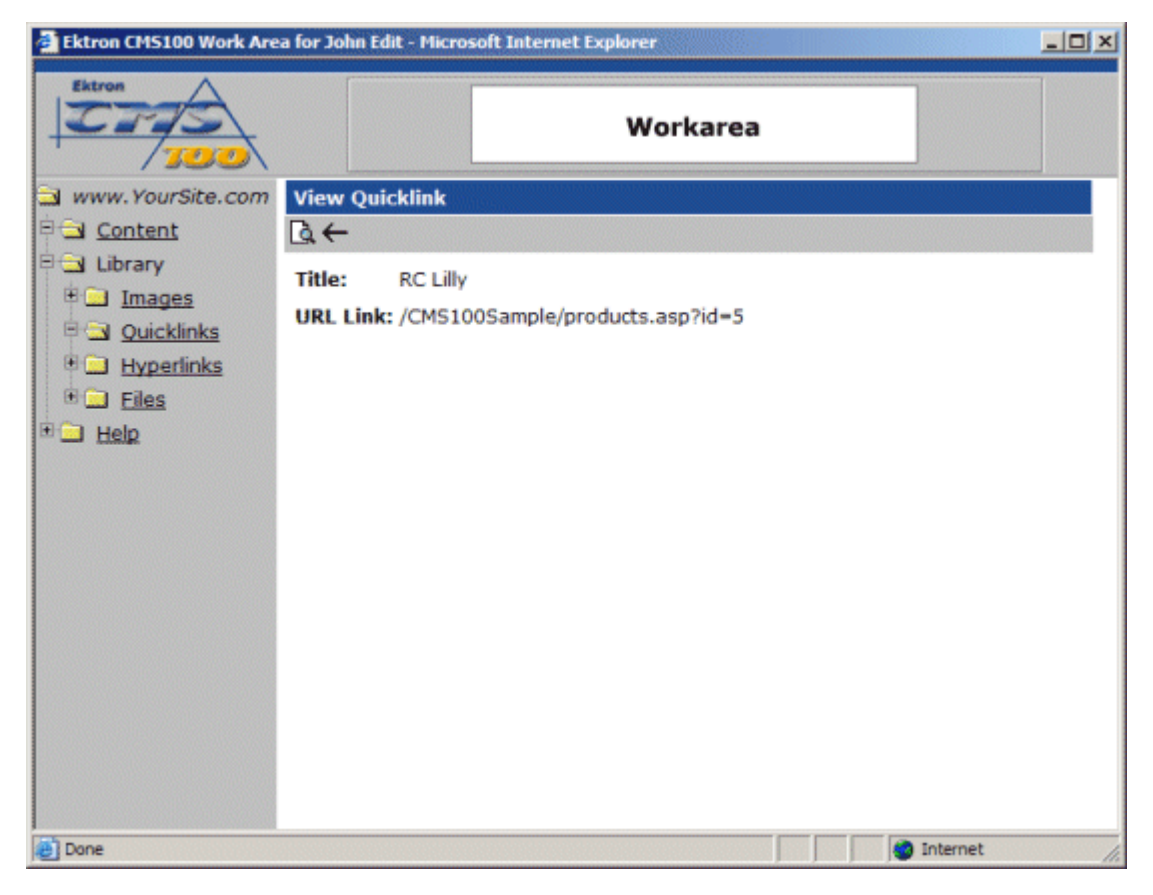

- 3. To preview the quicklink in a browser window, click on the preview button in the toolbar at the top of the page.
- 4. When you click on the preview button, a new browser window will open with the quicklink displayed.

D.

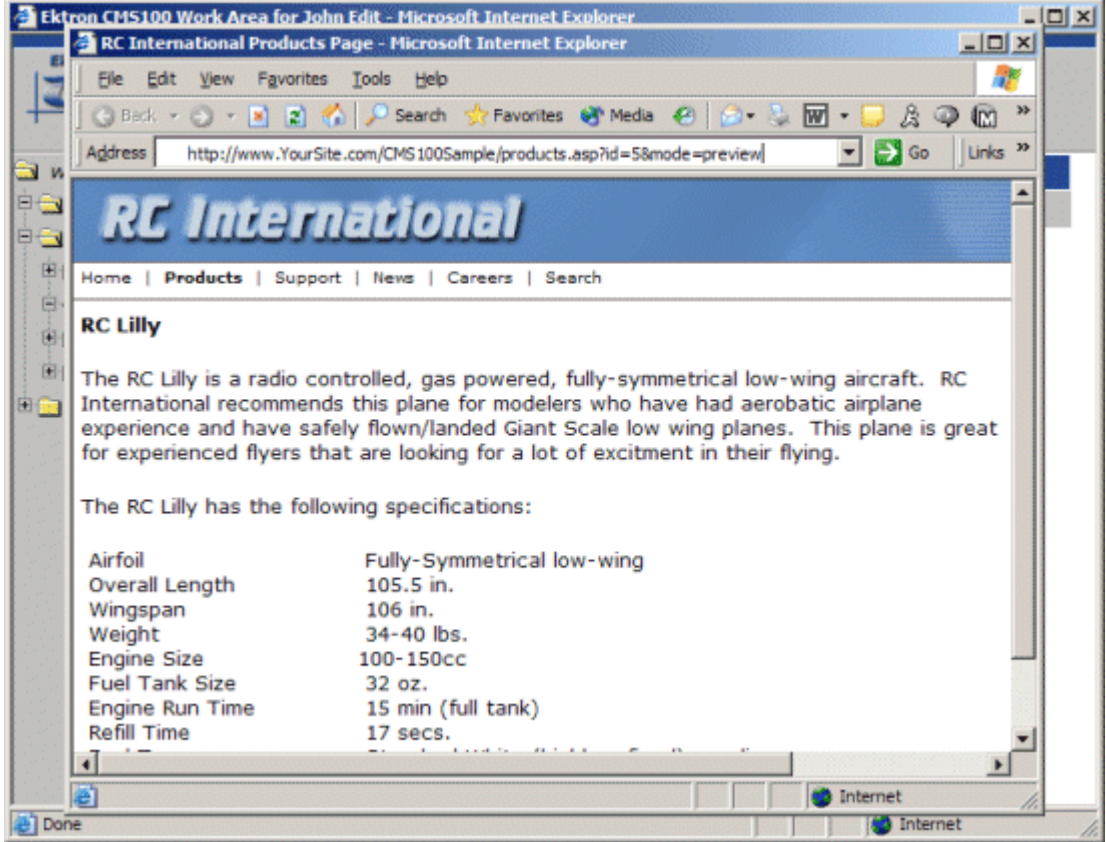

- 5. Click the **X** button on the top right corner of the preview window to close it.
- 6. From the view quicklinks page, you will have several options to in the toolbar at the top of the page.

# **Hyperlinks**

The next sub-folder in the library is the hyperlinks folder. Similiar to quicklinks, hyperlinks are used to point to Web pages outside the Ektron CMS100 Web site. By adding frequently used hyperlinks to the library, users will be able to insert them into their content easily without always having to type them in manually.

### **Accessing the Hyperlinks Folder**

To access the hyperlinks folder:

1. Begin by logging into the Ektron CMS100 Web site as an administrator, and access your Workarea.

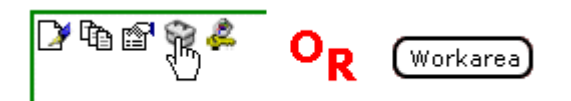

2. Next, click on the Hyperlinks folder which is located under the library folder.

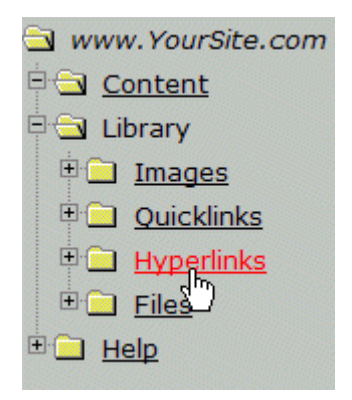

3. Once you click on the hyperlinks folder, a table of all the added hyperlinks will be displayed in the main section of the Workarea.

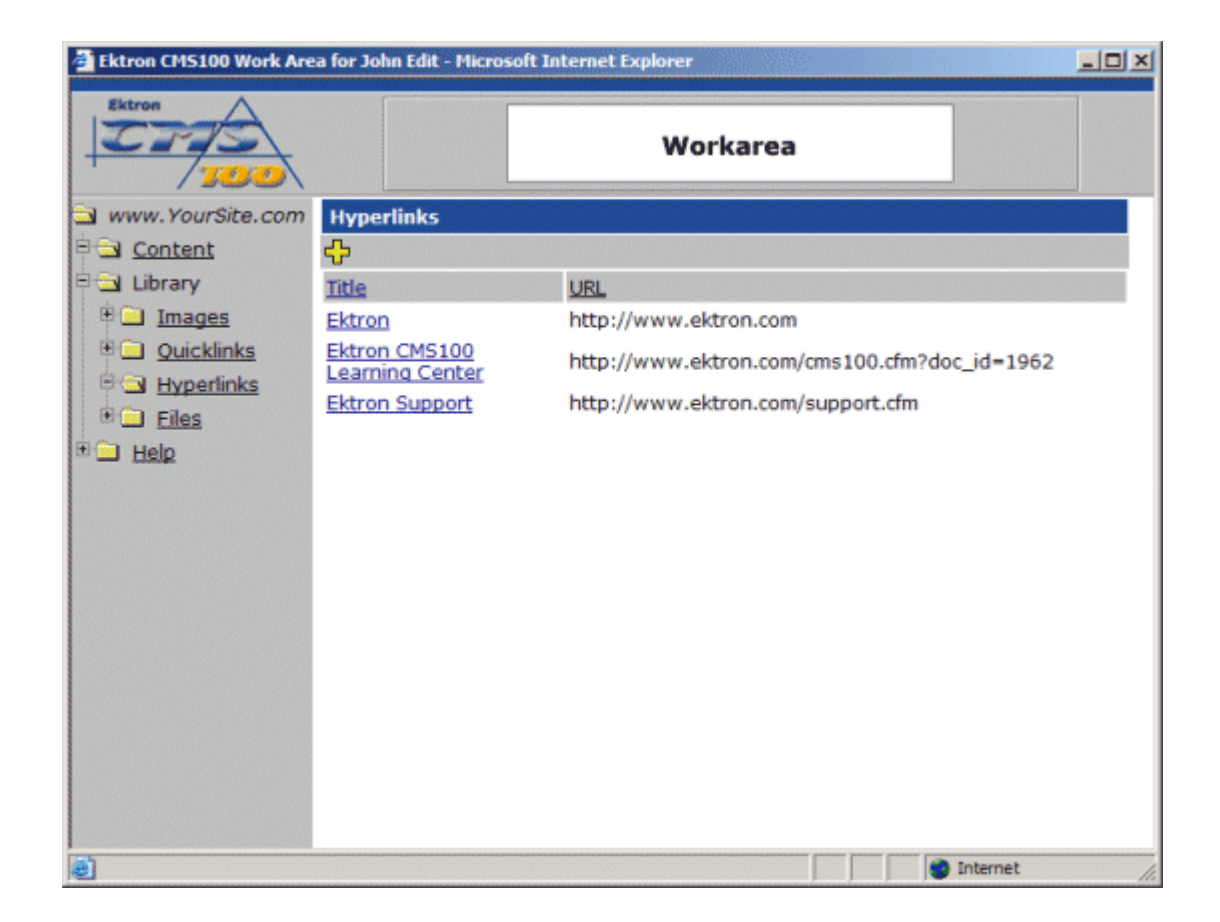

#### **Hyperlinks Toolbar**

When working with hyperlinks in the Workarea, there are several toolbar buttons that you should become familar with. The following table explains all the toolbar buttons you will use when working with hyperlinks.

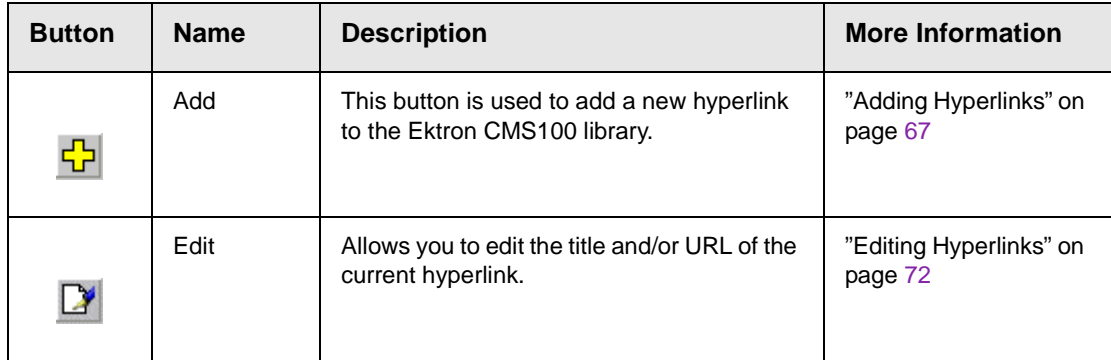

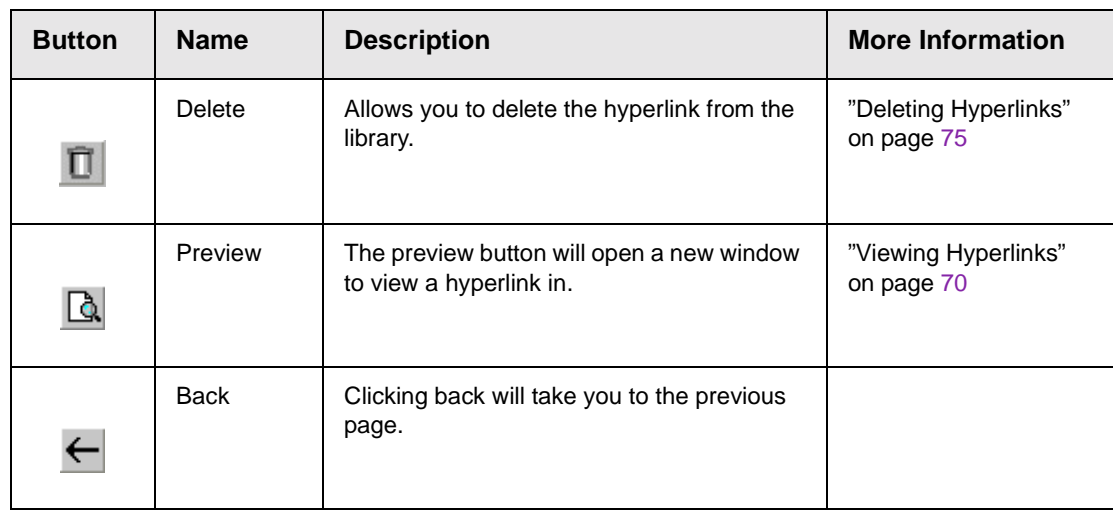

#### <span id="page-76-0"></span>**Adding Hyperlinks**

Follow the steps listed below to add hyperlinks to the library.

1. From the hyperlink table, click on the add button in the toolbar at the top of the screen

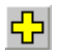

2. After you click on the add button, you will be taken to the Add Hyperlink window, shown below.

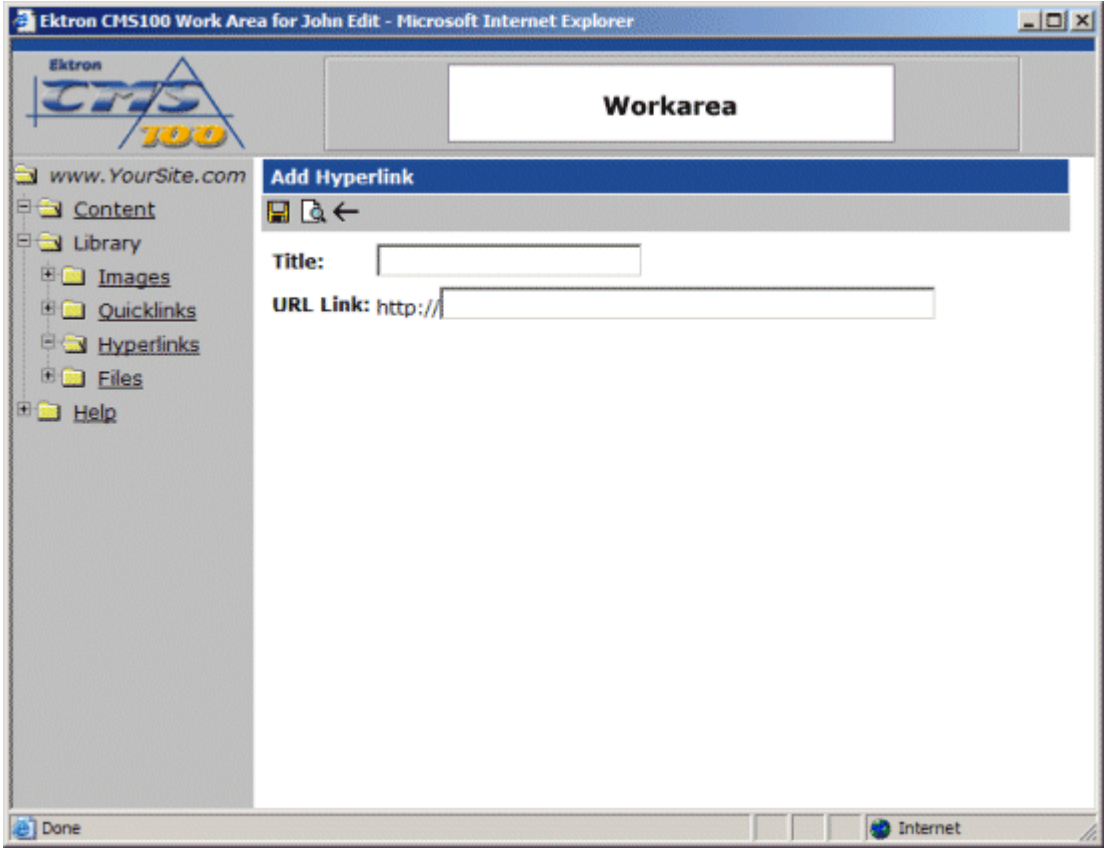

3. Enter a title for the hyperlink you would like to add in the proper field.

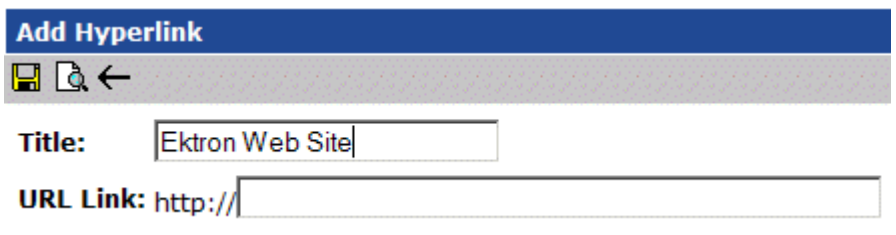

4. Enter the URL of the hyperlink. You will not need to enter http:// into the field.

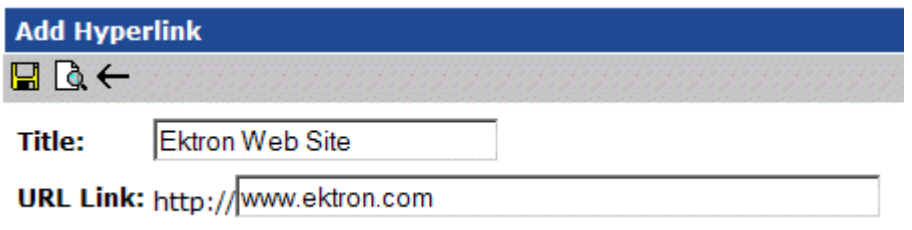

- 5. You may preview the hyperlink by clicking on the preview button in the toolbar.
- 6. When you click on the preview button, a new browser window will open with the URL specified displayed.

r.

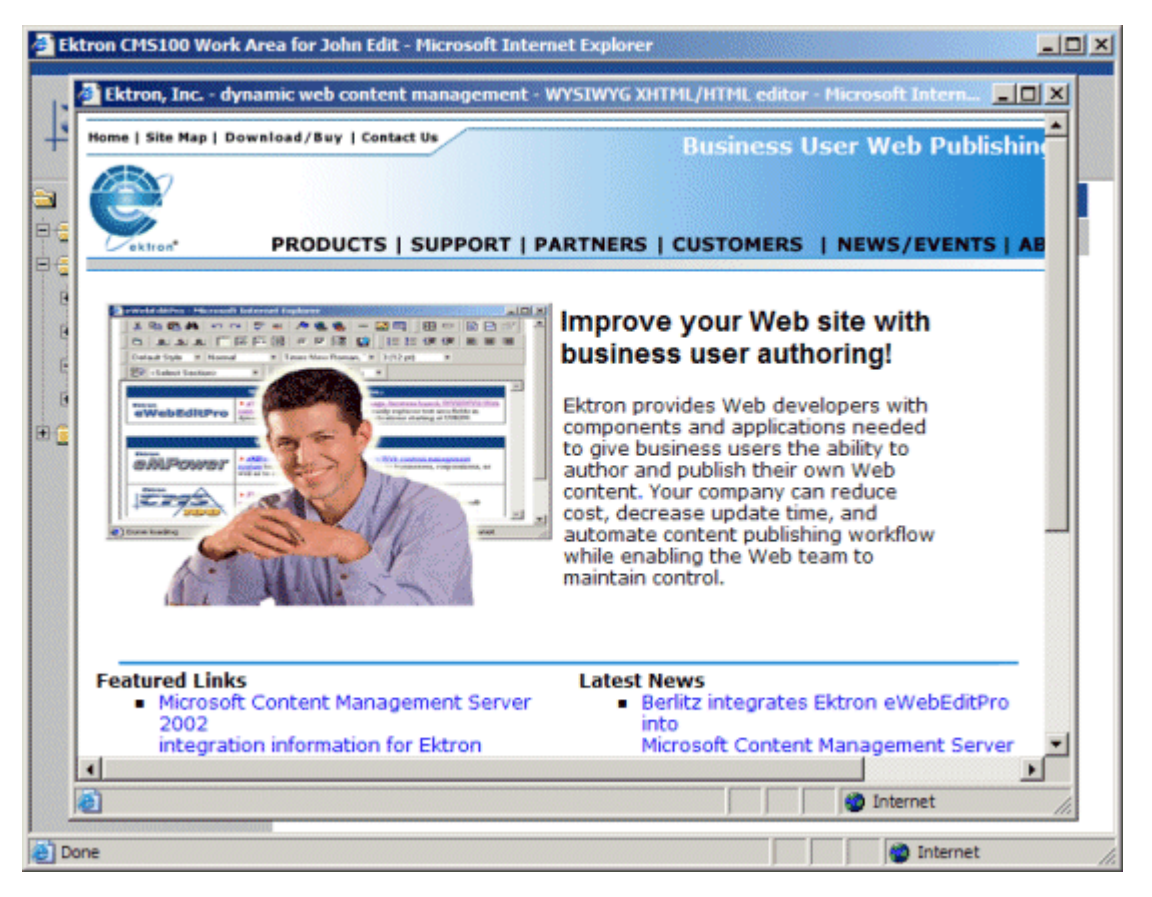

7. To close the preview page, click the **X** button in the upper right corner.

8. If this is the hyperlink that you would like to add to the library, then click the save button in the toolbar on the add hyperlink page.

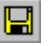

9. When you click the save button, the information will be saved, and the hyperlink will be added to the library. You will also be taken to the Hyperlinks table with the changes reflected.

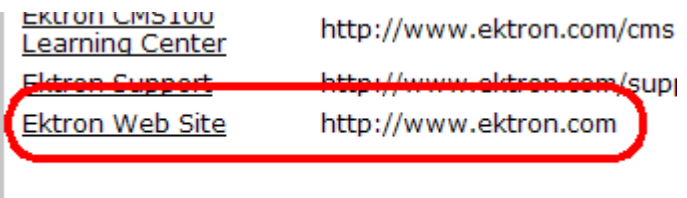

#### <span id="page-79-0"></span>**Viewing Hyperlinks**

You may also view all hyperlinks that have already been added to the library. To preview hyperlinks:

1. Begin by clicking on the title of the hyperlink that you would like to view from the hyperlinks table.

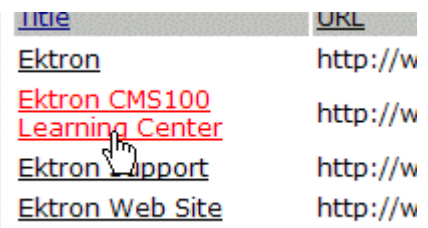

2. Once you click on the title, you will be taken to the view hyperlink page.

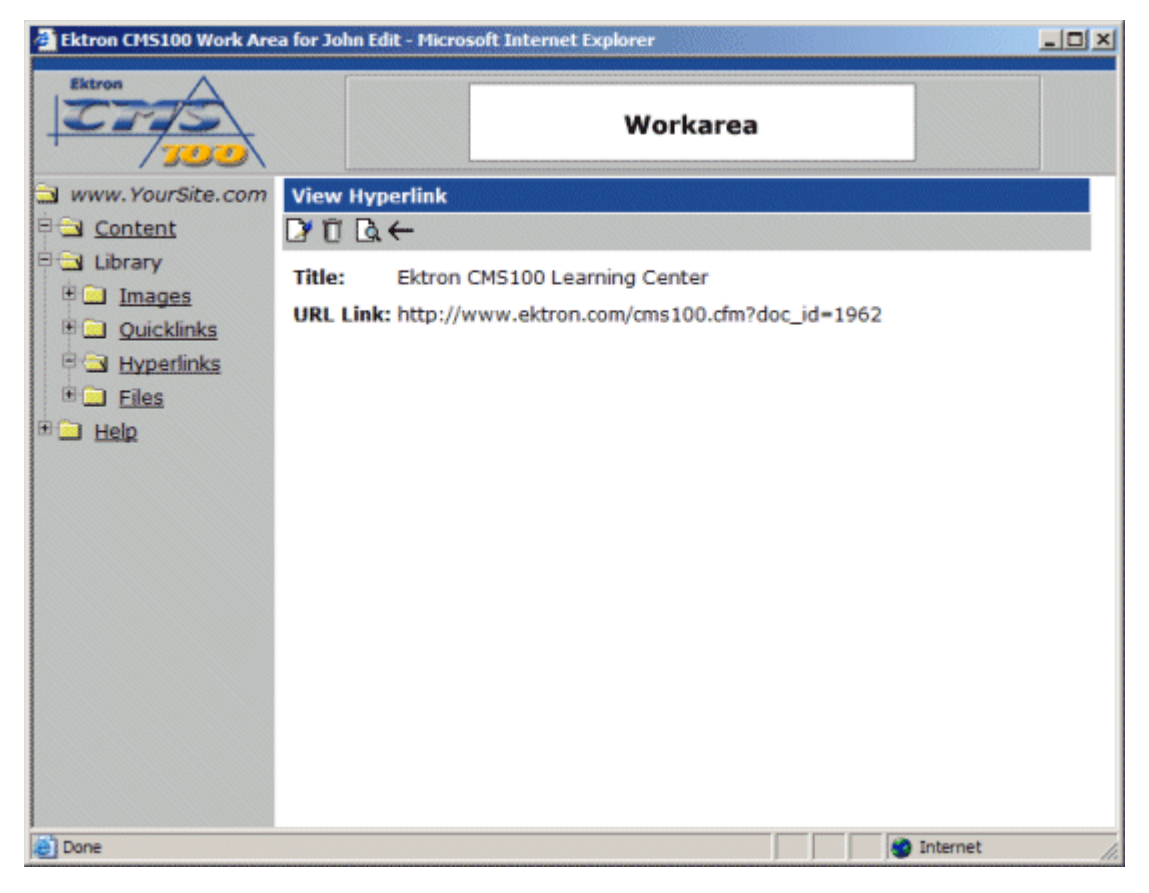

- 3. Click on the preview button in the toolbar at the top of the page.
	- Q.
- 4. When you click on the preview button, a new browser window will open with the hyperlink displayed.

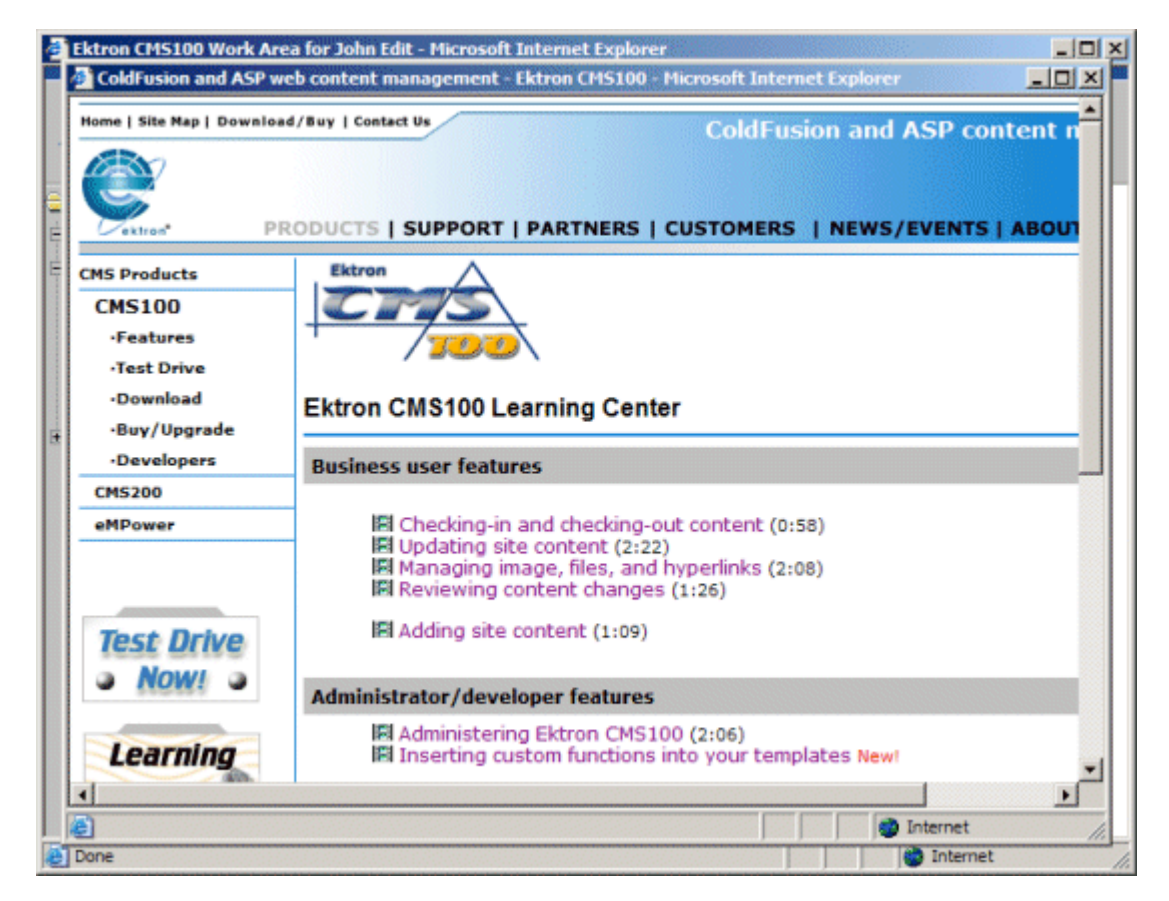

5. When you have completed viewing the hyperlink, click on the **X** at the top of the hyperlink window to close it.

#### <span id="page-81-0"></span>**Editing Hyperlinks**

Editing hyperlinks allows you to change the title or the URL of the hyperlink. You will have the opportunity to edit all the hyperlinks that have been added to Ektron CMS100.

To edit a hyperlink

1. Begin by clicking the title of the hyperlink you want to edit in the Hyperlinks table.

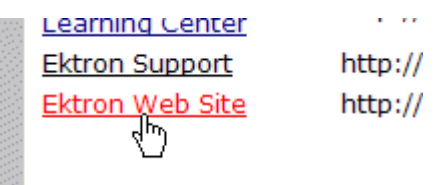

2. When you click on the title of the hyperlink, You will then be taken to the view hyperlink page.

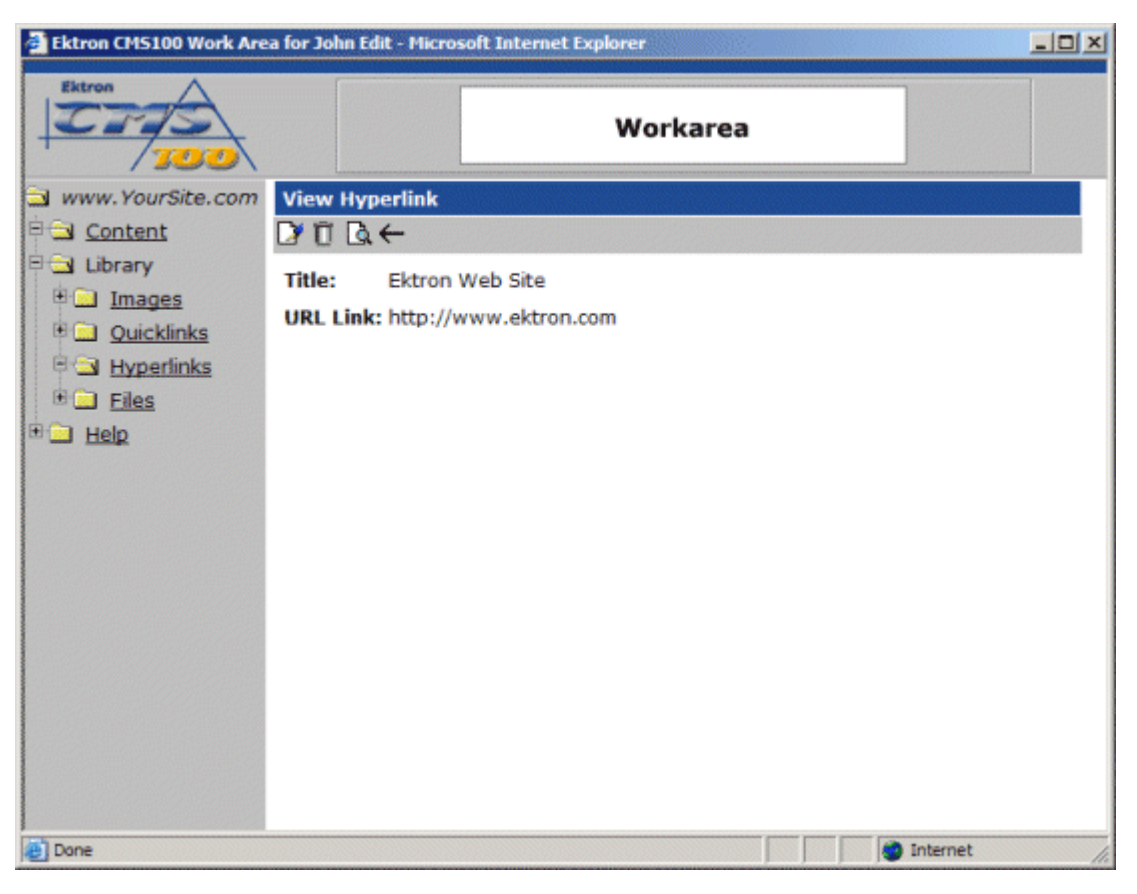

3. Next, click on the edit button in the toolbar at the top of the page.

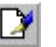

4. When you click on the edit button, you will be taken to the edit hyperlink page where you will be able to edit the hyperlink information.

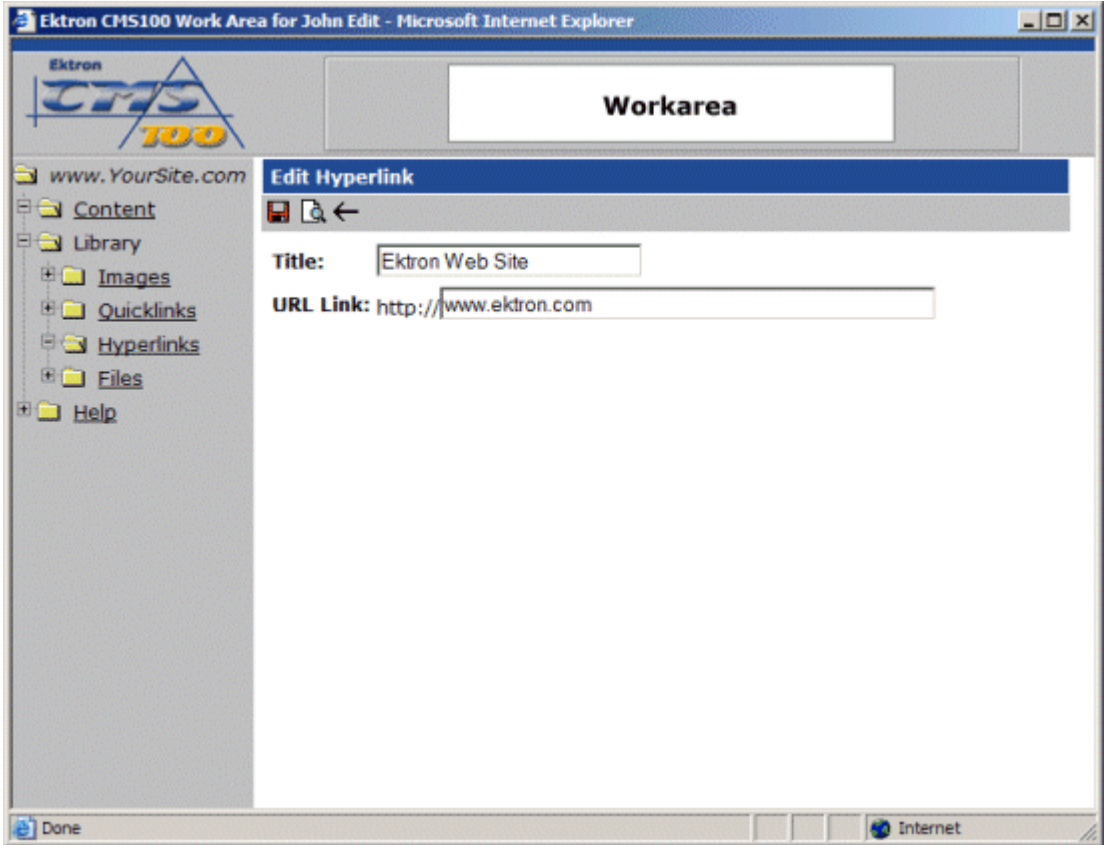

5. On the edit hyperlink page, make the necessary changes to the title and/or URL of the hyperlink.

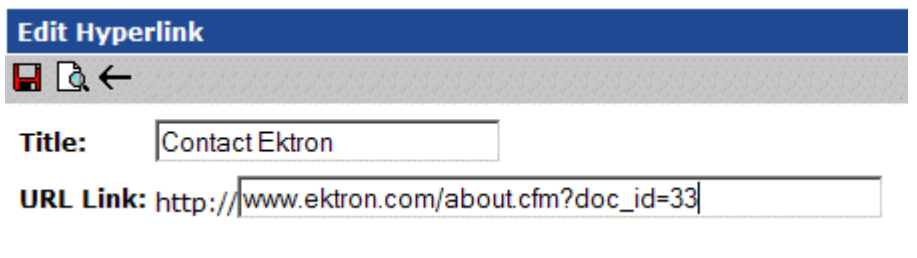

- 6. You may preview the updated hyperlink by clicking on the preview button in the toolbar.
- 7. When you click on the preview button, a new browser will open and display the hyperlink that is specified in the URL Link field.

 $\mathbb{Q}$ 

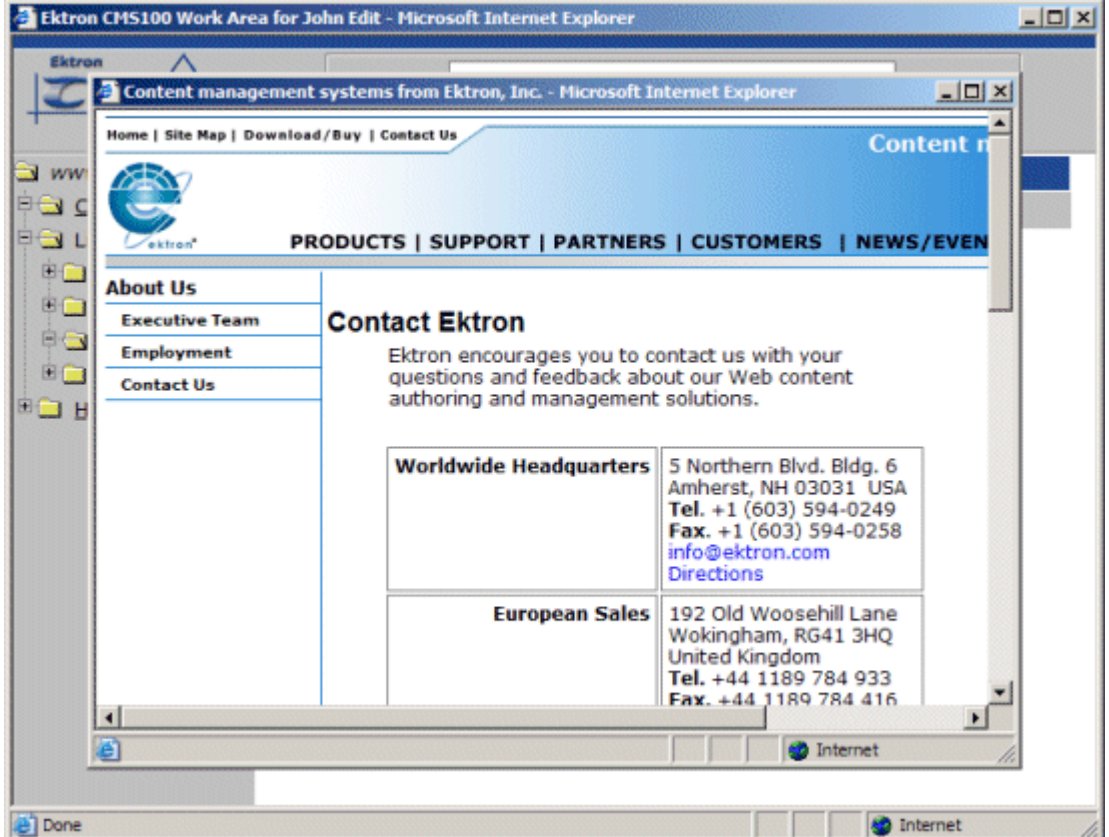

- 8. When you are finished viewing the hyperlink, click the **X** button in the upper right corner of the preview window to close it.
- 9. If you are sure that you want to save the changes that you have made to the hyperlink, click the update button in the toolbar.

 $\blacksquare$ 

# <span id="page-84-0"></span>**Deleting Hyperlinks**

You may also delete hyperlinks that are no longer used on your Web site. To delete an hyperlinks,

1. Begin by clicking on the hyperlink that you wish to delete in the hyperlinks table.

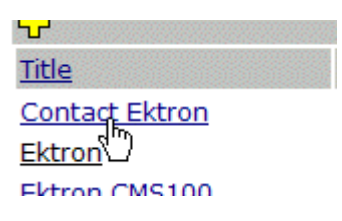

2. When you click on the title of the hyperlink, you will be taken to the view hyperlink screen.

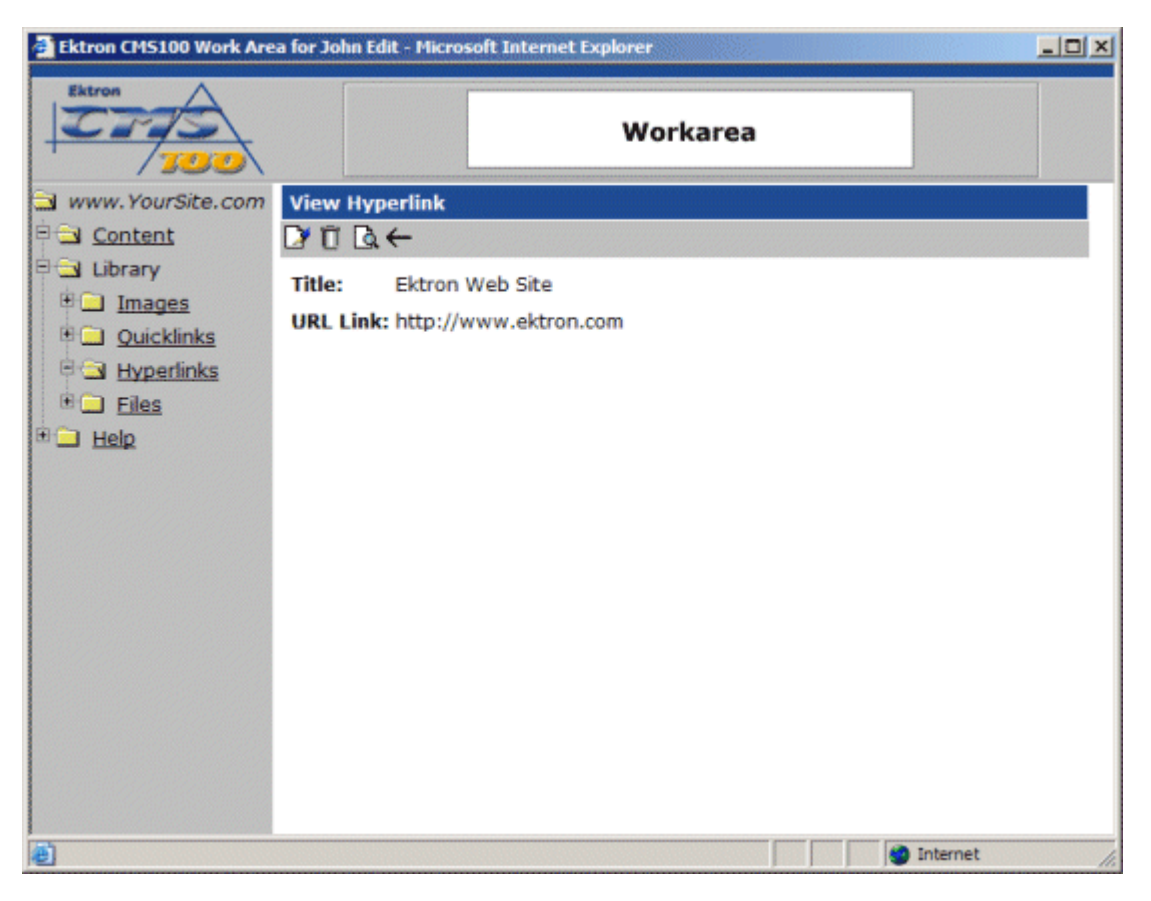

3. Click the delete button in the toolbar at the top of the screen.

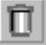

4. Once you have clicked on the delete button, you will see the following confirmation box.

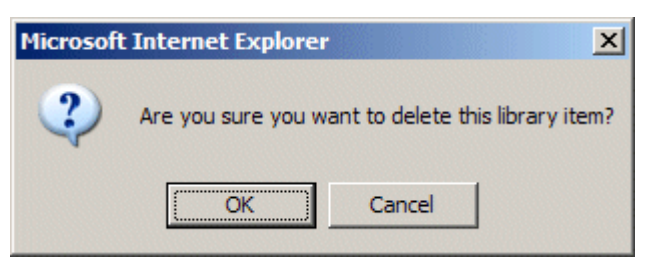

- 5. Click the OK button if you are sure that you want to delete this hyperlink from the Ektron CMS100 library.
- 6. Once you click the OK button, the hyperlink will be deleted, and you will be taken back to the hyperlinks table with the changes reflected.

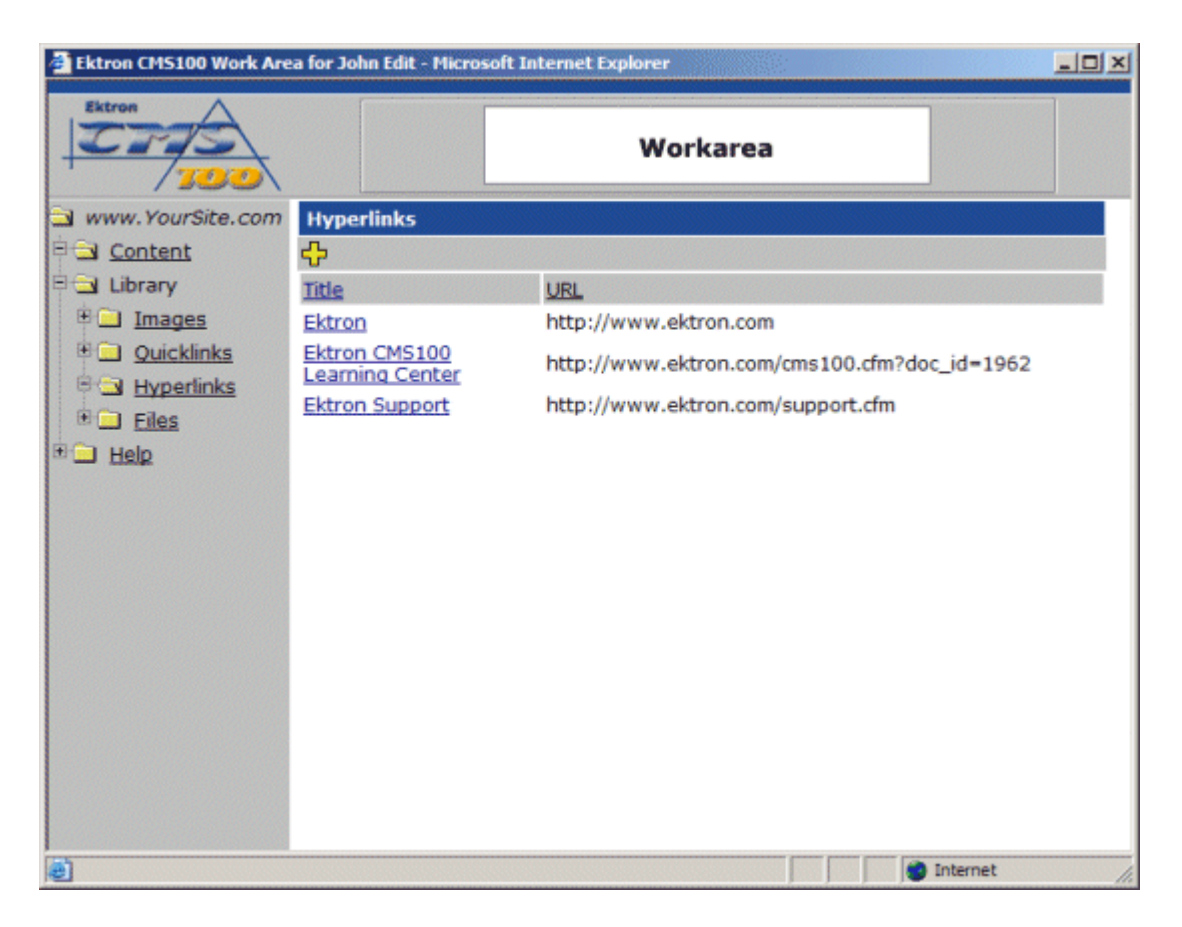

## Files

The last sub-folder in the library is the files folder. The files folder contains all the files that users have uploaded to the Ektron CMS100 library. Users can insert these files into their content once they have been uploaded.

#### **Accessing the Files Folder**

To view the table of all the current uploaded files:

1. Begin by logging into your Ektron CMS100 Web site as an administrator, and access your Workarea.

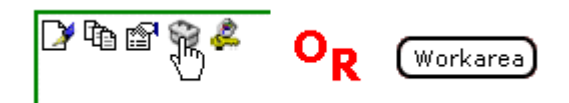

2. Click on the files folder, under the library folder, in the folder tree on the left side of the Workarea.

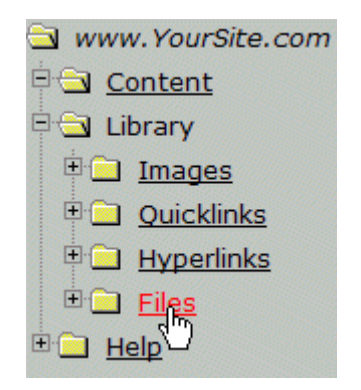

3. Once you click on the files folder, the files table will be displayed in the main section of the Workarea displaying all the current uploaded files.

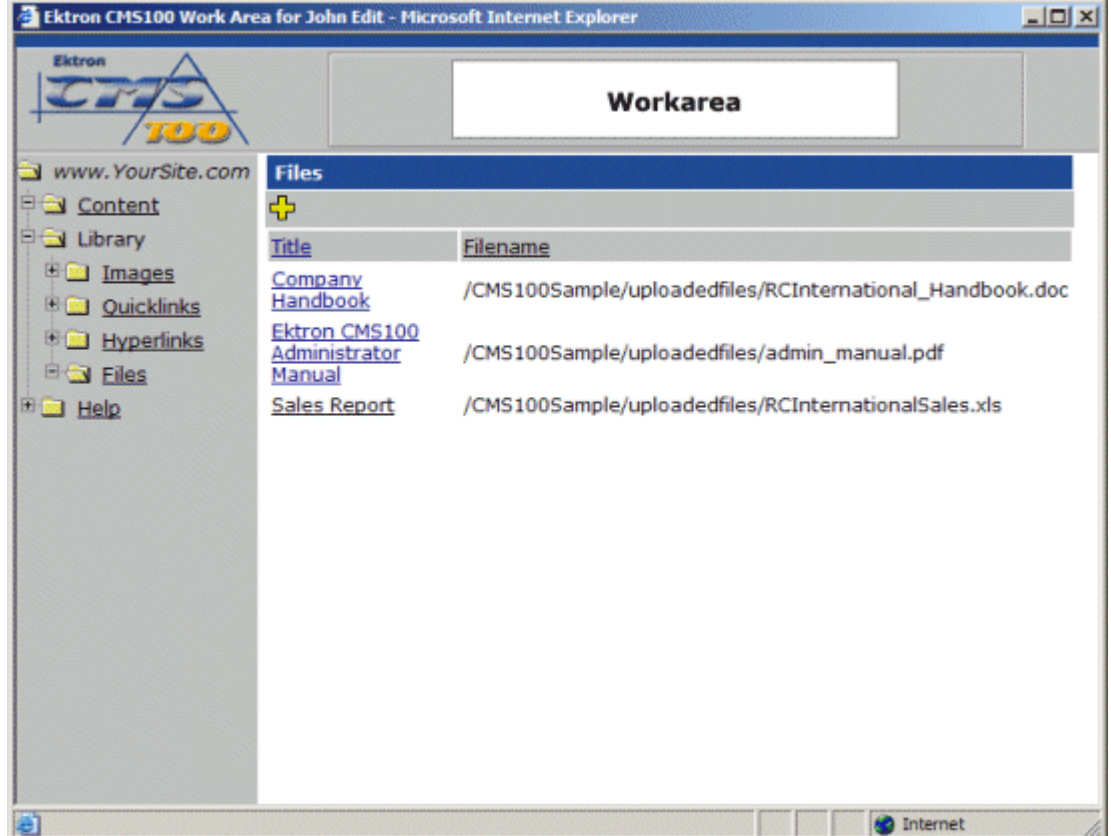

#### **Files Toolbar**

When working with files in the Workarea, there are several toolbar buttons that you should become familar with. The following table explains all the toolbar buttons you will use when working with files.

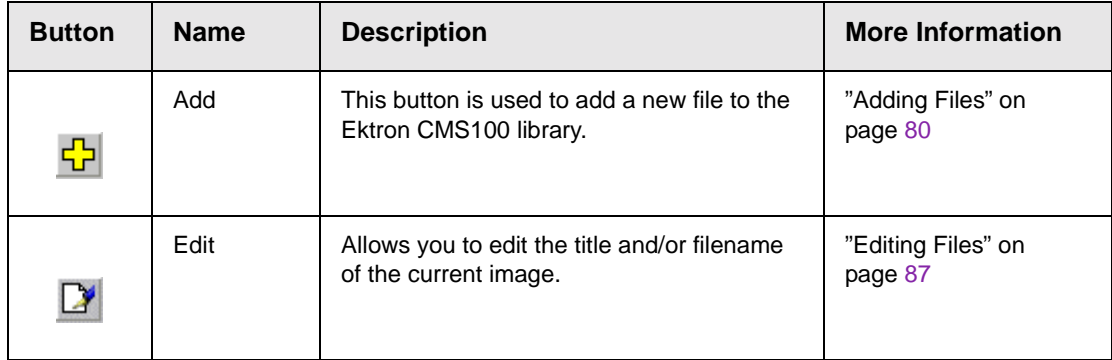

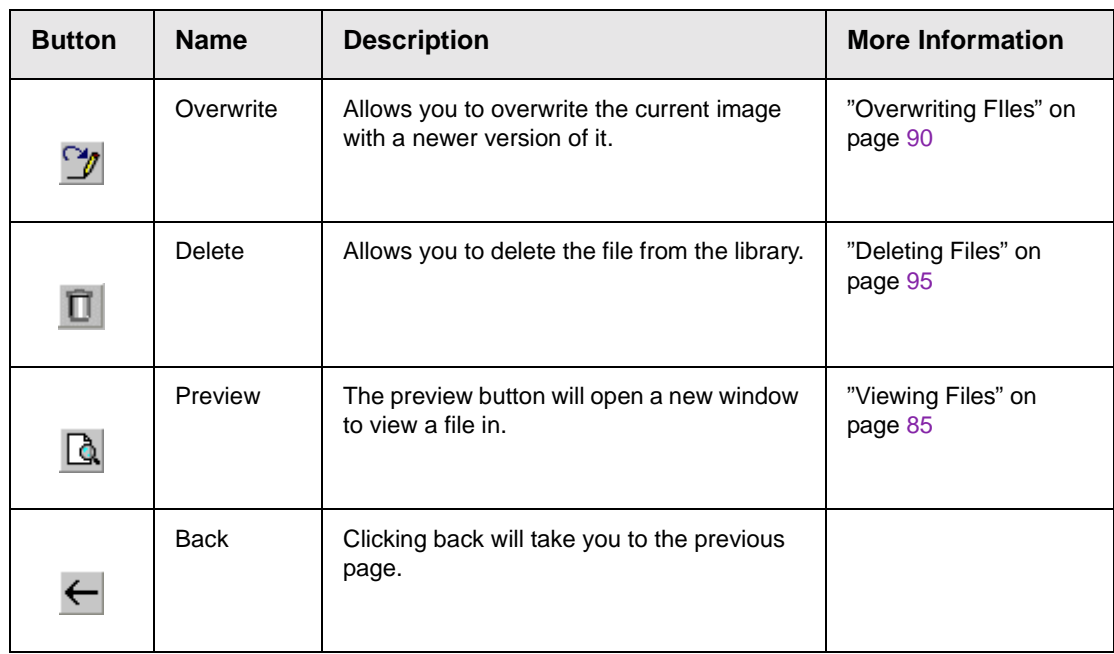

#### <span id="page-89-0"></span>**Adding Files**

Follow the steps listed below to add files to the library.

1. From the files table, click on the add button in the toolbar at the top of the page.

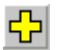

2. When you click on the add button, you will be taken to the add file page.

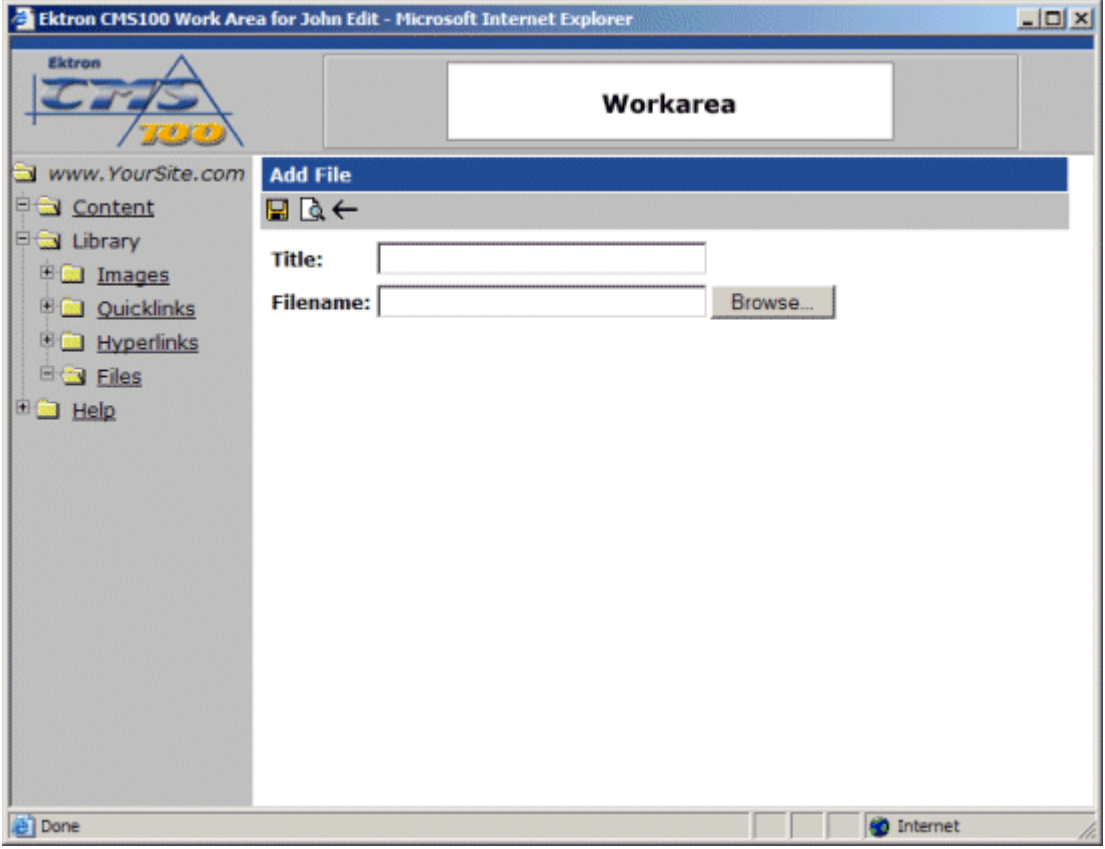

3. Begin by clicking the browse button to locate the file you would like to upload.

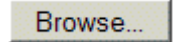

4. When you click on the browse button, a Windows dialog box will open allowing you to search your machine or network for the file you would like to upload.

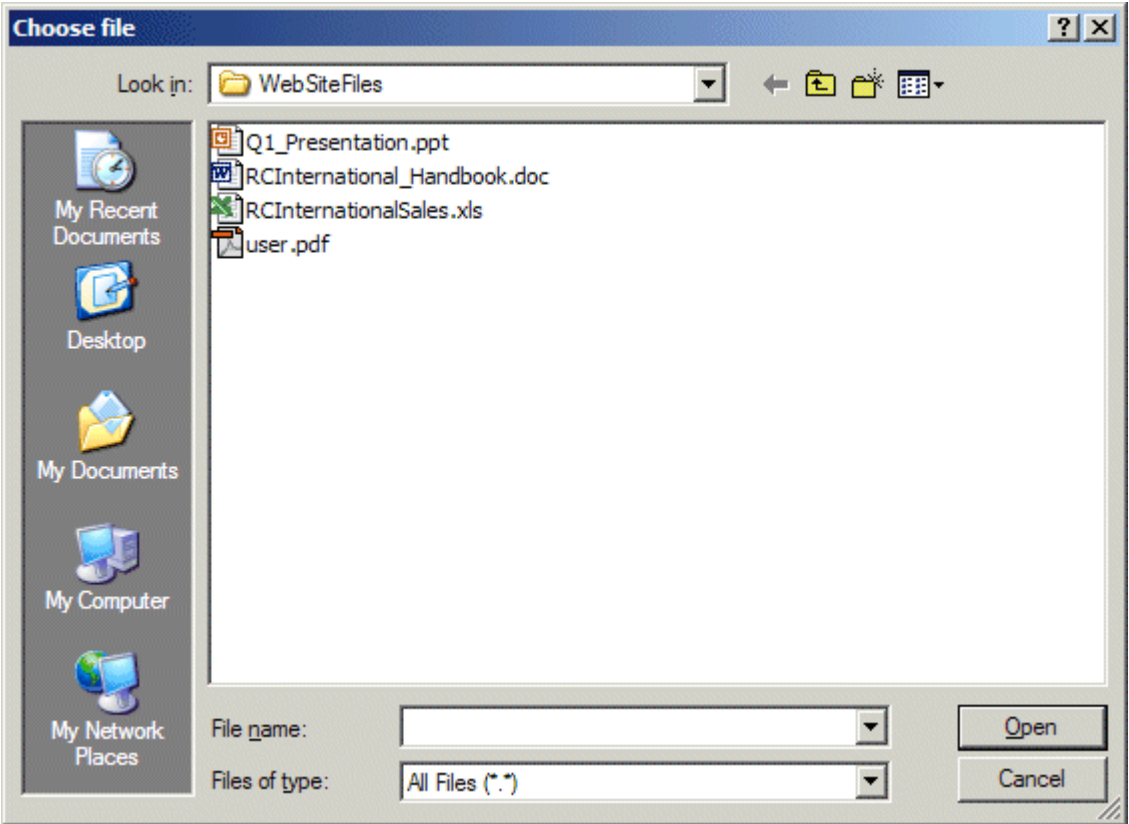

- 5. Once you find the file, click on it, then click the Open button in the choose file window.
- **NOTE** You may only upload file types that have been specified by the Web site administrator.
	- 6. After you click open, you will be back at the add file page with the path of the file inserted into the filename field.

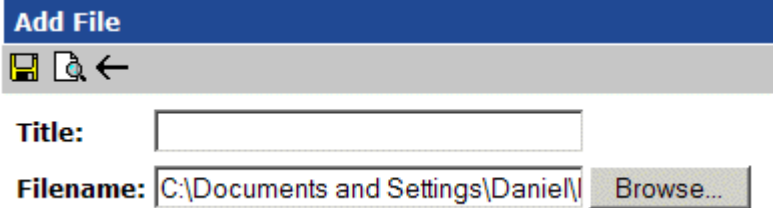

7. You may preview the file by clicking the preview button in the toolbar at the top of the page.

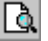

8. When you click the preview button, a new window will open displaying the file specified in the filename field.

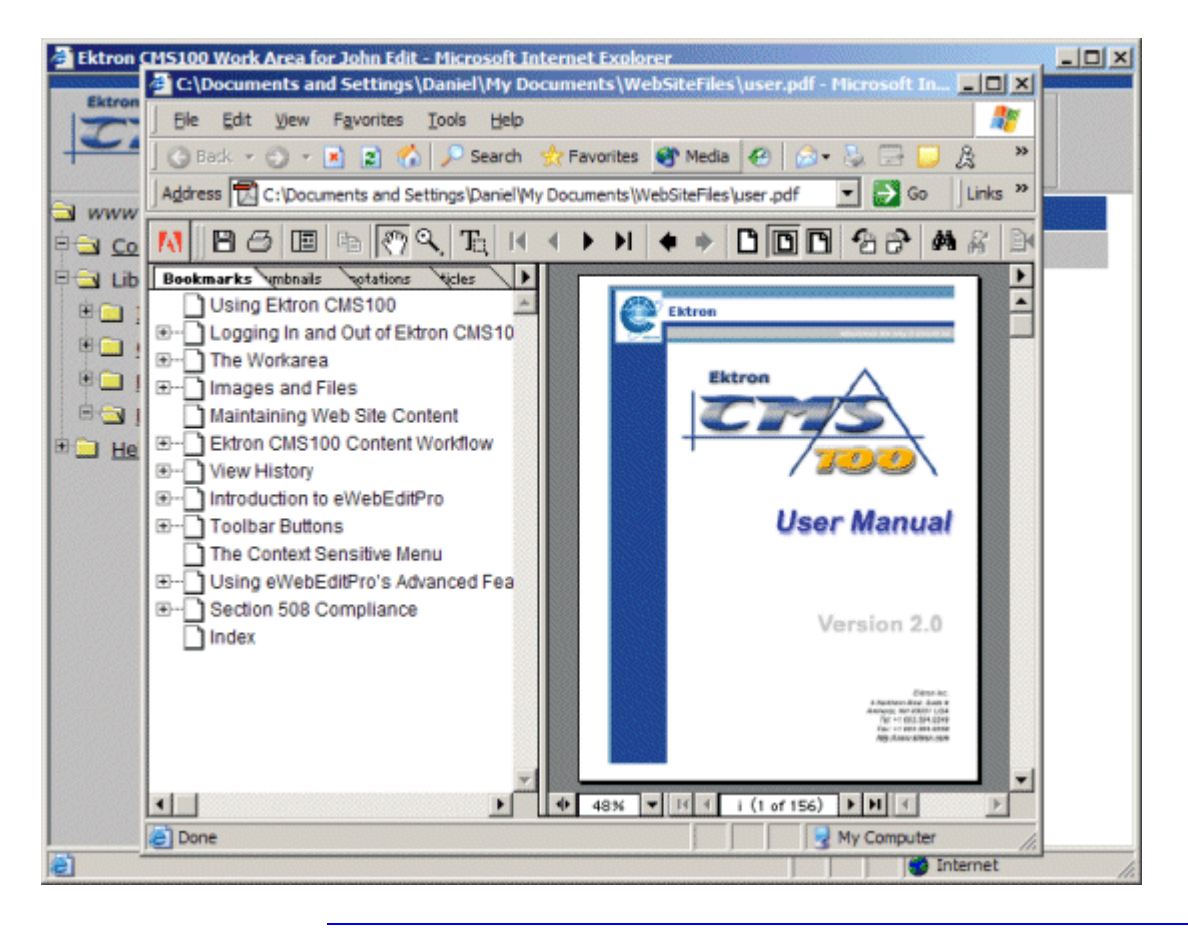

**NOTE** Some files types are not viewable in the preview field, e.g., .zip, .exe, .mp3. If you select to preview these kinds of files, they will be downloaded to your system to preview.

- 9. When you have finished viewing the file, you may click the **X** button in the upper right corner of the preview window to close it.
- 10. Next, enter a title for the file in the proper field. Users will use the title as a reference when they are inserting in into their content.

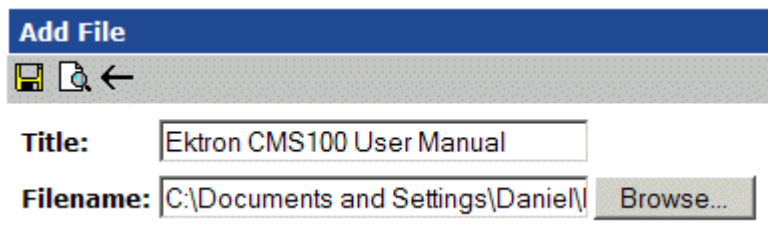

11. Once you have filled in all the necessary fields, click the save button to save and upload the file to the Ektron CMS100 library.

 $\blacksquare$ 

12. After you click the save button, the file will upload, and you will be taken back to the files table with the changes reflected.

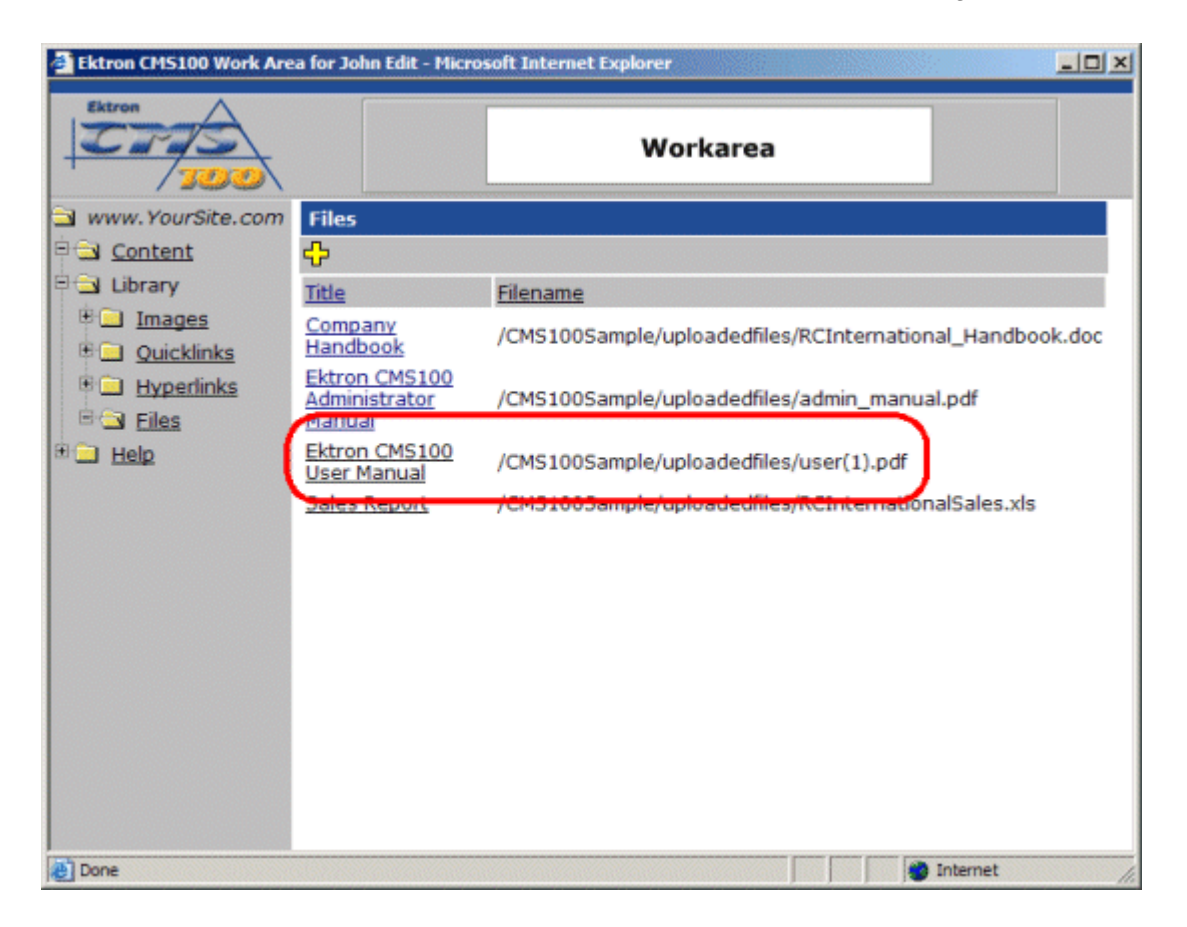

**NOTE** The upload will take a few moments depending on the size of the file and connection speed.

#### <span id="page-94-0"></span>**Viewing Files**

You may view any file that has been uploaded to the Ektron CMS100 library. To preview a file.

1. Begin by clicking on a title of a file that you would like to peview.

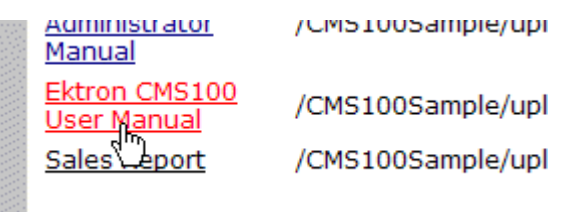

2. Once you click on the title, you will be taken to the view file page where you will see the title, filename, and a toolbar of buttons.

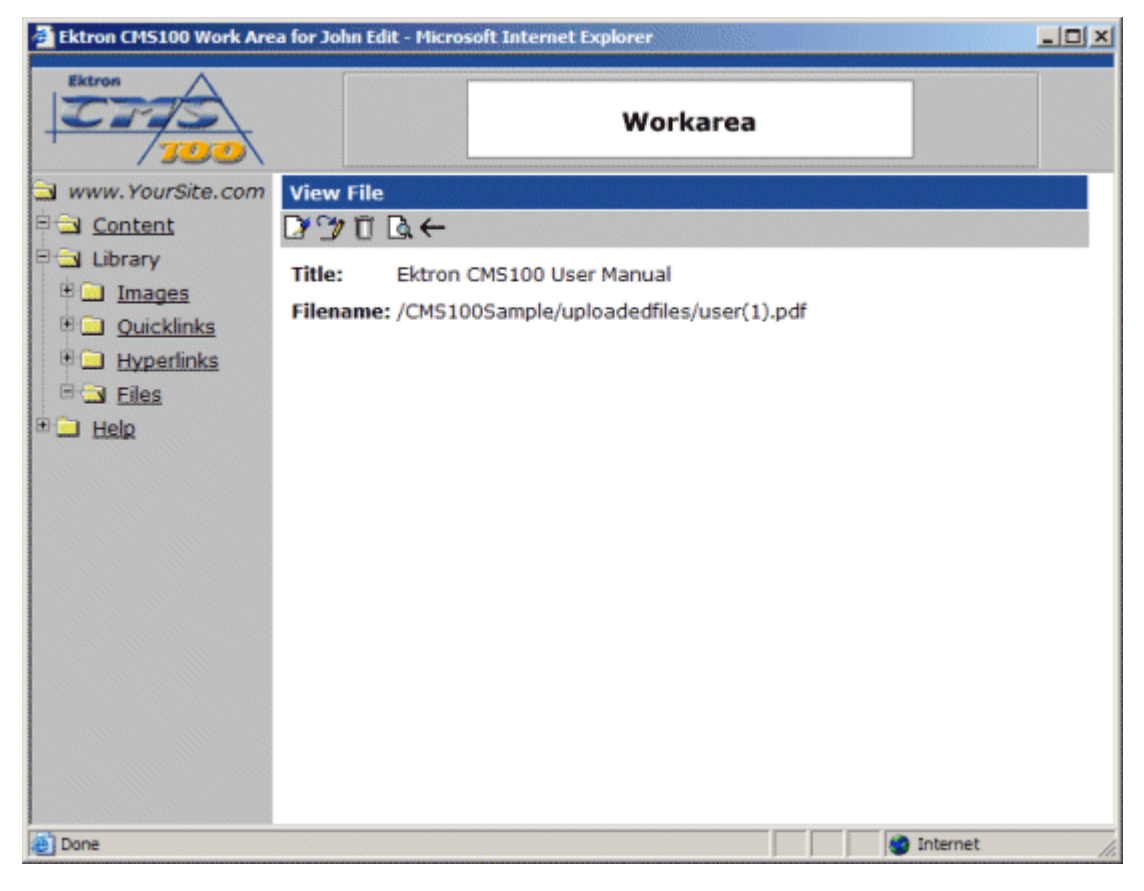

- 3. From the toolbar, click the preview button.
	- Q.
- 4. When you click the preview button, a new window will open with the file displayed in it.

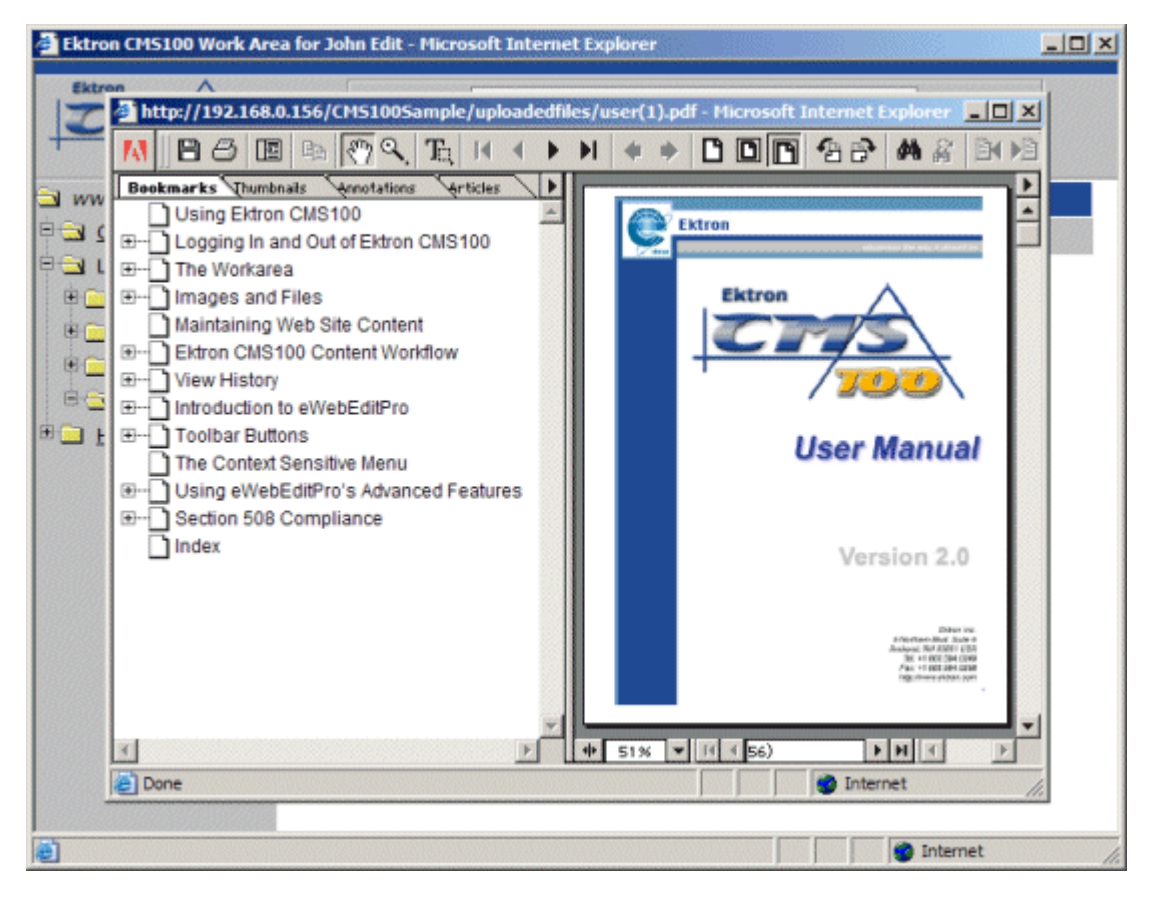

5. When you have finished viewing the file, click the **X** button in the upper right corner to close the preview window.

#### <span id="page-96-0"></span>**Editing Files**

Editing files allows you to change the filename or the title of the file. You will have the opportunity to edit all the files that have been uploaded to Ektron CMS100.

To edit a file

1. Begin by clicking the on the title of the file that you wish to edit in the files table.

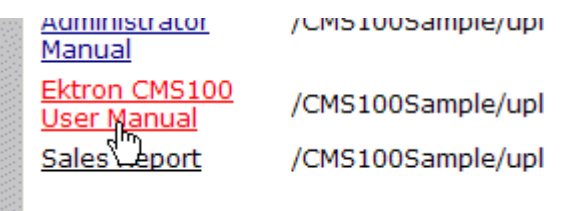

2. When you click on the title of the file, you will be taken to the view file page.

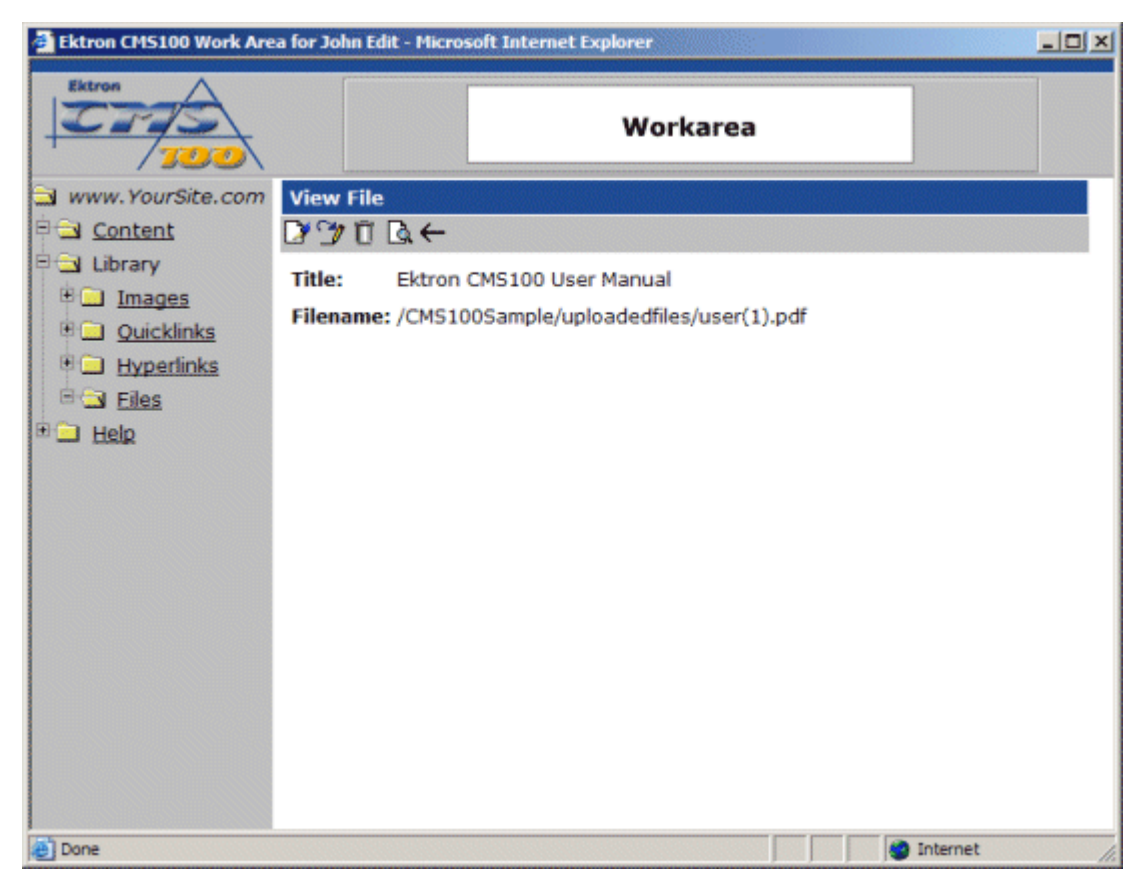

3. From the toolbar at the top of the page, click the edit button.

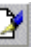

4. When you click on the edit button, you will be taken to the edit file page.

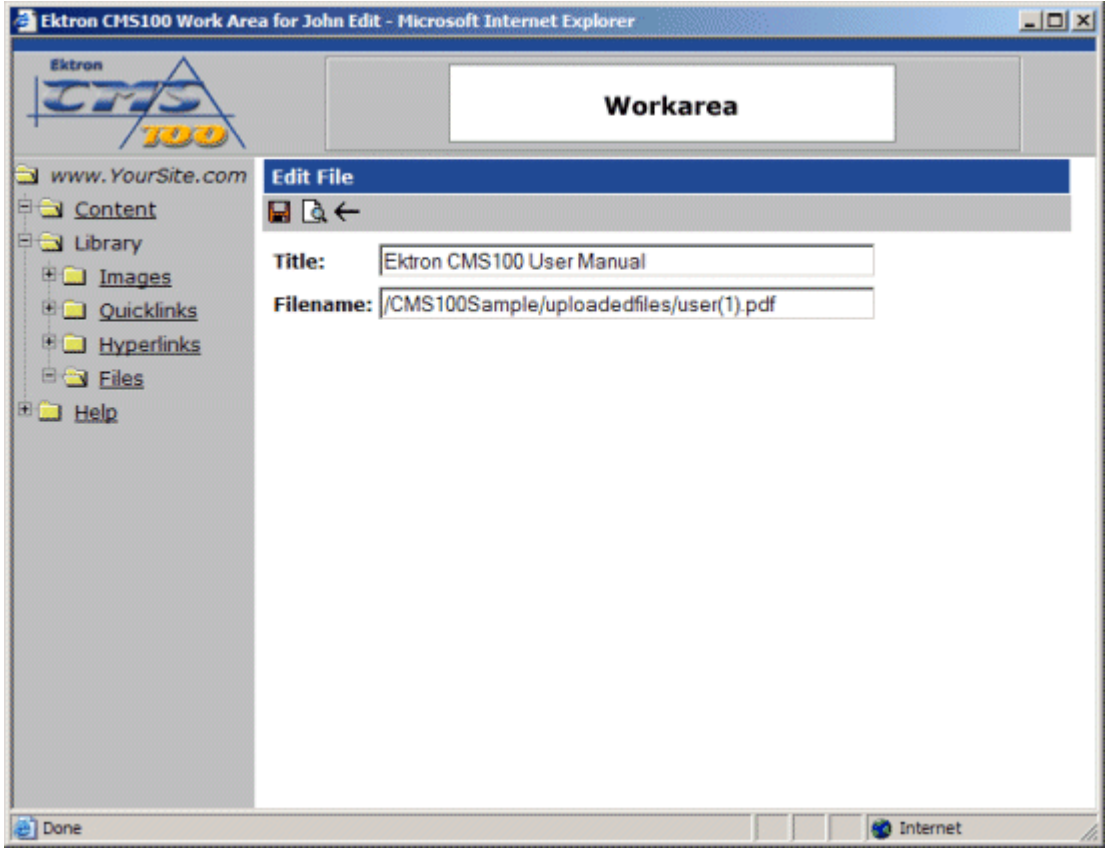

5. From the edit file page, make the necessary changes to the title and/or filename of the file.

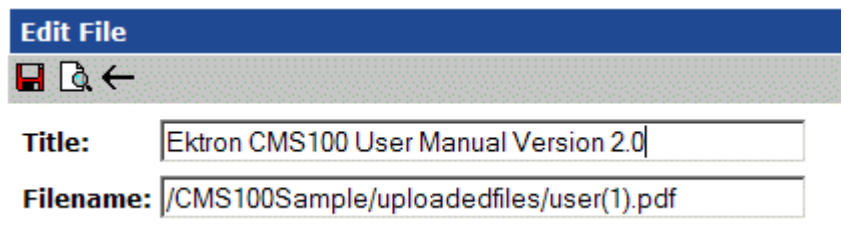

6. You may preview the file by clicking the preview button in the toolbar at the top of the page.

 $\mathbb{Q}$ 

7. When you click the preview button, a new window will open with the file specified in the filename field displayed.

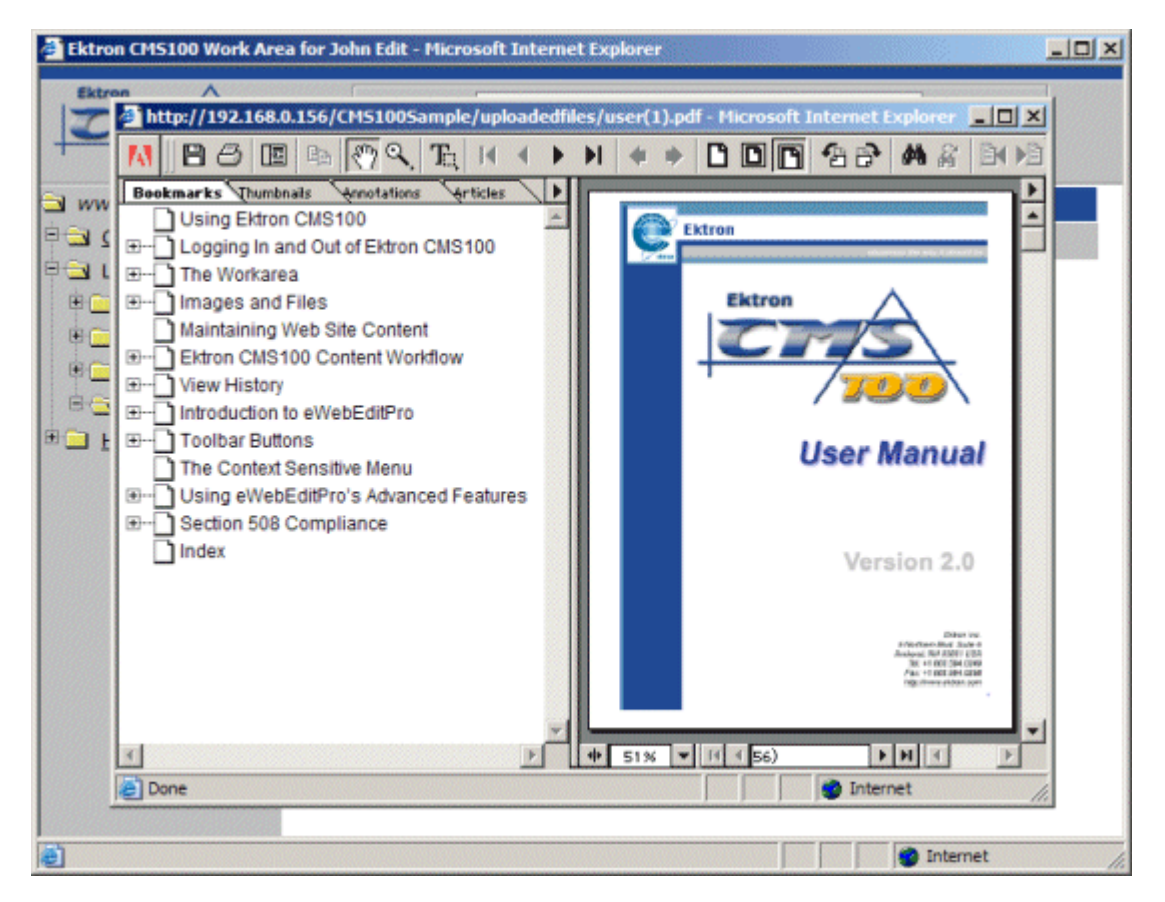

- 8. When you have finished previewing the file, click the **X** button in the upper right corner to close the preview window.
- 9. Once you have finished making changes to the file, click the update button to save the changes.

#### <span id="page-99-0"></span>**Overwriting FIles**

Overwriting files allows you to replace a file on the file server with a newer version of the file, instead of uploading similar duplicate file.

To overwrite an file in Ektron CMS100:

1. Click on the file you would like to overwrite with a newer version.

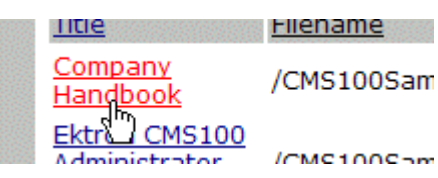

2. When you click on the file title, you will be taken to the view file page.

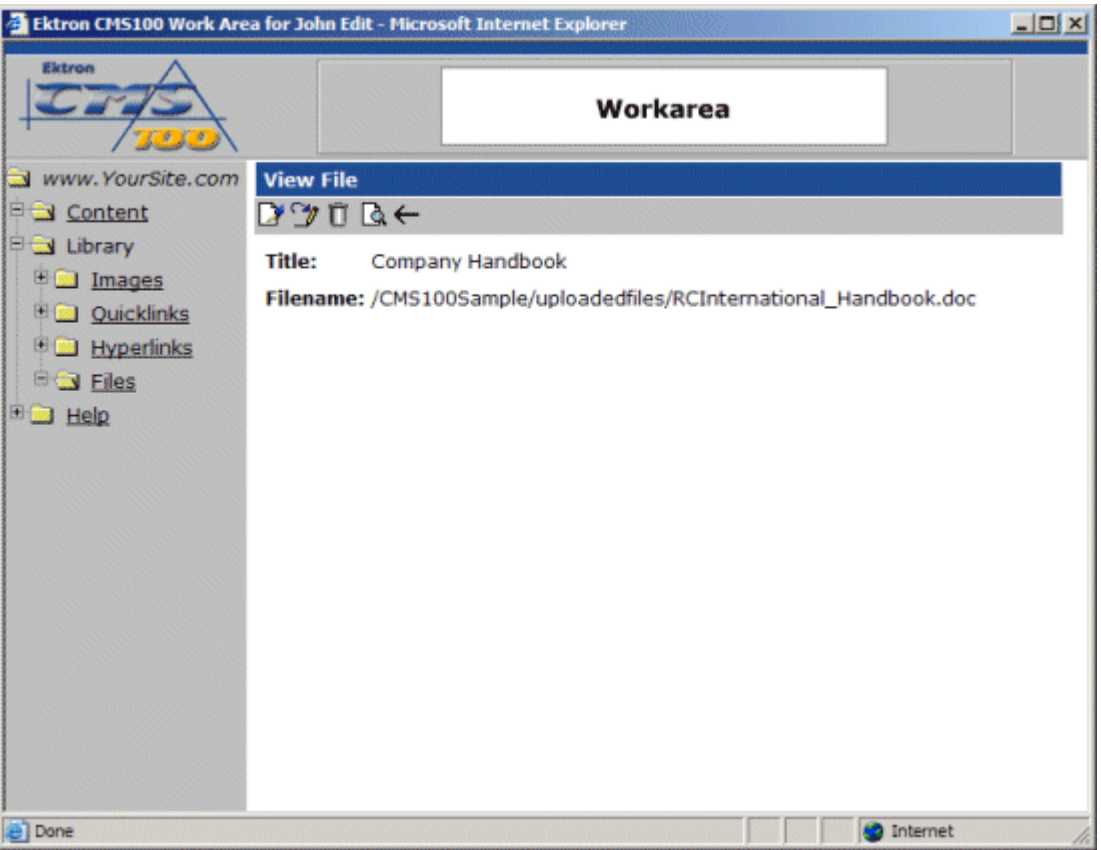

3. At the view file page, click on the overwrite button in the toolbar at the top of the page.

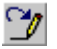

4. When you click on the overwrite button, you will be taken to the overwrite file page.

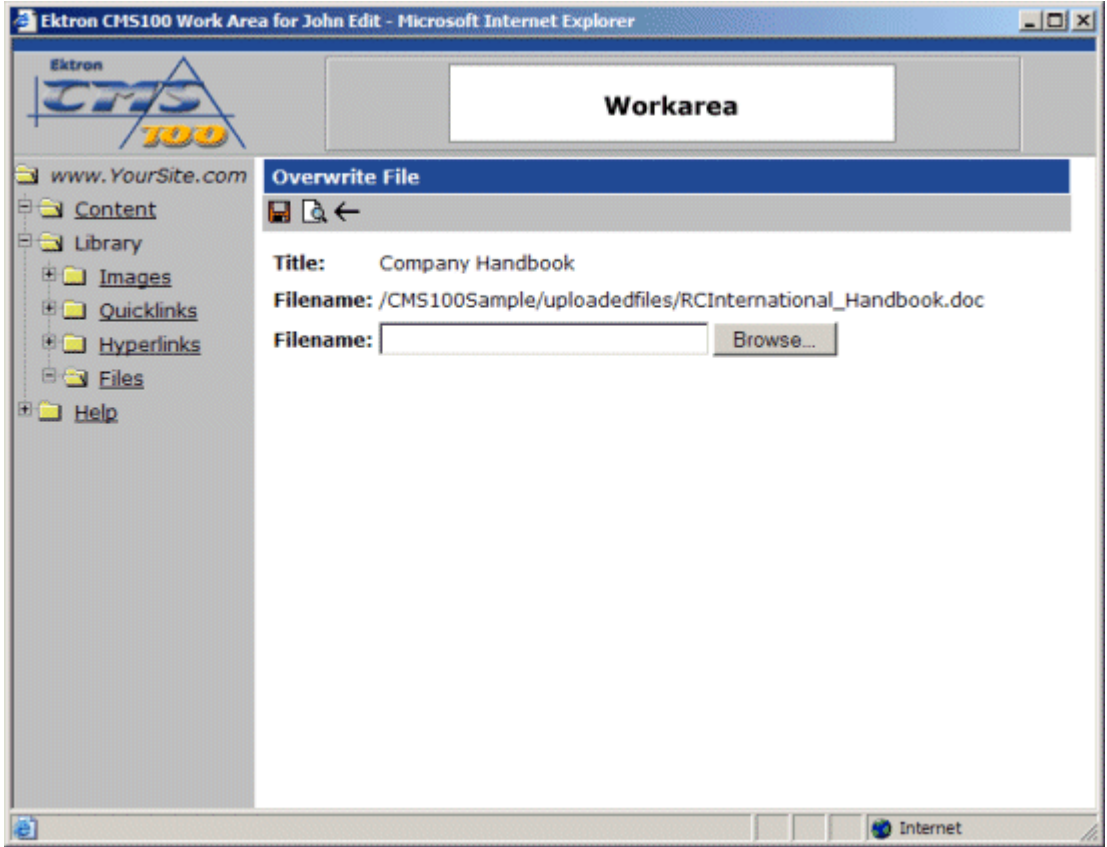

As you can see, there are several different fields on the overwrite image page. The following table explains each of them.

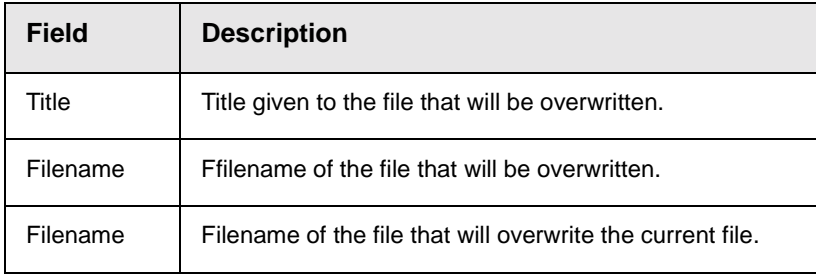

5. On the overwrite file page, click the browse button to locate the file that will overwrite the current image.

Browse...

6. Once you click the browse button, a dialog box will open allowing you to search your machine or network for the new image.

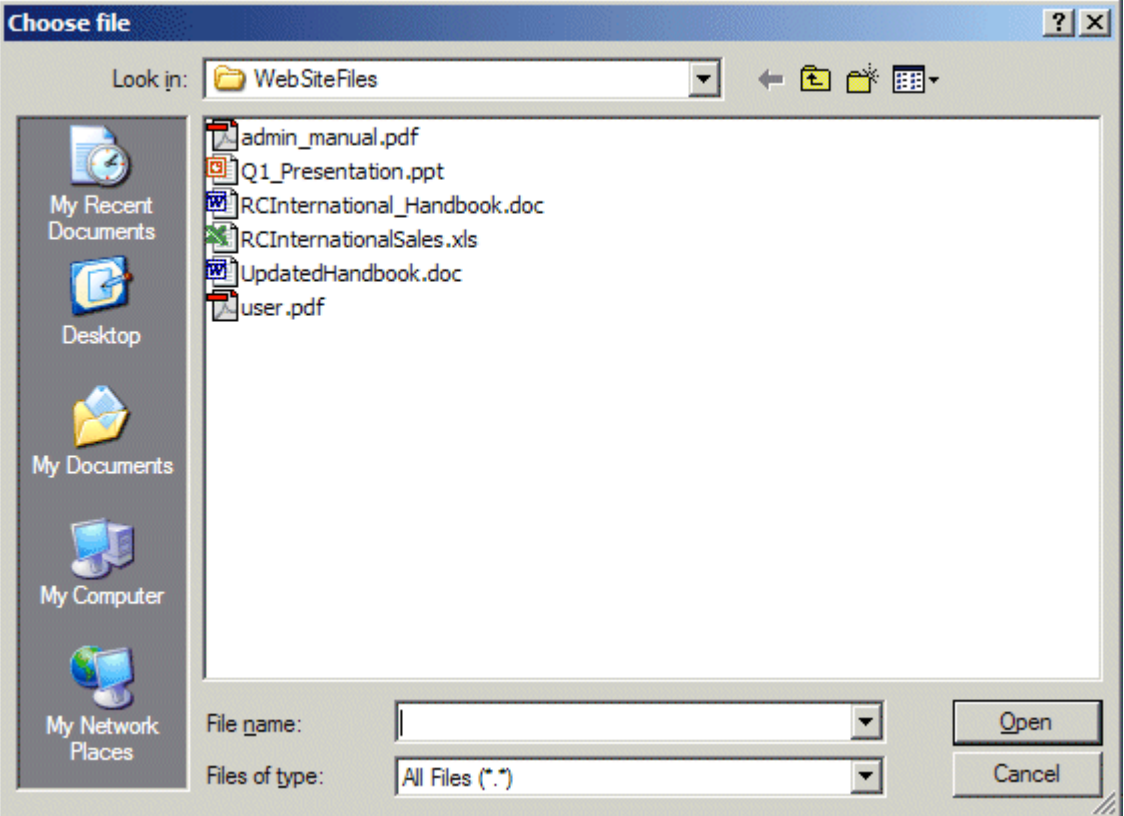

- 7. Once you have chosen the file that you will use to overwrite the current image, click on the file in the choose file window, and click on the open button.
- **NOTE** The file that you choose to overwrite the current file must have the same extension as the current file (e.g. a .doc can only overwrite a .doc).
	- 8. After you click the open button, you will return to the overwrite file page with the filename for the file inserted into the filename field.

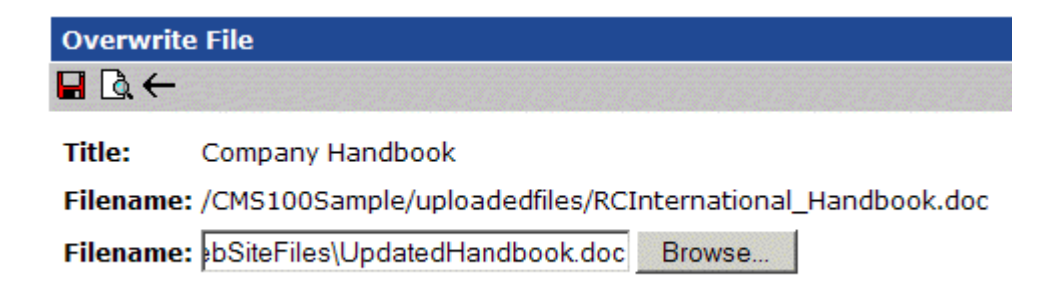

9. You may preview the file that will be used to overwirte the current file by clicking the preview button in the toolbar.

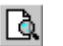

10. Once you click the preview button, a new browser will open displaying the file whose filename is defined in the field.

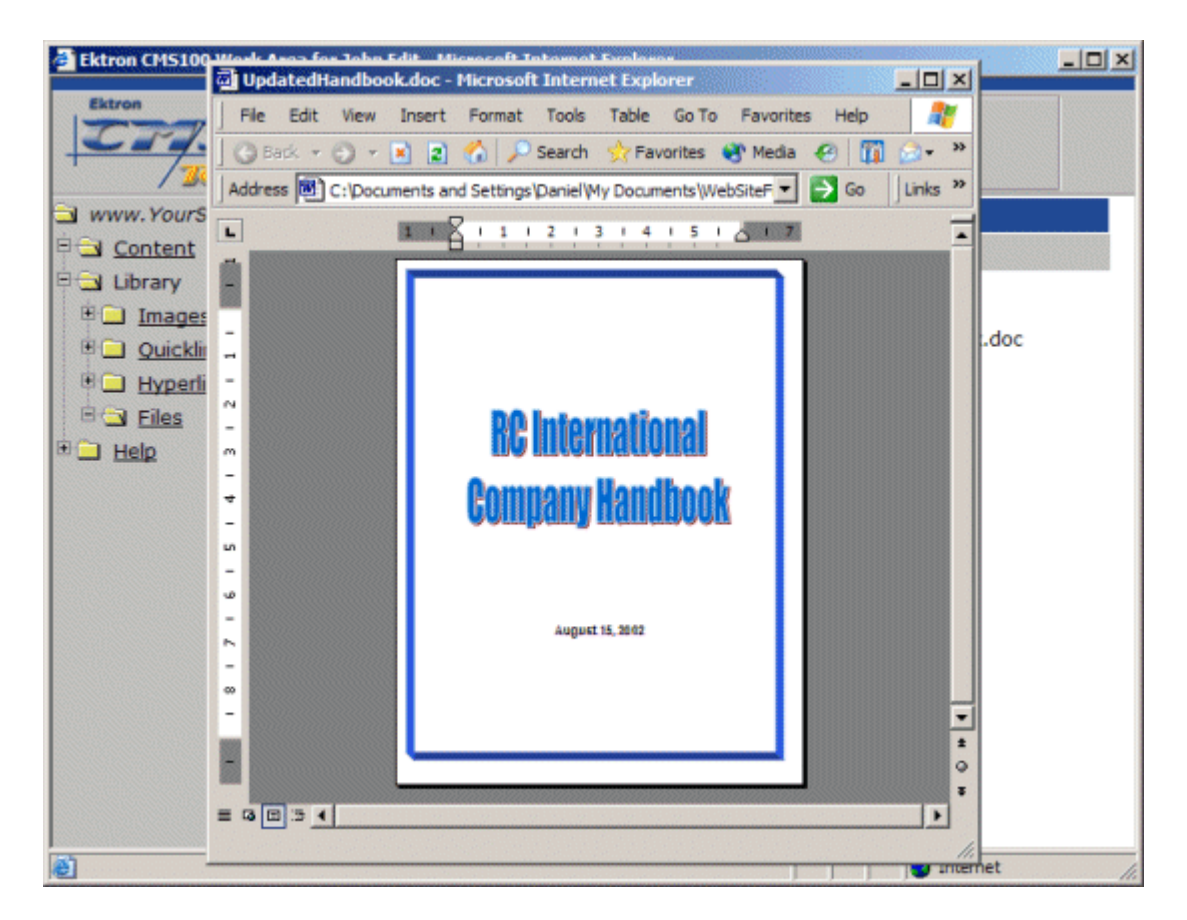

- 11. Click the **X** button in the top right corner of the browser window to close it.
- 12. If you are sure that you want to overwrite the current file with the file that you have chosen, click the update button in the toolbar.

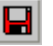

13. After you click on the update button, the current file will the overwritten with the file you specified, and you will be taken back to the view file page.

**NOTE** When you overwrite a file, all content blocks that link to the overwitten file will now call the newer version of the file.

#### <span id="page-104-0"></span>**Deleting Files**

You may also delete files that are no longer used on your Web site.

1. From the files table in the Workarea, click on the title of the file you wish to delete.

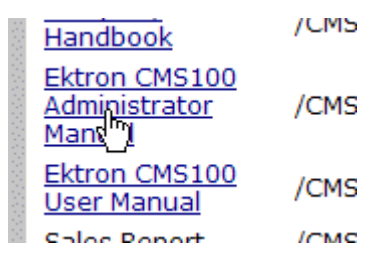

2. After you click on the title, you will be taken to the view file page.

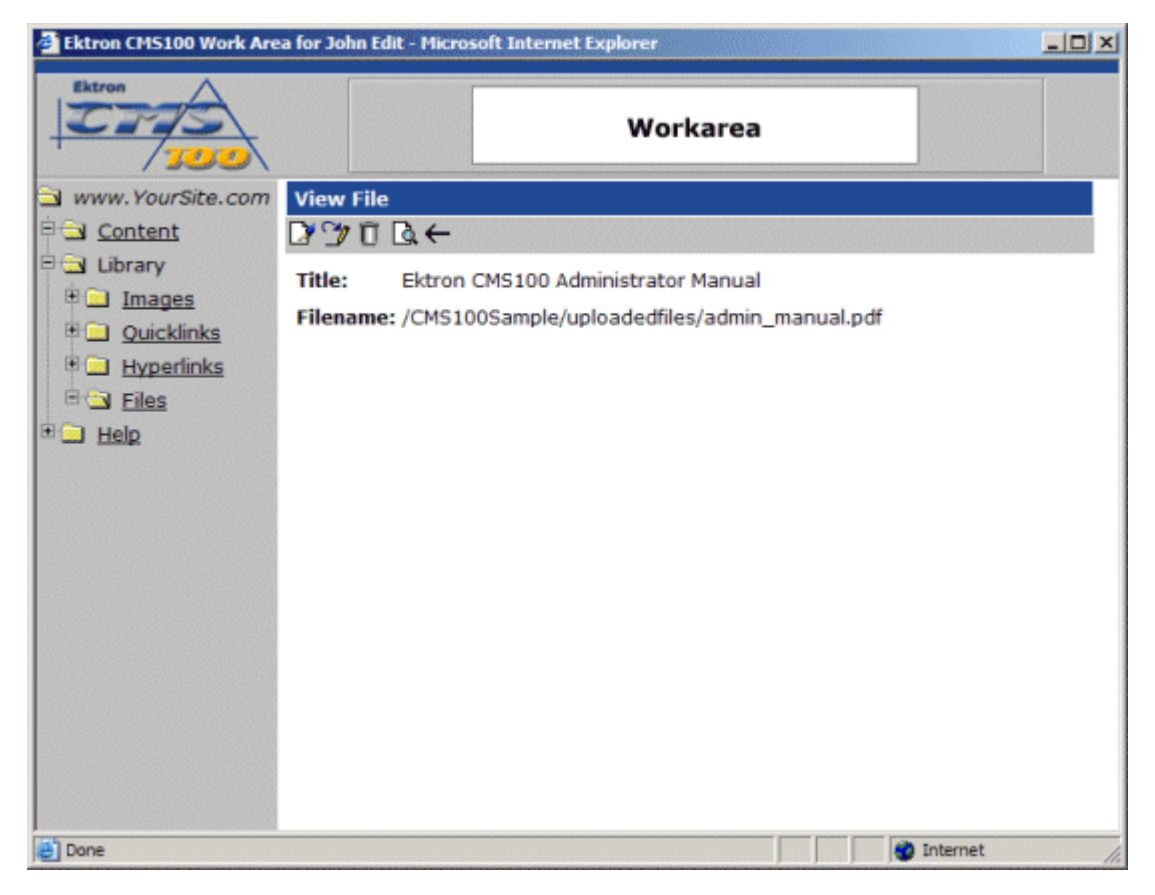

3. Click on the delete button in the toolbar at the top of the page.

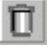

4. Once you click on the delete button, you will see a confirmation box as seen here.

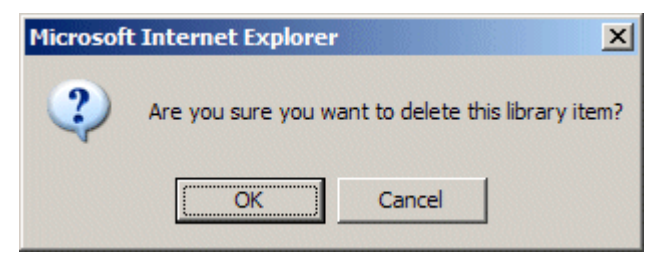

5. If you are sure that you want to delete this file, click the OK button in the confirmation box.

6. After you click the OK button, the file will be deleted from the Ektron CMS100 library, and you will be taken back to the files table with the changes reflected.

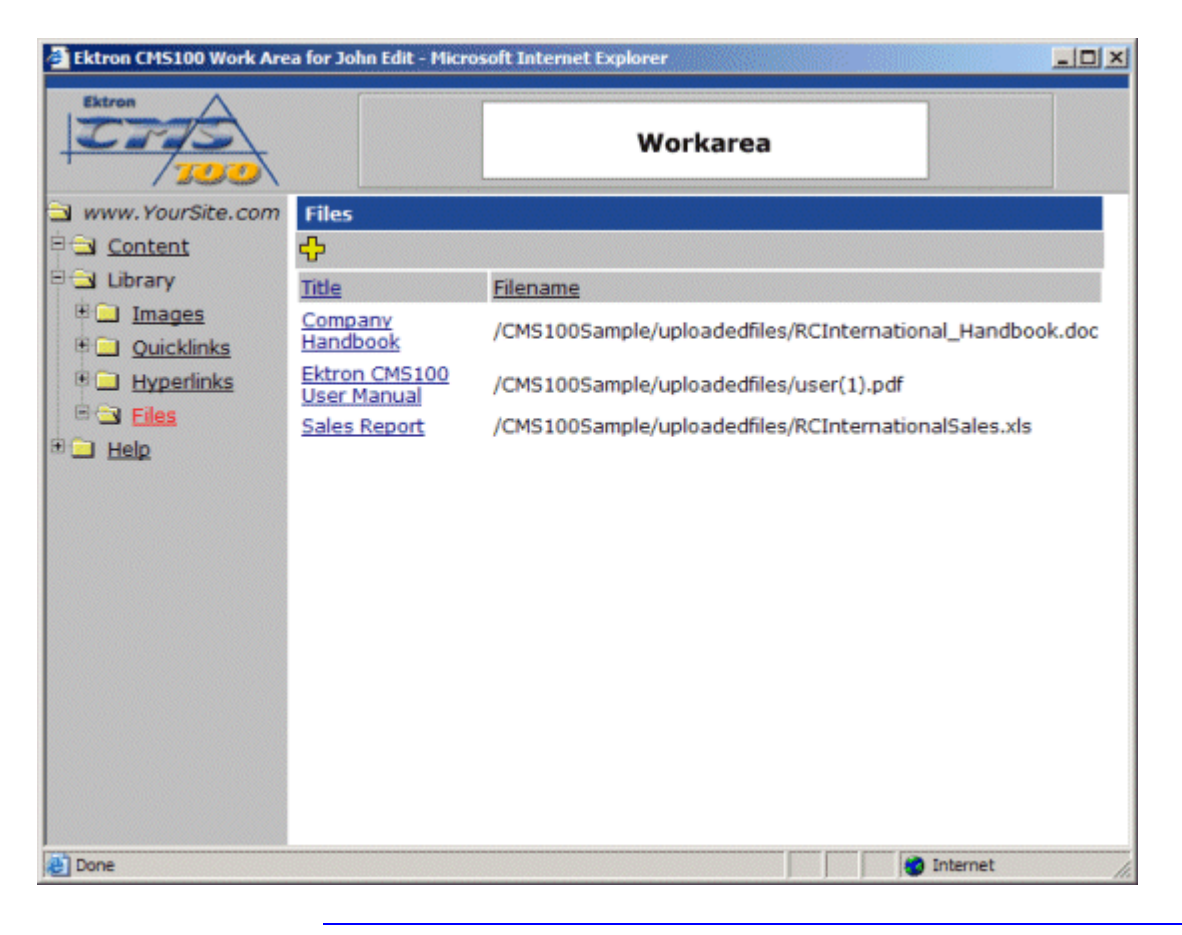

**NOTE** When a file is deleted from Ektron CMS100, the link to the file is removed from the database, the actual file will remain on the file server.

# **The Help Folder**

The help folder in the Workarea contains links to manuals and Web site resources to help you work with Ektron CMS100.

To access the help folder, click on the help folder link in the folder tree on the left side of the user Workarea.

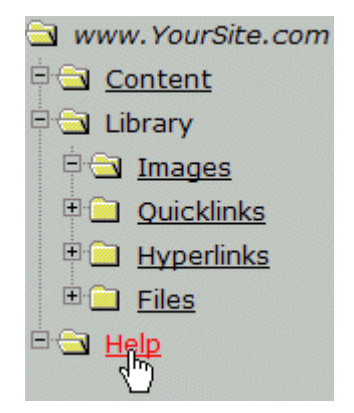

When you click on the help folder, the contents of the folder will be displayed in the main section of the page.
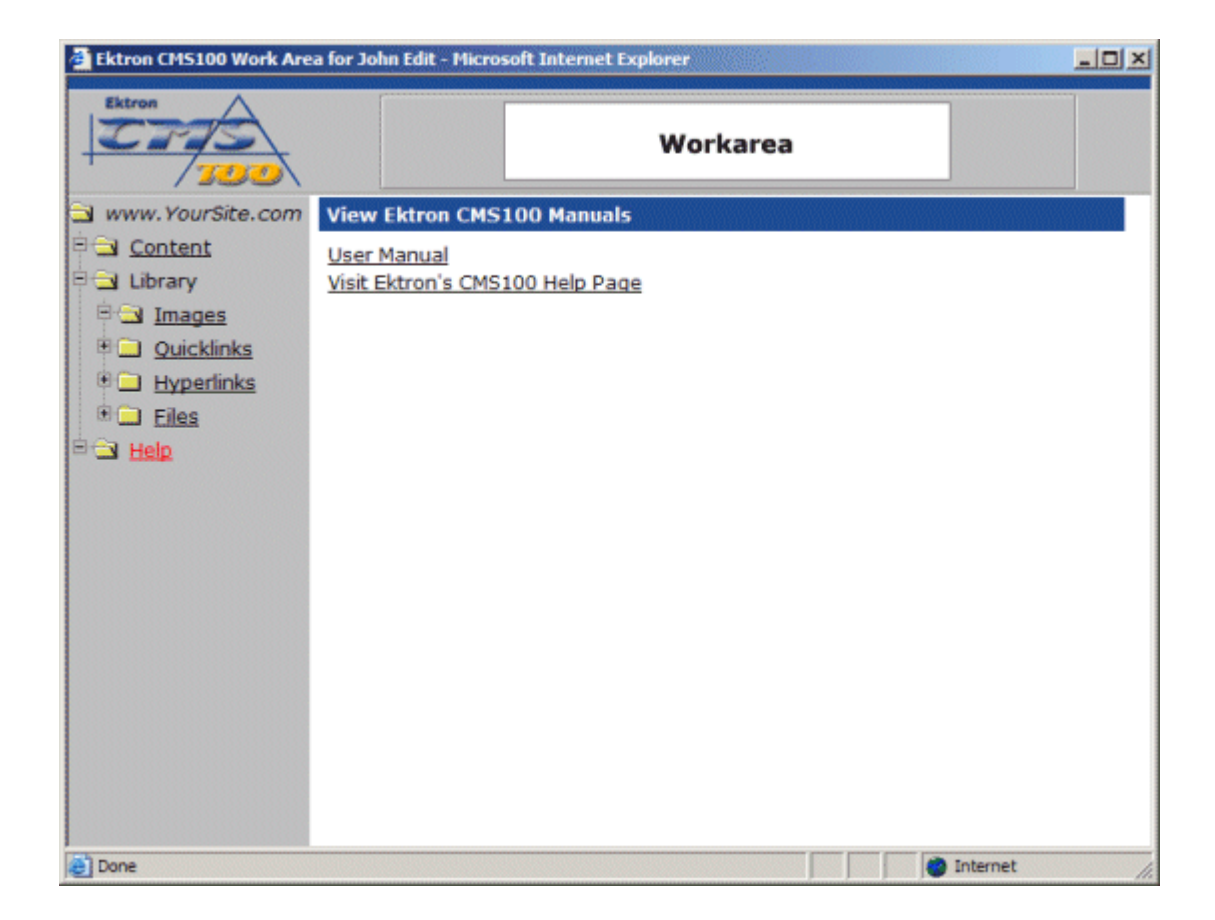

# **Images and Files**

Images are graphics that contain illustrations, drawings, photos, media clips, etc. Files can be Word documents, Power Point Presentations, Excel spreadsheets, etc. Images and files must be uploaded to a Ektron CMS100 Web site before they can be added to content.

Depending on the permissions that have been set. you may or may not have the ability to upload images and files.

### <span id="page-109-0"></span>Uploading Images

When you begin editing content blocks, you will have the ability, depending on set permissions, to upload images into Ektron CMS100. These images, once added, are accessible to all the Site **Maintainers** 

#### **To Upload Images**

1. Invoke the Ektron CMS100 editor by either Adding or Editing a content block via the Icon menu or the workarea.

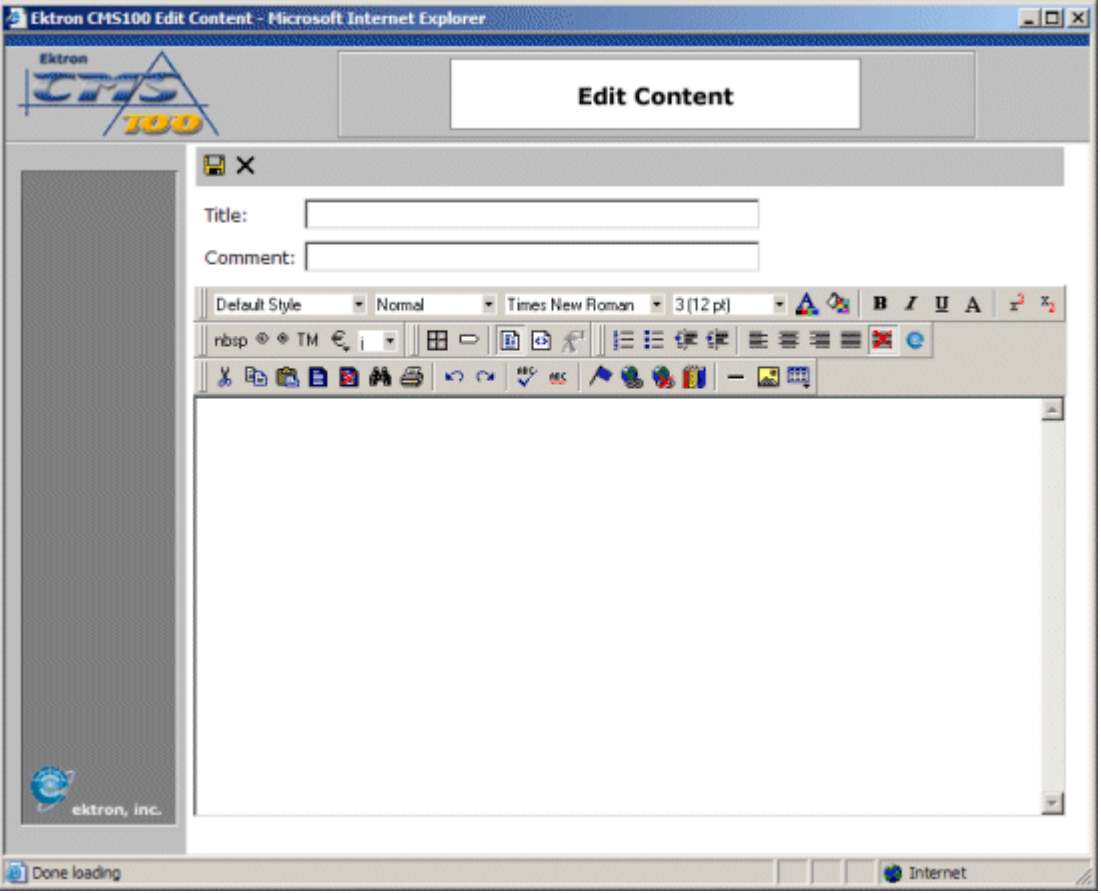

2. When you arrive to the editor screen, click on the **LIBRARY** button on the editor toolbar shown below.

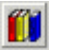

3. The Library window appears.

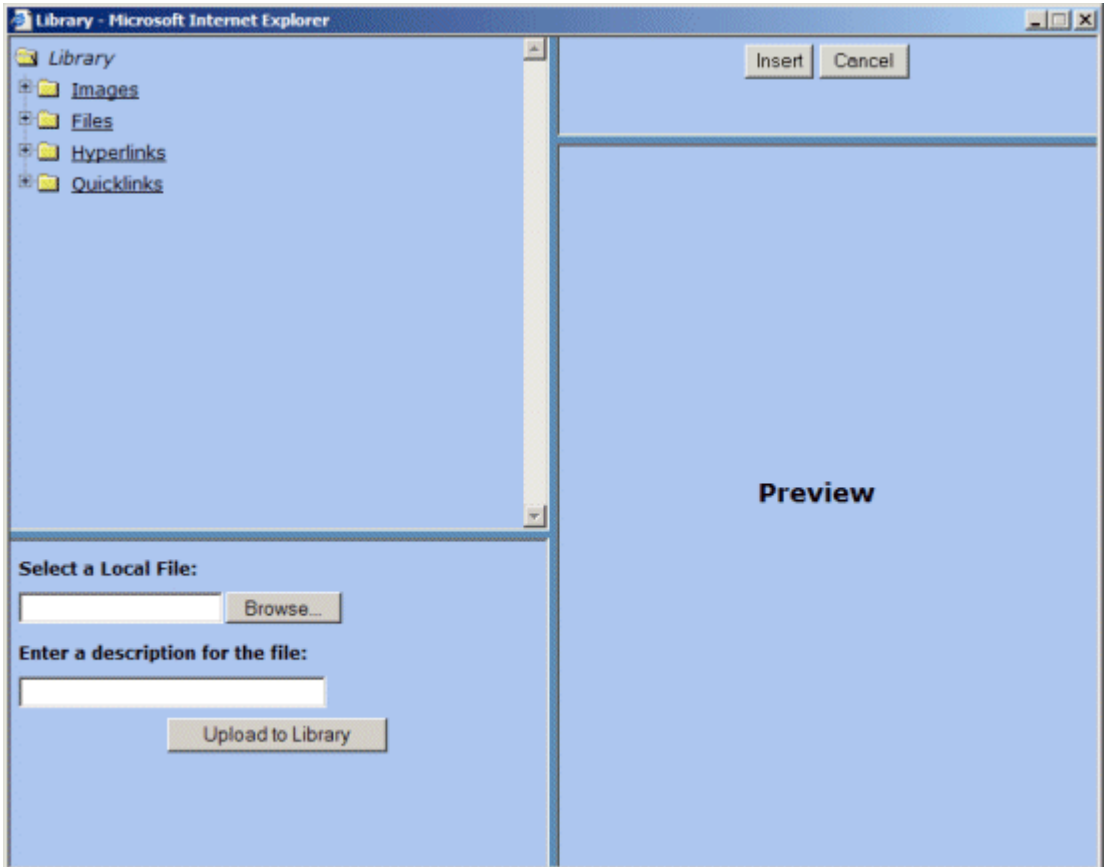

4. Click the **Browse...** button.

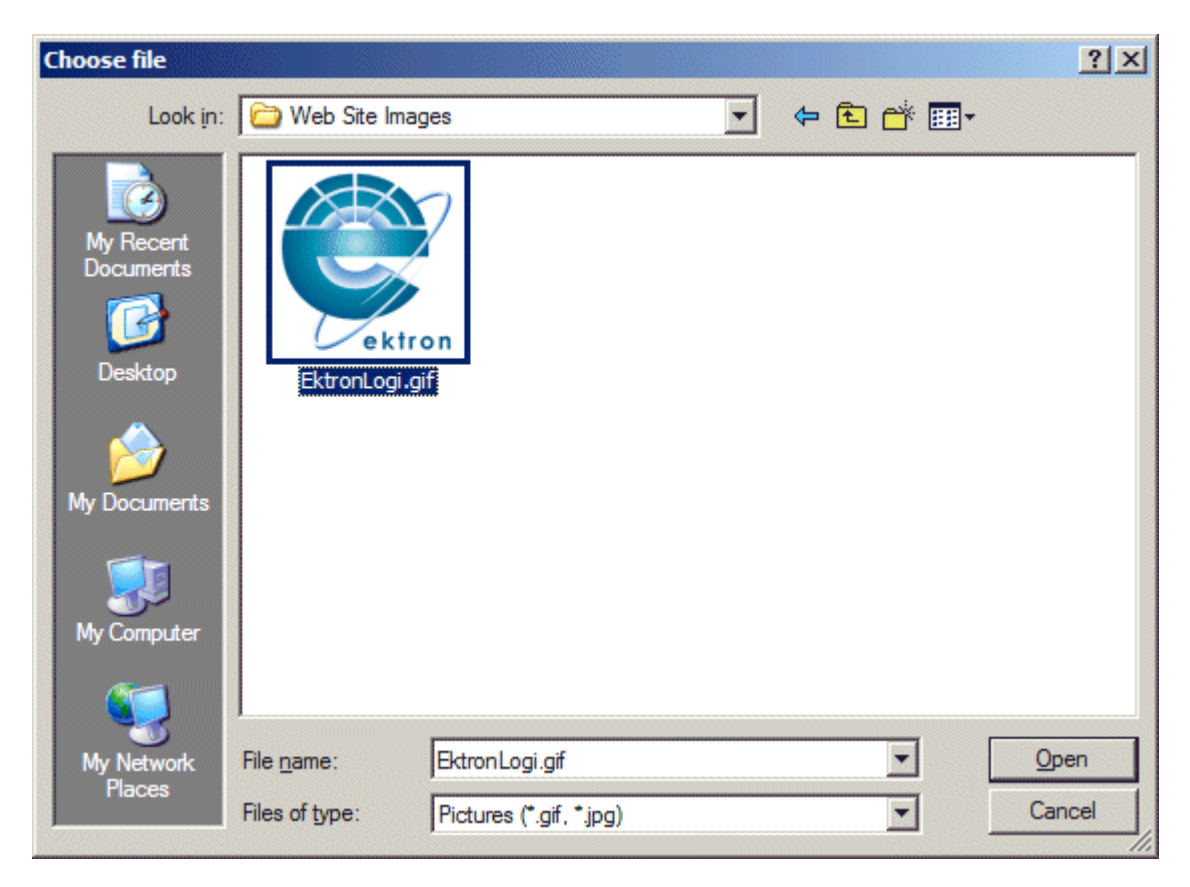

- 5. Browse through your system to locate the image to be uploaded.
- **NOTE** You can only upload images with extensions that have been specified by the Administrator.
	- 6. Select **Open** or **double-click** the image file. The image appears in the lower right side of the screen.

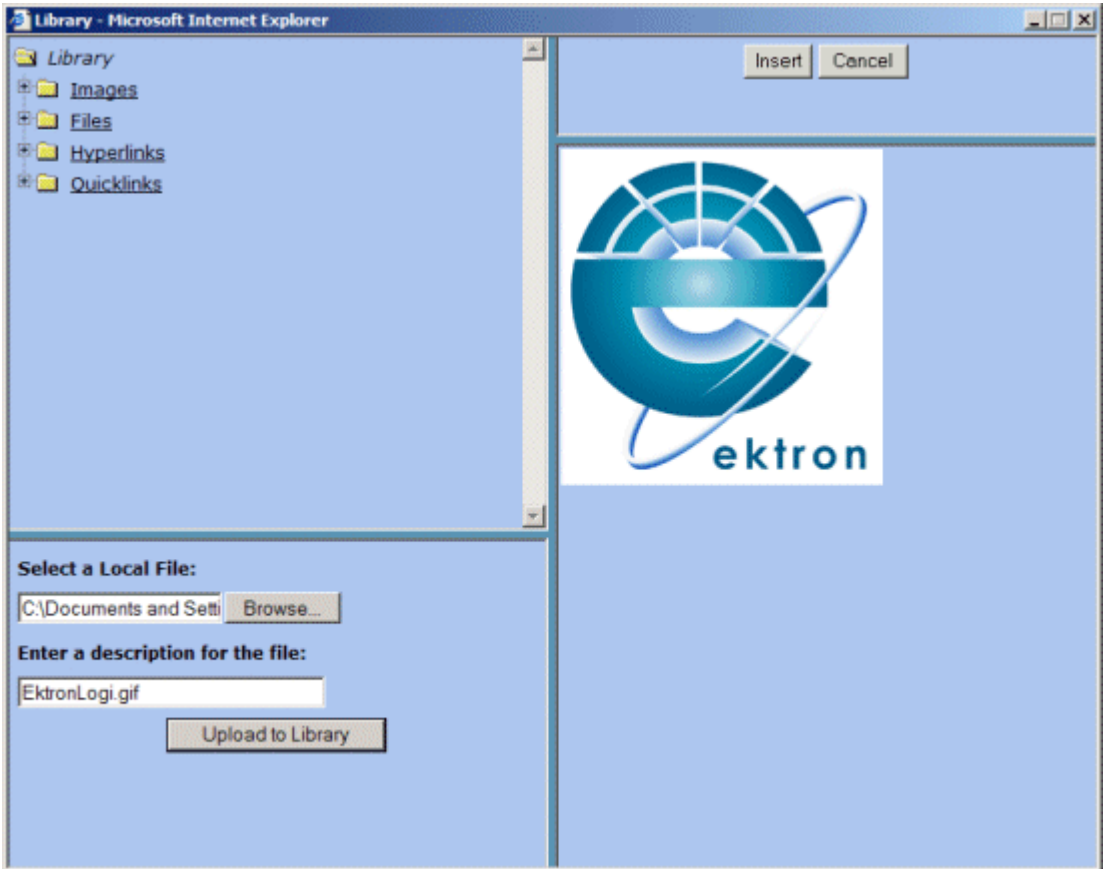

- 7. Enter a description of the image in the **Enter a description for this file:** field.
- 8. If the image is correct, click **Upload to Library** to upload the image.

After you upload images to the database, you can insert them into your content.

### Inserting Uploaded Images

- 1. Navigate to get to the Ektron CMS100 Edit Content window.
- 2. Click on the **Library** button:

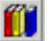

3. The Ektron CMS100 Library will appear.

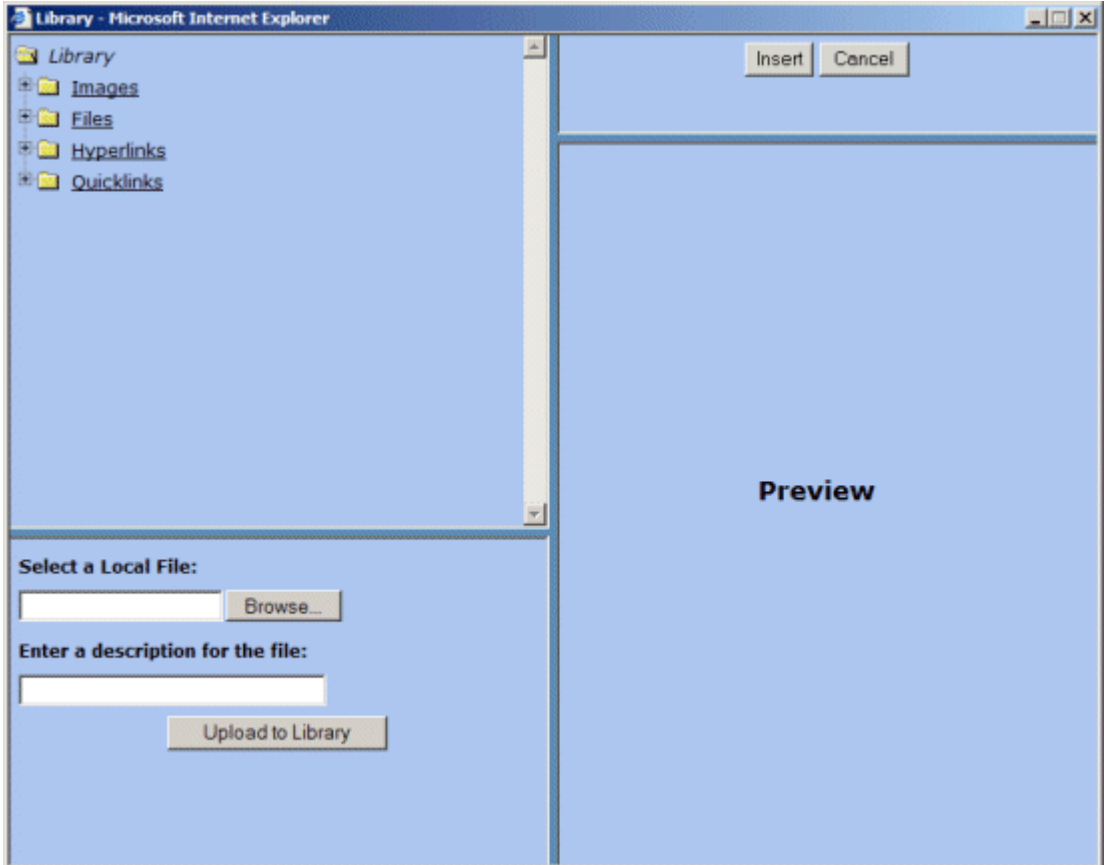

4. Click the Images folder in the top left frame of the Library, and a list of uploaded images will be displayed in the preview frame.

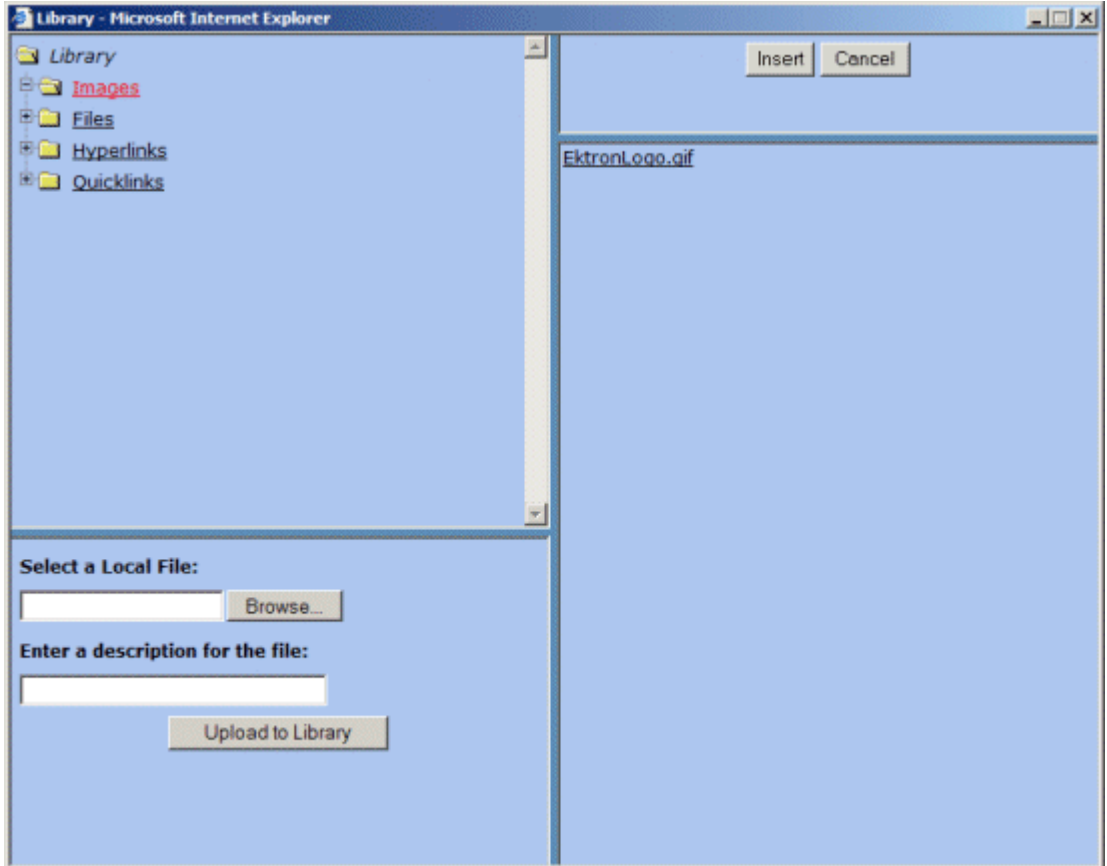

5. Click the image that you want to insert into the content, and tthe image will automatically be previewed in the library.

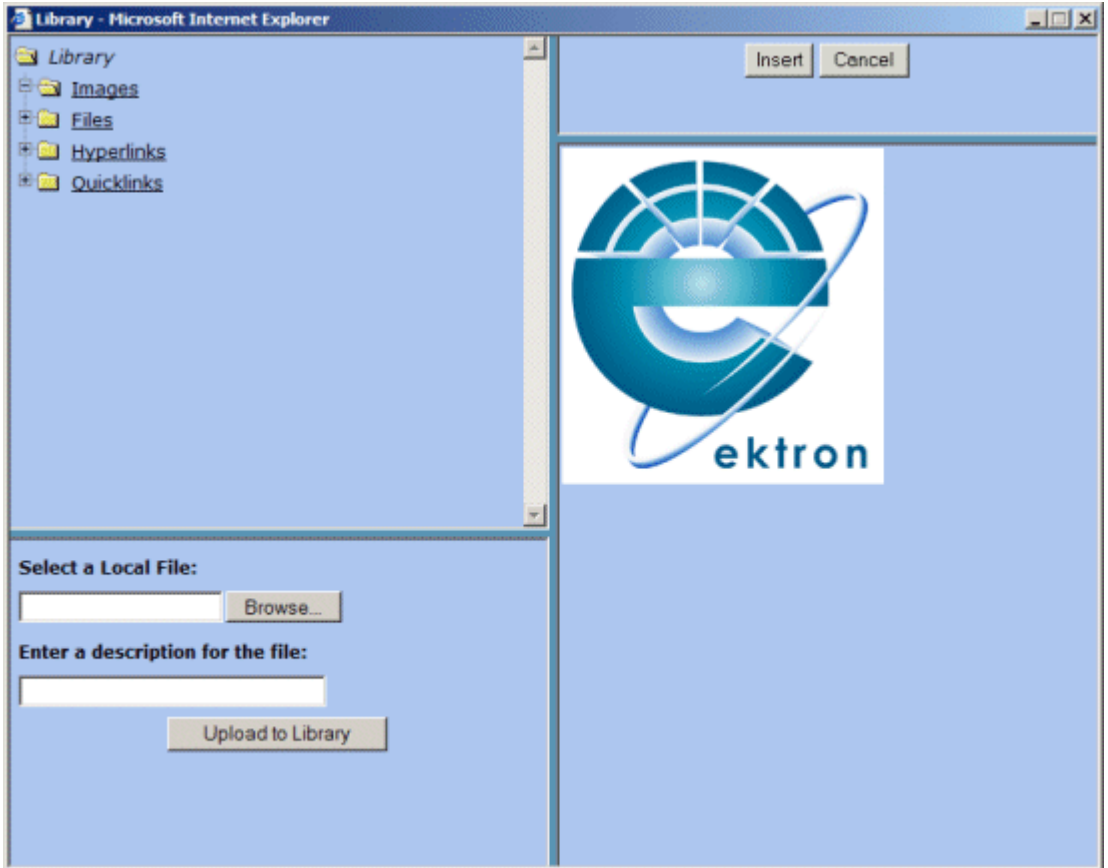

- 6. Click **Insert** at the top of the page if this is the image that you would like to insert into your content.
- 7. After you click insert, you will be taken to the picture properties dialog box where you can modify the image before it is inserted into your content.

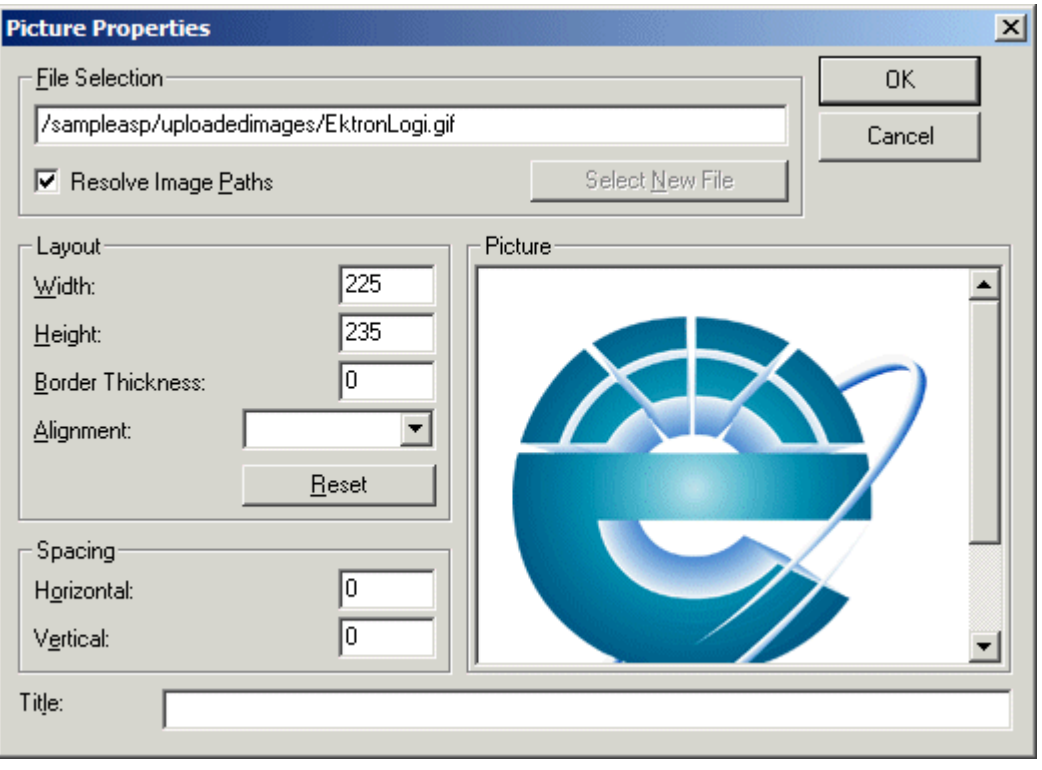

**NOTE** For more information about using the Picture Properties window, see "Inserting Pictures" on page 148.

8. Click **OK**.

### Uploading Files

Depending on how your user permissions are set, you can upload different types of files into Ektron CMS100. These files, once added, are accessible to all the Site Maintainers.

(The procedure for uploading files is essentially the same as the procedure for uploading images, described in ["Uploading Images"](#page-109-0) [on page](#page-109-0) 100.)

After you upload the file, a link is placed in the content that you are currently working on. The text of that link is the description of the file that you uploaded, as illustrated below.

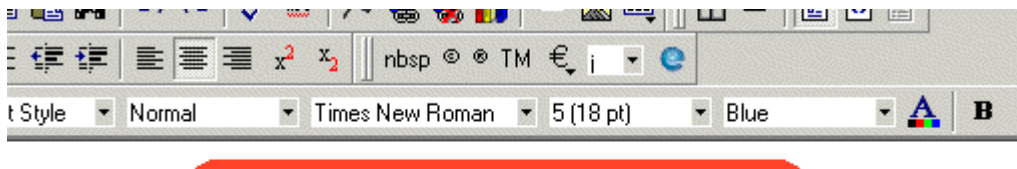

Ektron CMS100 User Manual

Welcome to CMS100!

## Inserting Files Already Uploaded

- 1. Navigate to the Ektron CMS100 Edit Content Page.
- 2. Click on the **LIBRARY** button:

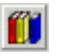

The Library window (shown below) appears.

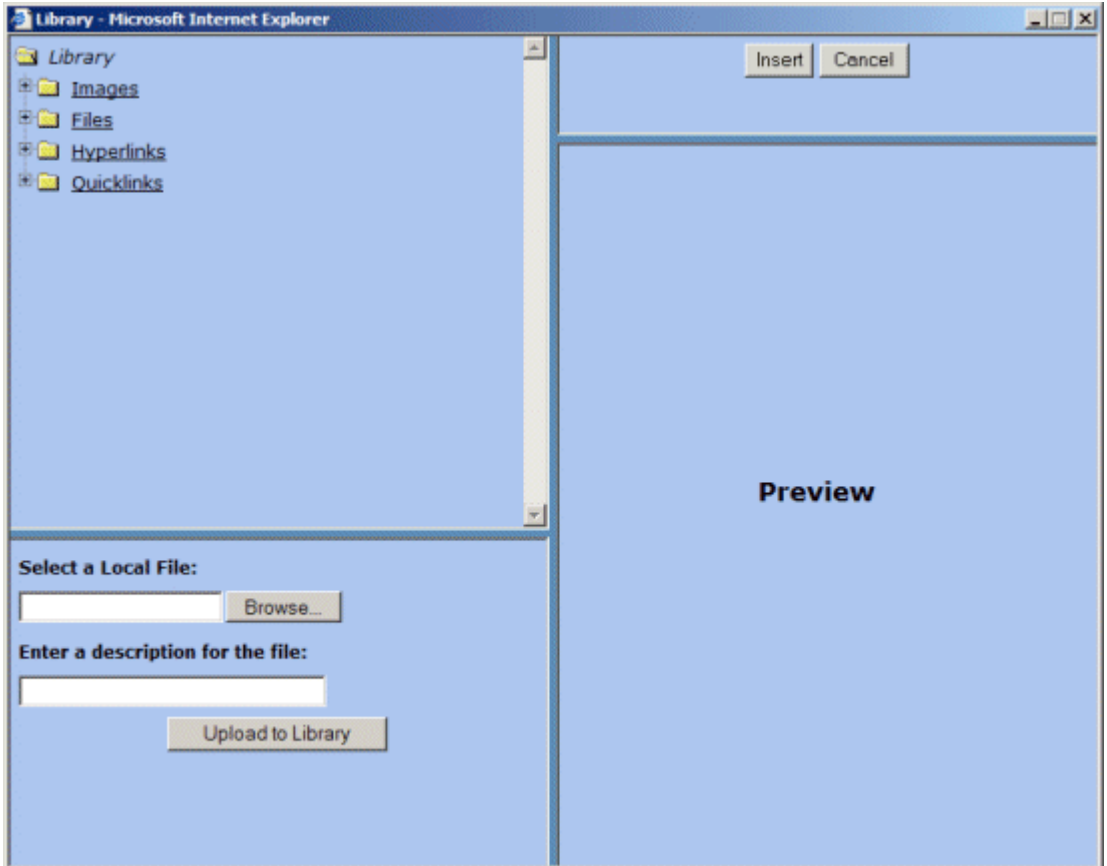

3. Click on the files folder to see all uploaded files..

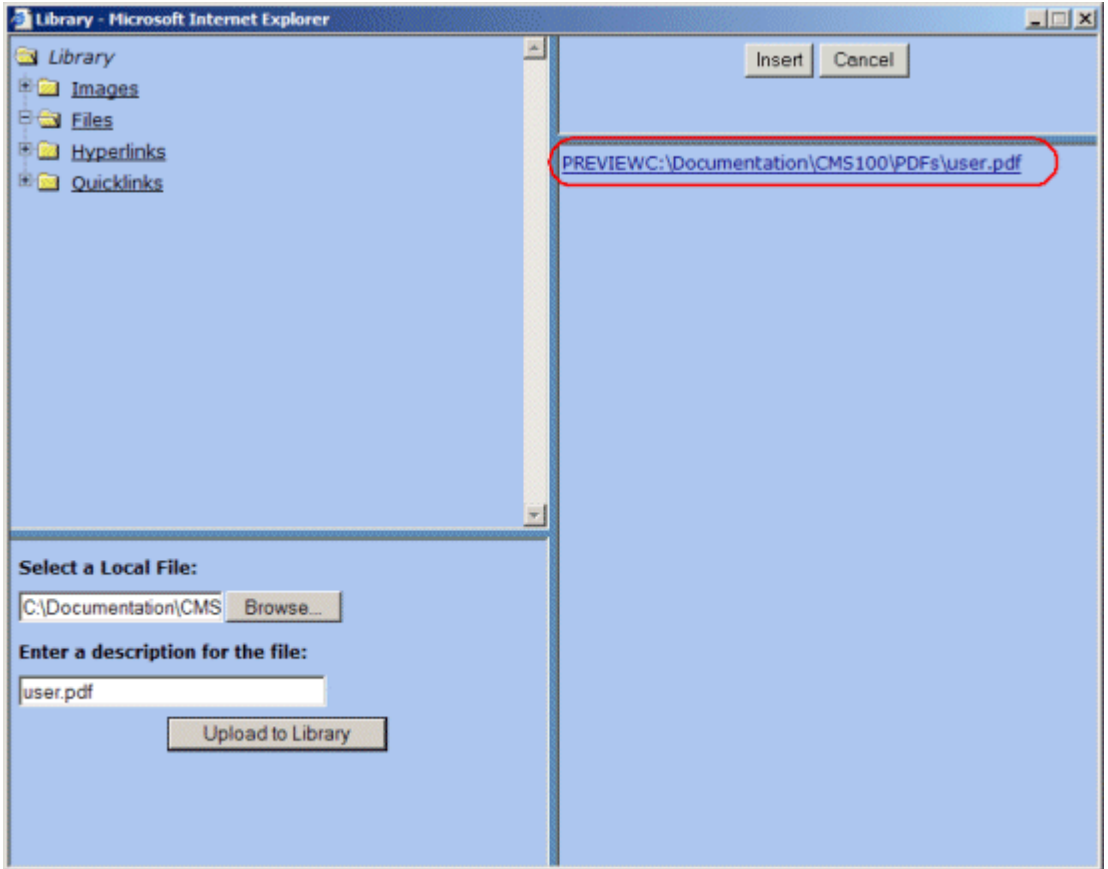

4. Click on a file that you would like to insert into your content. When you click on a file, it will automatically be previewed in the preview frame.

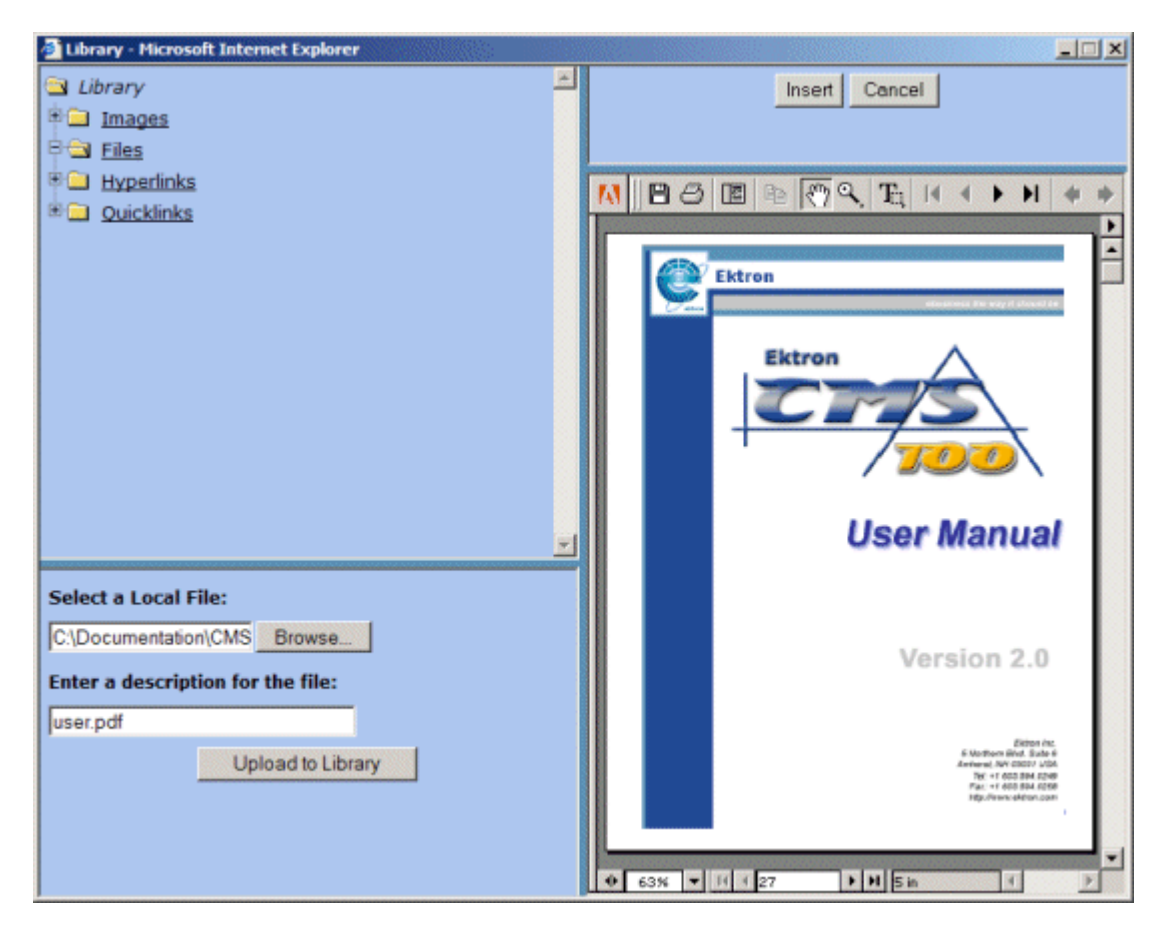

5. A drop down box appears in the upper right corner, and a link to preview the file appears in the lower right corner.

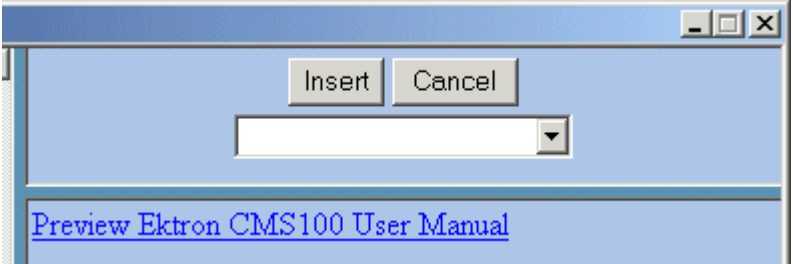

6. To preview the file, click on the Preview link.

7. The drop down box lets you decide how the file will appear in when it is selected from the content.

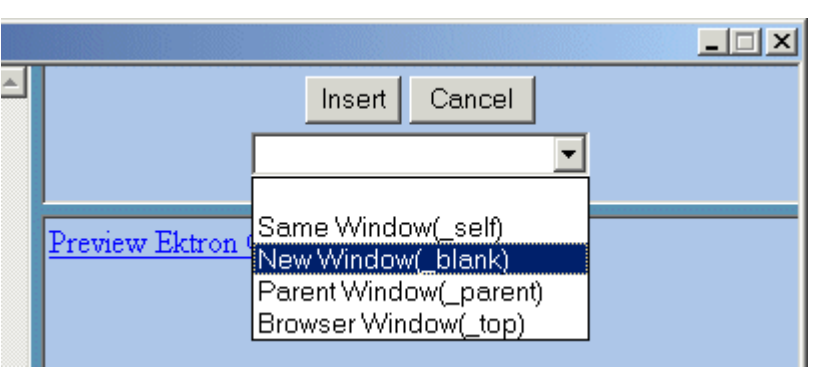

The following table describes the choices.

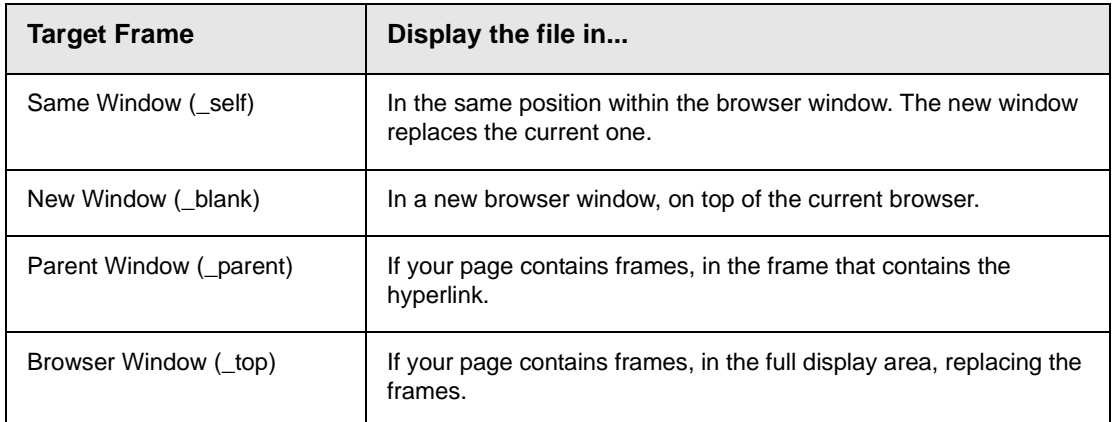

After you select a target frame and click **Insert**, the link to the uploaded file is added to your content.

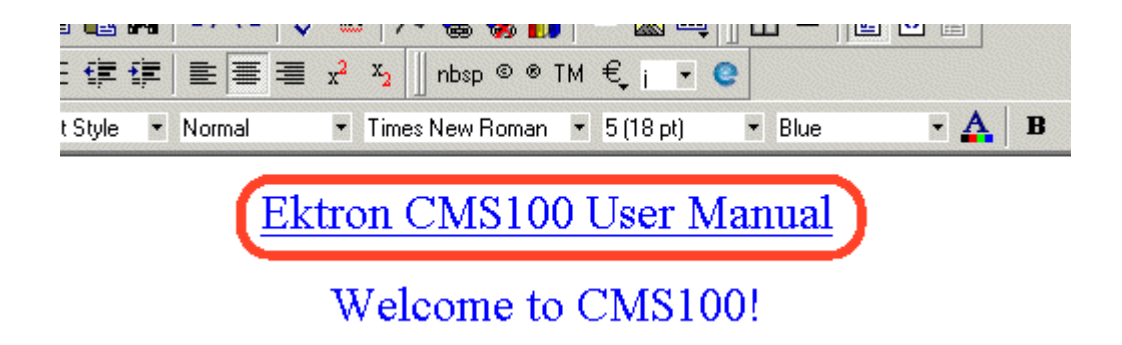

# **Maintaining Web Site Content**

Once a Web site is up and running there are usually changes to make in order to maintain the site and keep it current.

This section discusses the tasks that you can perform with Ektron CMS100 in order to keep your Web site up to date.

# **Ektron CMS100 Content Workflow**

Ektron CMS100 has implemented a content workflow which allows editors to add content without it being published. The next step in the workflow is the publisher logging in, viewing the content, making changes, then publishing the content to be posted on the site.

The content can be in three different states.

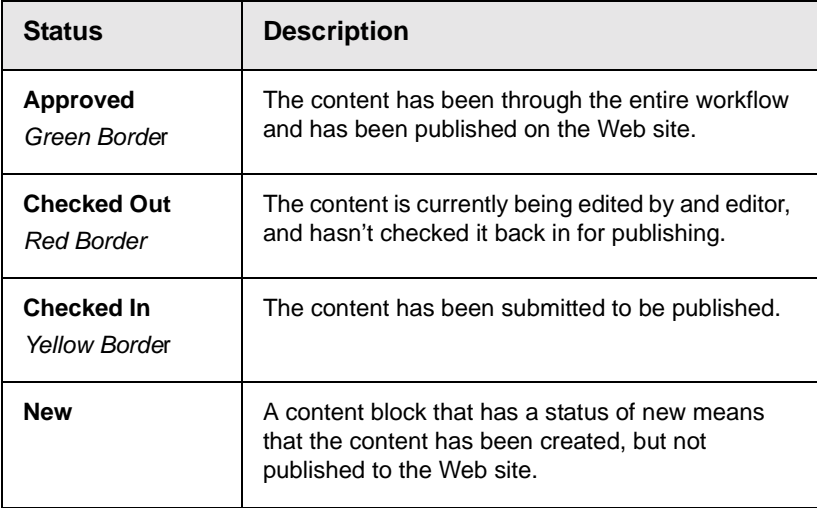

The following are examples of what the content block looks like in its various states.

### Approved

When a content block's status is approved, the content appears in Ektron CMS100 view with a green border surrounding it.

When content is in this state, anyone who has edit privileges may check out the content to make changes to it.

Below is an illustration of an Approved Content block.

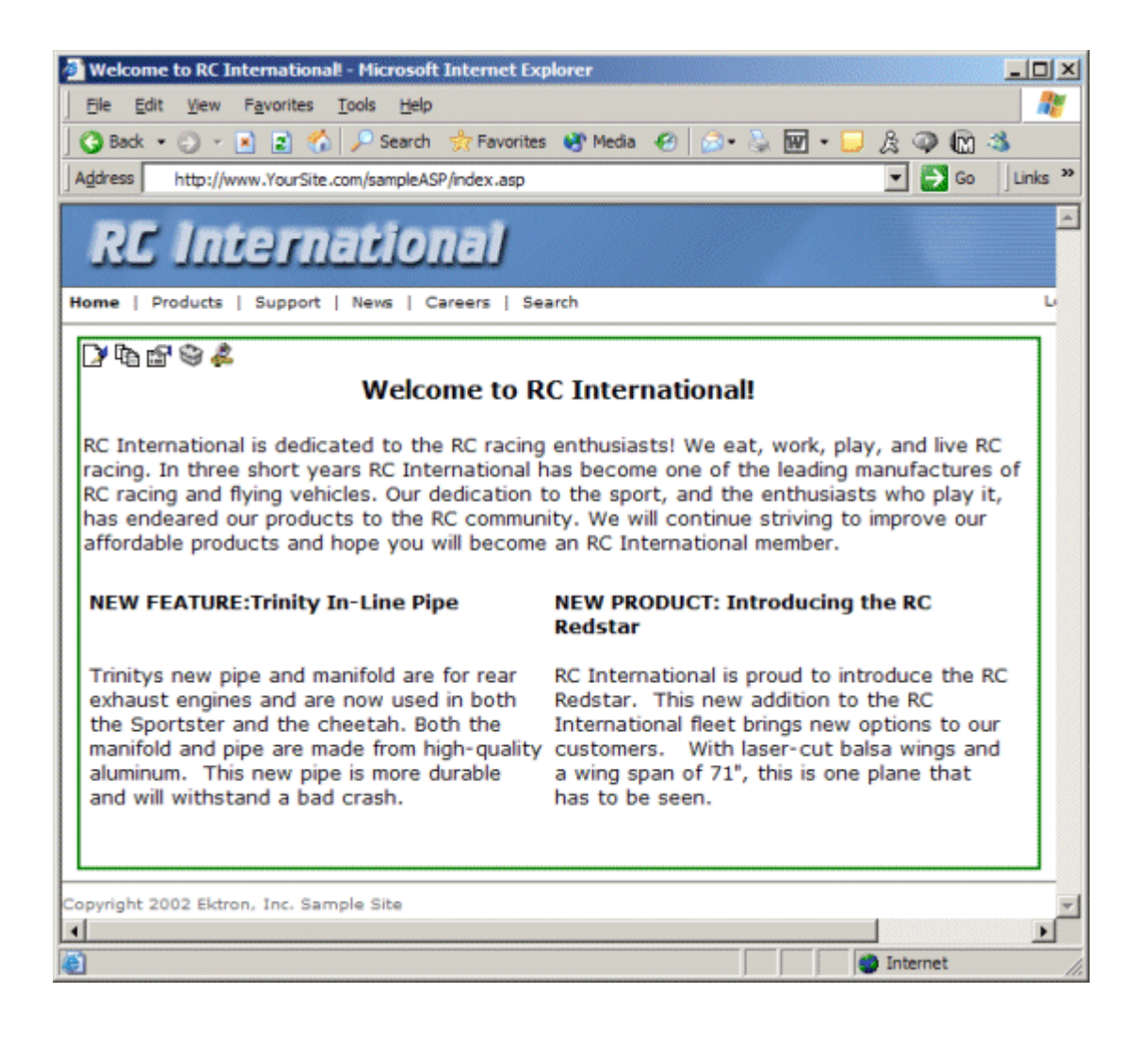

#### Checked Out

When a content block is checked out, a red border surrounds the content. Anyone can still make changes to the content, but only the last saved and submitted content will be sent to the publisher.

**NOTE** Notify your editors that, when there is a red border, they should NOT make changes to the content. If they do, changes made by the person who checked out the content are lost.

Below is an example of a checked out content block in the Ektron CMS100 view.

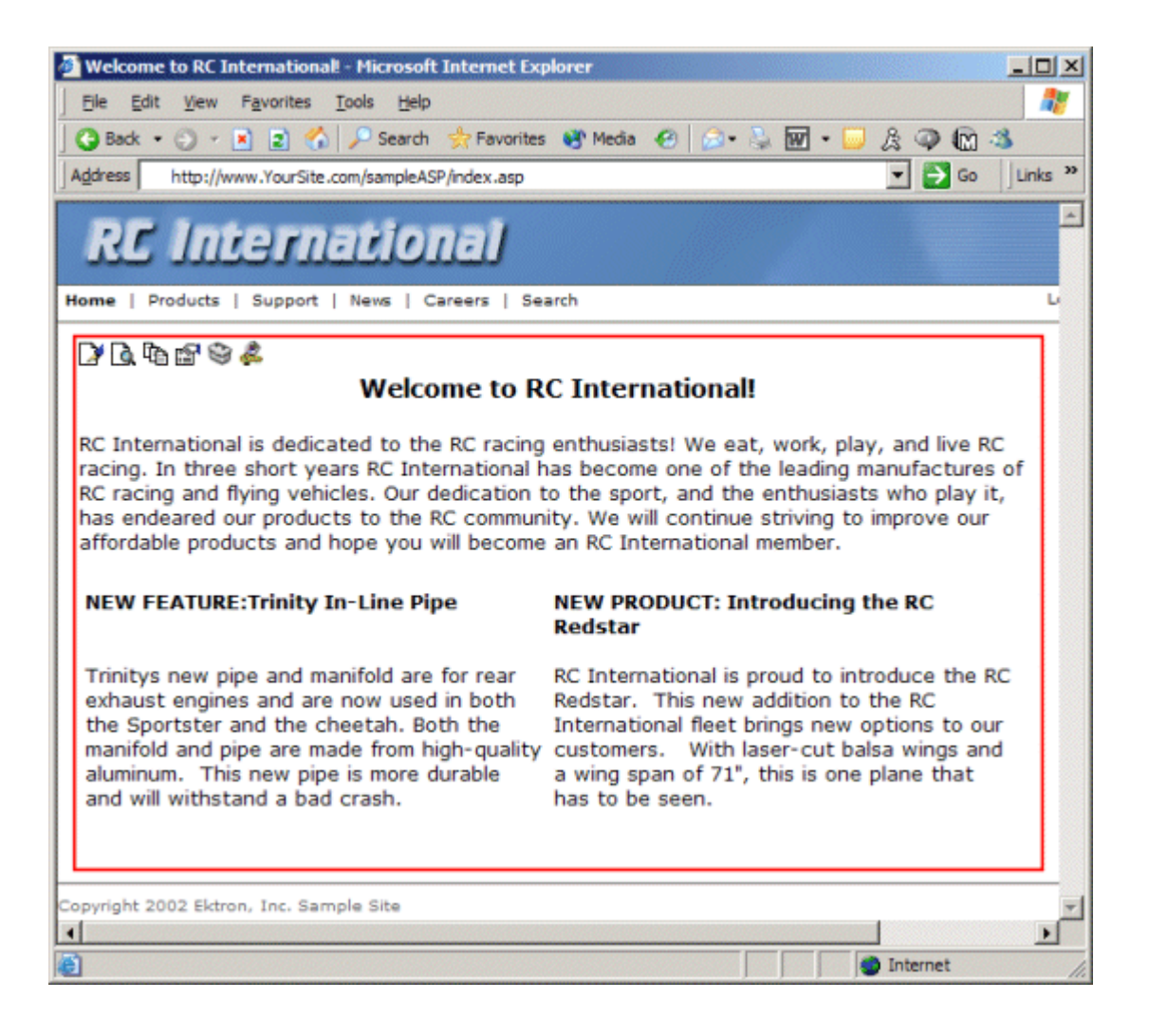

#### **Who Has the Content Checked out?**

If you see that a content block is checked out and want to learn who checked it out, hover over the Edit button at the top of the

content block. When you hover over the button, you will see the name of the user who currently has the content checked out.

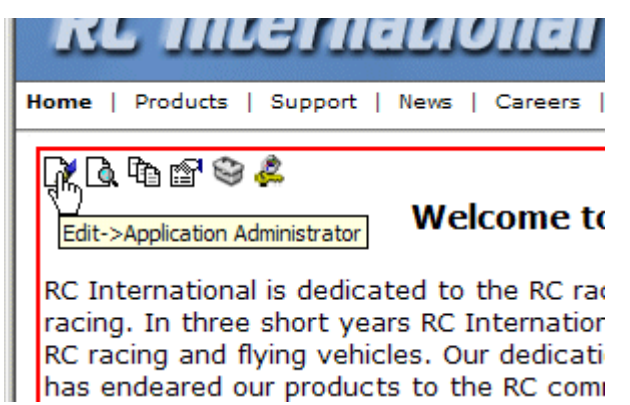

In this case, Application Administrator, has checked out the content. Before other users can edit this content, Application Administrator will need to either check in the content or publish it.

### Checked In

When a content block is checked in, a yellow border forms around its edges. This indicates that the content was saved and is waiting to be published. The changes are not seen on the live Web site until the content block gets published.

Below is an illustration of a checked-in content block as it appears in the Ektron CMS100 view.

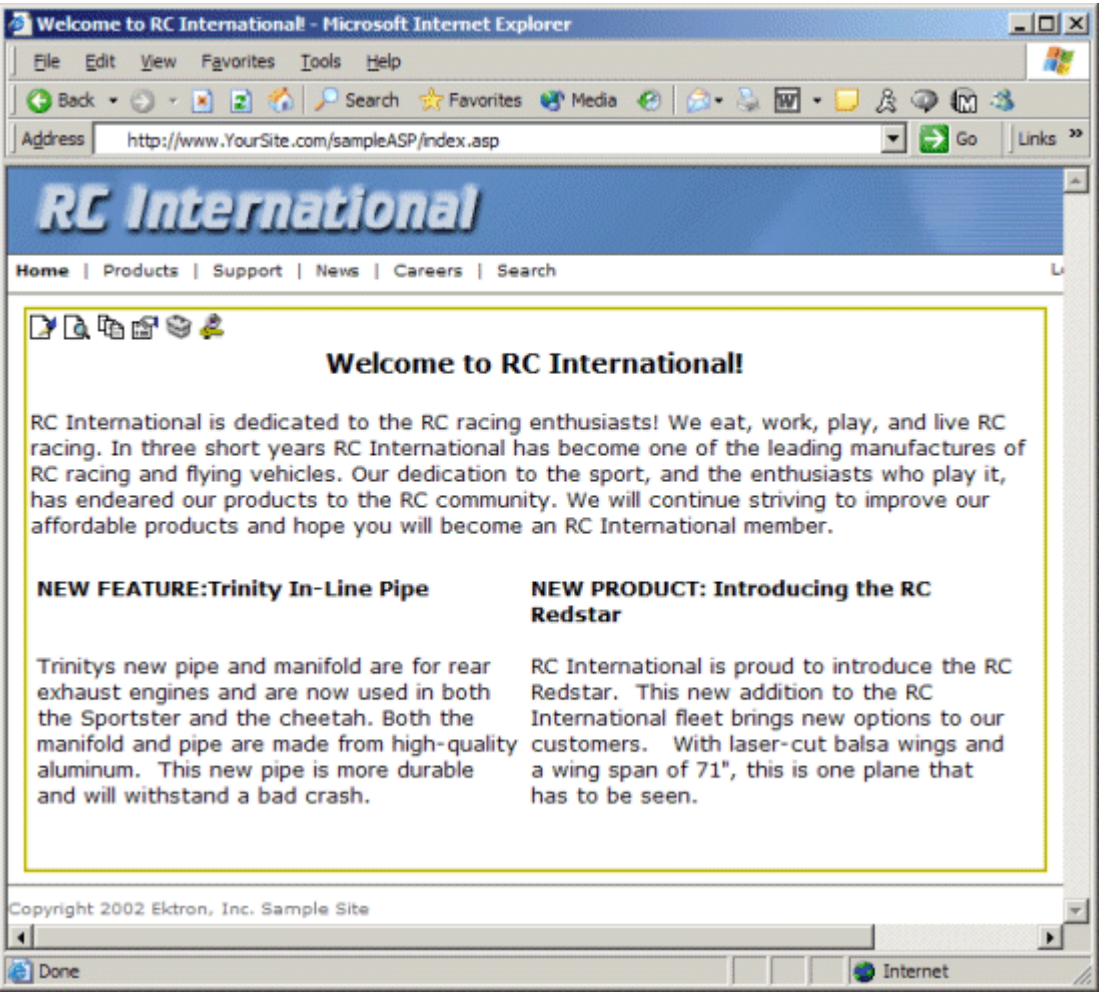

#### **Who Checked in the Content?**

To learn who checked in a content block, browse to that content block and hover over the edit icon at the top of the content block. The name of the user who checked out the content appears next to **Edit**.

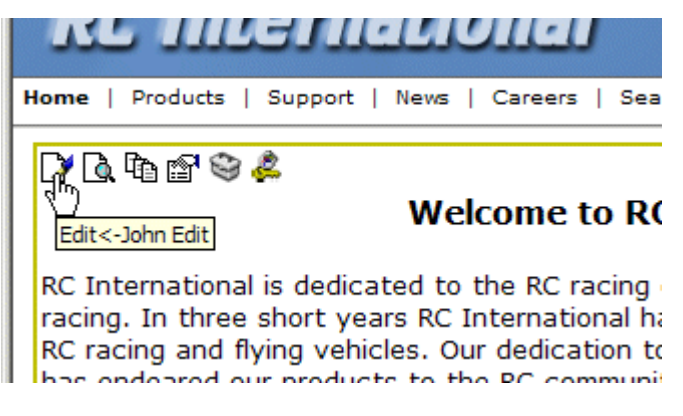

In this example, John Edit checked in the content block.

# **View History**

View history lets a publisher view all previously published versions of a content block and restore older versions if desired.

### Accessing View History

To access the View History window, click on the View History icon for the content you want to view the history of.

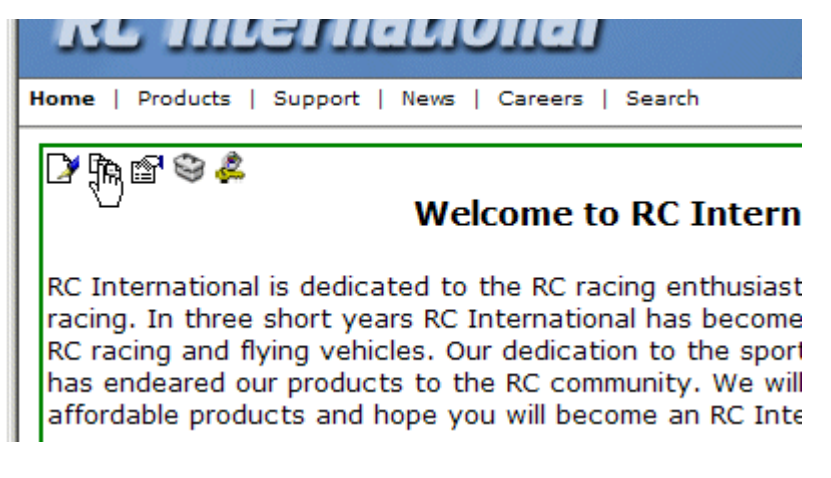

When you do, the View Page History Window opens in a new window.

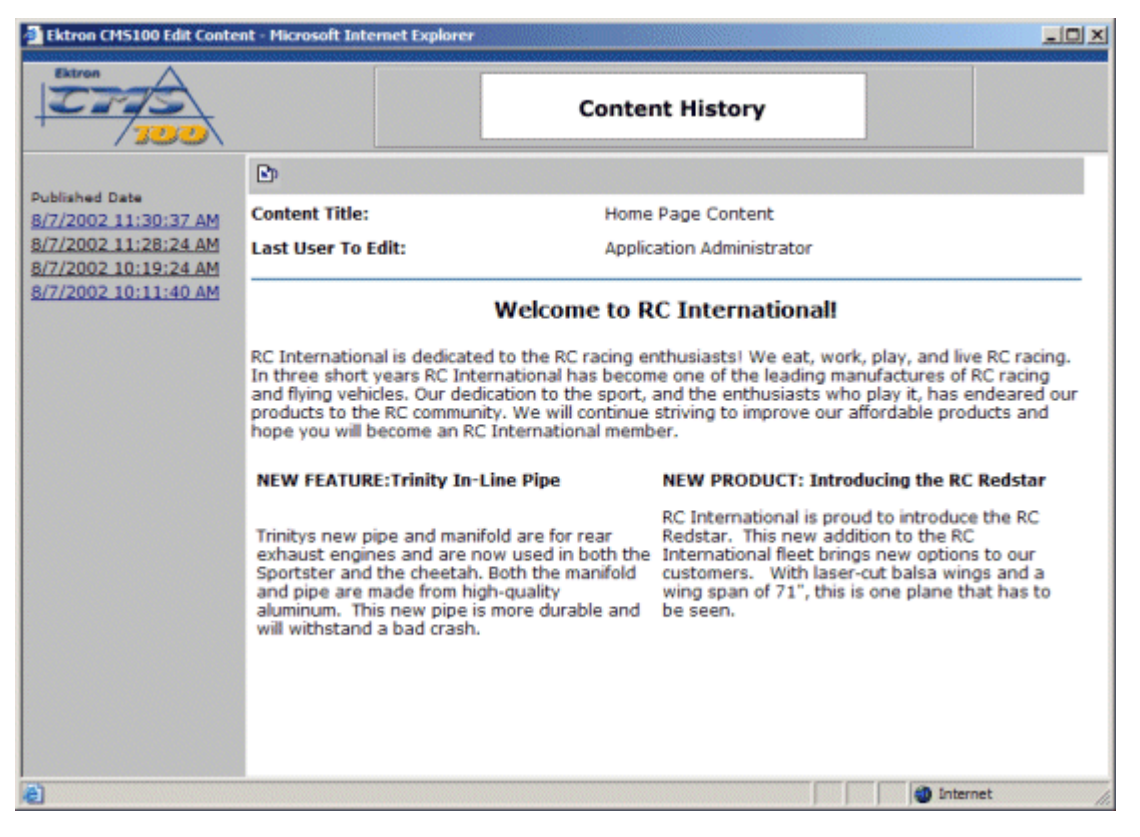

This window displays the following information about the content block's history.

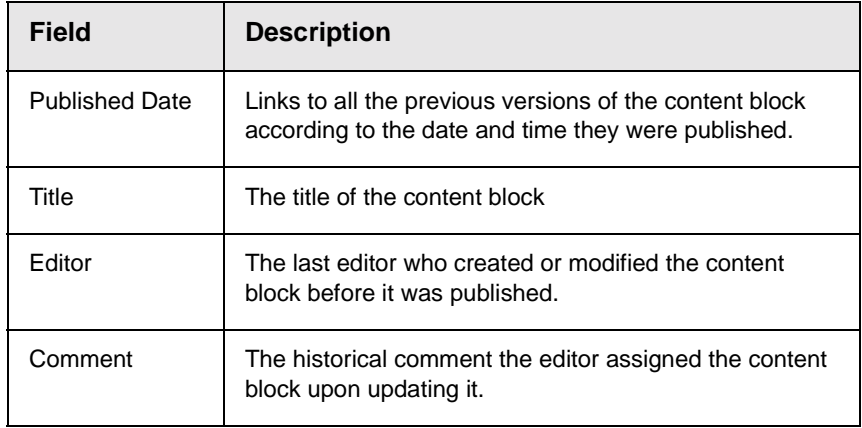

In the toolbar at the top of the page is a restore button which is used when you want to restore a historical version of a cotnent block.

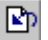

#### Restoring Previous Content

To restore a previously published version of a content block, follow these steps.

- 1. Navigate to the content block that you want to restore.
- 2. Access to the Content History window by clicking on the view history icon in the icon toolbar.
- 3. Click on the hyperlinks on the left side of the window until you find the version of the content that you want to restore.

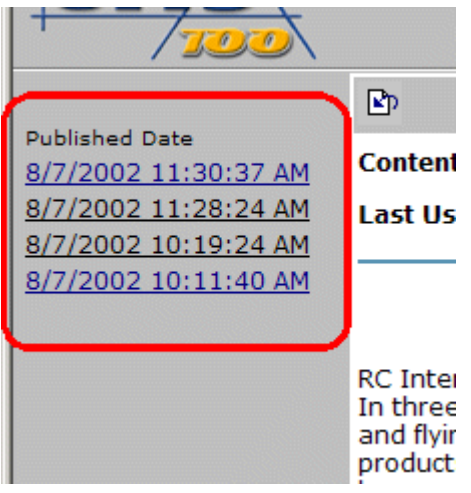

4. Click the restore button in the toolbar at the top of the page.

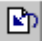

5. After you click the restore button, you return to the content block. You will notice that the content block has the old content, but now has a yellow border. This is because the content is forced to go back through the publishing process.

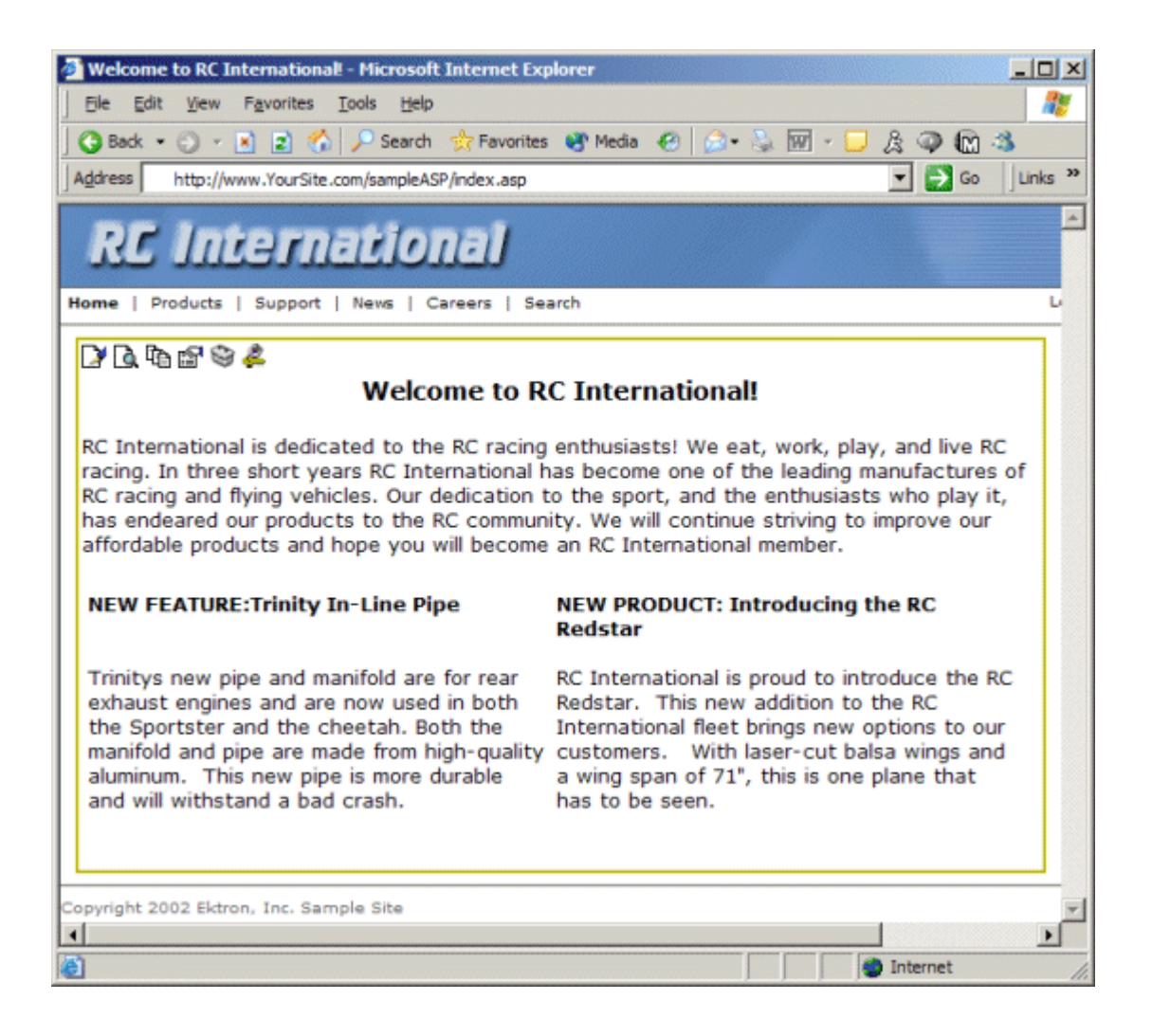

### Publishing Restored Content

To publish restored content, you must be logged in with publishing privileges.

- 1. Browse to the content block that has been restored.
- 2. Click on the edit icon at the top of the content block.

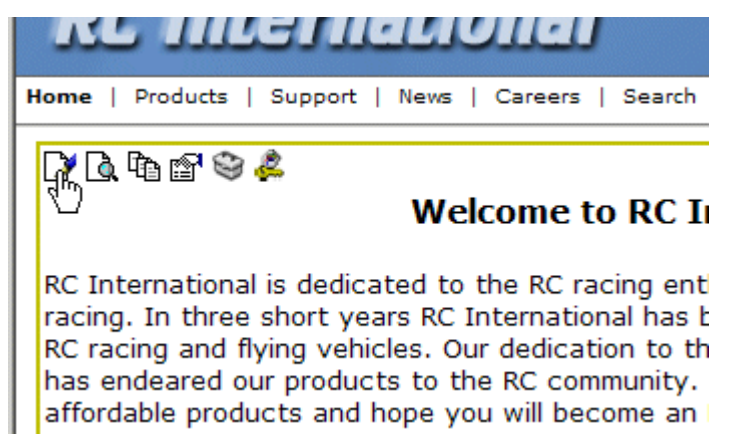

- 3. From the editor, change the content as necessary.
- 4. When you are satisfied with the content, select publish to approve the content and set it active on your Web site. If you don't have publishing permissions, click the save button**.**

If you do not want to keep the new changes, and want to use the most current version, select the cancel button. This action restores the original content to the Web site with an approved status.

# **Using the Editor**

# **Introduction to eWebEditPro**

Ektron CMS100 is a browser-based, Web content editor designed for dynamic Web sites. It lets you create and publish your own Web content in any language supported by the operating system and your Web site.

More specifically, Ektron CMS100 lets you perform Web page editing functions, such as

- **•** copy content from any Windows-based application
- **•** use Microsoft Word to edit Web content
- **•** cut, copy, and paste
- **•** search for text
- **•** check spelling
- **•** change font style, size, attributes (bold, italics, underline), and color
- **•** begin lines with bullets or numbers
- **•** adjust indentation
- **•** right, center, or left justify text and images
- **•** apply specialized formatting such as superscripts, subscripts and strikethrough
- **•** add a bookmark, hyperlink, image, or table
- **•** view your text as WYSIWYG or HTML code
- **•** insert or clean HTML code

You gain access to these functions either from the toolbar at the top of the editor window or from a menu that appears when you right click the mouse inside the editor.

### Using Ektron CMS100

Ektron CMS100 is like many other word processing applications. You type text and then use toolbar buttons (illustrated below) and menu options to change the text's appearance or perform functions on it, such as spell checking.

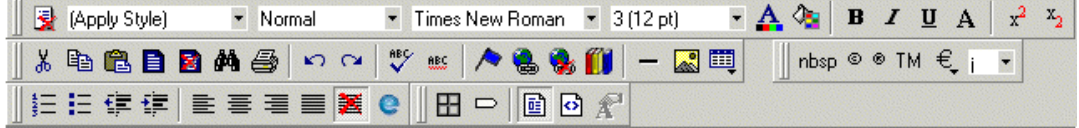

### Organization of this Chapter

The next section, ["Toolbar Buttons" on page 129,](#page-138-0) explains

- each toolbar button
- **•** functions that appear when you right click the mouse

Many of these functions are simple and require only a brief explanation.

The last section, ["Using eWebEditPro's Advanced Features" on](#page-148-0) [page 139,](#page-148-0) explains how to use the more advanced features.

# <span id="page-138-0"></span>**Toolbar Buttons**

This section explains how to use the buttons and drop-down lists on the toolbar. (The toolbar is the row of buttons across the top of the editor window, illustrated below.)

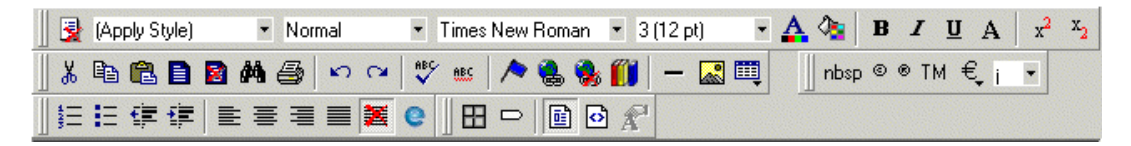

The buttons let you perform functions such as cutting and pasting text, inserting images, and creating tables.

This section explains

- **•** [Selecting Text](#page-138-1)
- **•** [Applying Formatting Attributes to Text](#page-139-0)
- **•** [Table of Toolbar Buttons and Drop-Down Lists](#page-139-1)

### <span id="page-138-1"></span>Selecting Text

You select text before performing an action on it, such as copying it.

- **•** To select all information on a page, press Ctrl+A.
- **•** To select a portion of the information on a page, you have two choices.
	- **-** Hold down the left mouse button and drag the cursor across the data you want to select.
	- Hold down the Shift key and the right arrow key  $(\blacksquare)$ until the desired data is selected.
- **•** To select a single word, place the cursor on the word and double click the mouse.

Selected text has different background and foreground colors, as illustrated below.

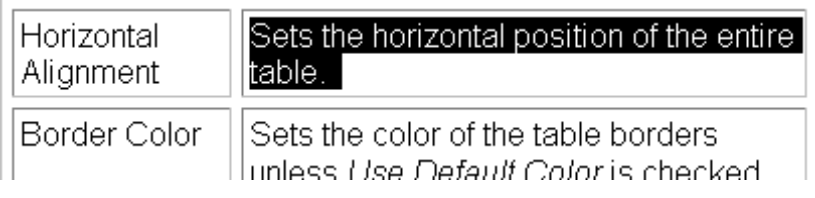

### <span id="page-139-0"></span>Applying Formatting Attributes to Text

Several buttons apply formatting attributes to text, such as bold and italics. There are two ways to apply these attributes.

- **•** Enter the text. Then, select the text and press the toolbar button. The button is now in a "pressed in" condition, and the text has the formatting attribute.
- **•** Press the toolbar button. Then, begin typing the text. As you type, the formatting is applied.

To stop applying the formatting, press the button again. This action changes the button to a "pressed out" condition and terminates the formatting.

### <span id="page-139-1"></span>Table of Toolbar Buttons and Drop-Down Lists

The following table explains each toolbar button and drop-down list.

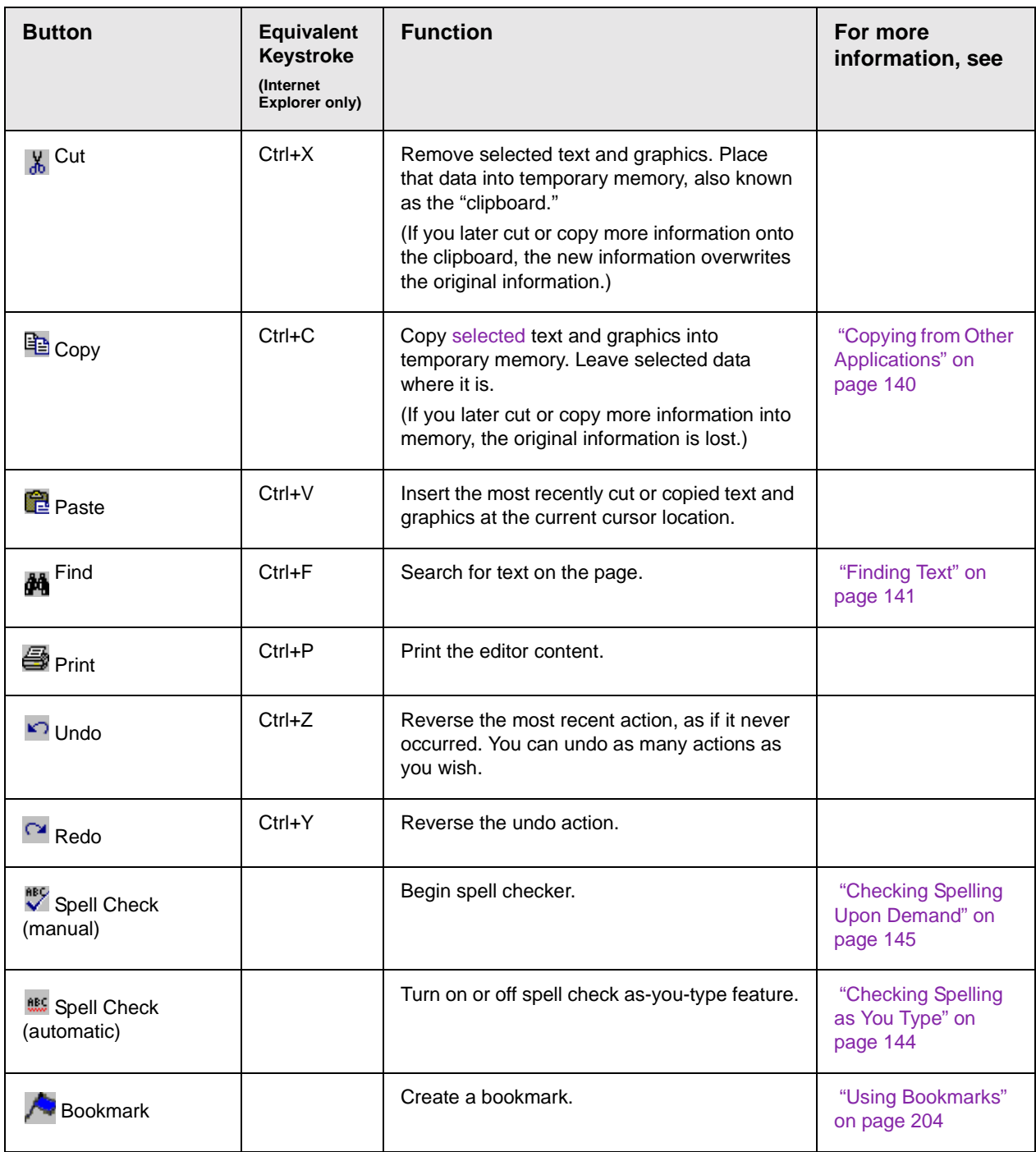

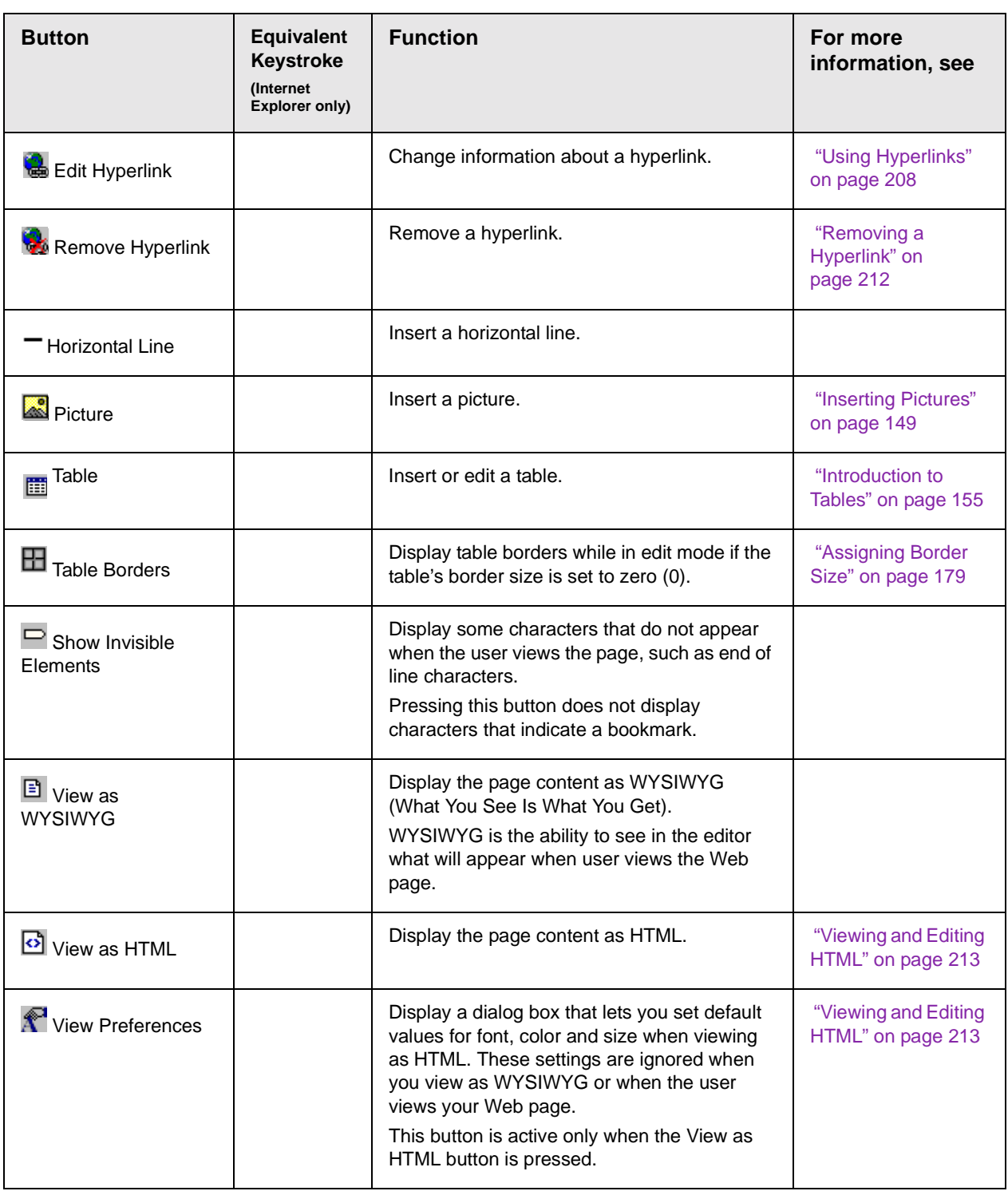

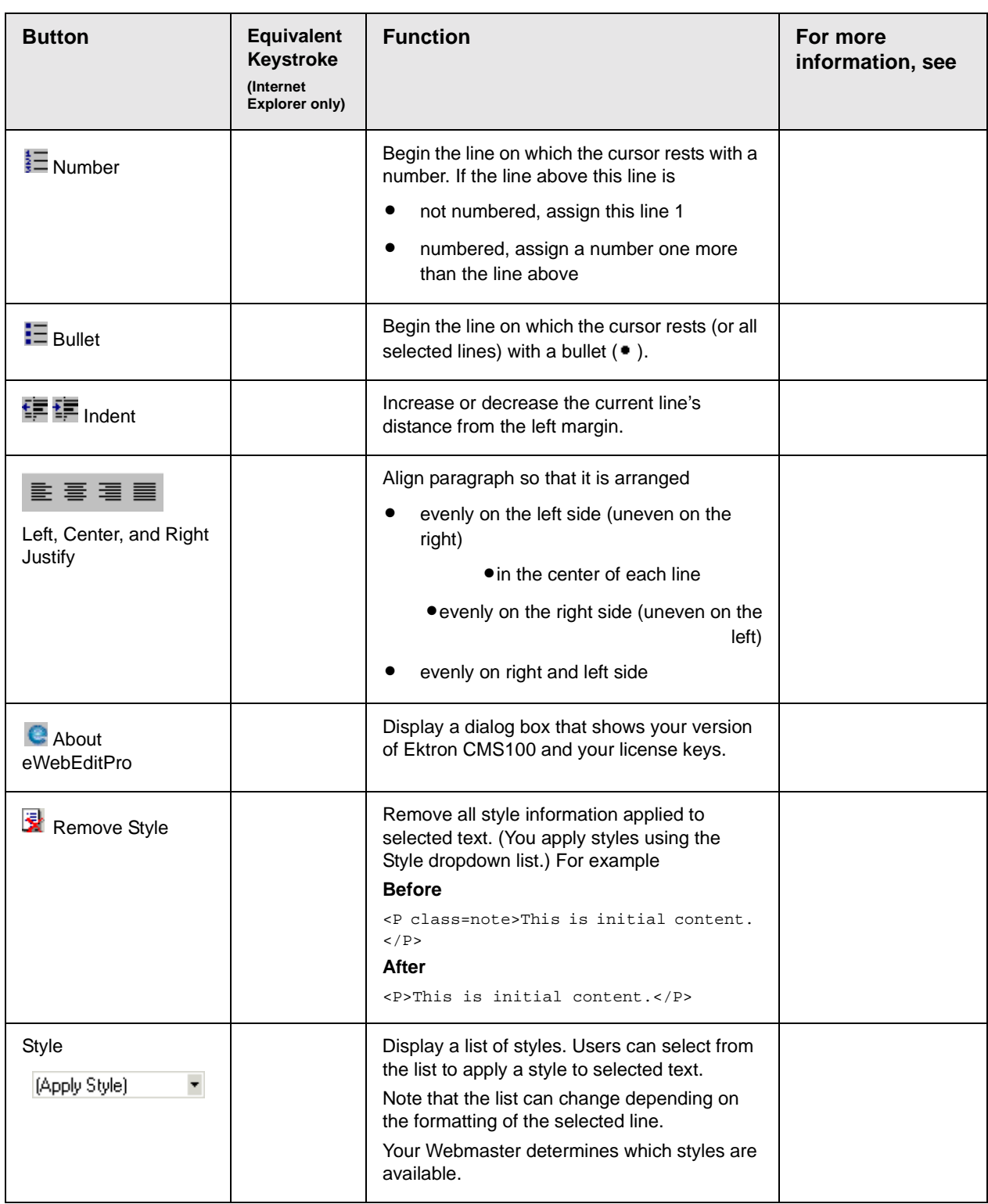

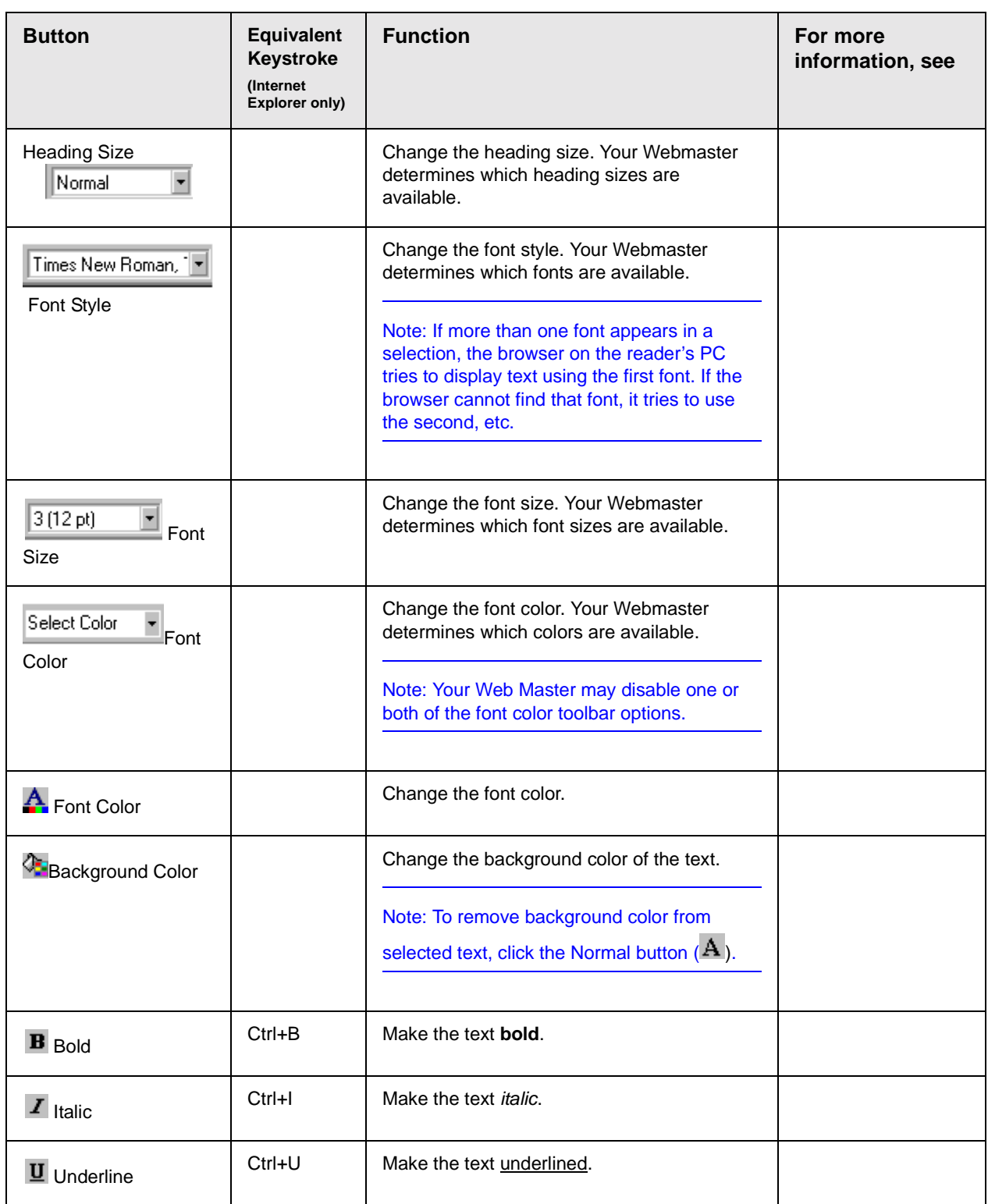
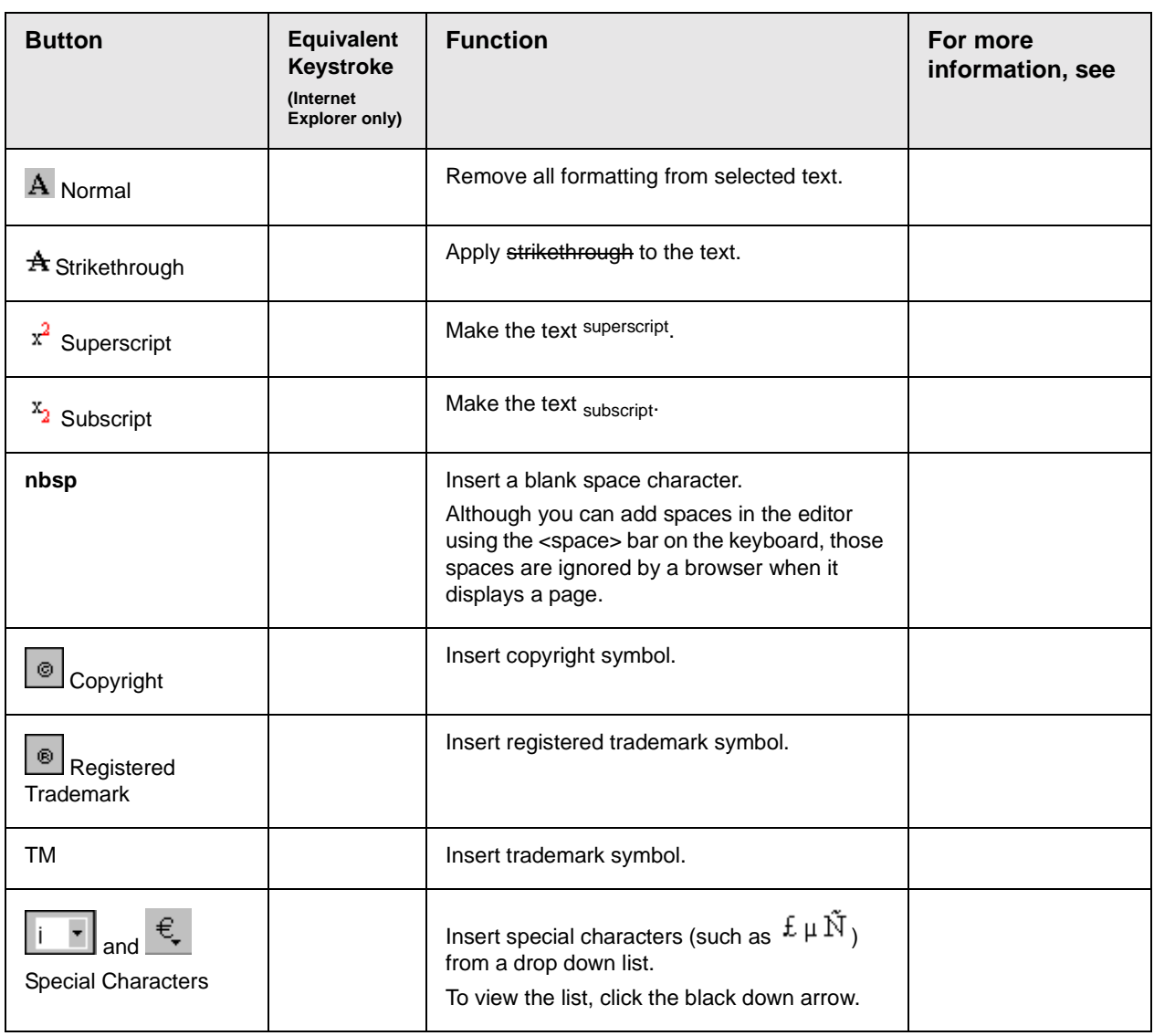

# **The Context Sensitive Menu**

This section explains the functions available on the menu that appears when you right click the mouse within the Ektron CMS100 editor. You can also access this menu by pressing the

application key  $(\mathbf{\Xi})$ .

Because this menu can change depending on what you are doing, it is called a context-sensitive menu.

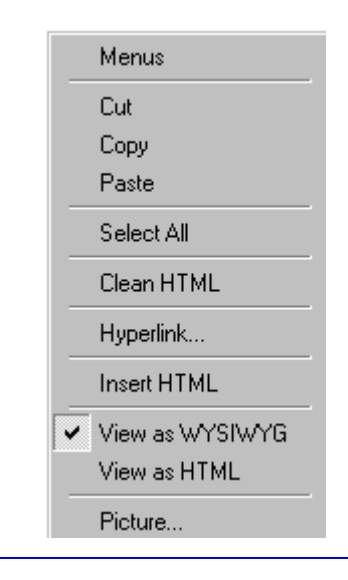

**NOTE** A different context-sensitive menu is available when your cursor is within a table. That menu is described in ["The Table Context Sensitive Menu" on](#page-174-0) [page 165](#page-174-0).

> The following table lists the menu options and where to get more information on each.

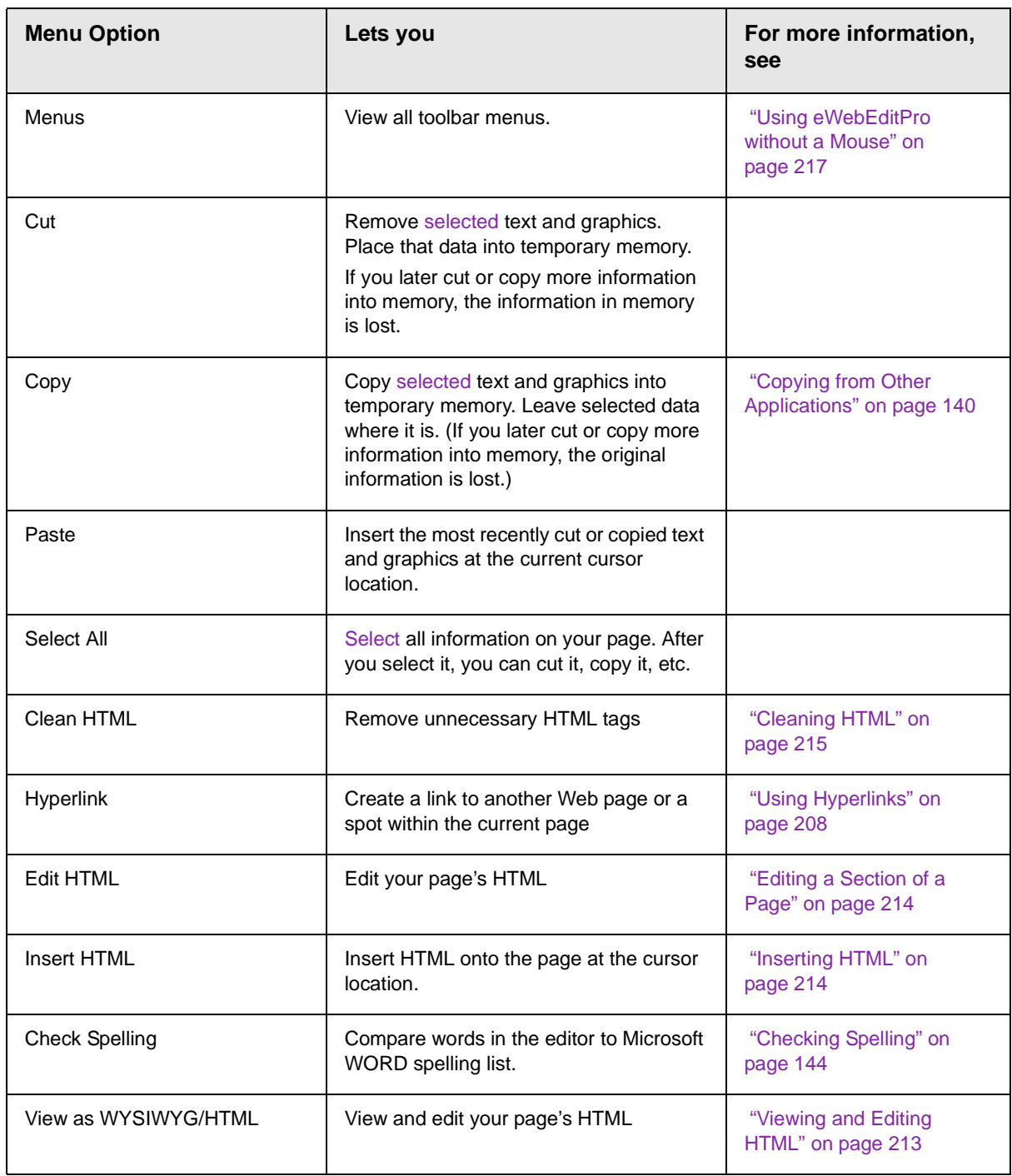

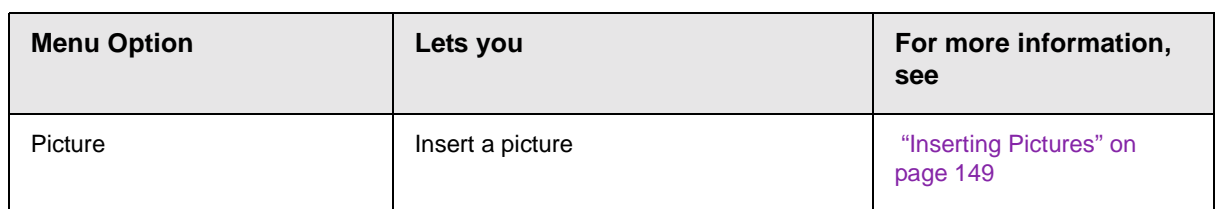

# **Using Ektron CMS100's Advanced Features**

Most of Ektron CMS100's features are easy to learn. For example, to make your text bold, you [select](#page-138-0) the text, and click the bold button  $(\mathbf{B})$ .

However, some of Ektron CMS100's features are more complex. For example, when creating a table, you must make several decisions: the number of rows and columns, the size of the border, the spacing between cells, etc.This section explains these topics.

- **•** ["Copying from Other Applications" on page 140](#page-149-0)
- **•** ["Finding Text" on page 141](#page-150-0)
- **•** ["Checking Spelling" on page 144](#page-153-0)
- **•** ["Inserting Pictures" on page 149](#page-158-0)
- **•** ["Introduction to Tables" on page 155](#page-164-0)
- **•** ["Using Hyperlinks" on page 208](#page-217-0)
- **•** ["Using Bookmarks" on page 204](#page-213-0)
- **•** ["Working with HTML" on page 213](#page-222-1)

# <span id="page-149-0"></span>Copying from Other Applications

You can copy information from most other Windows applications into Ektron CMS100 and retain the formatting from the original application. In general, copying from another application involves these steps.

- 1. Sign on to the application in which the information resides.
- 2. [Select](#page-138-0) the information to be copied.
- 3. Press <Ctrl>+<C>.
- 4. Go to Ektron CMS100.
- 5. Press <Ctrl>+<V> to paste the selected information.

Here are some points to remember when copying from another application.

- **•** If you want to copy images, you must first upload them to the server, using the image upload feature. (The Image Upload feature is described in the Ektron CMS100 Installation/Integration manual for the platform you are using.)
- **•** You can only copy content, not background information that generates content.

So, for example, you can copy the values in a spreadsheet but not the formulas used to generate those values. Also, copying dynamic fields from Microsoft WORD would retrieve the current value of the fields but not the variables that generate those values.

It's a good idea to experiment with copying from different sources to test the results.

# <span id="page-150-0"></span>Finding Text

To find text on your Web page, click the Find button  $(\blacksquare)$  (or <Ctrl>+<F>). When you do, the find dialog box appears.

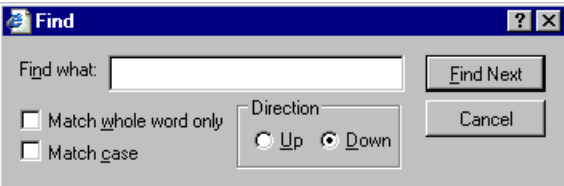

Type the text that you want to find on the page and click **Find Next**. The search stops at the next occurrence of that text.

The dialog box also lets you specify

- **•** [a search direction](#page-150-1)
- **•** if the search considers the [case](#page-151-0) (upper or lower) of the search term
- **•** whole word [match](#page-151-1)

**NOTE** If you click the mouse on the Web page outside of the editor and press <Ctrl>+<F>, the find looks for matching words on the Web page.

# <span id="page-150-1"></span>**Specifying a Search Direction**

The search begins where the cursor is when you click **Find Next**. To make sure you locate every occurrence of a term, place the cursor at the beginning of the page before you begin the search.

If you begin the search from somewhere other than the top of the page, use the **Direction** field to search from the current location to the top or bottom of the file.

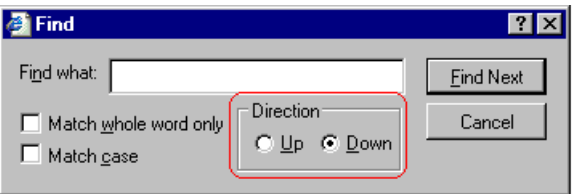

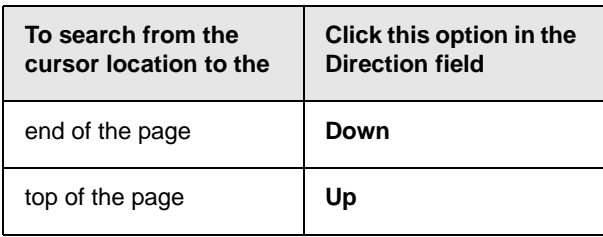

# <span id="page-151-0"></span>**Considering the Case of a Search Term**

By default, the search ignores the case (upper or lower) of a search term. In other words, if you enter **Bob** in the **Find What** field, the search finds bob, Bob, BOB, etc.

If you want the search to be case sensitive, use the **Match case** check box on the Find window. If you enter **Bob** in the **Find What** field and place a check in the **Match case** box, the search only stops at Bob, not bob or BOB.

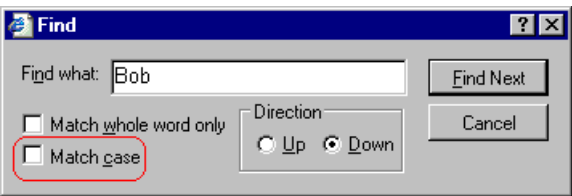

### <span id="page-151-1"></span>**Whole Word Match**

By default, the search finds any occurrence of the text that you type into the **Find what** field. For example, if you enter **the**, the search finds the word **the**, as well as those letters embedded in other words, such as o**the**rs and **the**ater.

If you want the search to find only whole word occurrences of the text you type into the **Find what** field, click the **Match whole words only** box in the Find dialog box.

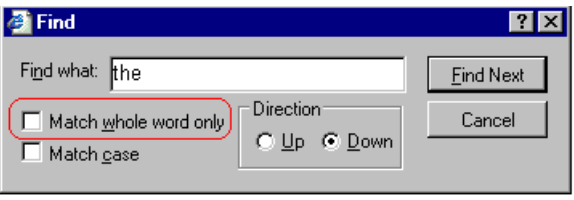

# <span id="page-153-0"></span>Checking Spelling

The **Ektron CMS100** editor can check your spelling as you type or whenever you want to check it. The rest of this section explains

- **•** [Disabling Script Blocking](#page-153-1)
- **•** [Check Spelling as You Type](#page-153-2)
- **•** [Checking Spelling Upon Demand](#page-154-0)
- **•** [Spell Checking Selected Text](#page-155-0)
- **[Setting Spell Check Options](#page-156-0)**

### <span id="page-153-1"></span>**Disabling Script Blocking**

If Norton Antivirus  $TM \sim 2001$  is installed on your computer, you need to disable script blocking in order to use the spell checker. If you do not disable script blocking, an error message will appear whenever you check spelling.

To do this, follow these steps.

- 1. Launch Norton Antivirus ™ 2001.
- 2. From the first window, click **Options**.
- 3. On the next window, click **Script Blocking**.
- 4. On the script blocking window, uncheck **Enable Script Blocking**.
- 5. Press **OK**.

# <span id="page-153-2"></span>**Checking Spelling as You Type**

You can have the editor check spelling as you type. To turn on the spell-check-as-you-type feature, click the automatic spell check button( $\frac{dES}{dES}$ ).

When you click the button, the spell checker reviews every word in the file. A wavy red line ( www) appears under any word whose spelling is not found in the system's dictionary.

The spell checker continues to review each word as you type it, marking any words not in the dictionary.

**NOTE** Depending on the speed of your computer, there may be a short delay between the time you type an incorrect word and when the wavy red line appears. Also, the spell check does not check a word until you enter a space character after the word.

#### **Fixing Spelling Errors**

There are two ways to fix a spelling error (indicated by a wavy red line).

- **•** Click the misspelled word and then right click. A menu displays words that are similar to the misspelled word. Click the correct word.
- **•** If you know the correct spelling, type the correction.

### <span id="page-154-0"></span>**Checking Spelling Upon Demand**

If you do not want to use the spell-check-as-you-type feature, you can begin spell checking whenever you wish. To do this, click the spell check button  $(\sqrt[m]{\ } )$ .

When you do, the system checks each word in the file. If the spell check finds a word in none of the dictionaries, it displays the Spelling dialog box.

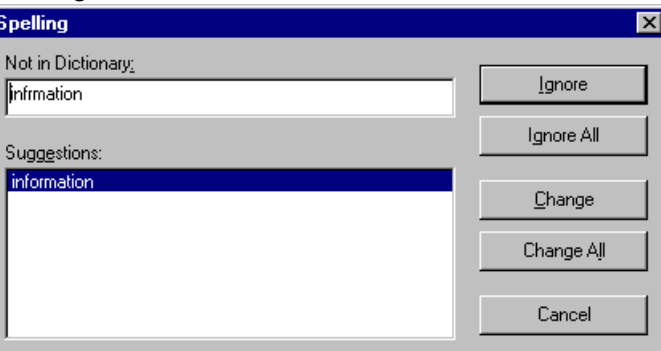

#### <span id="page-154-1"></span>**The Spelling Dialog Box**

The Spelling dialog box displays

- **•** the word not in the dictionary (in the **Not in Dictionary** field).
- **•** suggested spellings for the word (in the **Suggestions** field). The most likely replacement is selected at the top of the list.

**•** buttons that let you ignore the word, change the word, or exit.

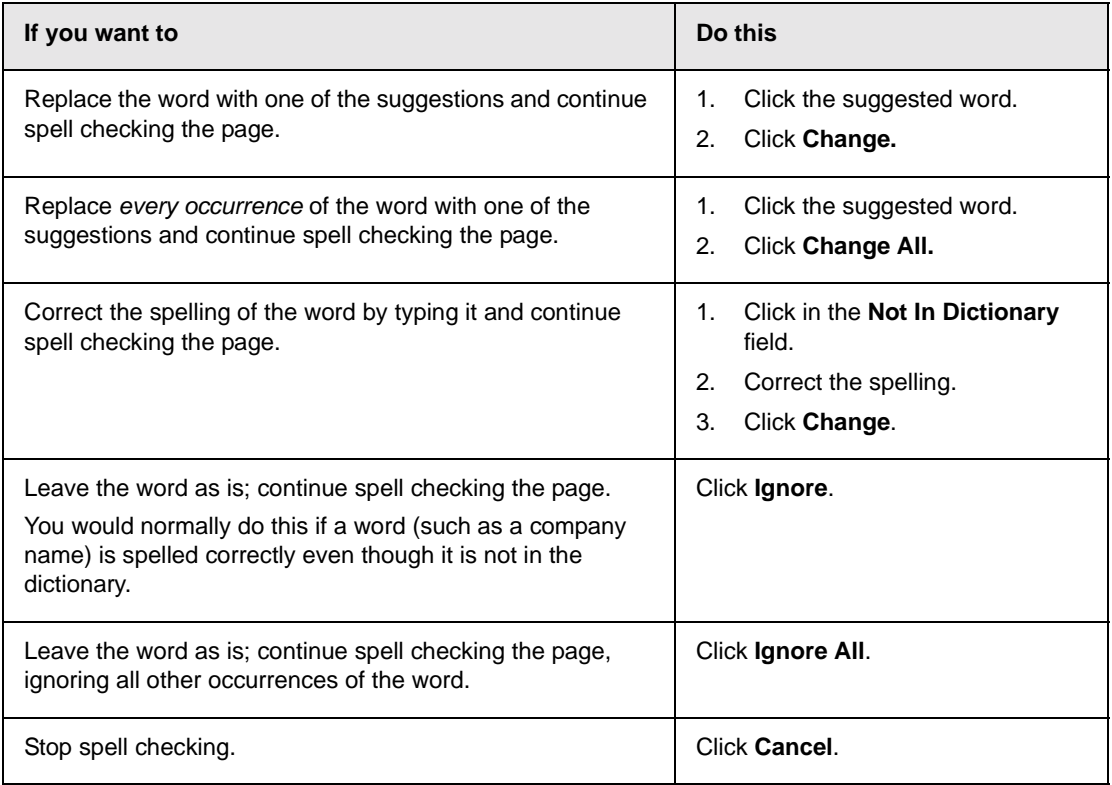

#### <span id="page-155-0"></span>**Spell Checking Selected Text**

To check the spelling for a single word or a group of words, follow these steps.

- 1. [Select](#page-138-0) the text that you want to spell check.
- 2. Press the manual spell check button  $\binom{80}{1}$ .
- 3. The spell checker reviews the words in the selected text and stops at any word not in the dictionary. For documentation of options when a misspelled word is found, see ["The Spelling](#page-154-1) [Dialog Box" on page 145.](#page-154-1)
- 4. When the spell checker finishes reviewing the words in the selected text, it displays the following message

**Finished checking selection. Do you want to check the rest of the document?**

Click **Yes** to spell check the rest of the document (including text above the selected text).

Click **No** to stop the spell checker.

## <span id="page-156-0"></span>**Setting Spell Check Options**

**Ektron CMS100** can use Microsoft Word's spell checking feature (your Webmaster makes this decision).

If your installation uses Word, Word's Spelling & Grammar window (available from the **Tools - > Options** menu) has settings that affect the operation of the spell check.

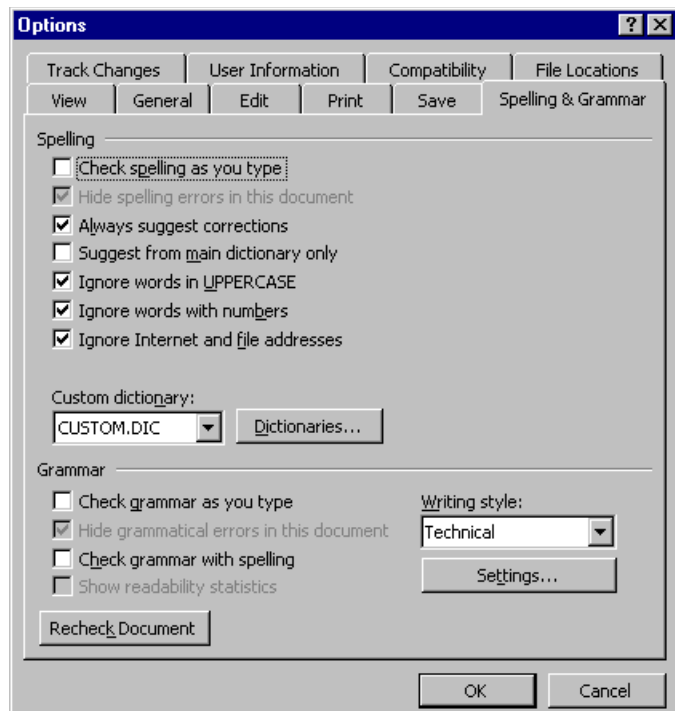

Specifically, you can set the spell check feature to check or ignore

- **•** words in UPPERCASE (for example, XYLOGIC)
- **•** words with numbers (for example, mp3)
- Internet and file addresses (for example, http:// www.ektron.com/)

As an example, if you check the box to the left of **Ignore Words in UPPERCASE**, **Ektron CMS100**'s spell check does not consider words in all uppercase characters.

You also use the custom dictionary section of the screen to identify custom dictionaries for the spell check to reference.

The spell check feature does not use the other fields on this screen.

# <span id="page-158-0"></span>Inserting Pictures

For information about inserting pictures, refer to ["Images and](#page-109-0) [Files" on page 100.](#page-109-0)

# **The Picture Properties Dialog Box**

You can also use the Picture Properties dialog box to

- **•** adjust the picture's [width](#page-159-0), [height](#page-159-1), [border thickness](#page-160-0), and [alignment](#page-160-1)
- **•** [reset](#page-162-1) the image's properties width, height, border thickness, and alignment to their original specifications
- **•** set [spacing](#page-162-0) between the picture and surrounding information on the page
- **•** enter or edit the picture's [title](#page-163-0)
- **•** view technical information about your connection

#### **Adjusting a Picture**

The layout area of the Picture Properties dialog box lets you adjust a picture's width, height, border thickness, and alignment.

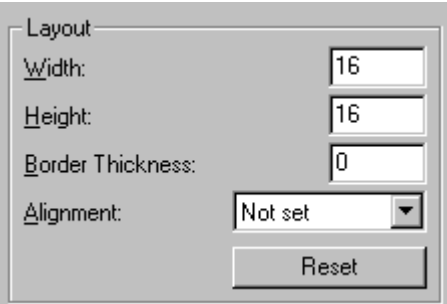

You can use the following fields to adjust the picture before inserting it into the editor.

<span id="page-159-1"></span><span id="page-159-0"></span>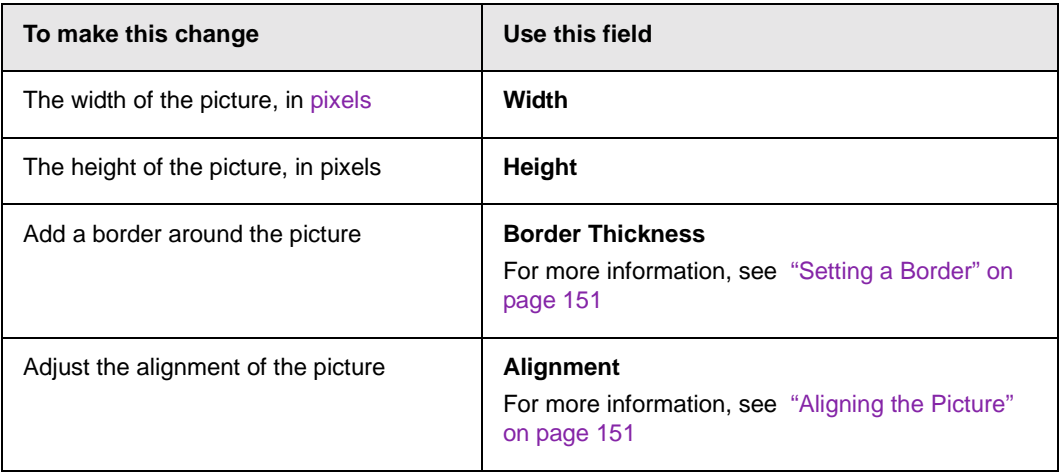

**WARNING!** If you substantially adjust the picture's height and/or width, the picture may be distorted when users view your Web page.

<span id="page-159-3"></span><span id="page-159-2"></span>**Pixels**

A pixel is a single point in a graphic image.

Computer monitors display pictures by dividing the screen into thousands of pixels, arranged in rows and columns. The pixels are so close together that they appear connected.

Below is an image shown at regular size and then enlarged so you can see the pixels that make up the picture.

regular size

╲

enlarged to show pixels

#### <span id="page-160-0"></span>**Setting a Border**

To add a border around a picture, enter the border's thickness in [pixels](#page-159-2) in the **Border Thickness** field on the Picture Properties dialog box.

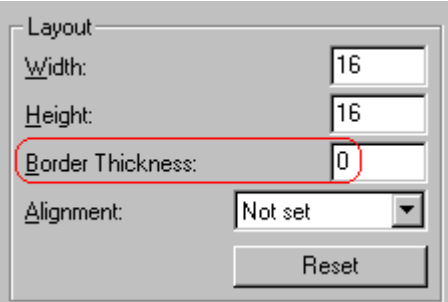

Ю, Here is a picture with a 1 [pixel](#page-159-2) border.

Here is the same picture with a 10 pixel border.

If the picture is not a hyperlink, its border is black. If the picture is also a hyperlink, the border is the same color as a hyperlink (for example, blue or purple if visited).

 $\kappa\gamma$ 

#### <span id="page-160-1"></span>**Aligning the Picture**

To align a picture, use the **Alignment** field on the Picture Properties dialog box.

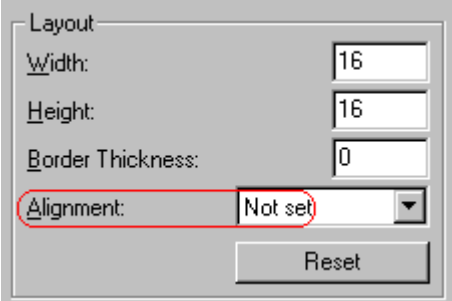

When deciding how to align a picture, you need to become familiar with these terms.

- **•** baseline of text the imaginary line on which the text lies. Some letters (such as g, p and y) have *descenders*, segments of letters that extend below the baseline
- **•** bottom of text the lowest section of a line to which a descender extends
- **•** top of text the highest spot of a line to which any segment of a letter extends
- **•** vertical center the midpoint between the top and bottom of the line

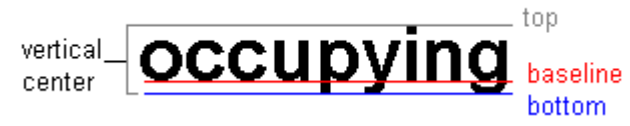

The following table lists your alignment choices.

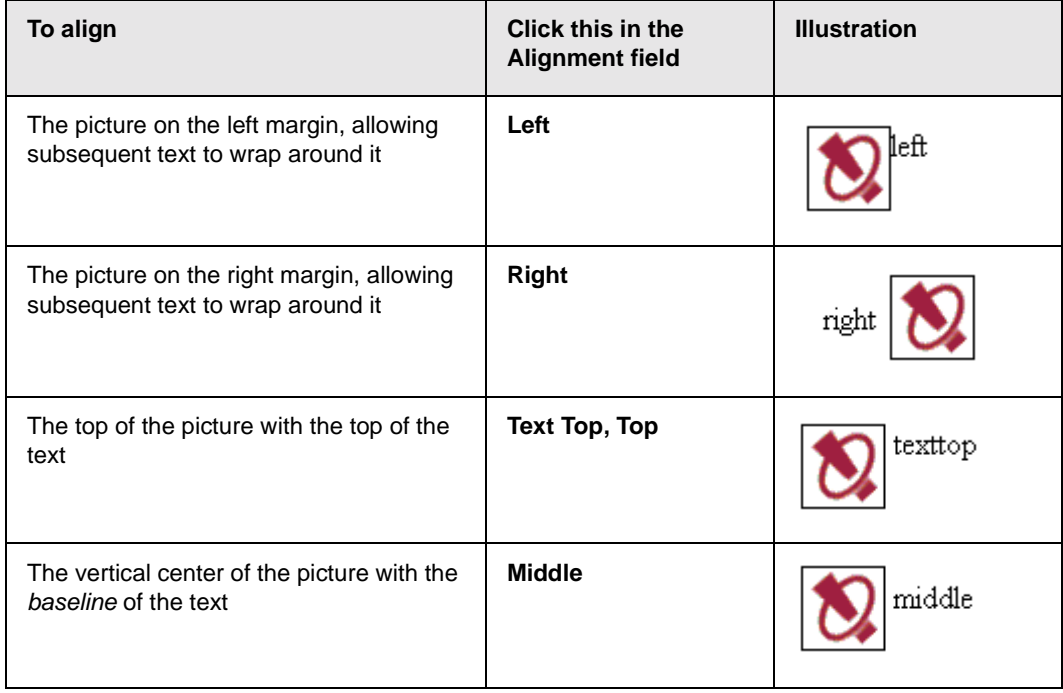

| To align                                                                                      | Click this in the<br><b>Alignment field</b> | <b>Illustration</b> |
|-----------------------------------------------------------------------------------------------|---------------------------------------------|---------------------|
| The vertical center of the picture with the<br>vertical center of the text                    | <b>AbsMiddle</b>                            | absmiddle           |
| The bottom of the picture with the<br>baseline of the text (This is the default<br>alignment) | <b>Bottom, Baseline</b>                     |                     |
| The bottom of the picture with the bottom<br>of the text                                      | <b>AbsBottom</b>                            |                     |

<span id="page-162-1"></span>**Resetting Width, Height, Border Thickness, and Alignment**

If you adjust the picture's width, height, border thickness, and/or alignment and later want to restore all of those settings to their original values, click the **Reset** button.

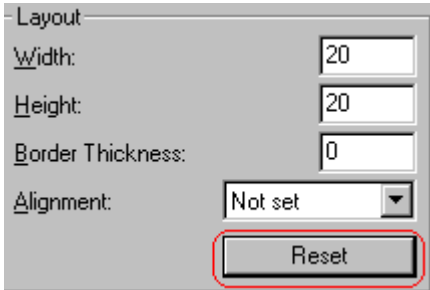

Note that you cannot selectively restore some settings -- the **Reset** button automatically restores all of them.

#### <span id="page-162-0"></span>**Adding Space around the Picture**

On the Picture Properties dialog box, you can use the **Spacing** fields (**Horizontal** and **Vertical)** to add space around the picture. You enter a number of [pixels](#page-159-2) to determine spacing value.

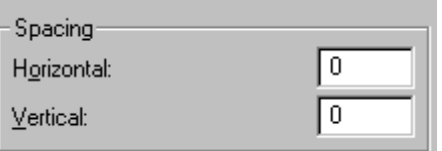

The following graphic illustrates the effect of adding spacing to a picture.

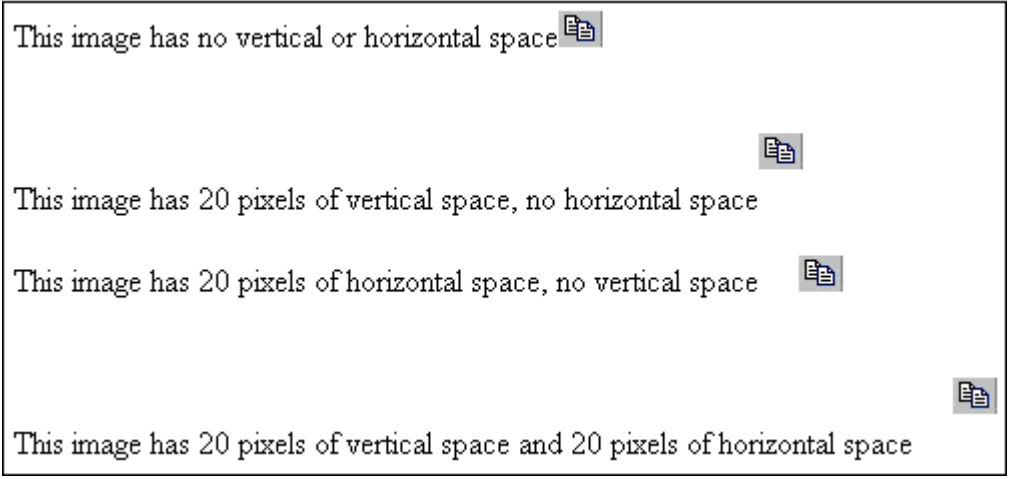

#### <span id="page-163-0"></span>**Editing the Picture's Title**

The title that you entered in the Insert Media Item dialog box defaults into the **Title** field of the Media Selection dialog box. You can edit the title in this field if desired.

**NOTE** The title is also the alt text for the image. The alt text appears in place of the image on the Web page if the image itself cannot display for any reason.

> For information about these settings, see "Uploading Images" in the eWebEditPro Developer's Reference Guide.

# **Deleting a Picture**

If you want to delete a picture, follow these steps.

- 1. Move the cursor over the picture.
- 2. Click the mouse to select the picture.
- 3. Click the Cut button  $(\frac{1}{2})$ .

# <span id="page-164-0"></span>Introduction to Tables

Sometimes, the information on your Web page looks better when displayed on a table. Here is an example.

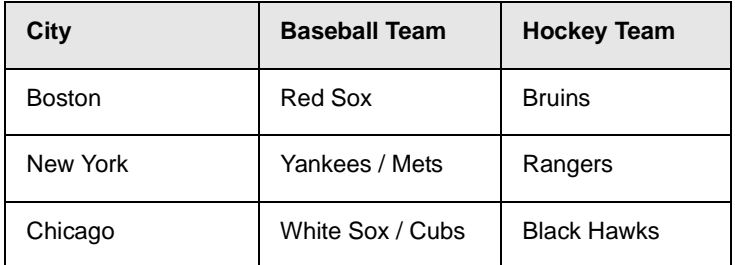

This section explains

- **•** [Creating a Table](#page-165-0)
- **•** [Deleting a Table](#page-166-0)
- **•** [Inserting a Table within a Table](#page-166-1)

See Also: ["Table Dialog Boxes and Menus" on page 159](#page-168-0), ["Manipulating Your Table's Format" on page 168](#page-177-0), ["Working](#page-190-0) [with Table Cells" on page 181](#page-190-0) and ["Section 508 Tables" on](#page-228-0) [page 219](#page-228-0)

## <span id="page-165-1"></span><span id="page-165-0"></span>**Creating a Table**

To create a table, click the table button (**iii**) then click **Insert Table** from the menu. When you do, the Insert Table dialog box appears.

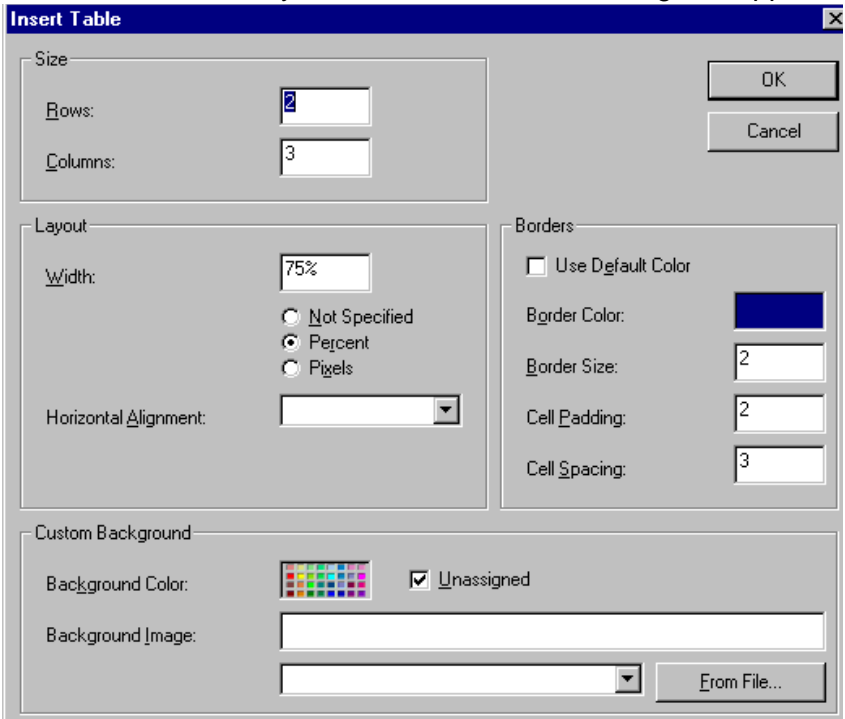

You can also access this dialog box after you insert it. You would do this if you wanted to edit any of the information entered in the dialog.

To access this dialog after insertion, follow these steps.

- 1. Click the table.
- 2. Right click the mouse.
- 3. Click **Table Properties** from the menu.

When creating a table, you can specify the

- **•** [number](#page-177-1) of rows and columns
- **•** [width](#page-179-0)
- **•** horizontal [alignment](#page-183-0) on the page
- **•** background [color](#page-184-0) or background picture
- **•** border [size](#page-188-0) and [color](#page-186-0)

For more information about managing tables, see ["Manipulating](#page-177-0) [Your Table's Format" on page 168](#page-177-0).

For more information about managing individual cells within a table, see ["Working with Table Cells" on page 181.](#page-190-0)

### <span id="page-166-0"></span>**Deleting a Table**

To delete a table, follow these steps

- 1. Move the cursor over the table until the cursor becomes a fourheaded arrow  $(\overrightarrow{+})$ .
- 2. Click the mouse button. The table becomes selected (small squares appear around it).

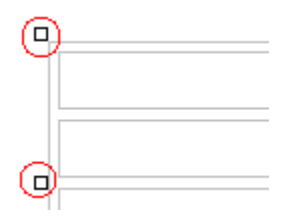

3. Press <Delete>.

# <span id="page-166-1"></span>**Inserting a Table within a Table**

You can insert a table within a table. You might want to do this to arrange text in columns.

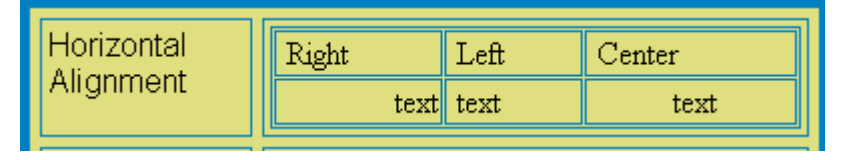

**NOTE** HTML does not let you use tabs or spaces to align text in columns. You must use a table to align columns. You can remove the table's border, so that no lines appear between the columns and rows.

To insert a table within a table, follow these steps.

- 1. Place the cursor in the cell into which you want to insert a table.
- 2. Click the Insert Table button  $(\blacksquare)$ .
- 3. Click **Insert Table** from the menu.

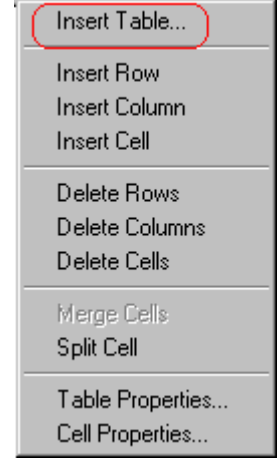

- 4. The Insert Table dialog box appears.
- 5. Edit the fields in the dialog box as needed. Then, click **OK**.

# <span id="page-168-0"></span>Table Dialog Boxes and Menus

This section explains the menu options and dialog boxes you use to manipulate tables and cells. In most cases, you are referred to another section that describes the feature in more detail.

This section explains

- **•** [The Insert Table Menu](#page-168-1)
- **•** [The Table Properties Dialog Box](#page-170-0)
- **•** [The Cell Properties Dialog Box](#page-172-0)
- **•** [The Table Context Sensitive Menu](#page-174-1)

### <span id="page-168-1"></span>**The Insert Table Menu**

You access the Insert Table menu by clicking on the Insert

Table button ( $\Box$ ) when the cursor is inside a table. When you do, the following menu appears.

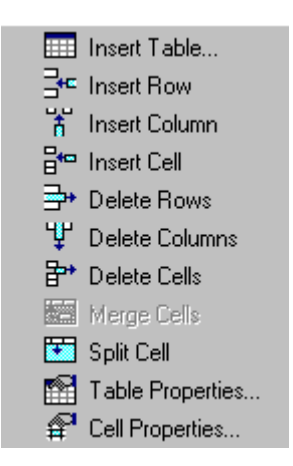

The following table lists the menu options and where to get more information on each.

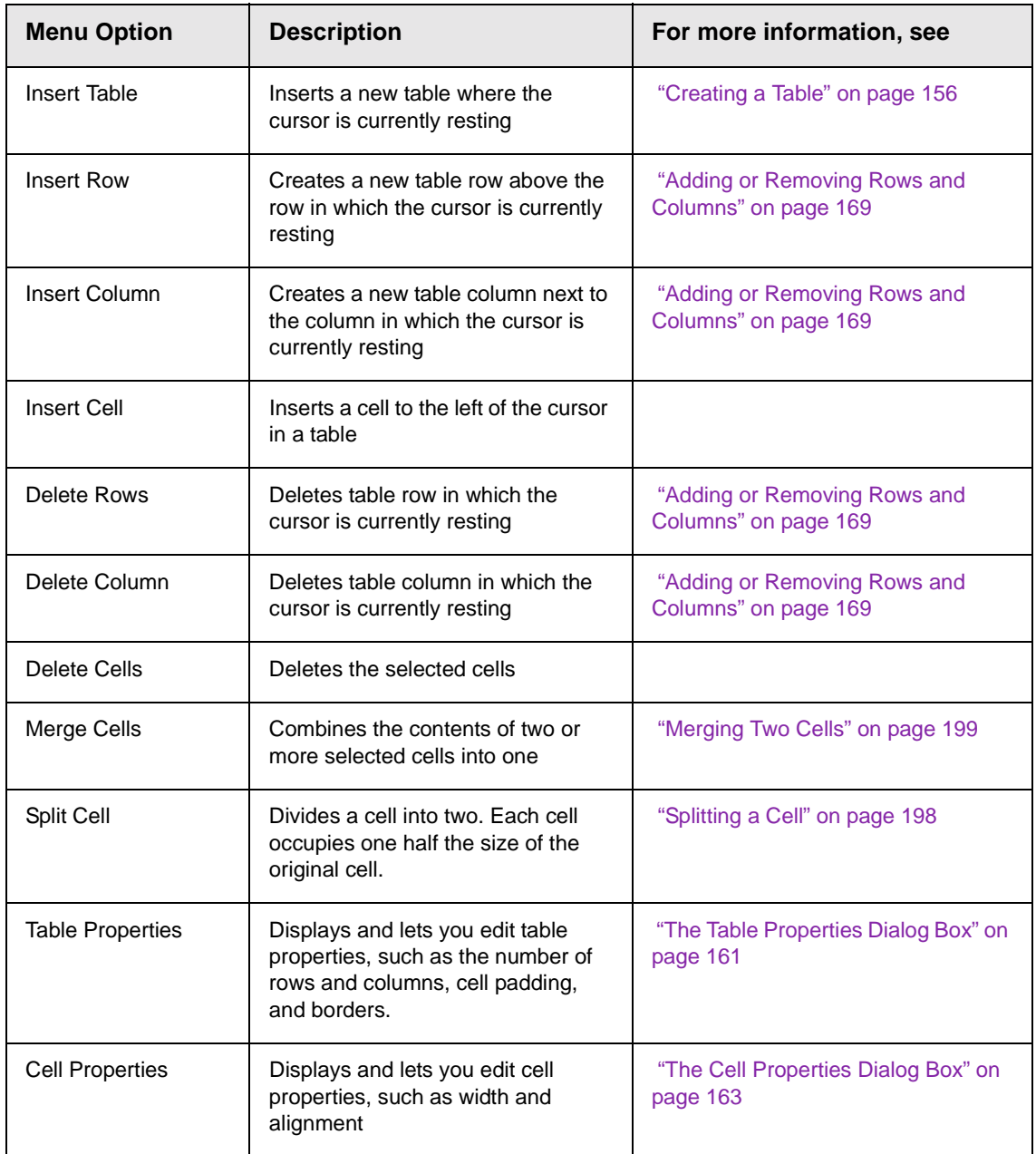

# <span id="page-170-0"></span>**The Table Properties Dialog Box**

The Insert Table dialog box lets you manipulate most elements of a table's appearance.

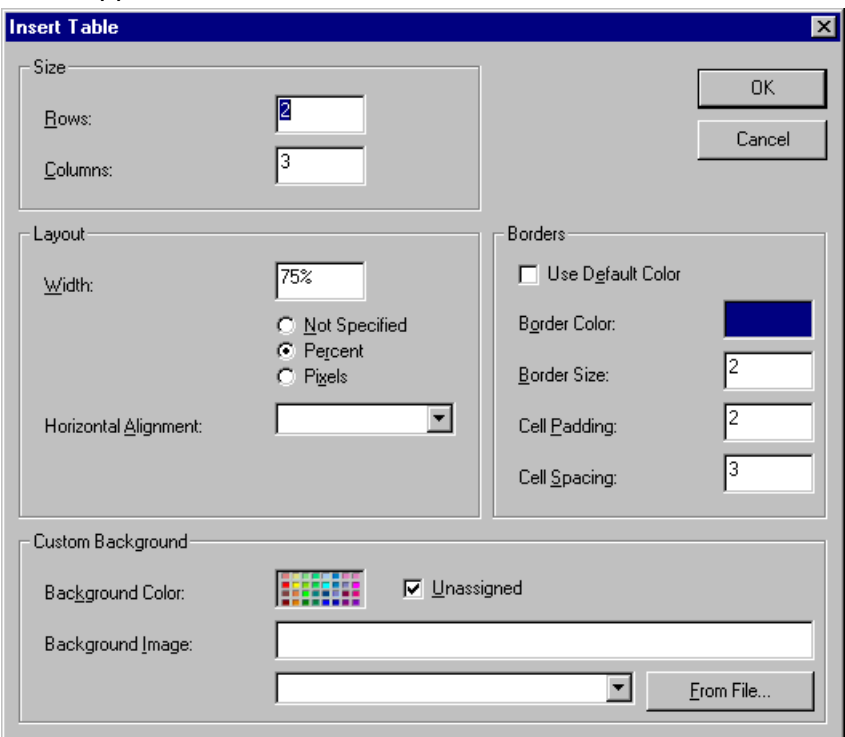

The following table lists the fields on this dialog box and refers you to the section that explains each field.

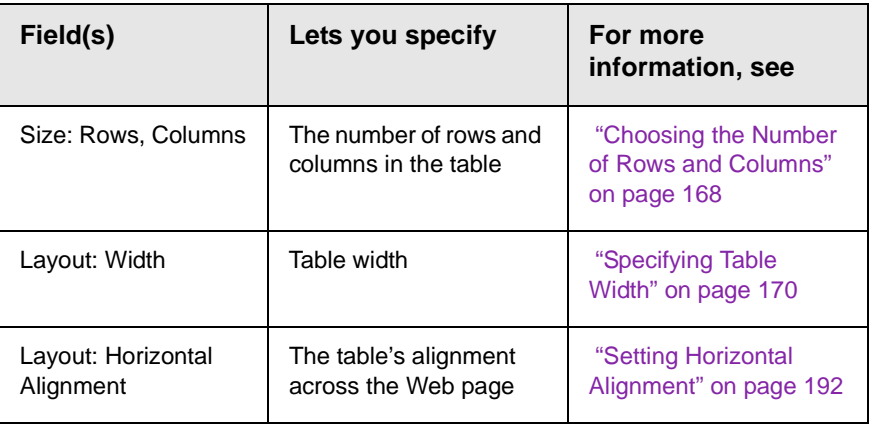

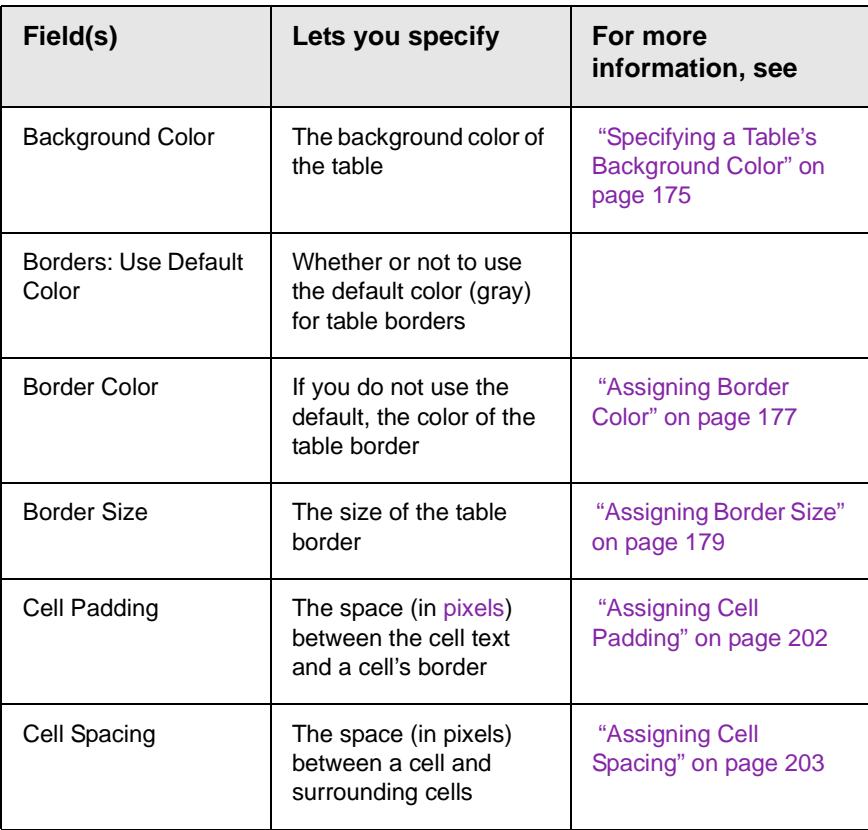

# <span id="page-172-0"></span>**The Cell Properties Dialog Box**

The Cell Properties dialog box lets you manipulate most elements of a cell's appearance.

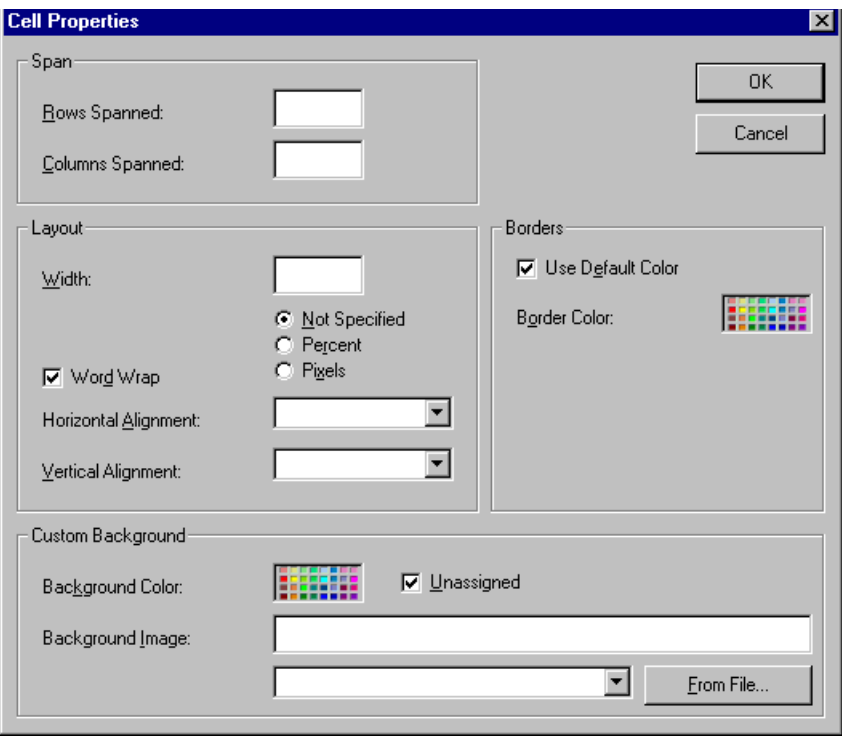

The following table lists the fields on this dialog box and refers you to the section that explains each field.

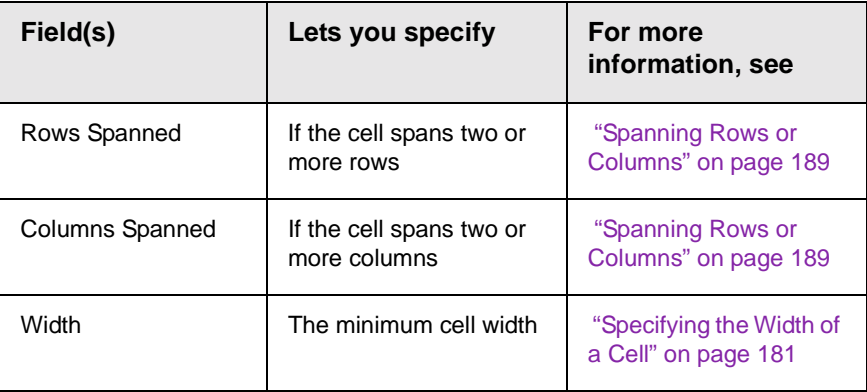

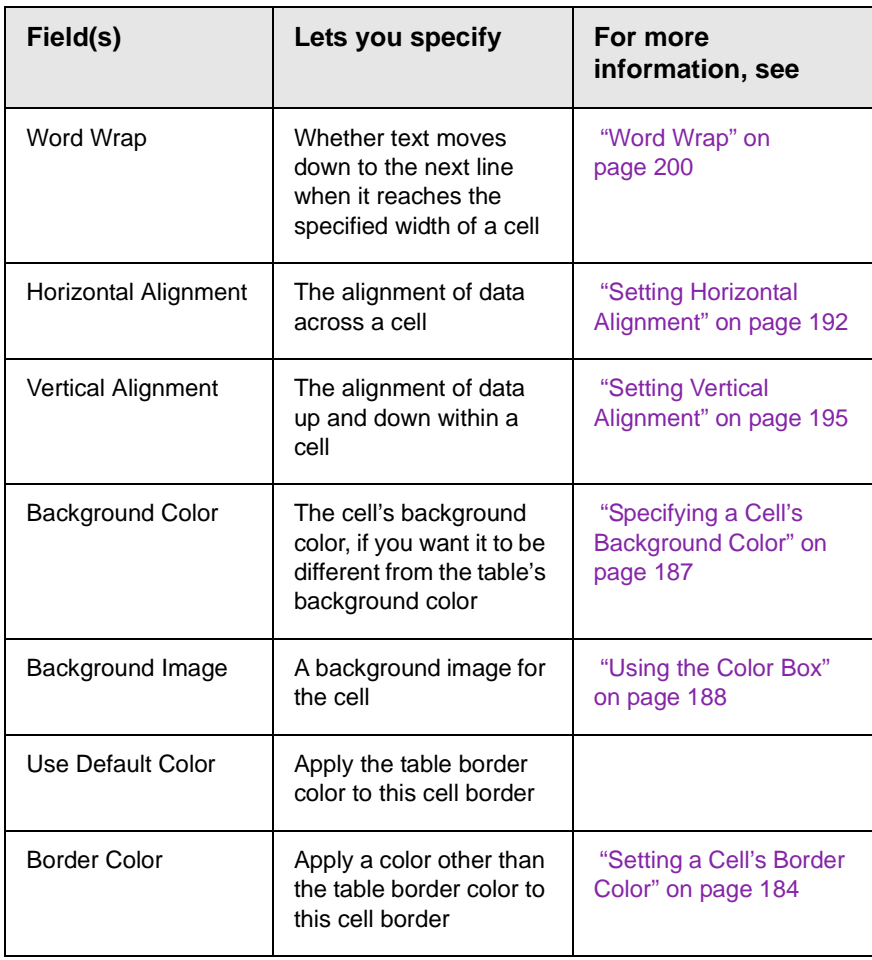

# <span id="page-174-1"></span><span id="page-174-0"></span>**The Table Context Sensitive Menu**

The following menu appears when you right click the mouse while the cursor is in a table.

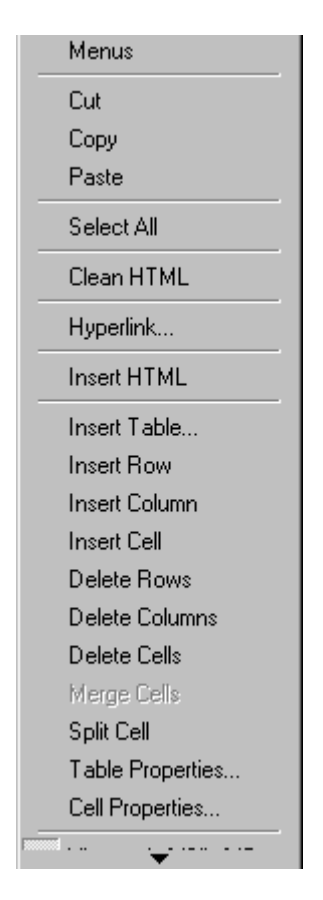

The following table lists the menu options and where to get more information on each.

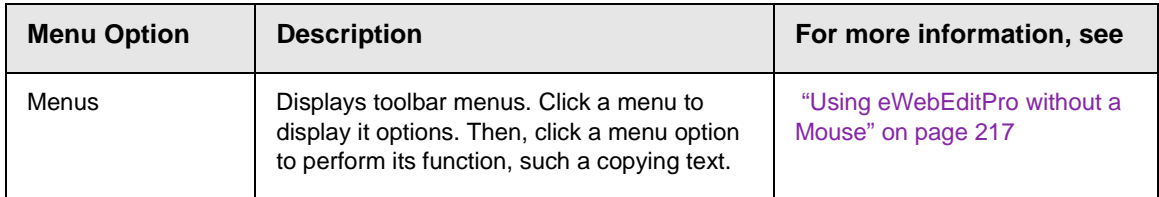

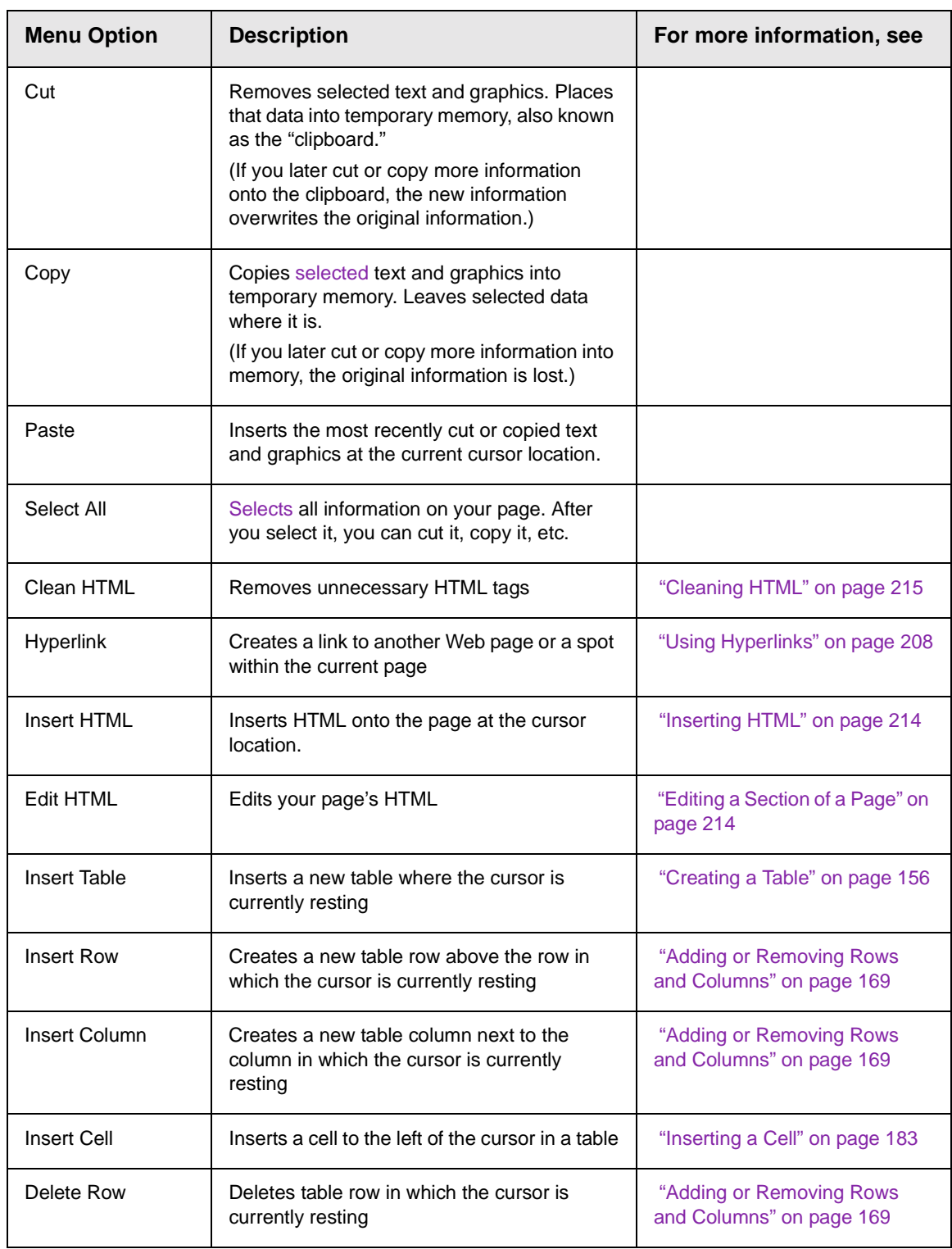

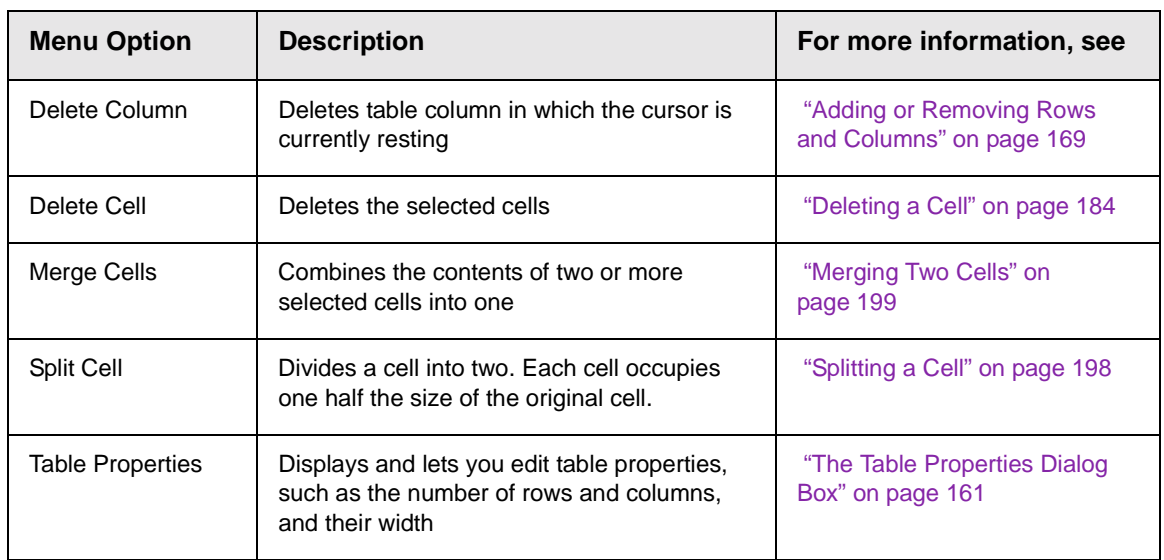

# <span id="page-177-0"></span>Manipulating Your Table's Format

This section explains how to manipulate your table's format by specifying

- **•** a [number](#page-177-3) of rows and columns
- **•** a [width](#page-179-2)
- **•** horizontal [alignment](#page-183-1)
- **•** a background [color](#page-184-1) or image
- **•** border [color](#page-186-2) and [size](#page-188-2)

### <span id="page-177-3"></span><span id="page-177-2"></span><span id="page-177-1"></span>**Choosing the Number of Rows and Columns**

Use the **Size** section of the Insert Table dialog box to specify the number of rows and columns in the table.

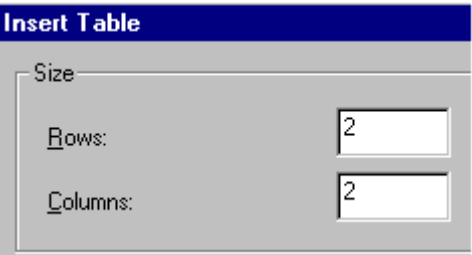

A row is a horizontal series of cells, while a column is a vertical series.

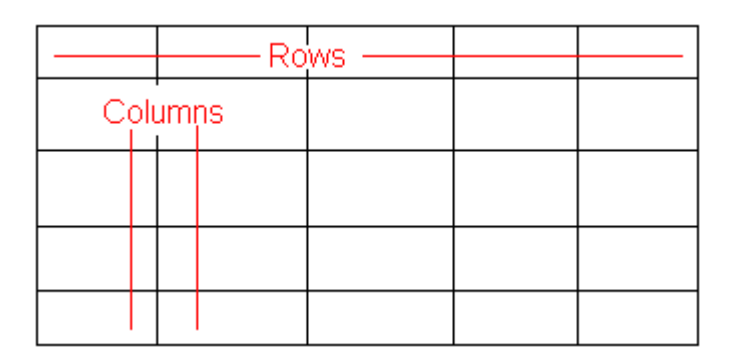

**NOTE** You can also apply most of these properties to individual cells within a table. See ["Working with Table Cells" on page 181](#page-190-0) for details.

If you know how many rows and columns the table will be, enter those numbers. If you don't know the number of rows and columns you need when you create the table, estimate how many you need. You can add or remove rows and columns later.

#### **Placement of Inserted Row or Column**

If you add a row, it appears above the row in which the cursor was resting when you pressed **Insert Row**.

If you add a column, it appears on the left side of the table.

#### <span id="page-178-0"></span>**Adding or Removing Rows and Columns**

To add or remove rows and columns after you create the table, follow these steps.

- 1. Place the cursor in the cell from which you want to add or delete.
- 2. Right click the mouse. A menu appears.

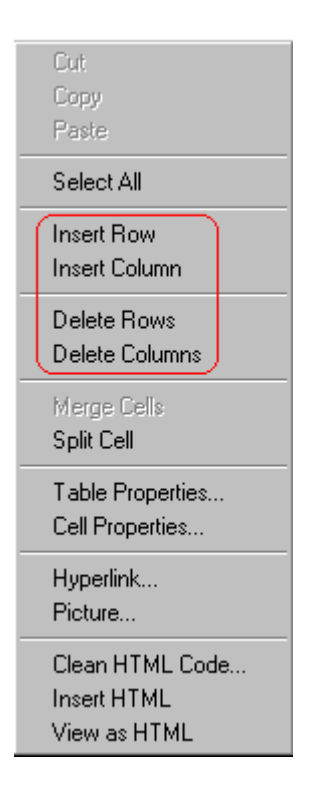

- 3. Click the appropriate action from the menu. For example to add a row, click **Insert Row**.
- **NOTE** If you are working with nested tables, and you add or remove a column then undo that action and redo it, you must press the redo button once for each cell in the row or column.

### <span id="page-179-2"></span><span id="page-179-1"></span><span id="page-179-0"></span>**Specifying Table Width**

When you create a table, you can set its width by specifying one of the following:

- *[percentage](#page-179-3)* of the window: the table's width varies as a user adjusts the browser size
- **•** [fixed number](#page-181-0) of [pixels](#page-159-3), the table's width stays the same as a user adjusts the browser size

You can also not set a width but instead let information you enter into the table's cells determine its width.

**NOTE** To set the width of a table column, adjust the width of one of the cells within the column (as described in ["Specifying the Width of a Cell" on page 181\)](#page-190-1). Usually, this change affects all other cells in the column.

#### <span id="page-179-3"></span>**Specifying Table Width by Percentage**

Specify table width by percentage if you want the table to be resized as the user resizes the browser.

**NOTE** In order for the table to resize with the browser, the Word Wrap attribute must be turned on in all of a table's cells. For details, see ["Word Wrap" on page 200.](#page-209-0)

> For example, if you specify that a table is 100% wide, and your browser displays 14 inches across when it is maximized, the table fills the screen (except for the browser border).
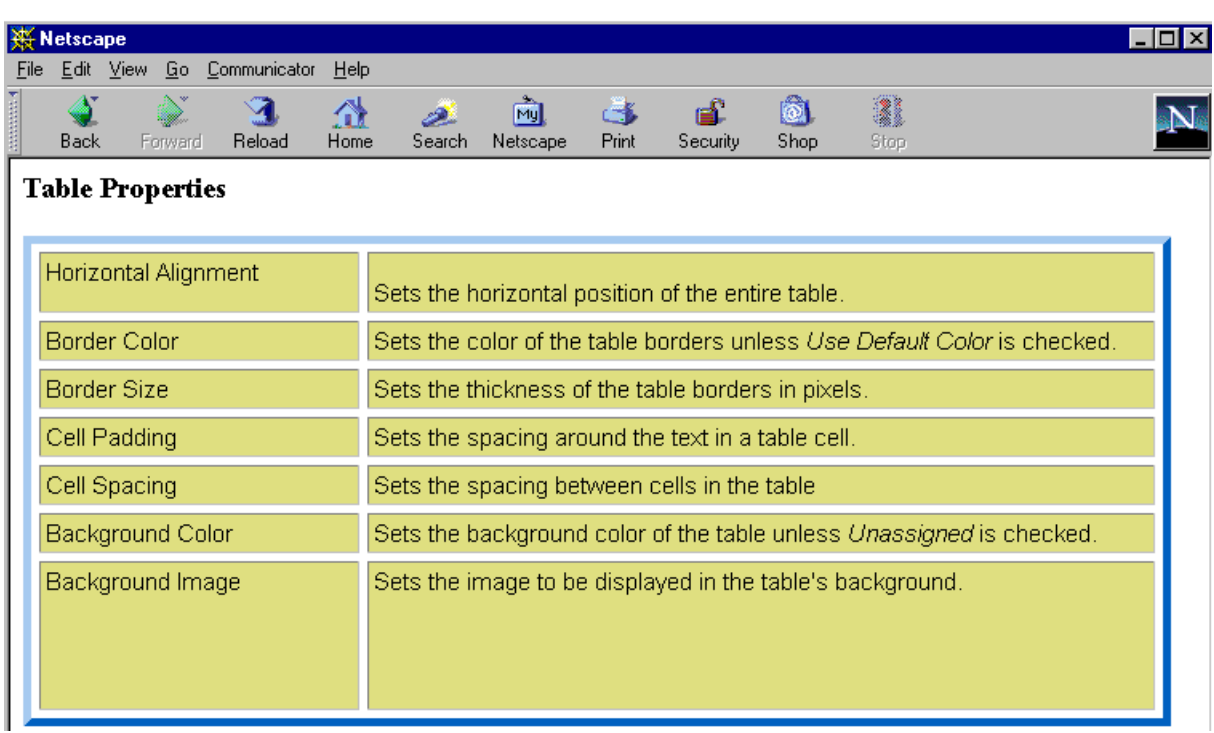

If you resize the browser to half the screen, the table will be about 7" wide. You still see both columns, but some of the data is moved down.

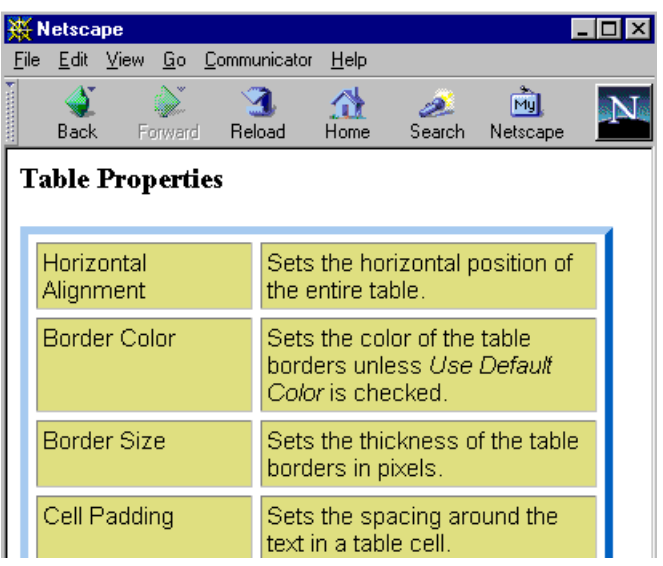

### **Setting Table Width by Percentage**

To specify table width by percentage, choose **Percent** in the layout section of the Insert Table dialog box. Then, specify the percentage at the **Width** field.

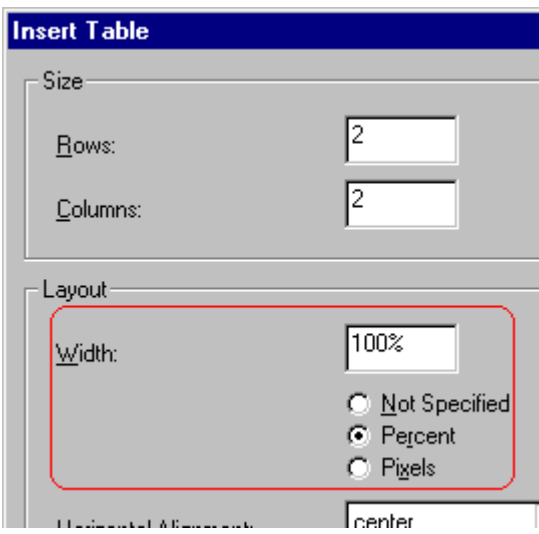

### **Specifying Table Width by Pixels**

Specify table width by [pixels](#page-159-0) if you want the table to remain the same size if a user resizes the browser.

For example, if you specify that a table is 610 pixels wide, and the user's browser is set to low resolution (640 x 480 pixels), the table occupies the full width of the browser when it is maximized.

If the user resizes the browser so that it only occupies the left half of the screen, only the left half of the table appears. A scroll bar appears at the bottom of the browser. The user must move the scroll bar to see the rest of the table.

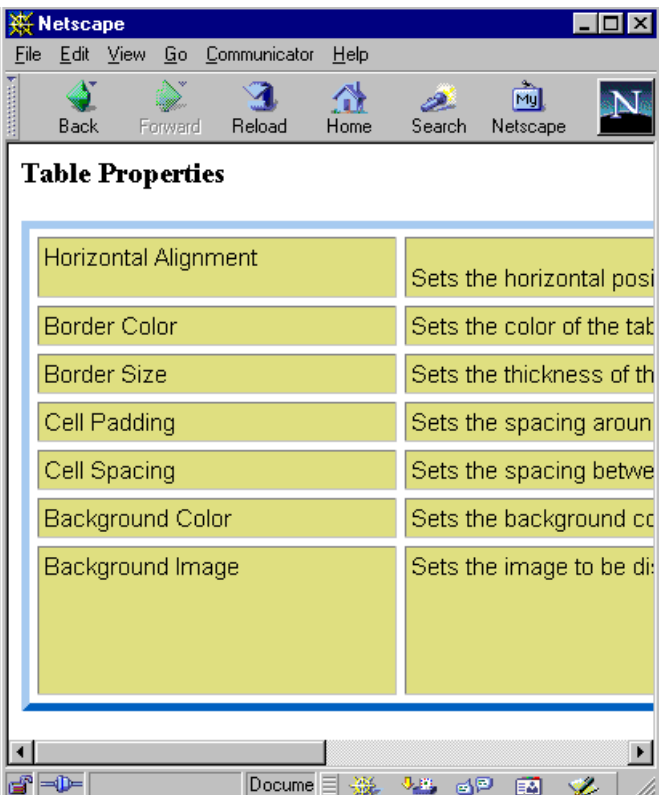

If you set table width by pixels, do not set it to more than 610 pixels. Otherwise, the table will not fully display on a monitor set to low resolution (640 x 480).

#### **Setting Table Width by Pixels**

To specify table width by [pixels,](#page-159-0) choose **Pixels** in the layout section of the Insert Table dialog box. Then, specify the number of pixels at the **Width** field.

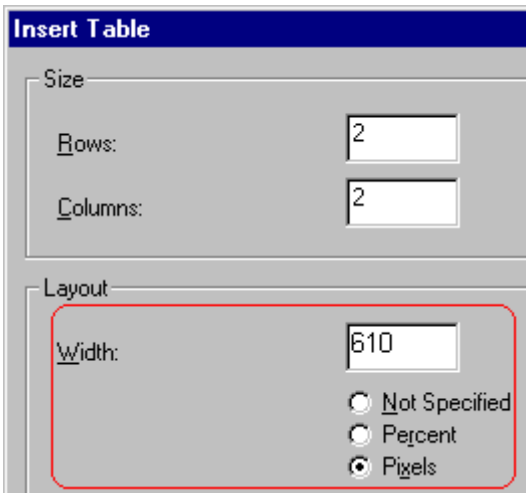

# **Specifying Horizontal Alignment**

You can specify your table's horizontal alignment (left, right, or center) within the browser.

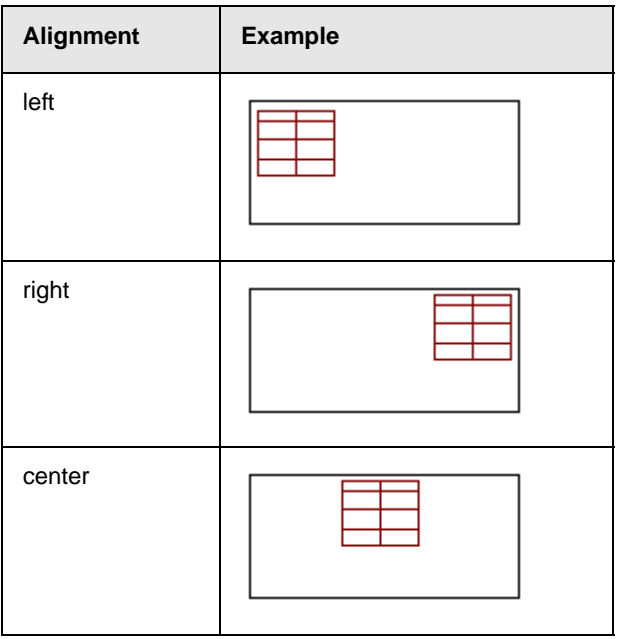

If you specify right or left justify, you can wrap text around the table. To do this, move the cursor to the right or left of the table and begin typing.

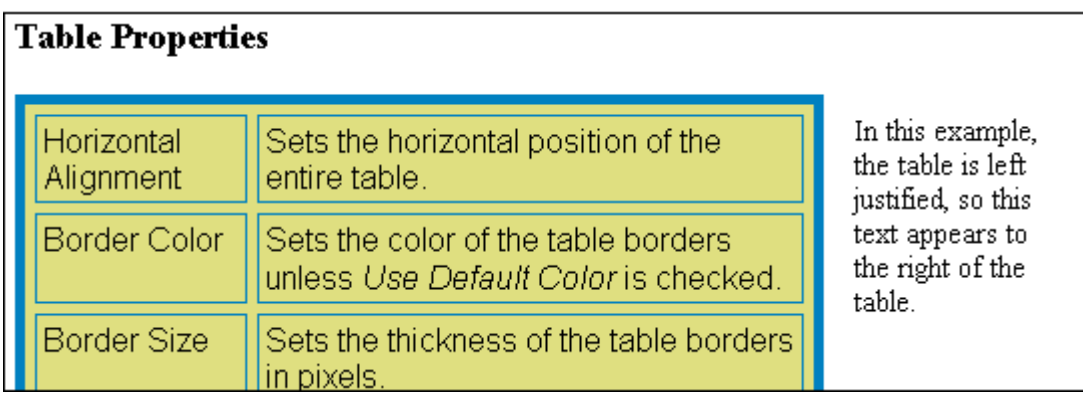

Specify the table alignment at the **Horizontal Alignment** field on the Layout area of the Insert Table dialog box.

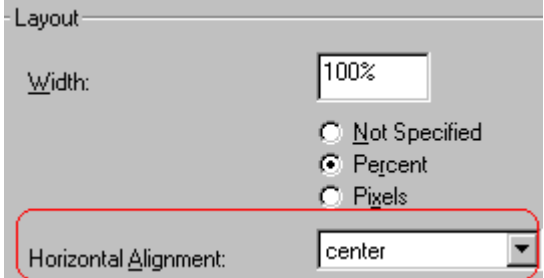

## **Table Backgrounds**

You can specify a background [color](#page-184-0) or image for your table.

#### <span id="page-184-1"></span><span id="page-184-0"></span>**Specifying a Table's Background Color**

You can assign a background color to a table to make it more pleasing to the eye. Here is an example.

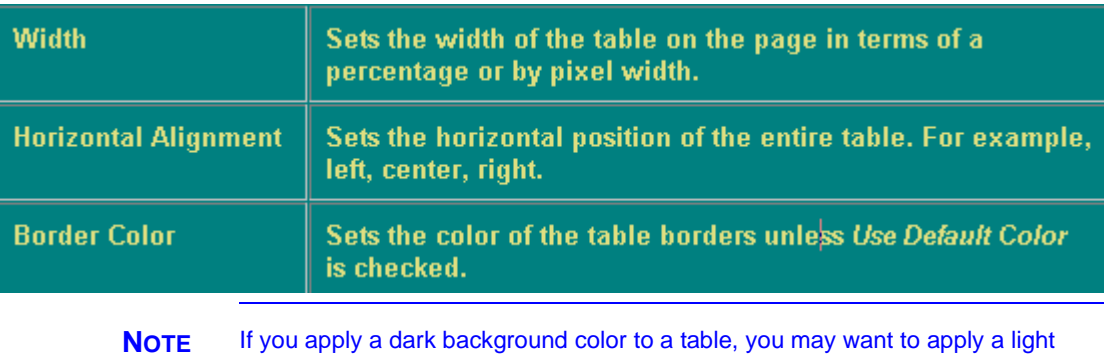

foreground color to the text. Use the font color button  $(A)$  to change the text color.

To assign a background color to your table, click the **Background Color** field on the Insert Table dialog box.

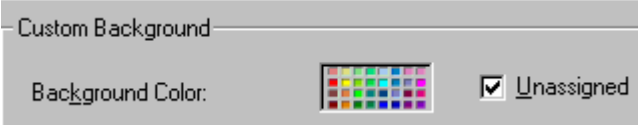

When you click that field, a color dialog box appears. Click the color that you want to apply to the background of the table.

Follow these steps to get help on how to use the color box.

1. Click the question mark in the top right corner.

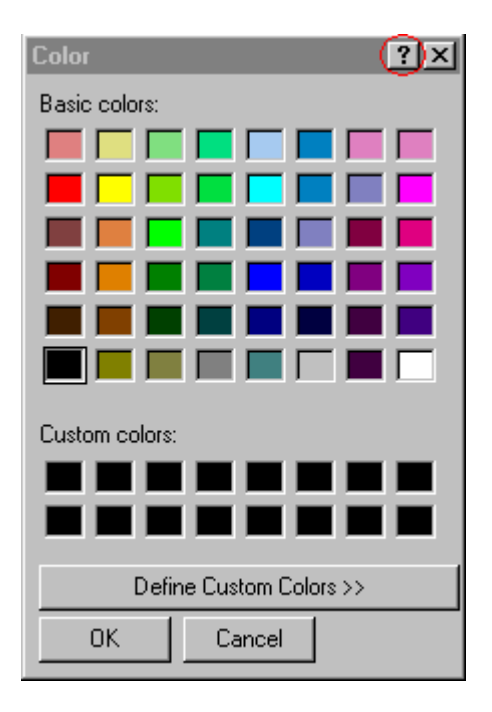

- 2. A large question mark appears next to your cursor.
- 3. Drag the question mark to the area of the dialog box that you want to learn about.
- 4. Click the mouse button. A box appears with instructions for that area.

#### **Deleting a Table's Background Color**

To delete a table's background color, click the **Unassigned** box in the **Custom Background** area of the Insert Table dialog box.

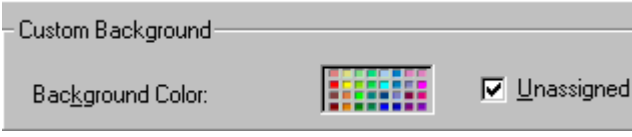

# **Setting Table Borders**

You can specify a border [color](#page-186-0) or [size](#page-188-0) for your table.

### <span id="page-186-0"></span>**Assigning Border Color**

A table border is the line that separates the table from the rest of your Web page. By default, table borders are gray. You can change the color of table borders.

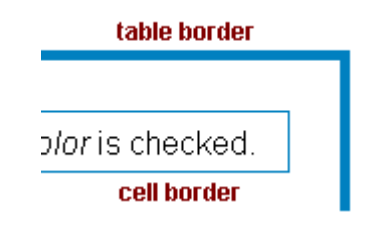

If you want a table's border to "disappear," set it to the same color as the page's background color. This technique is often used to format text on a Web page.

### **Assigning a Cell Border Color**

Each cell also has a border that separates it from the other cells and the table border. By default, a cell's border color matches the table border. However, you can individually change a cell border color (see ["Setting a Cell's Border Color" on page 184\)](#page-193-0).

To assign a color to your table's border, click the **Border Color** field on the Insert Table dialog box.

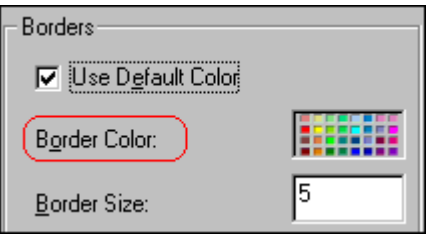

When you click that field, a color selection box appears. Click the color that you want to apply to the table's border. Follow these steps to get help on how to use the color box.

1. Click the question mark in the top right corner.

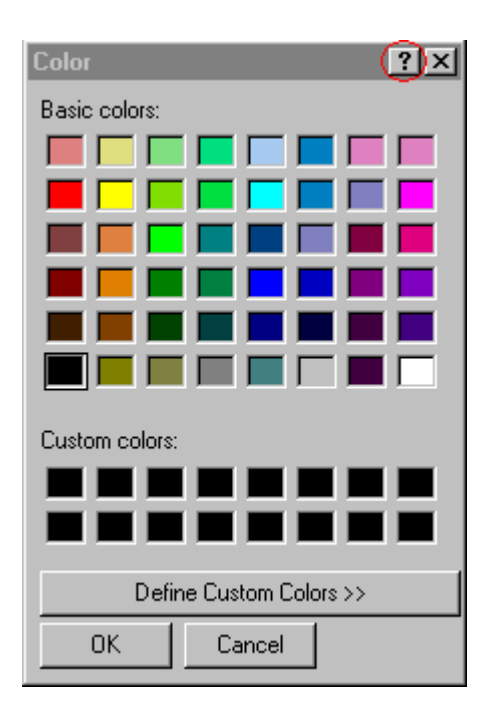

- 2. A large question mark appears next to your cursor.
- 3. Drag the question mark to the area of the dialog box that you want to learn about.
- 4. Click the mouse button. A box appears with instructions for that area.

#### <span id="page-188-0"></span>**Assigning Border Size**

You can also adjust the size of a table border. Size is measured in [pixels](#page-159-0).

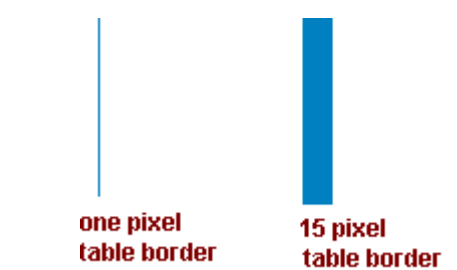

To assign a border size to your table, enter a number of pixels into the **Border Size** field on the Insert Table dialog box.

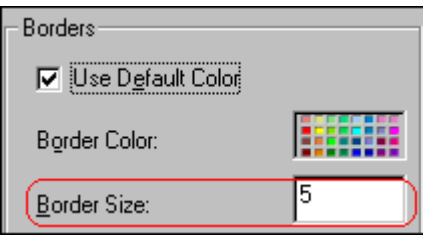

If you set a table's border size to zero (0) but wish to view the table's boundary lines while you are editing it, select the table and click the border button  $(E)$ . Boundary lines will appear while you are editing but disappear when a user views the page.

# Working with Table Cells

Along with functions for managing tables (described in ["Introduction to Tables" on page 155](#page-164-0) and ["Manipulating Your](#page-177-0) [Table's Format" on page 168\)](#page-177-0), Ektron CMS100 also lets you perform actions on individual cells within a table.

You can perform the following actions on individual table cells.

- **•** Specify a [width.](#page-190-0)
- **•** [Insert](#page-192-0) or [delete](#page-193-2) cells.
- **•** Specify a [border color.](#page-193-1)
- **•** Specify a background [color](#page-196-0) or image.
- **•** Have a cell [span](#page-198-0) two or more columns or rows.
- **•** Specify horizontal and vertical [alignment](#page-201-0) of the data within the cell.
- **•** [Split](#page-207-0) a cell into two cells.
- **•** [Merge](#page-208-0) two cells into one.
- **•** Turn [word wrap](#page-209-0) on or off.
- **•** Set cell [padding](#page-211-0) and [spacing.](#page-212-0)
- **NOTE** HTML does not allow you to adjust the width of a cell's border.

You can also [select](#page-138-0) several cells or a row of cells and change them as described above. However, you cannot select and change a column of cells.

# <span id="page-190-0"></span>**Specifying the Width of a Cell**

As described in ["Specifying Table Width" on page 170](#page-179-0), there are several ways to set the width of a table. Within a table, you can also specify the width of an individual cell.

When you set a cell width, there is no guarantee that the cell will occupy that width when displayed in a browser. This is because the cell is part of a column, and changes to other cells in the column can affect the cell whose width you set. Setting cell width only guarantees that the cell will not be less than the width you specify.

If you want to ensure that a cell's size does not change, set all cells in a column to that width.

To specify a cell's width, follow these steps.

- 1. Place the cursor in the cell whose width you want to set.
- 2. Right click the mouse.
- 3. Click **Cell Properties** from the menu.

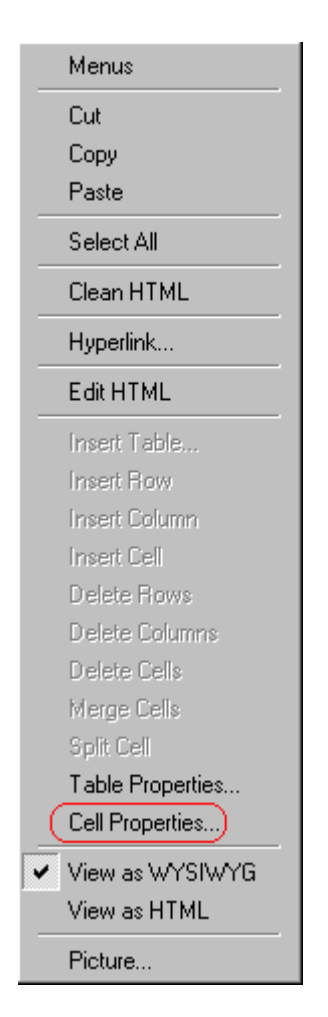

4. The Cell Properties dialog box appears.

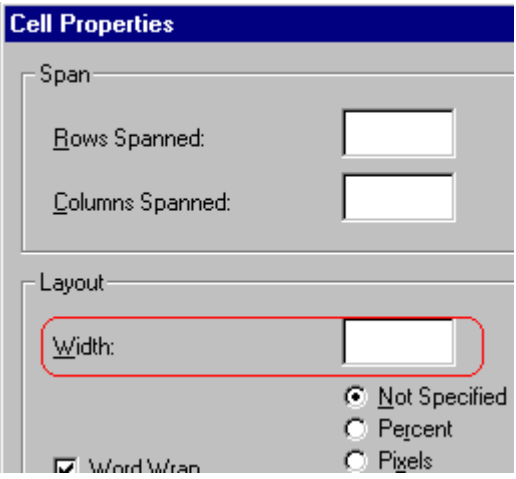

- 5. In the layout section of the dialog box, enter the cell width at the **Width** field. You can enter the width in [pixels](#page-159-0) or percentage. These choices are explained in ["Specifying Table Width" on](#page-179-0) [page 170.](#page-179-0)
- 6. Click **OK**.

### <span id="page-192-0"></span>**Inserting a Cell**

To insert a cell, follow these steps.

- 1. Move the cursor to the right of where you want the new cell to appear.
- 2. Right click the mouse.
- 3. Click **Insert Cell** from the menu.

The new cell appears to the left of the cell in which the cursor resides when you click **Insert Cell**. The cursor cell and all cells to its right shift right to make room for the new cell.

In this example, the cursor was in cell "b" when the user clicked **Insert Cell**.

#### **Before**

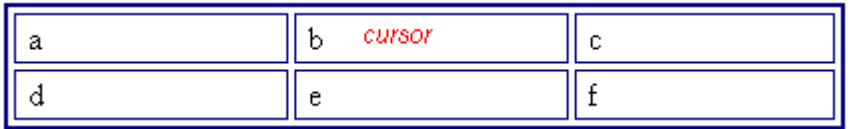

**After**

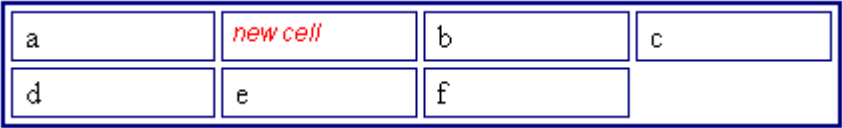

### <span id="page-193-2"></span>**Deleting a Cell**

To delete one or more cells, follow these steps.

- 1. Move the cursor to the first cell you want to delete.
- 2. To delete only that cell, proceed to the next step. To delete several contiguous cells, [select](#page-138-0) them. Contiguous cells can cross rows.
- 3. Right click the mouse.
- 4. Click **Delete Cells** from the menu.

Any cells to the right of the deleted cells shift left to occupy the vacant space.

In this example, the cursor was in cell "b" when the user clicked on **Delete Cells**.

#### **Before**

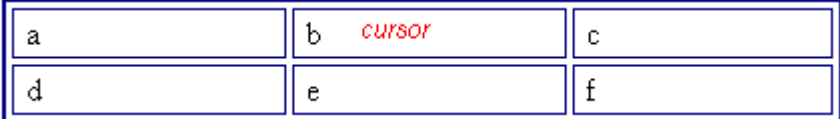

**After**

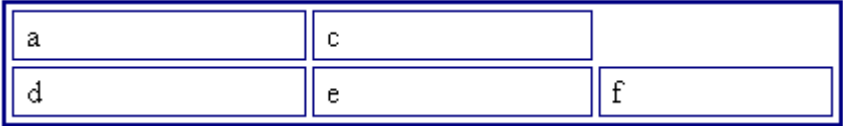

# <span id="page-193-1"></span><span id="page-193-0"></span>**Setting a Cell's Border Color**

A cell border is the line that separates it from other cells.

By default, the color of a cell's border matches the color of the table border. However, you can change the color of any cell border individually.

**NOTE** When viewed in Netscape Navigator, cell borders are gray, regardless of any change you make on the Cell Properties dialog box.

> This example illustrates the effect of different cell border colors within a table.

> > Sets the color of the table bc Sets the thickness of the tab

 $\overline{\phantom{a}}$  Sote the engelese around the

If you want a cell's border to "disappear," set it to the same color as the table's background color.

To change the color of a cell's border, follow these steps.

- 1. Move the cursor to the cell and right click the mouse.
- 2. Click **Cell Properties** from the menu.

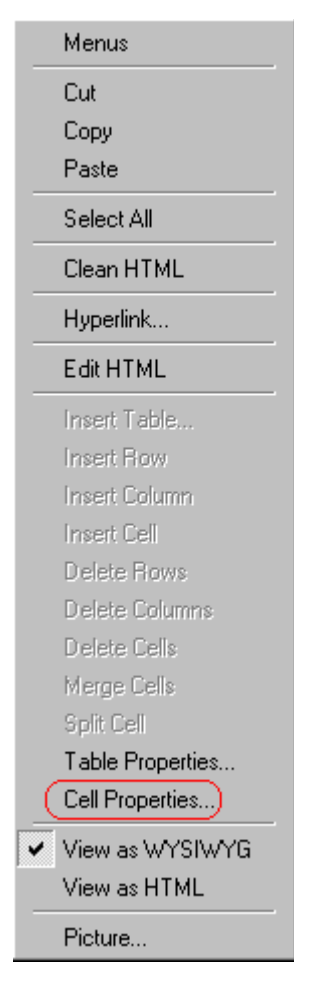

3. Click the **Border Color** field on the Cell Properties dialog box.

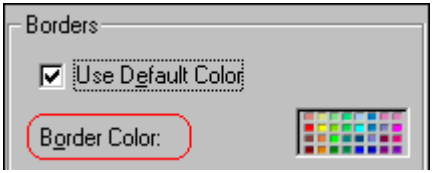

4. When you click that field, a Windows Color selection box appears. Click the color that you want to apply to the cell border.

See Also: ["Using the Color Box" on page 188](#page-197-0)

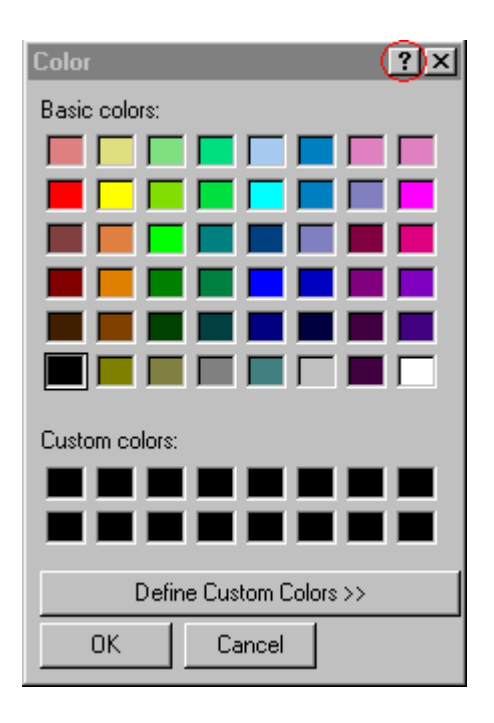

# <span id="page-196-0"></span>**Specifying a Cell's Background Color**

["Specifying a Table's Background Color" on page 175](#page-184-1) explains how to apply a background color to a table. You can also apply a background color to a cell.

To apply a background color to a cell, follow these steps.

- 1. Move the cursor to the cell and right click the mouse.
- 2. Click **Cell Properties** from the menu.
- 3. Click the **Background Color** field on the Cell Properties dialog box.

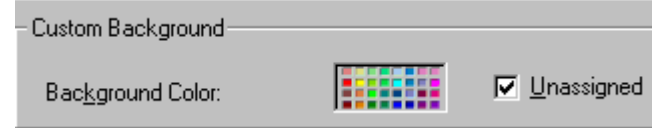

4. When you click that field, a Windows Color selection box appears.

See Also: ["Using the Color Box" on page 188](#page-197-0)

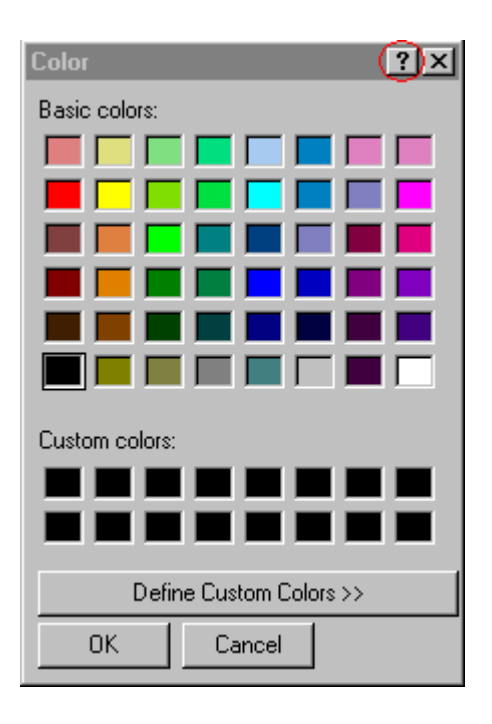

5. Click a color to apply to the background of the cell.

#### **Deleting a Cell's Background Color**

To delete a cell's background color, click the **Unassigned** box in the **Custom Background** area of the Cell Properties dialog box.

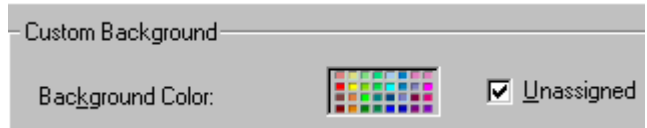

### <span id="page-197-0"></span>**Using the Color Box**

Follow these steps to get help on how to use the color box.

1. Click the question mark in the top right corner.

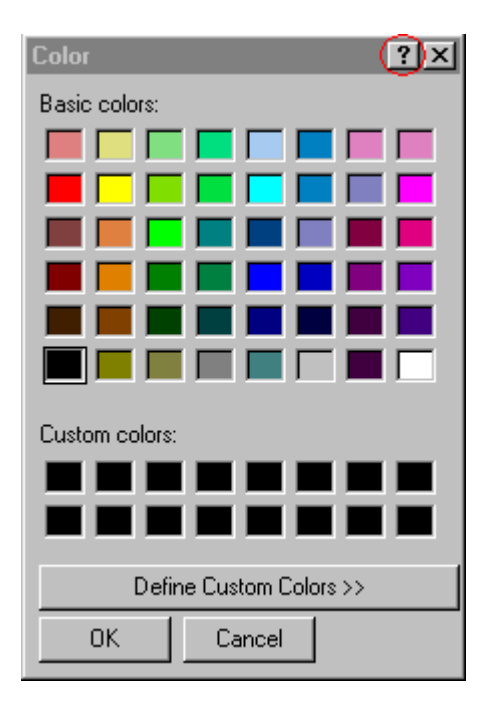

- 2. A large question mark appears next to your cursor.
- 3. Drag the question mark to the area of the dialog box that you want to learn about.
- 4. Click the mouse button. A box appears with instructions for that area.

# <span id="page-198-0"></span>**Spanning Rows or Columns**

You can create a table cell that stretches across more than one row or column. In the following table, notice how the row that contains "Sports Teams" spans three columns.

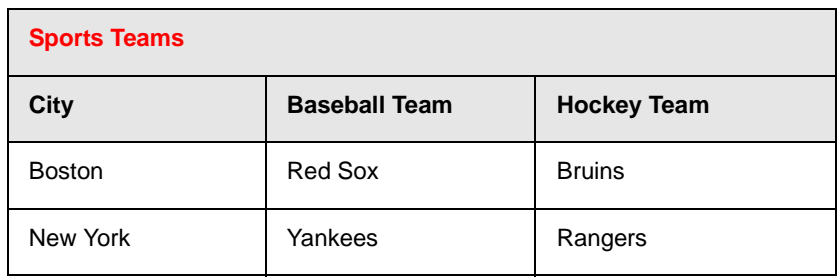

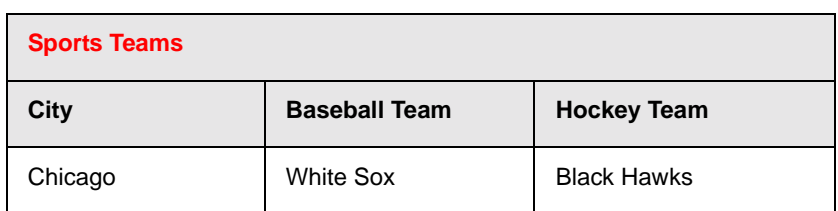

You can also create a column that spans several rows, as illustrated below. Notice that Boston spans three rows.

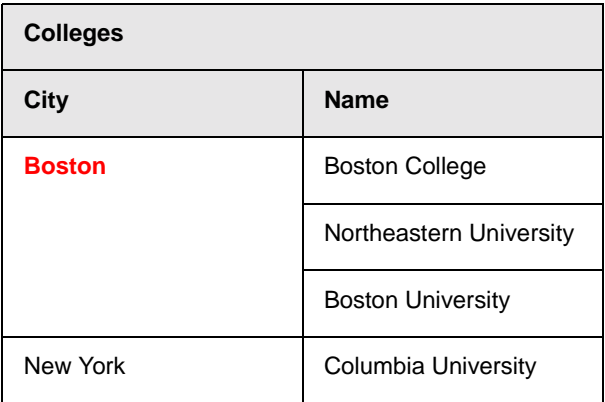

#### **Spanning More than One Row or Column**

To have a table cell span more than one row or column, follow these steps.

- 1. Place the cursor in the cell that will span rows or columns.
- 2. Right click the mouse.
- 3. Click **Cell Properties** from the menu.

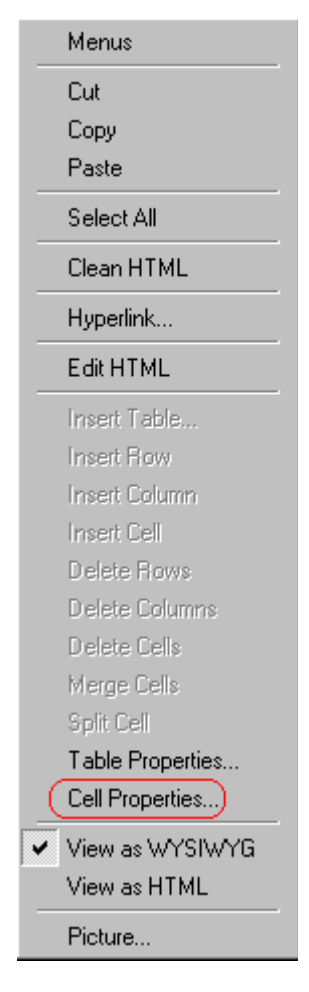

4. The Cell Properties dialog box appears. In the **Rows Spanned** or **Columns Spanned** field, enter the number of rows or columns that you want this cell to span.

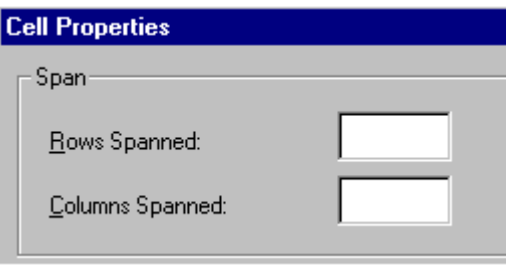

5. Click **OK**.

### **Effect of Spanning a Cell**

When you set a cell to span rows or columns, the editor does not remove the cells that are in the way. Instead, it moves those cells across or down to the next available position.

For example, the following table has two rows and two columns.

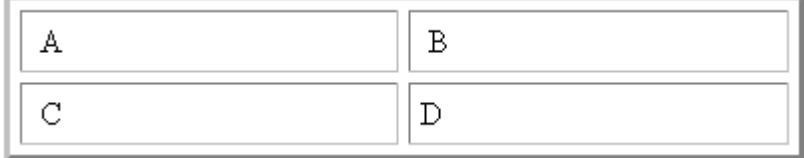

If you set cell A to span two rows, note that cell C moves across to make room for cell A. This action pushes cell D to the next column.

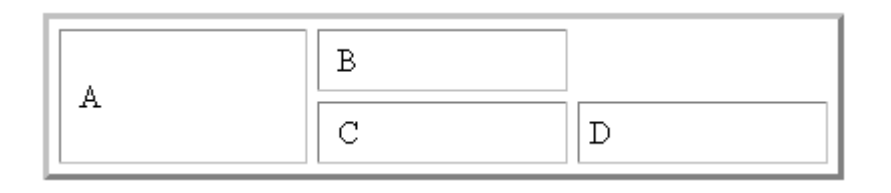

# <span id="page-201-0"></span>**Aligning Text Within a Cell**

Within a cell, you can specify how your text aligns [horizontally](#page-201-1) and [vertically.](#page-204-0)

#### <span id="page-201-1"></span>**Setting Horizontal Alignment**

In the Cell Properties dialog box, you can specify the horizontal alignment of a cell. You have set the alignment to left, center, or right, or

- **•** left
- **•** center
- **•** right
- **•** justify the text is justified down both left and right edges. Many books use this alignment style. (This alignment is not supported by all browsers.)

This example illustrates these choices.

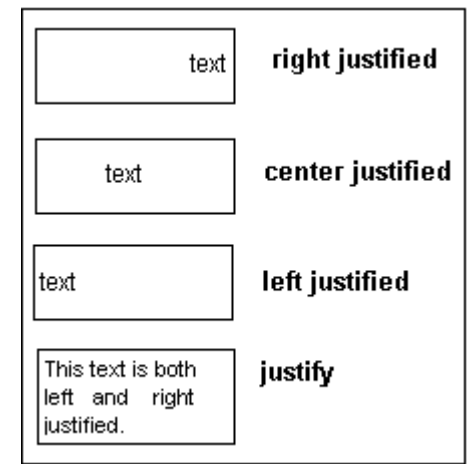

To set horizontal justification of a table cell, follow these steps.

- 1. Place the cursor in the cell that you want to edit.
- 2. Right click the mouse.
- 3. Click **Cell Properties** from the menu

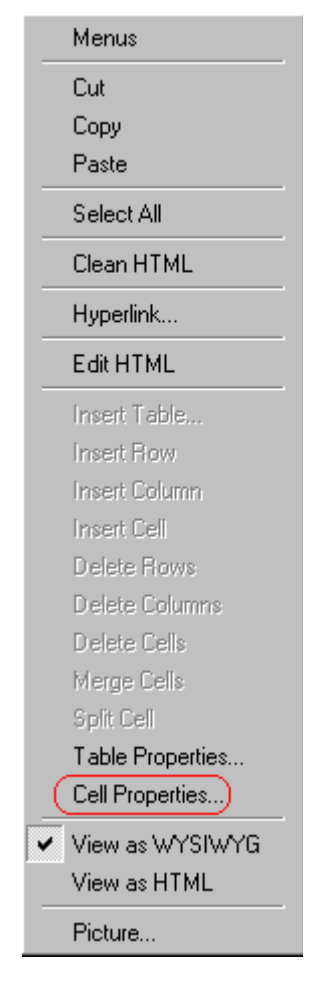

4. The Cell Properties dialog box appears. Click the down arrow to the right of the **Horizontal Alignment** field.

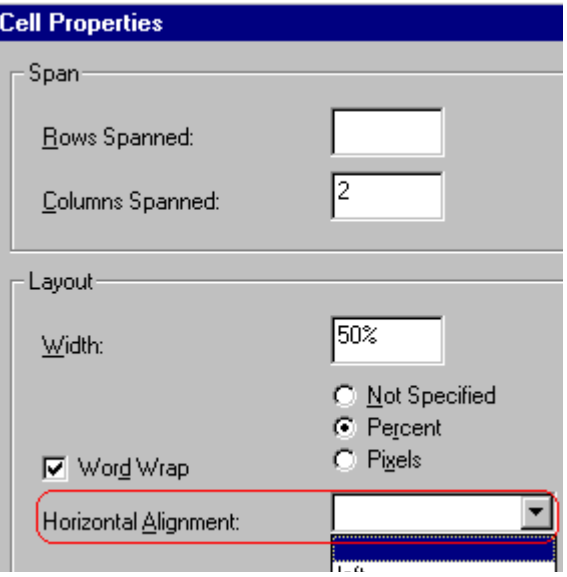

5. Click your choice from the list and click **OK**.

### <span id="page-204-0"></span>**Setting Vertical Alignment**

In the Cell Properties dialog box, you can specify the vertical alignment of a cell. You have four choices.

- **•** top
- **•** middle
- **•** bottom
- **•** along the baseline of the first line of text (the term "baseline" is defined in ["Aligning the Picture" on page 151](#page-160-0))

This example illustrates the choices.

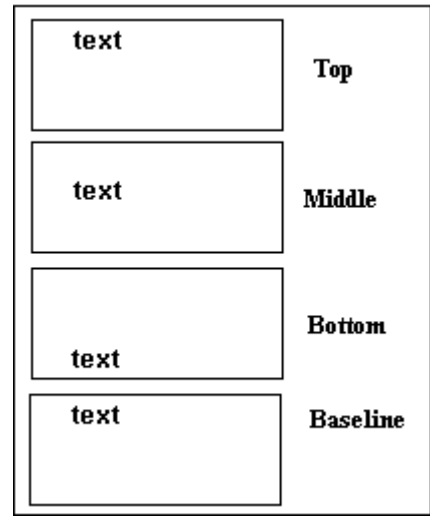

To set vertical justification for a table cell, follow these steps.

- 1. Place the cursor in the cell that you want to edit.
- 2. Right click the mouse.
- 3. Click **Cell Properties** from the menu.

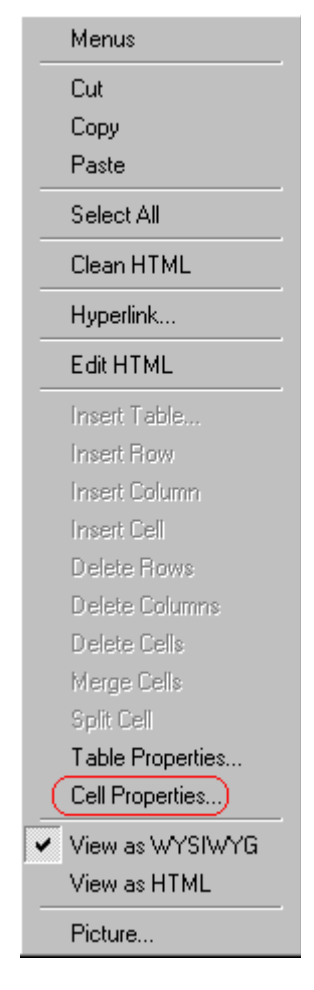

4. The Cell Properties dialog box appears. Click the down arrow to the right of the **Vertical Alignment** field.

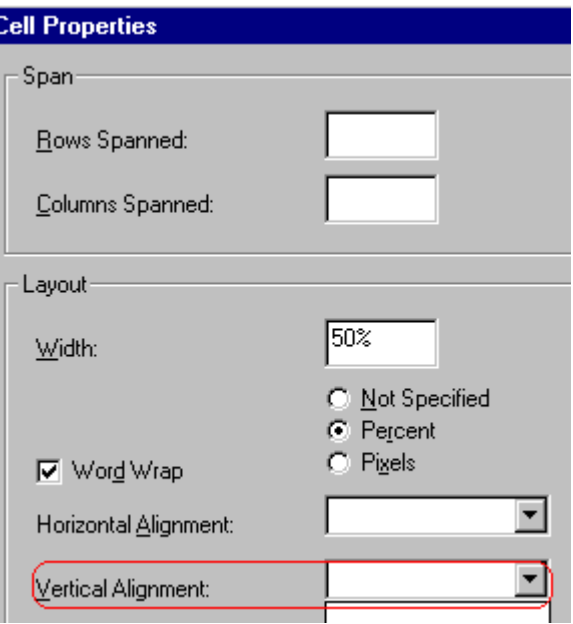

5. Click your choice from the list and click **OK**.

# <span id="page-207-0"></span>**Splitting a Cell**

You can divide a cell into two. If you split a cell, each cell occupies one half the size of the original cell.

#### **Row before split**

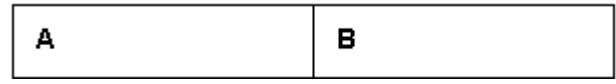

#### **Row after split**

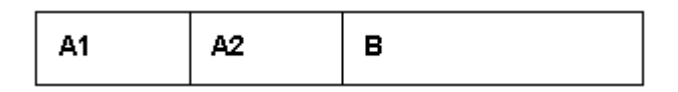

To split a table cell into two cells, follow these steps.

- 1. Place the cursor in the cell that you want to split.
- 2. Right click the mouse.

3. Click **Split Cell** from the menu.

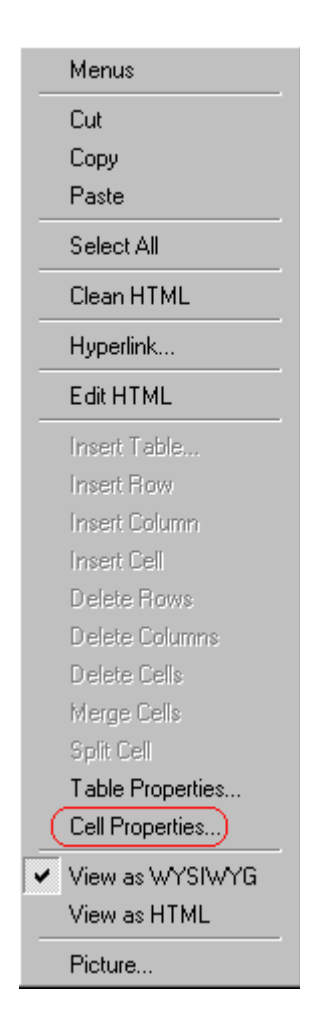

4. Two cells now appear where only one appeared before.

# <span id="page-208-0"></span>**Merging Two Cells**

You can merge two cells into one. If you merge two cells, the new cell contains all of the information from both. The new cell's width equals the sum of the two cells that were merged.

#### **Cells Before Merge**

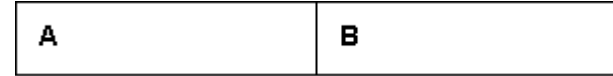

#### **Cell After Merge**

AB

To merge two or more cells, follow these steps.

- 1. [Select](#page-138-0) the cells that you want to merge.
- 2. Click the Insert Table button  $(\mathbb{H})$ .
- 3. Click **Merge Cells** from the menu.

### <span id="page-209-0"></span>**Word Wrap**

Word Wrap is a text formatting feature of tables. It causes text to move down to the next line when the width of the characters on a line equals the column width. For example, if you set column width to 50%, with word wrap turned on, a table looks like this.

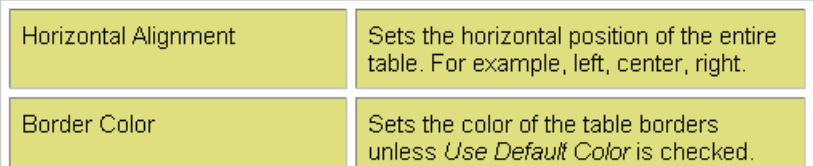

If you turn Word Wrap off for the same table, you get this result.

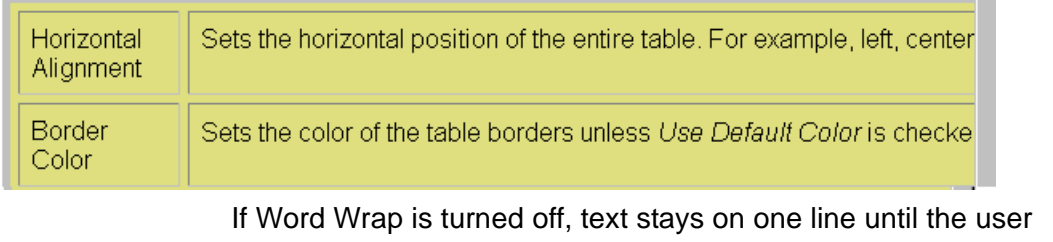

entering table text presses <Enter>. That keystroke causes text to move down to the next line.

By default, all cells have the Word Wrap feature turned on.

To turn Word Wrap on or off for a cell, follow these steps.

- 1. Place the cursor in the cell that you want to edit.
- 2. Right click the mouse.
- 3. Click **Cell Properties** from the menu.

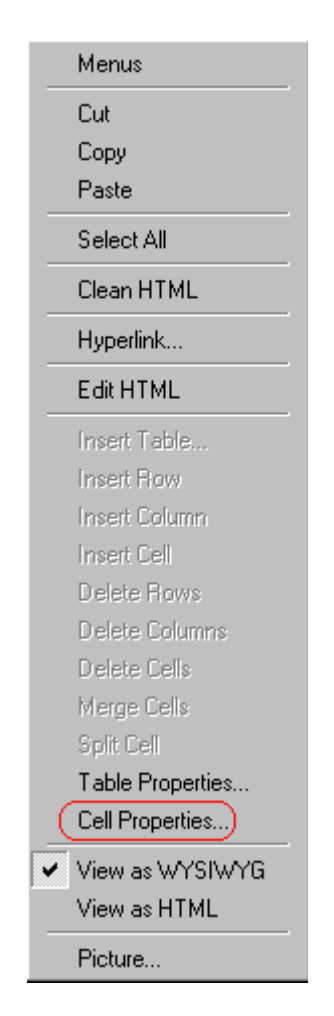

4. The Cell Properties dialog box appears. Click or off the **Word Wrap** checkbox and click **OK**.

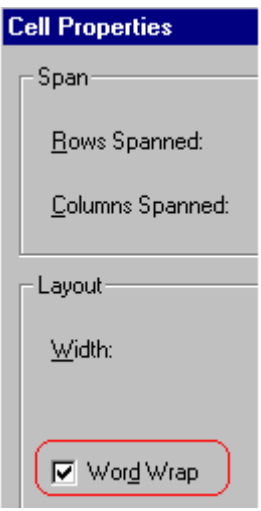

# **Setting Cell Padding and Spacing**

Cell padding is the space between a cell's data and its border.

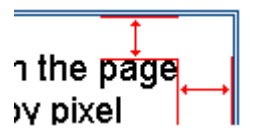

Cell spacing is the space between a cell and surrounding cells.

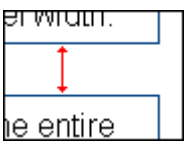

<span id="page-211-0"></span>**Assigning Cell Padding**

To assign cell padding to your table, click the **Cell Padding** field on the Insert Table dialog box. Enter the number of [pixels](#page-159-0).

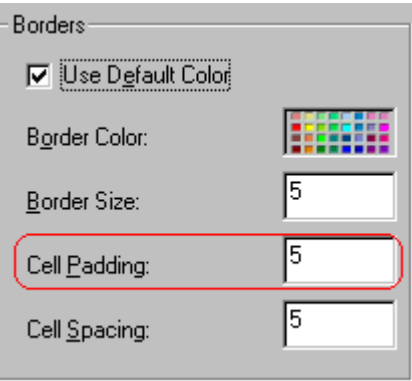

# <span id="page-212-0"></span>**Assigning Cell Spacing**

To assign cell spacing to your table, click the **Cell Spacing** field on the Insert Table dialog box. Enter the number of [pixels.](#page-159-0)

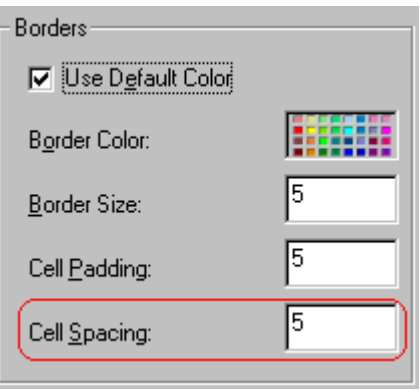

# Using Bookmarks

Use a bookmark to let a user "jump" from any word, phrase, or image to another place in a file. On your Web page, text appears in a different color to indicate that additional information is available at the bookmark's location.

For example, if your Web page includes meeting minutes, the top of the page could list the meeting dates. You could then assign a hyperlink to each date and a bookmark to each set of minutes.

The user sees that a date is in a different color, so clicks the date to "jump" to the bookmark that marks the location of the meeting minutes.

["Creating a Bookmark" on page 204](#page-213-0) describes how to set up a hyperlink to a bookmark within a file. You can also set up hyperlink to

- **•** another Web page. This procedure is described in ["Using](#page-217-0) [Hyperlinks" on page 208](#page-217-0).
- **•** a bookmark within another Web page. This procedure is described in ["Creating a Hyperlink to a Location Within a](#page-220-0) [Web Page" on page 211.](#page-220-0)

This section explains

- **•** [Creating a Bookmark](#page-213-0)
- **•** [Changing the Destination Window](#page-215-0)

# <span id="page-213-0"></span>**Creating a Bookmark**

When creating a bookmark, you must specify a

- **•** source, the text or image that the user clicks to move to the bookmark
- **•** bookmark, the place to which the cursor jumps when the user clicks the source

To continue with the above example, a meeting date is the source, and the meeting minutes are the bookmark.

To create a bookmark, follow these steps.

- 1. [Select](#page-138-0) the bookmark text or image.
- 2. Click the Bookmark button  $\binom{1}{k}$ .
- 3. The Bookmark dialog box appears. Enter the name of the bookmark.

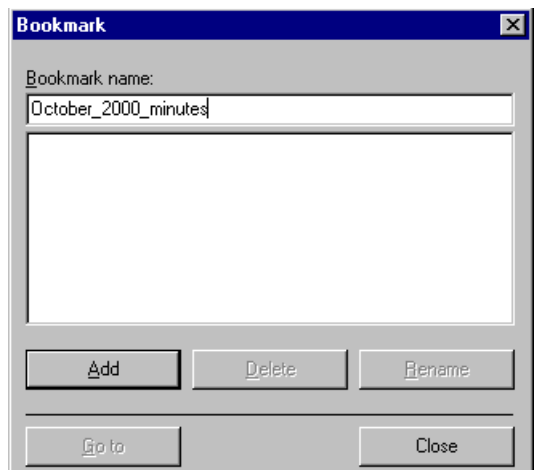

- 4. Click **Add**.
- 5. The editor screen returns. (The bookmark does not appear on the page.) [Select](#page-138-0) the source text or image.
- 6. Click the Hyperlink button  $\left(\frac{1}{24}\right)$ .
- 7. The Hyperlink dialog box appears.
- 8. Click the down arrow to the right of the **Quick Link** field and click the bookmark you created in Step 3.

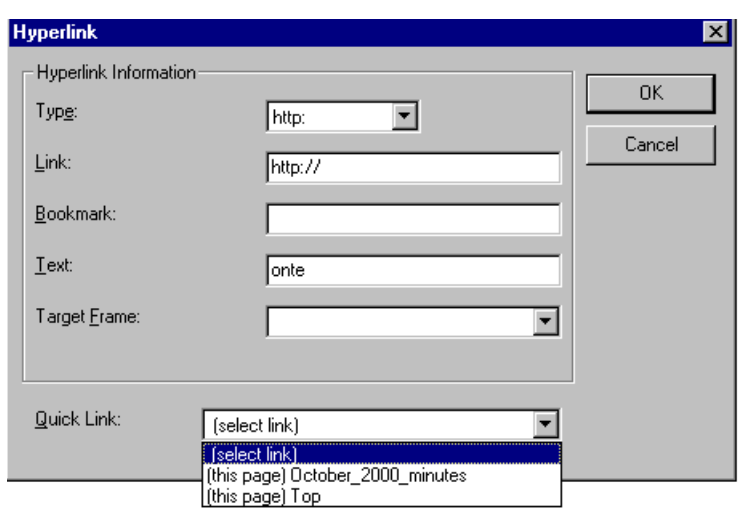

9. If desired, you can use the **Target Frame** field to change the window in which the destination text appears. For details, see ["Changing the Destination Window" on page 206](#page-215-0).

If you leave the **Target Frame** field blank, the new window replaces the current window.

10. Click **OK**.

# <span id="page-215-0"></span>**Changing the Destination Window**

While defining hypertext, you can use the **Target Frame** field on the Hyperlink dialog box to change the window in which the destination page appears.

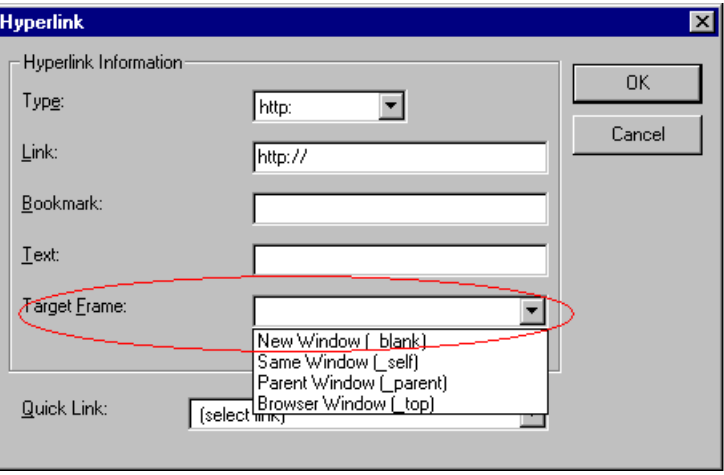
The possible values that you can enter into the **Target Frame** field are explained below.

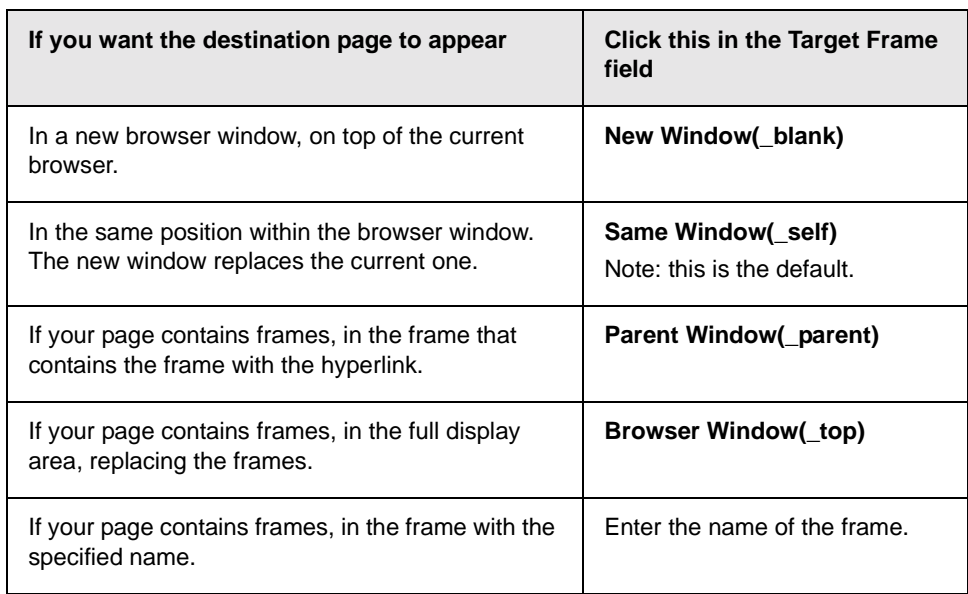

# <span id="page-217-1"></span>Using Hyperlinks

Use hyperlinks to let a user "jump" from any word, phrase or image to another Web page. The page can be within your network (that is, on an intranet) or anywhere on the internet.

#### **NOTE** If you want to create jumps within a file, see ["Using Bookmarks" on](#page-213-0) [page 204](#page-213-0).

For example, if your Web page includes a jump to the Ektron Web site, you would enter the text to indicate the jump (for example **Ektron Web Site**), then create a hyperlink to www.ektron.com. When users see **Ektron Web Site** in a different color, they can click the text to "jump" to the site.

Although most jumps go to the top of another Web page, you can also jump to a bookmark within a Web page.

This section explains

- **•** [Creating a Hyperlink](#page-217-0)
- **•** [Testing a Hyperlink](#page-220-0)
- **•** [Creating a Hyperlink to a Location within a Web Page](#page-220-1)
- **•** [Editing a Hyperlink](#page-221-2)
- **•** [Removing a Hyperlink](#page-221-0)
- **•** [Preventing a URL from Becoming a Hyperlink](#page-221-1)

# <span id="page-217-2"></span><span id="page-217-0"></span>**Creating a Hyperlink**

When creating a hyperlink, you must specify a

- **•** source, the text or image the user clicks to move to the destination
- **•** destination, the Web page to which the display moves when the user clicks the source

To continue with the above example, Ektron Web Site is the source, and the Web page available at www.ektron.com is the destination.

To create a hyperlink, click the Hyperlink button  $(\mathbb{R})$ . When you do, the Hyperlink dialog box appears. From there, you can select from a list of Web pages (also known as *[Quick Links](#page-218-0)*). Or, if the page you are jumping to is not on the list, [enter the url address](#page-219-0) of the destination Web page. Each choice is described below.

### <span id="page-218-1"></span><span id="page-218-0"></span>**Using a Quick Link**

Your Web master can add to the Hyperlink dialog box any number of Quick Links, that is, Web addresses that you can link to simply by selecting an item from a drop down menu.

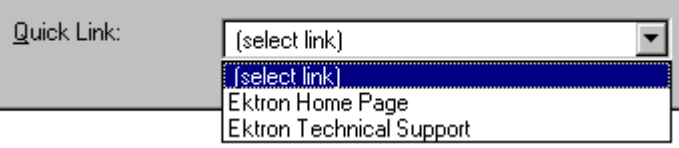

Quick links are "quick" because you do not need to enter or know the url of the destination Web page -- your Web master has already stored that information for you.

To apply a Quick Link, follow these steps.

- 1. [Select](#page-138-0) the source text or image.
- 2. Click the Hyperlink button  $\left(\frac{1}{2}\right)$ . The Hyperlink dialog box appears.

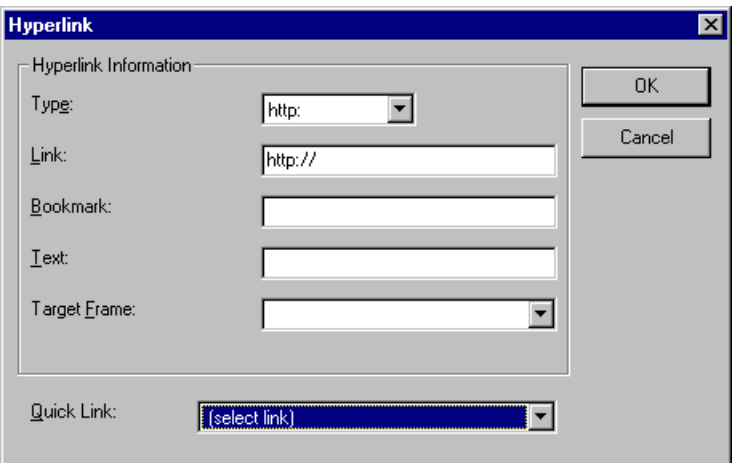

- 3. Click the down arrow to the right of the **Quick Links** field. A list of Web pages that your Web master has pre-loaded appears.
- 4. Click an item from the list to select it.
- 5. If desired, you can use the **Target Frame** field to change the window in which the destination text appears. For details, see ["Changing the Destination Window" on page 206](#page-215-0).

If you leave the **Target Frame** field blank, the new window replaces the current window

<span id="page-219-1"></span>6. Click **OK**.

### <span id="page-219-0"></span>**Entering a Hyperlink Manually**

To create a hyperlink, follow these steps.

- 1. [Select](#page-138-0) the source text or image.
- 2. Click the New Hyperlink button  $\left(\frac{d}{d\theta}\right)$ . The Hyperlink dialog box appears.

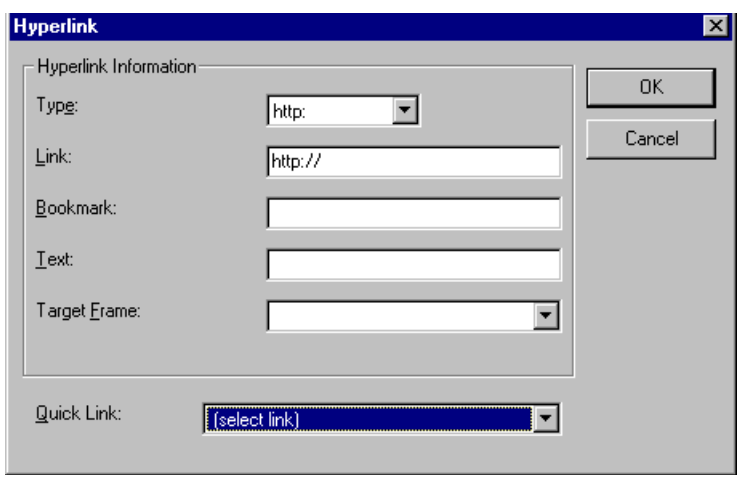

- 3. Click in the **Link** field after http://. Then, enter the address of the destination Web page. For example, to enter a hyperlink to the ektron Web site, enter **www.ektron.com**.
- 4. If desired, you can use the **Target Frame** field to change the window in which the destination text appears. For details, see ["Changing the Destination Window" on page 206](#page-215-0).

If you leave the **Target Frame** field blank, the new window replaces the current window

5. Click **OK**.

# <span id="page-220-0"></span>**Testing a Hyperlink**

<span id="page-220-2"></span>Within the Ektron CMS100 editor, you can test a hyperlink. To do this, double click it. That action launches the Web page assigned to the hyperlink.

# <span id="page-220-1"></span>**Creating a Hyperlink to a Location Within a Web Page**

<span id="page-220-3"></span>Sometimes, the destination Web page contains bookmarks, and you want to jump from your page to a bookmark on another page. (Bookmarks are described in ["Using Bookmarks" on page 204.](#page-213-0))

To create a hyperlink that jumps to another page's bookmark, follow these steps.

- 1. Go to the destination Web page.
- 2. Click the bookmark that you want to jump to. For example, on the illustration below, the text **Benefits to Partners** jumps to a bookmark further down on the page.

### **PARTNER PROGRAM OVERVIEW**

#### Welcome!

- Executive Summary
- Ektron Partner Programs
- Benefits to Partners
- Ektron Products
- Partners in Learning Program

**Ektron Technology Partners** 

- 3. When you click the bookmark, its full address appears in your browser's address bar. This bookmark's address looks like this. http://www.ektron.com/single.cfm?doc\_id=35#Benefits2
- 4. Click the address bar. The address is selected. Press <Ctrl>+<C> to copy the address into the Windows clipboard.
- 5. Go to Ektron CMS100.
- 6. Select the text or image from which you want to jump to the bookmark.
- 7. Click the Hyperlink button  $\left(\frac{1}{2}\right)$ . The hyperlink dialog box appears.
- 8. Move the cursor to the **Link** field.
- 9. Press <Ctrl>+<V> to paste the address you copied in Step 4 into the **Link** field.
- <span id="page-221-3"></span>10. Click **OK**.

# <span id="page-221-2"></span>**Editing a Hyperlink**

If you need to change a hyperlink's destination Web page or target frame, follow these steps.

- 1. Click the Hyperlink button  $\left(\frac{1}{2}\right)$ . The hyperlink dialog box appears.
- 2. Edit the **Link** or **Target Frame** field as needed.
- <span id="page-221-5"></span>3. Press **OK**.

# <span id="page-221-0"></span>**Removing a Hyperlink**

If you want to remove the hyperlink from text or an image, select

<span id="page-221-4"></span>the text or image and press the Remove Hyperlink button  $(\mathbf{w})$ .

# <span id="page-221-1"></span>**Preventing a URL from Becoming a Hyperlink**

If you enter a URL or an email address into Ektron CMS100, it automatically becomes a hyperlink. To prevent this, enter an extra space in the URL or address.

For example, instead of entering **sales@ektron.com**, enter **sales**<blank>**@ektron.com**.

# Working with HTML

Ektron CMS100 creates pages for display on the World Wide Web or an intranet. These pages use HTML (hypertext markup language) to format text and images for display in a browser. You do not need to know HTML to use Ektron CMS100.

However, if you know HTML, you can view, insert or edit your Web page's HTML code.

This section explains

- **•** [Viewing and Editing HTML](#page-222-0)
- **•** [Inserting HTML](#page-223-0)
- **•** [Cleaning HTML](#page-224-0)
- <span id="page-222-1"></span>**•** [Inserting Content from MS Office 2000](#page-225-0)

# <span id="page-222-0"></span>**Viewing and Editing HTML**

When you choose to view your page as HTML, the editor cleans the content using a method determined by your Webmaster. (For more information, see "Cleaning HTML" in the Ektron CMS100 Developer's Reference Guide.)

To view your page's HTML, follow these steps.

1. Click the View as HTML button  $\left(\overline{\mathfrak{O}}\right)$ , or right click the mouse and click **View as HTML** from the menu.

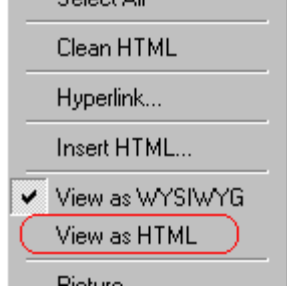

2. The HTML code appears. While viewing the code, you can edit it using editor functions such as Cut, Copy, Paste and Find. To select all content, press <Ctrl>+<A>.

You can also set default values for the style, size and color in which the HTML appears. To do this, click the View

Preferences button(**1)**. When you do, a dialog box appears in which you can enter formatting information about the HTML code.

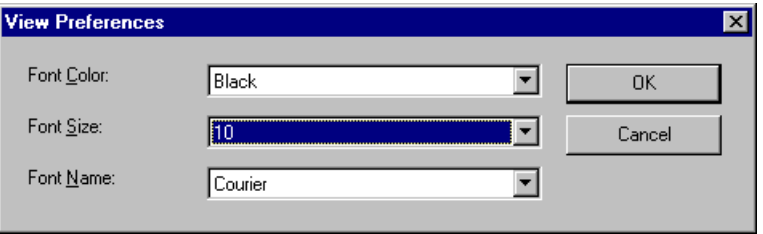

These settings will be used whenever you view as HTML.

The settings are ignored when you view the page in WYSIWYG mode and when the user views the page.

<span id="page-223-1"></span>3. To return to normal view, click the **View as WYSIWYG** button ( ) or right click the mouse and click **View WYSIWYG**.

### **Editing a Section of a Page**

If you want to edit only a section of the HTML on your Web page, follow these steps.

- 1. [Select](#page-138-0) the portion of your Web page that you want to edit.
- 2. Right click the mouse.
- 3. Click **Edit HTML** from the menu. The HTML code appears.
- 4. Edit the HTML code as desired.
- <span id="page-223-2"></span>5. Click **OK**.

### <span id="page-223-0"></span>**Inserting HTML**

If you want to insert HTML code into your Web page, follow these steps.

- 1. Place the cursor at the spot on the page where you want to insert the HTML.
- 2. Right click the mouse.

3. Click **Insert HTML** from the menu.

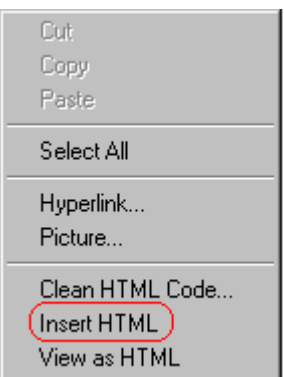

- 4. The Insert HTML dialog box appears. Paste or type your HTML code.
- 5. Click **OK**.

### <span id="page-224-1"></span><span id="page-224-0"></span>**Cleaning HTML**

Ektron CMS100 lets you "clean" the HTML code for your Web page. You would typically use this feature after entering HTML text or pasting HTML code into Ektron CMS100 from another application.

The Clean HTML option removes unnecessary HTML tags, ensures that all tags begin and end properly, and maximizes the page for efficiency. As a result, the page should be error-free and load more quickly in a browser. Also, the appearance of clean HTML is more consistent when viewed in different browsers.

To clean your HTML, follow these steps.

1. Right click the mouse.

2. Click **Clean HTML code** from the menu.

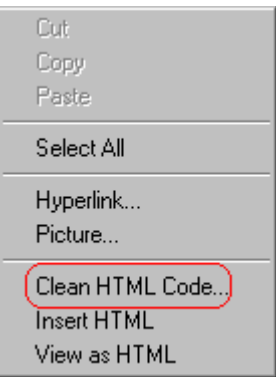

<span id="page-225-1"></span>3. Ektron CMS100 cleans your Web page's HTML content.

# <span id="page-225-0"></span>**Inserting Content from MS Office 2000**

If you paste text into Ektron CMS100 from a Microsoft Office 2000 application, such as Microsoft Word, the following window appears.

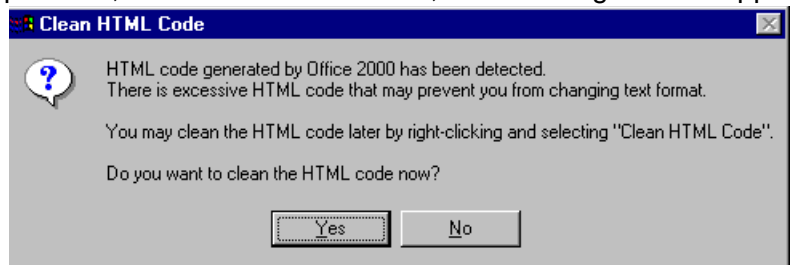

For best results, click **Yes**.

# <span id="page-226-2"></span>Section 508 Compliance

This section explains how Ektron CMS100 complies with Section 508 of the Rehabilitation Act (a law enacted by the United States government that requires Federal agencies to make their electronic and information technology accessible to people with disabilities).

Specifically, this section explains how to

- **•** [move the cursor into the](#page-226-0) **Ektron CMS100** editor
- **•** [use](#page-226-1) **Ektron CMS100** without a mouse
- **•** [work with Section 508 tables](#page-228-0)

# <span id="page-226-0"></span>**Moving the Cursor into Ektron CMS100**

### **Using Internet Explorer**

If the Ektron CMS100 editor is one of several fields on a page, and your browser is Internet Explorer, move to Ektron CMS100 by pressing <Tab> until the cursor lands in the editor.

To move from the editor to the next field, press <Ctrl>+<Tab>.

### **Using Netscape**

If the Ektron CMS100 editor is one of several fields on a page, and your browser is Netscape, your Webmaster needs to create custom toolbar buttons that let you move into and out of the editor. (This procedure is described in the Ektron CMS100 Developer's Reference Guide.)

### <span id="page-226-1"></span>**Using Ektron CMS100 without a Mouse**

As explained in "Customizing Your Toolbar" on page 142, the Ektron CMS100 toolbar consists of one or more toolbar menus. Menus have buttons that you click with the mouse to perform actions, such as copying text.

This section explains how to perform those actions without using the mouse.

- 1. With the cursor in the Ektron CMS100 editor, press the application key  $(\bar{\Xi})$ .
- 2. A menu appears.

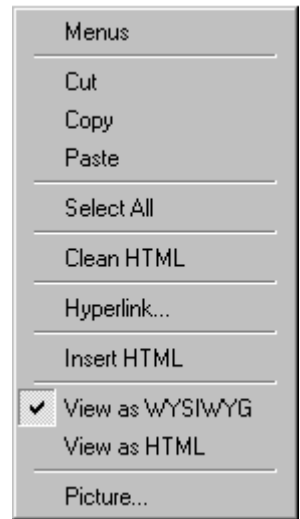

3. Press the down arrow key  $(\downarrow)$  to select **Menus**. **Menus** becomes highlighted.

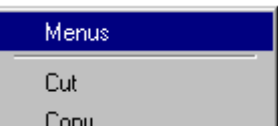

4. Press <Enter>. A new menu lists all toolbar menus available to you.

If your Webmaster has given you access to all standard toolbar menus, the menu looks like this.

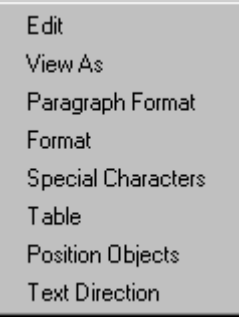

- 5. Press the down arrow key  $(\downarrow)$  to select the toolbar menu that has a button that you want to use.
- 6. A new menu appears, listing all options on the selected menu. The following menu displays what might appear if you select the Edit Menu. (Your Webmaster determines which menu options are available to you).

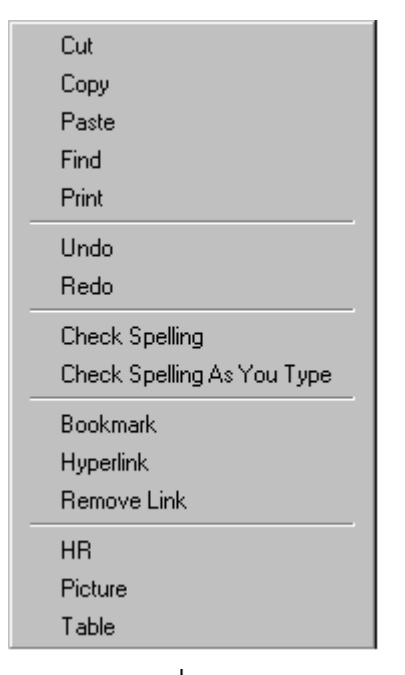

7. Press the down arrow key  $(\downarrow)$  until the desired option is highlighted. Then, click the option to perform the action.

### <span id="page-228-1"></span><span id="page-228-0"></span>**Section 508 Tables**

You cannot create Section 508 compliant tables using the standard Table Properties dialog box. Specifically, the dialog does not let you define a caption, summary, and table heading. To define these elements (needed for Section 508 compliant data tables), use the Section 508 Table option of the Table menu (illustrated below).

**WARNING!** The Section 508 Table Properties dialog only works with Internet Explorer version 5.0 or higher. It does not work with Netscape.

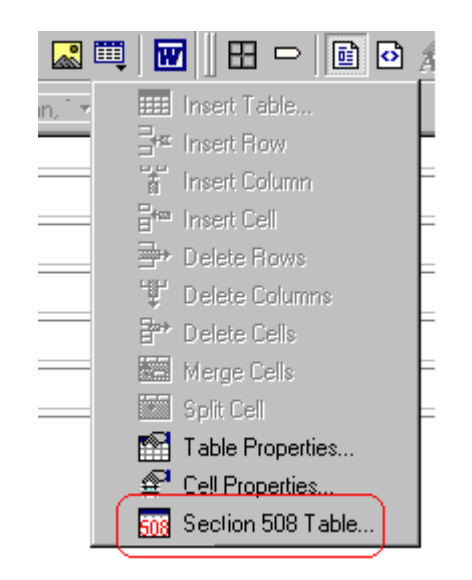

**WARNING!** Even if you change no values on the screen, you *must* open this dialog box whenever you modify a table (for example, add a new row). The table's properties, required for Section 508, are generated when you click OK to close the dialog box.

To create a 508 compliant table, follow these steps.

- 1. Create a table, as explained in ["Introduction to Tables" on](#page-164-0) [page 155.](#page-164-0)
- 2. Select the table by moving the cursor to a table border until you see a four headed arrow (illustrated below). When a table is selected, small squares surround it.

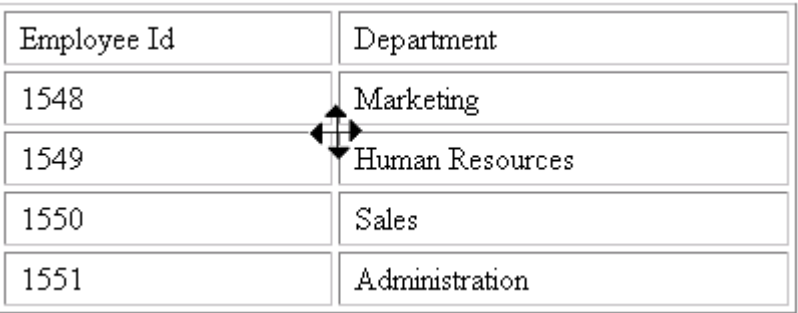

3. Click the Tables button (**iii**) then select **Section 508 Table**.

4. The Section 508 Table Properties dialog box appears (illustrated below).

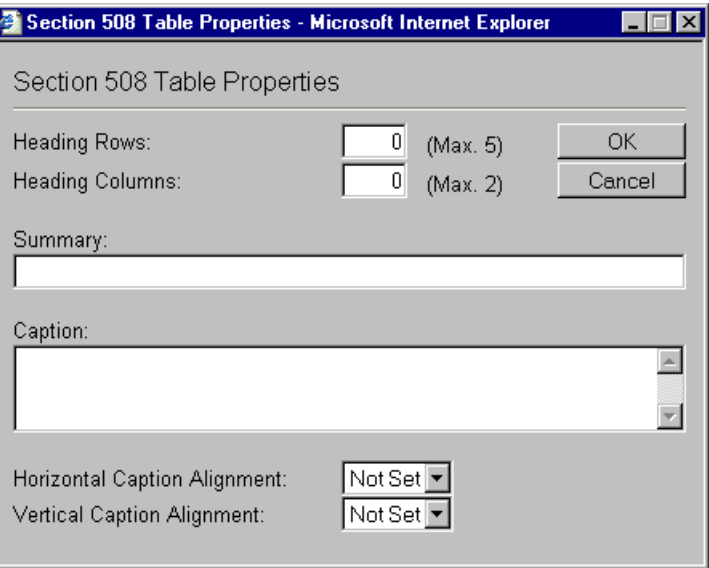

Respond to the fields in the dialog. They are described below.

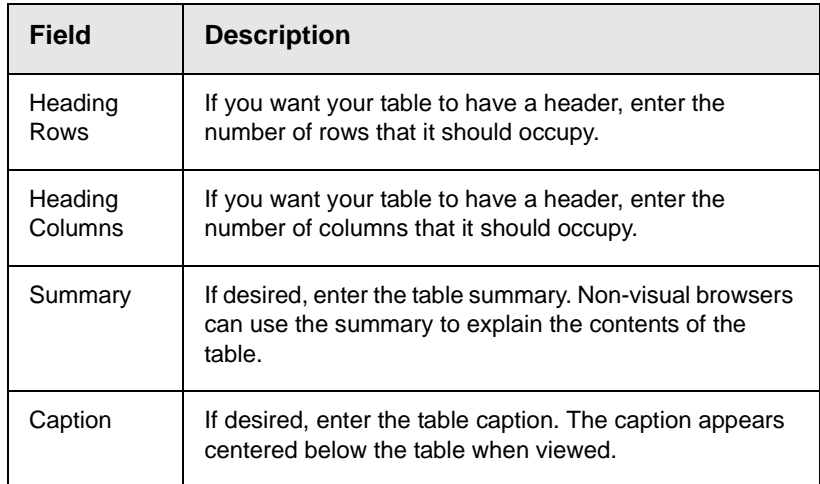

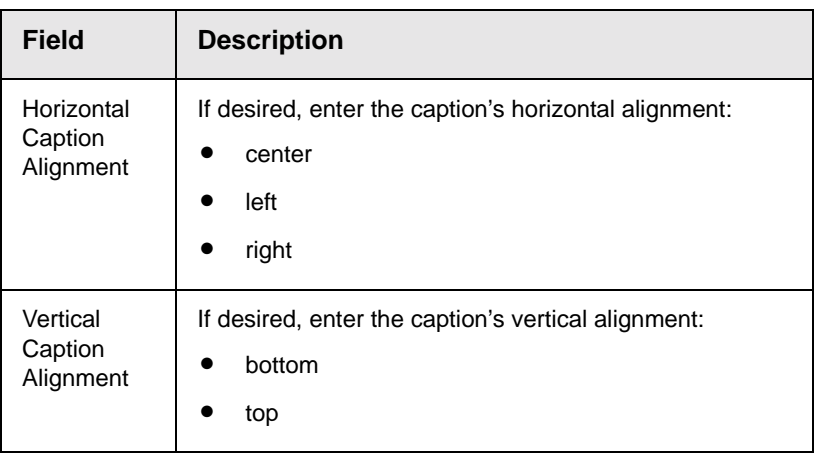

After you complete the Table Properties dialog, click **OK** to make the table comply with Section 508.

# **Index**

### **Numerics**

508 compliance, [217](#page-226-2)

# **A**

about eWebEditPro box, [133](#page-142-0) alignment cell, [192](#page-201-0) picture, [151](#page-160-0) table, [174](#page-183-0) text, [133](#page-142-1)

# **B**

background color applying to text, [134](#page-143-0) cell applying, [187](#page-196-0) deleting, [188](#page-197-0) removing from text, [134](#page-143-0) table applying, [175](#page-184-0) deleting, [177](#page-186-0) bold toolbar option, [134](#page-143-1) bookmarks, [204](#page-213-1) border picture color, [151](#page-160-1) thickness, [151](#page-160-2) border color cell, [184](#page-193-0) table, [177](#page-186-1) border size cell, [181](#page-190-0) table, [179](#page-188-0) bullet toolbar option, [133](#page-142-2)

# **C**

cells background color, [187](#page-196-0) border color, [184](#page-193-0) invisible, [185](#page-194-0) deleting, [184](#page-193-1) inserting, [183](#page-192-0) merging, [199](#page-208-0) padding, [202](#page-211-0) spacing, [202](#page-211-0) splitting, [198](#page-207-0) text alignment, [192](#page-201-0) width, [181](#page-190-1)

cleaning HTML, [215](#page-224-1) color background cell applying, [187](#page-196-0) deleting, [188](#page-197-0) table applying, [175](#page-184-0) deleting, [177](#page-186-0) cell border, [184](#page-193-0) default, [164](#page-173-0) font, changing, [134](#page-143-2) picture border, [151](#page-160-3) table border, [177](#page-186-1) default, [162](#page-171-0) columns table adding, [169](#page-178-0) deleting, [169](#page-178-0) spanning, [189](#page-198-0) specifying, [168](#page-177-0) content approved, [115](#page-124-0) border colors, defined, [115](#page-124-1) checked in, [115](#page-124-2), [118](#page-127-0) checked out, [115](#page-124-3) content block history, viewing, [121](#page-130-0) publishing restored content, [124](#page-133-0) restoring, [123](#page-132-0) copy toolbar and menu option, [131](#page-140-0) copying information from other applications, [140](#page-149-0) copyright character, inserting, [135](#page-144-0) cut toolbar and menu option, [131](#page-140-1)

# **D**

deleting table, [157](#page-166-0) deleting a cell, [184](#page-193-1)

### **E**

editing HTML, [214](#page-223-1)

### **F**

filename image editing, [49](#page-58-0) files

inserting, uploaded, [109](#page-118-0) library adding, [80](#page-89-0) deleting, [95](#page-104-0) editing, [87](#page-96-0) viewing, [85](#page-94-0) library folder, [78](#page-87-0) uploading, [108](#page-117-0) finding text, [141](#page-150-0) folders navigation, [13](#page-22-0) fonts background color, [134](#page-143-0) color, [134](#page-143-3) heading size, [134](#page-143-4) size, [134](#page-143-5) style, [134](#page-143-6)

# **H**

history, view, [121](#page-130-0) horizontal line, inserting, [132](#page-141-0) HTML cleaning, [215](#page-224-1) editing, [214](#page-223-1) inserting, [214](#page-223-2) viewing, [213](#page-222-1) hyperlinks, [208](#page-217-1) adding, [67](#page-76-0) creating, [208](#page-217-2) deleting, [75](#page-84-0) editing, [72,](#page-81-0) [212](#page-221-3) entering manually, [210](#page-219-1) library folder, [64](#page-73-0) preventing, [212](#page-221-4) removing, [212](#page-221-5) testing, [211](#page-220-2) to a bookmark in another web page, [211](#page-220-3) using a Quick Link, [209](#page-218-1) viewing, [70](#page-79-0)

### **I**

images adding to library, [40](#page-49-0), [43](#page-52-0) deleting, [57](#page-66-0) editing filename or title, [49](#page-58-0) folder, [40](#page-49-0) inserting, uploaded, [104](#page-113-0) overwriting, [51](#page-60-0) uploading, [43,](#page-52-0) [100](#page-109-0) viewing, [48](#page-57-0), [49](#page-58-0) indent

toolbar option, [133](#page-142-3) insert table toolbar button, [159](#page-168-0) inserting cells, [183](#page-192-0) HTML, [214](#page-223-2) Internet addresses, spell checking, [147](#page-156-0) invisible elements, displaying, [132](#page-141-1) italic toolbar option, [134](#page-143-7)

### **J**

[jumps, see bookmarks and hyperlinks](#page-213-2) justify toolbar option, [133](#page-142-1)

### **L**

library adding images, [40](#page-49-0), [43](#page-52-0) files managing, [78](#page-87-0) folder hyperlinks, [64](#page-73-0) images, [40](#page-49-0) quicklinks, [60](#page-69-0) license keys, viewing, [133](#page-142-0) logging in, [2](#page-11-0) logging out, [2](#page-11-0)

### **M**

merging cells, [199](#page-208-0)

### **N**

Navigation Removing Content, [25](#page-34-0) navigation folder, [13](#page-22-0) accessing, [13](#page-22-1) adding/removing content, [25](#page-34-1) creating a menu, [16](#page-25-0) adding menu, [16](#page-25-1) assigning content, [19](#page-28-0) deleting a menu, [36](#page-45-0) editing a menu, [33](#page-42-0) reordering links, [29](#page-38-0) toolbar, [15](#page-24-0) viewing a menu, [22](#page-31-0) navigation menu adding/removing content, [25](#page-34-1) creating, [16](#page-25-0) adding navigation m enu, [16](#page-25-1) assinging content, [19](#page-28-0) deleting, [36](#page-45-0) editing, [33](#page-42-0)

reordering, [29](#page-38-0) viewing, [22](#page-31-0) number toolbar option, [133](#page-142-4) numbers in words, spell checking, [147](#page-156-0)

**O**

Office 2000, inserting content from, [216](#page-225-1)

### **P**

padding, cell, [202](#page-211-0) paste toolbar and menu option, [131](#page-140-2) pictures adding space around, [153](#page-162-0) aligning, [151](#page-160-0) border color, [151](#page-160-1) thickness, [151](#page-160-2) deleting, [154](#page-163-0) inserting, [149](#page-158-0) pixels, explained, [150](#page-159-0) print editor content, [131](#page-140-3) publishing restored content, [124](#page-133-0)

**Q**

quick link, [209](#page-218-1) quicklinks library folder, [60](#page-69-0) viewing, [62](#page-71-0)

### **R**

registered trademark character, inserting, [135](#page-144-1) restored content publishing, [124](#page-133-0) restoring content, [123](#page-132-0) rows table adding, [169](#page-178-0) deleting, [169](#page-178-0) spanning, [189](#page-198-0) specifying, [168](#page-177-0)

### **S**

search, [141](#page-150-0) considering case of search term , [142](#page-151-0) direction, [141](#page-150-1) whole word match, [142](#page-151-1) section 508 compliance, [217](#page-226-2) section 508 tables, [219](#page-228-1) select all

menu option, [137](#page-146-0) selecting text, [129](#page-138-1) shortcuts, keyboard, [130](#page-139-0) space character, inserting, [135](#page-144-2) spacing, cell, [202](#page-211-0) spanning table columns, [189](#page-198-0) table rows, [189](#page-198-0) special characters, inserting, [135](#page-144-3) spelling check a single word, [146](#page-155-0) check as you type, [144](#page-153-0) check on demand, [145](#page-154-0) check selected text, [146](#page-155-0) checking file addresses, [147](#page-156-0) checking Internet addresses, [147](#page-156-0) checking uppercase words, [147](#page-156-0) checking words with numbers, [147](#page-156-0) fix errors, [145](#page-154-1) splitting a cell, [198](#page-207-0) strikethrough, [135](#page-144-4) style class assigning to text, [133](#page-142-5) Subscript, [135](#page-144-5) Superscript, [135](#page-144-6)

### **T**

tables alignment, [174](#page-183-0) background color applying, [175](#page-184-0) deleting, [177](#page-186-0) border color, [177](#page-186-1) invisible, [178](#page-187-0) size, [179](#page-188-0) columns adding, [169](#page-178-0) deleting, [169](#page-178-0) spanning, [189](#page-198-0) specifying, [168](#page-177-0) creating, [156](#page-165-0) deleting, [157](#page-166-0) inserting within a table, [157](#page-166-1) rows adding, [169](#page-178-0) deleting, [169](#page-178-0) spanning, [189](#page-198-0) specifying, [168](#page-177-0) section 508, [219](#page-228-1) width setting by percentage, [170](#page-179-0) setting by pixels, [172](#page-181-0) text aligning, [133](#page-142-1) in columns, [157](#page-166-2)

within a cell, [192](#page-201-0) indenting, [133](#page-142-6) remove formatting, [135](#page-144-7) searching, [141](#page-150-0) selecting, [129](#page-138-1) title image editing, [49](#page-58-0) toolbars buttons, [130](#page-139-0) trademark character, inserting, [135](#page-144-1)

### **U**

underline toolbar option, [134](#page-143-8) undo toolbar option, [131](#page-140-4) uploading files, [108](#page-117-0) images, [100](#page-109-1) uppercase words, spell checking, [147](#page-156-0) URL of hyperlink,editing, [72](#page-81-0)

#### **V**

version number, viewing, [133](#page-142-0)

View History, [121](#page-130-0) viewing HTML, [213](#page-222-1)

### **W**

whole word match, [142](#page-151-1) width, table setting by percentage, [170](#page-179-0) setting by pixels, [172](#page-181-0) word wrap, [200](#page-209-0) Word, Microsoft inserting from, [216](#page-225-1) WYSIWYG, view as, [132](#page-141-2)